# $\frac{1}{2}$ **CISCO**

# **Cisco Collaboration Meeting Rooms (CMR) Hybrid**

Configuration Guide

Cisco TelePresence Conductor XC3.0 Cisco TelePresence Management Suite 14.6 Cisco WebEx Meeting Center WBS 29.11

> **OL-21352-02 Last Updated: March 2016**

# **Contents**

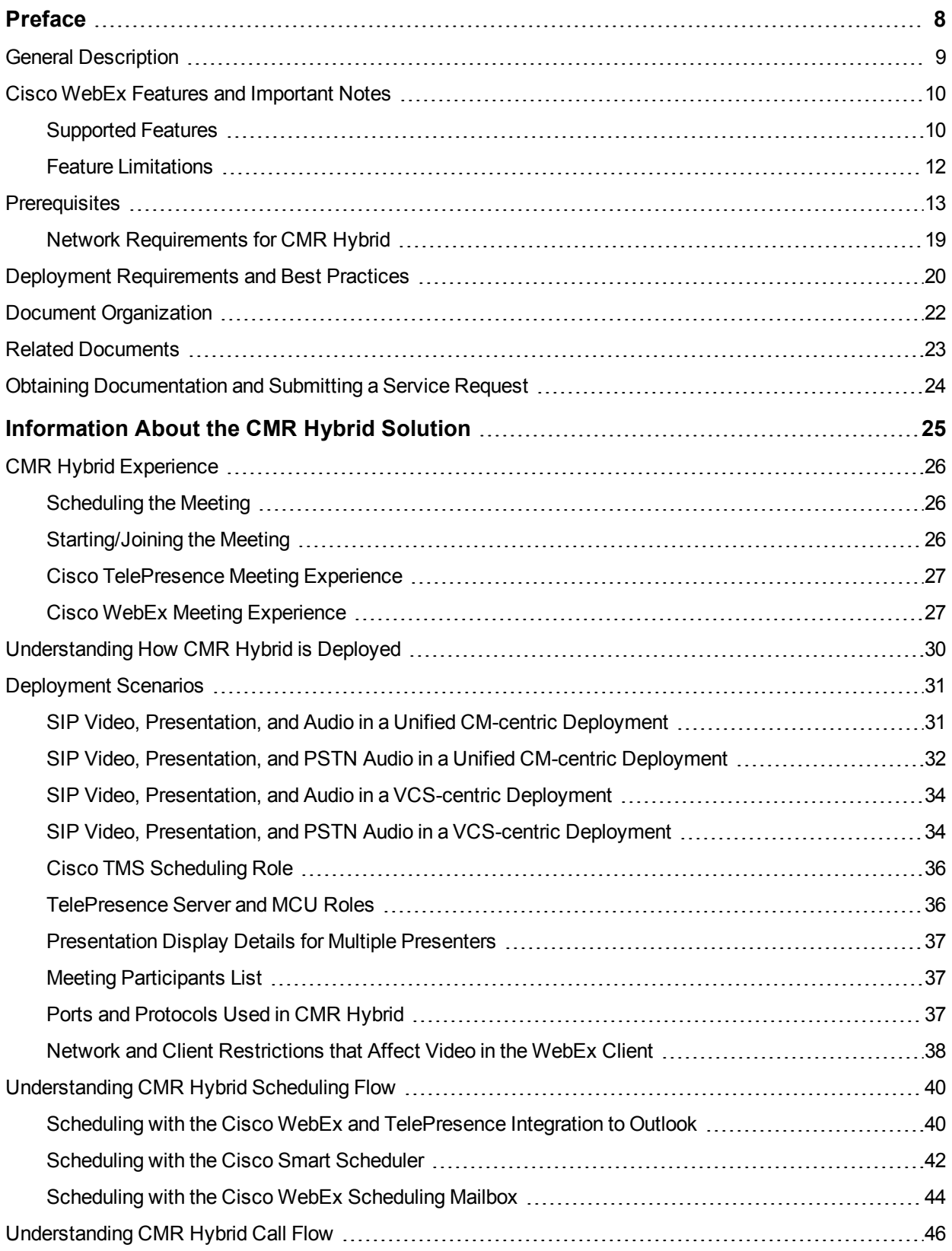

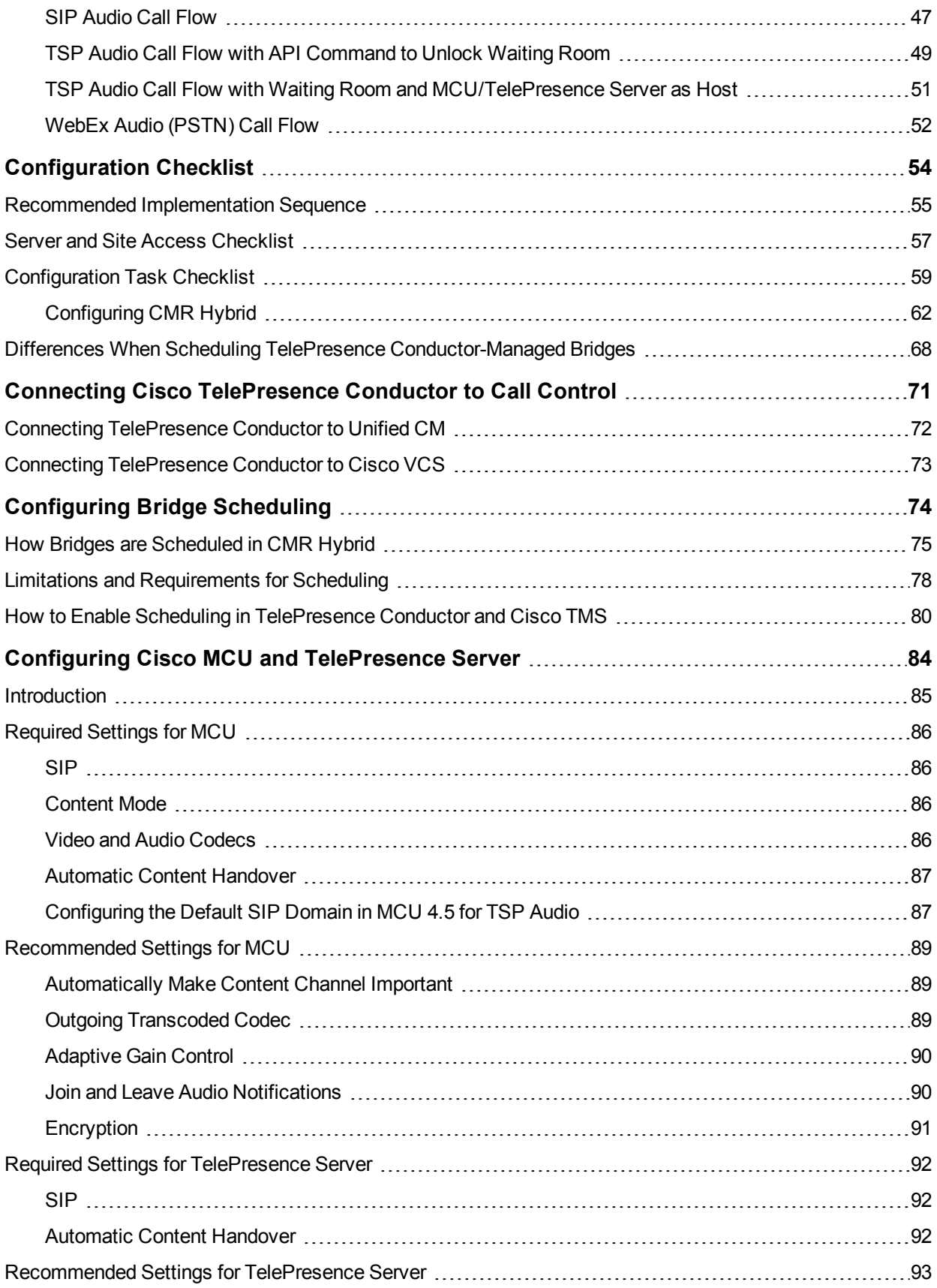

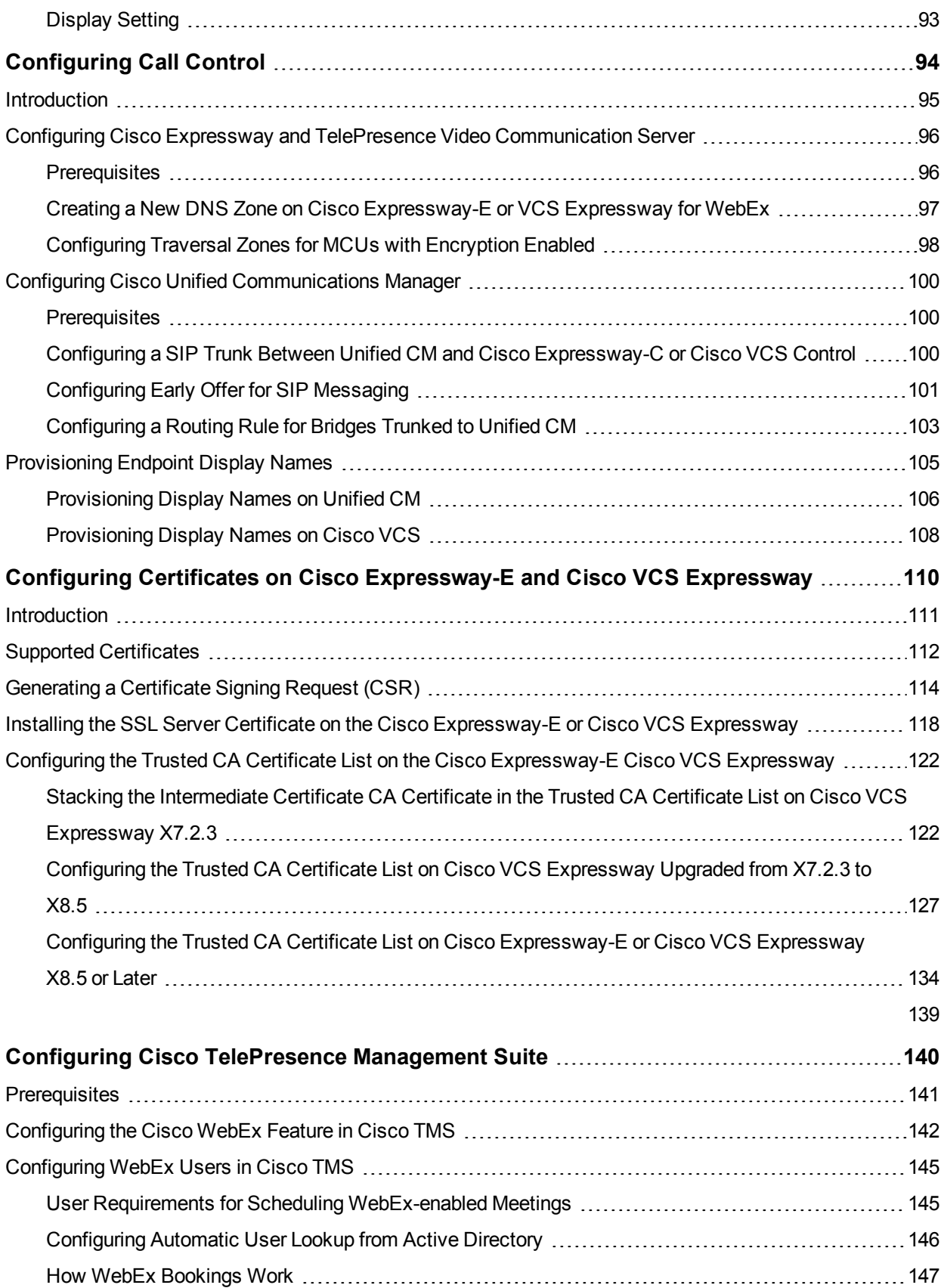

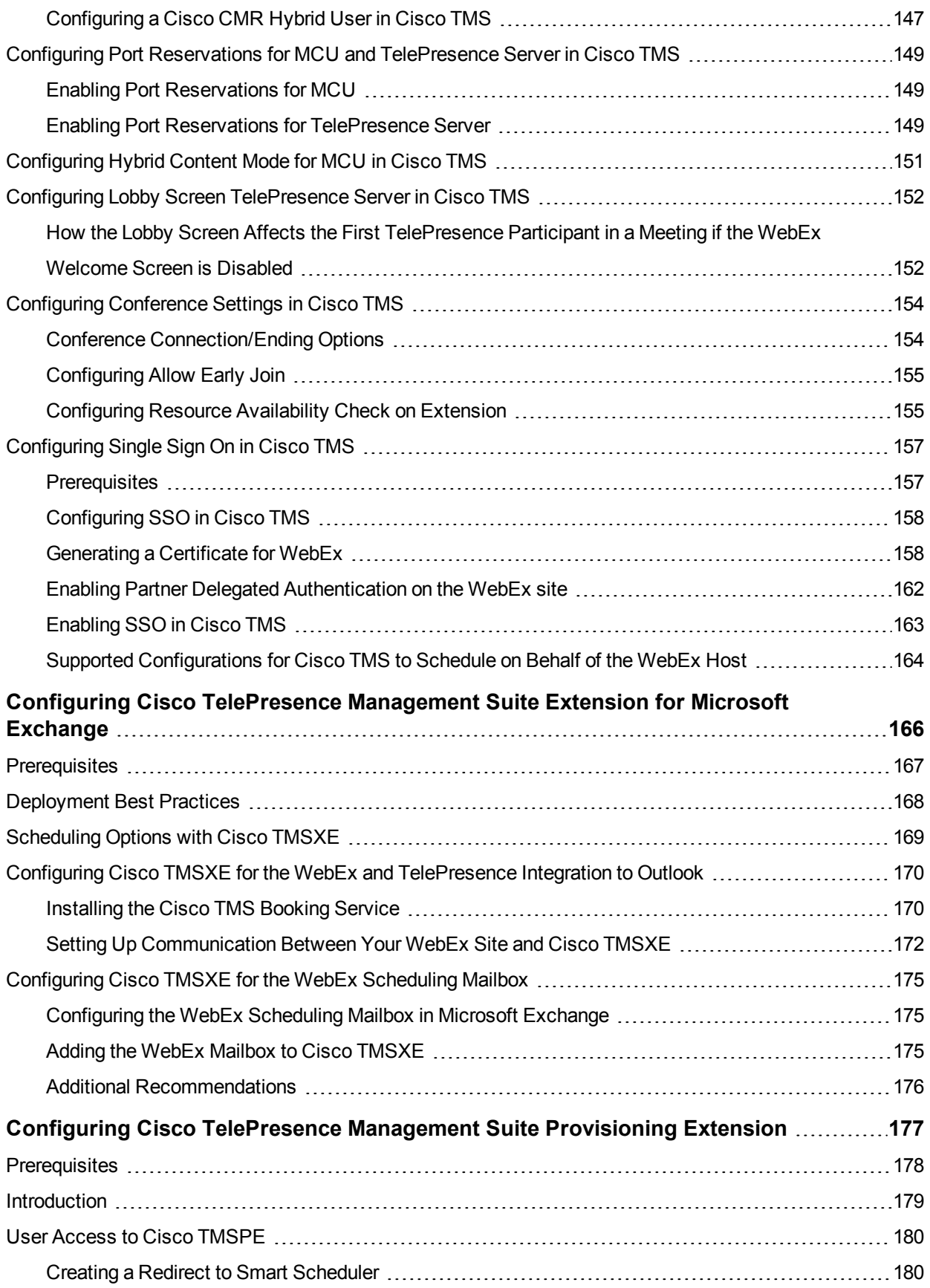

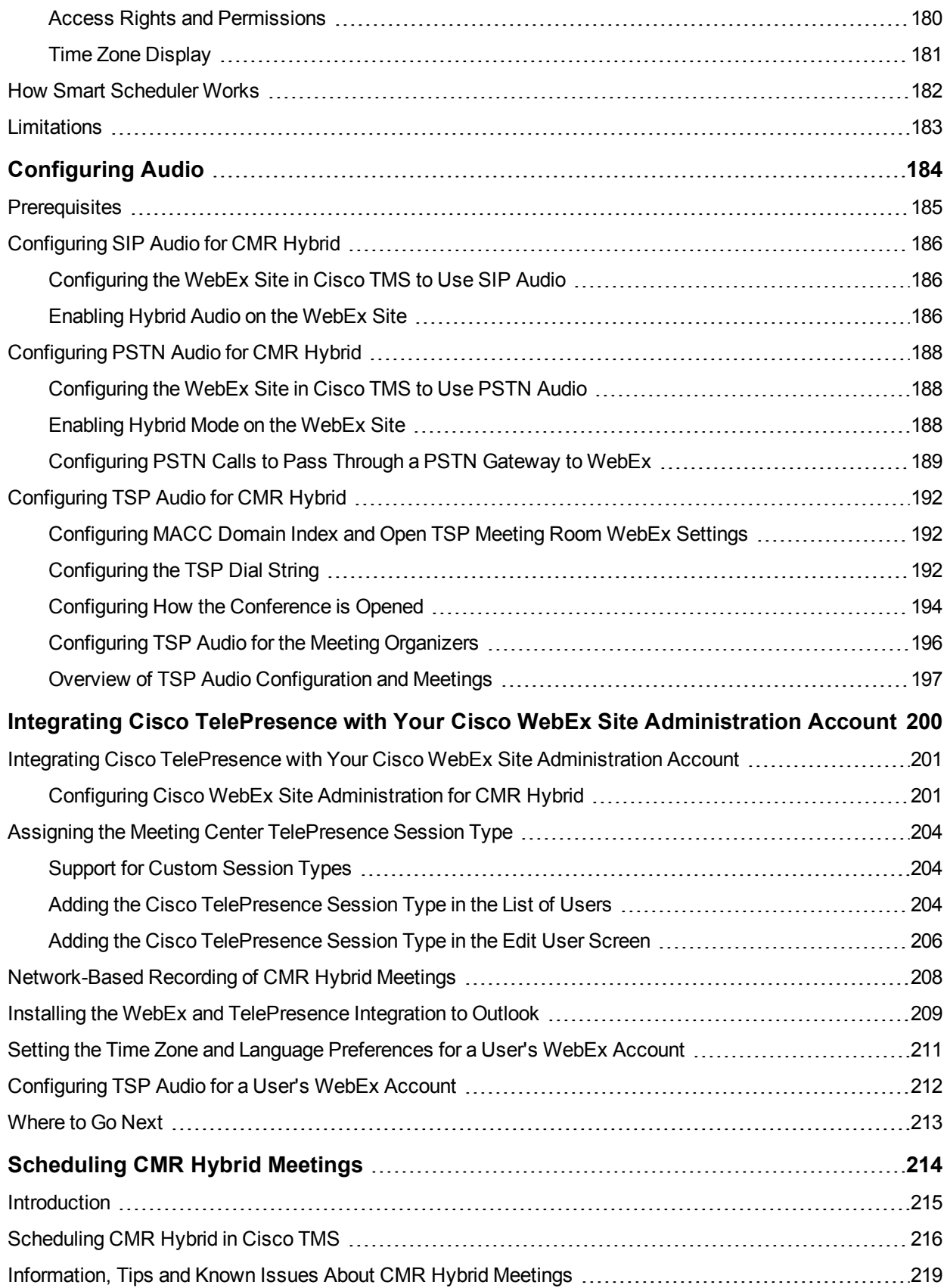

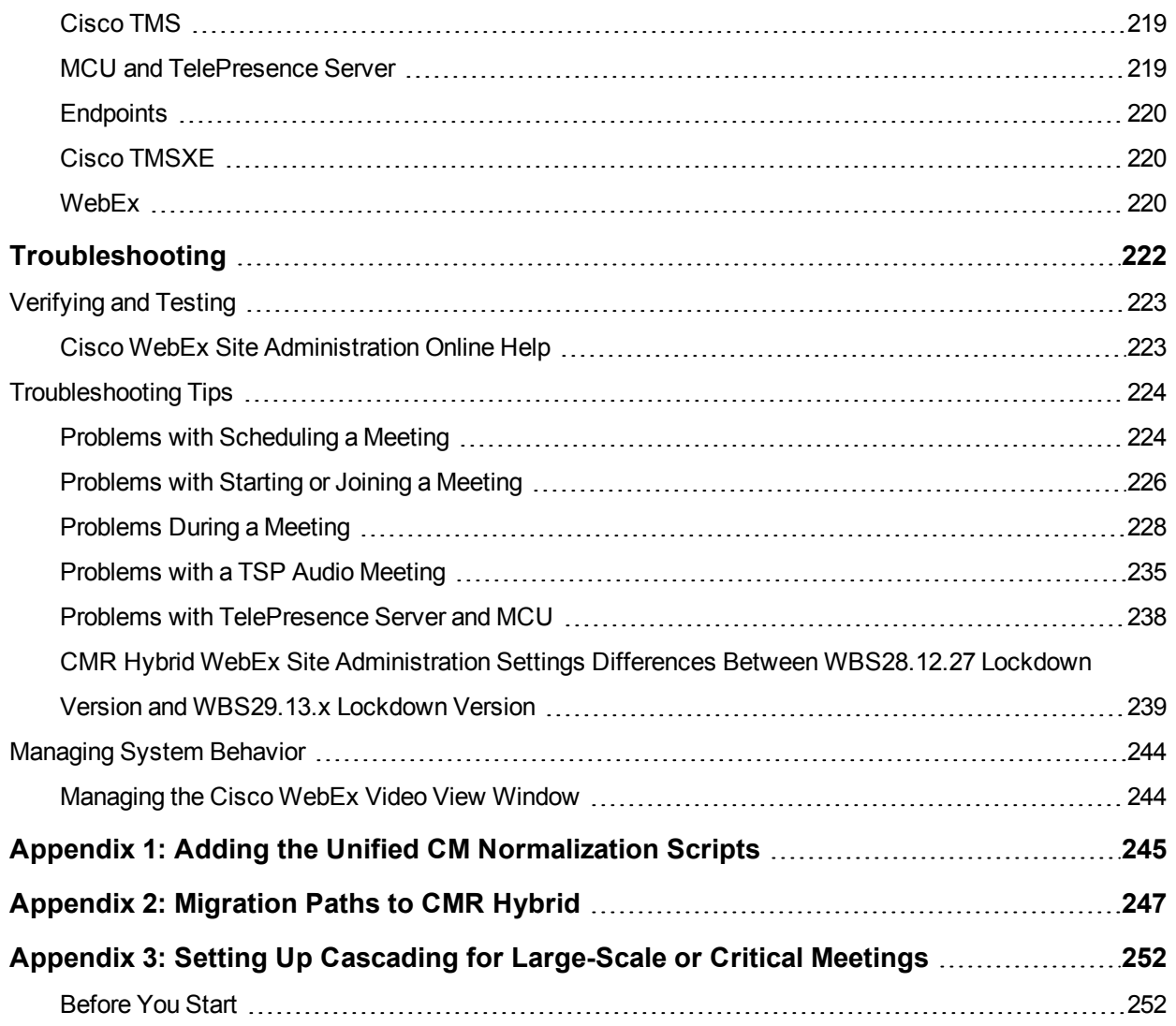

# **Preface**

<span id="page-7-0"></span>This preface describes the purpose, audience, organization, and conventions of the *Cisco Collaboration Meeting Rooms (CMR) Hybrid Configuration Guide* and provides information about new features and how to obtain related documentation.

CMR Hybrid was formerly called WebEx Enabled TelePresence.

This preface contains the following topics:

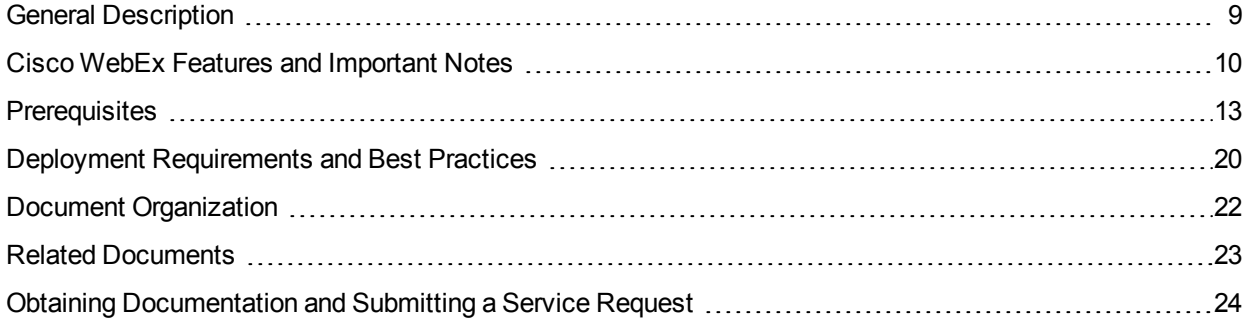

## <span id="page-8-0"></span>**General Description**

This document describes how to configure Cisco TelePresence applications for Cisco WebEx-to-Cisco Telepresence interoperability. The *Cisco Collaboration Meeting Rooms (CMR) Hybrid Configuration Guide* guide describes how to manage and monitor scheduled meeting interoperability between Cisco TelePresence System (CTS), Cisco TelePresence Server or Cisco TelePresence MCU Series multipoint meetings, Cisco TelePresence Management Suite, Cisco Unified Communications Manager (Unified CM), Cisco TelePresence Video Communication Server (Cisco VCS), Cisco TelePresence Conductor and the Cisco WebEx Meeting Center.

The *Cisco Collaboration Meeting Rooms (CMR) Hybrid Configuration Guide* is directed to administrators who will be configuring the Cisco TelePresence Server, Cisco TelePresence MCU Series, Cisco TelePresence Management Suite, TelePresence endpoints, Cisco TelePresence Video Communication Server or Cisco Expressway Series, and/or the Cisco Unified Communications Manager to use Cisco WebEx features in Cisco TelePresence meetings.

## <span id="page-9-0"></span>**Cisco WebEx Features and Important Notes**

This section contains the following feature information:

- [Supported](#page-9-1) Features [p.10]
- <span id="page-9-1"></span>Feature [Limitations](#page-11-0) [p.12]

### **Supported Features**

CMR Hybrid provides the following key features:

- Two-way video sharing with up to 1080p screen resolution between the WebEx application and telepresence devices
- n Integrated audio and presentation sharing including application and desktop content sharing capability for all users in a meeting
- Network-based recording of meetings including content share, chat and polling
- n Integrated meeting scheduling using Cisco TelePresence Management Suite (Cisco TMS), which allows you to easily schedule CMR Hybrid meetings
- Secure call control and connectivity enabled by media encryption provided by Cisco Expressway-E or Cisco VCS Expressway
- Unified CM-centric and VCS-centric call control deployment options
- Management and conference resource allocation of conference bridges provided by Cisco TelePresence **Conductor**
- n Interoperability with third-party telepresence devices

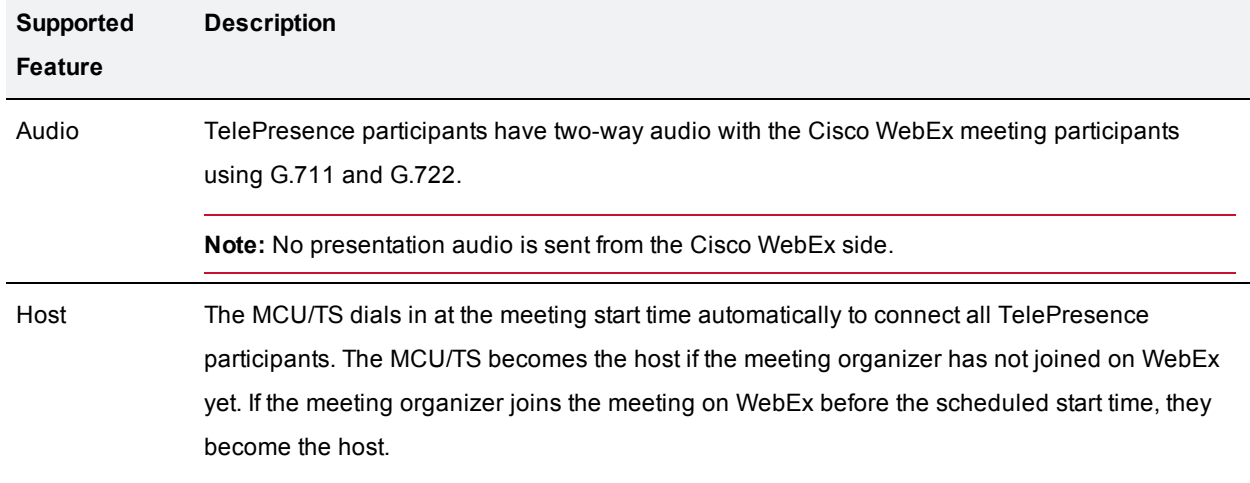

#### Table 1: CMR Hybrid Features

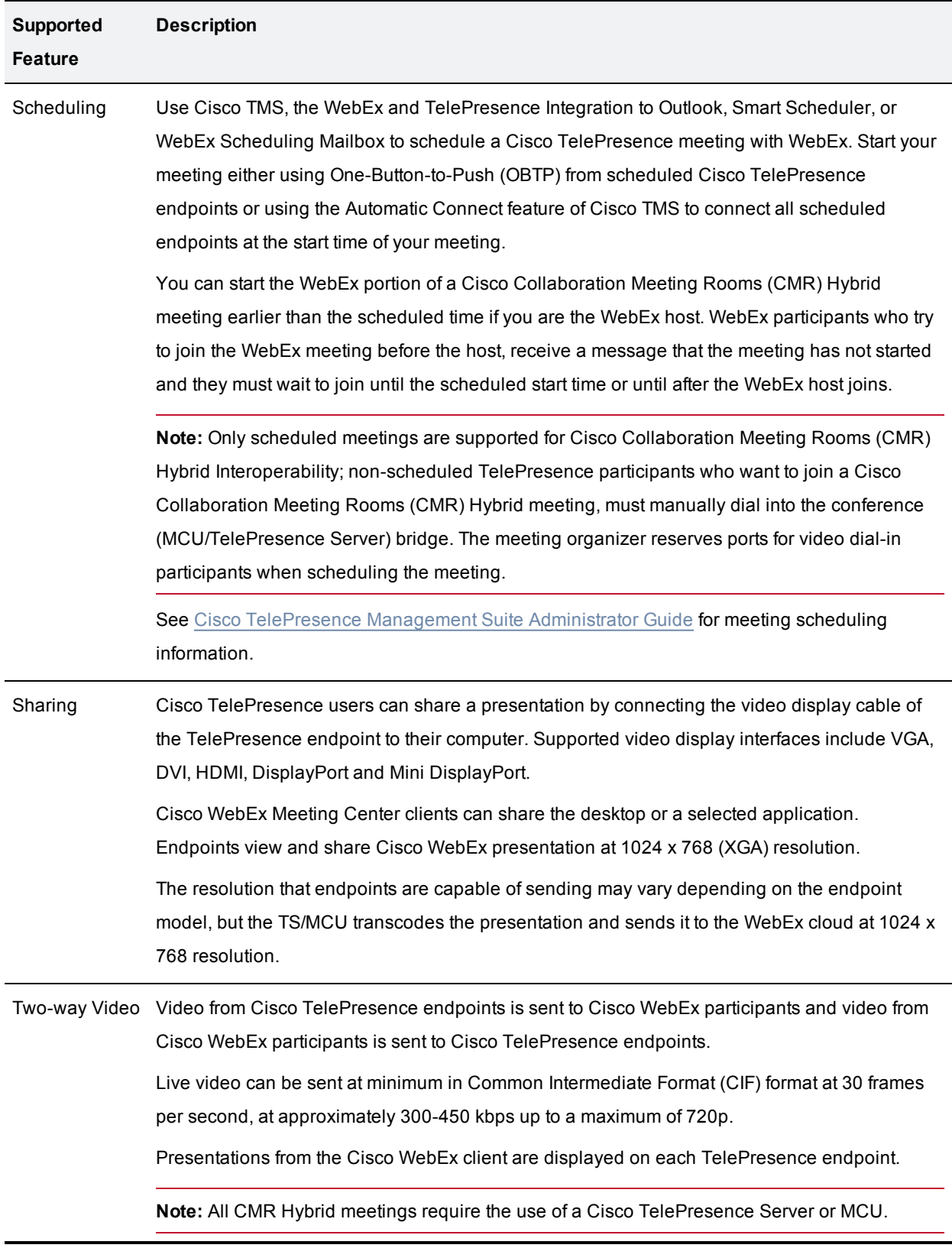

#### Table 1: CMR Hybrid Features (continued)

### <span id="page-11-0"></span>**Feature Limitations**

For a complete list of limitations and known issues for CMR Hybrid, refer to the CMR Hybrid release notes.

# <span id="page-12-0"></span>**Prerequisites**

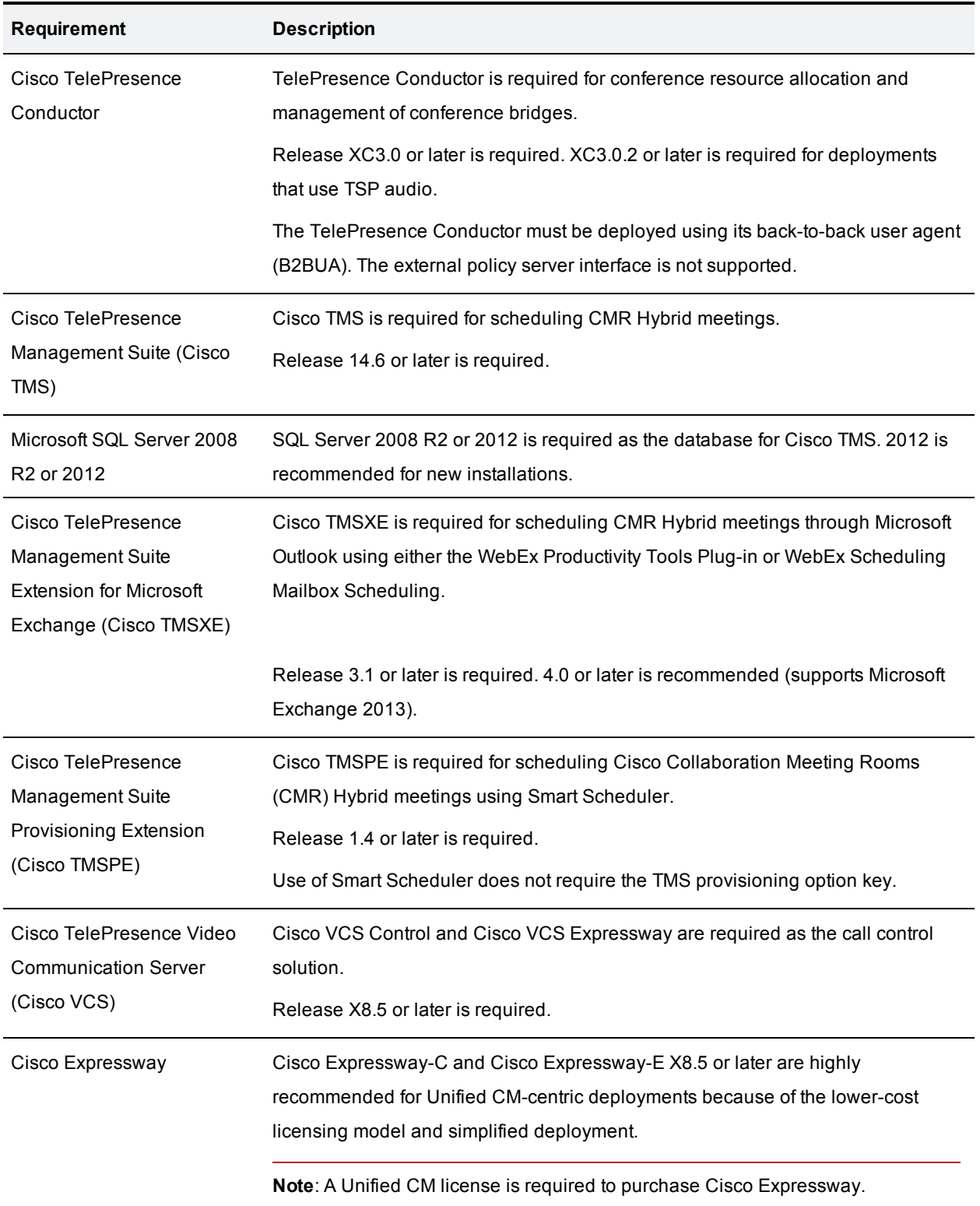

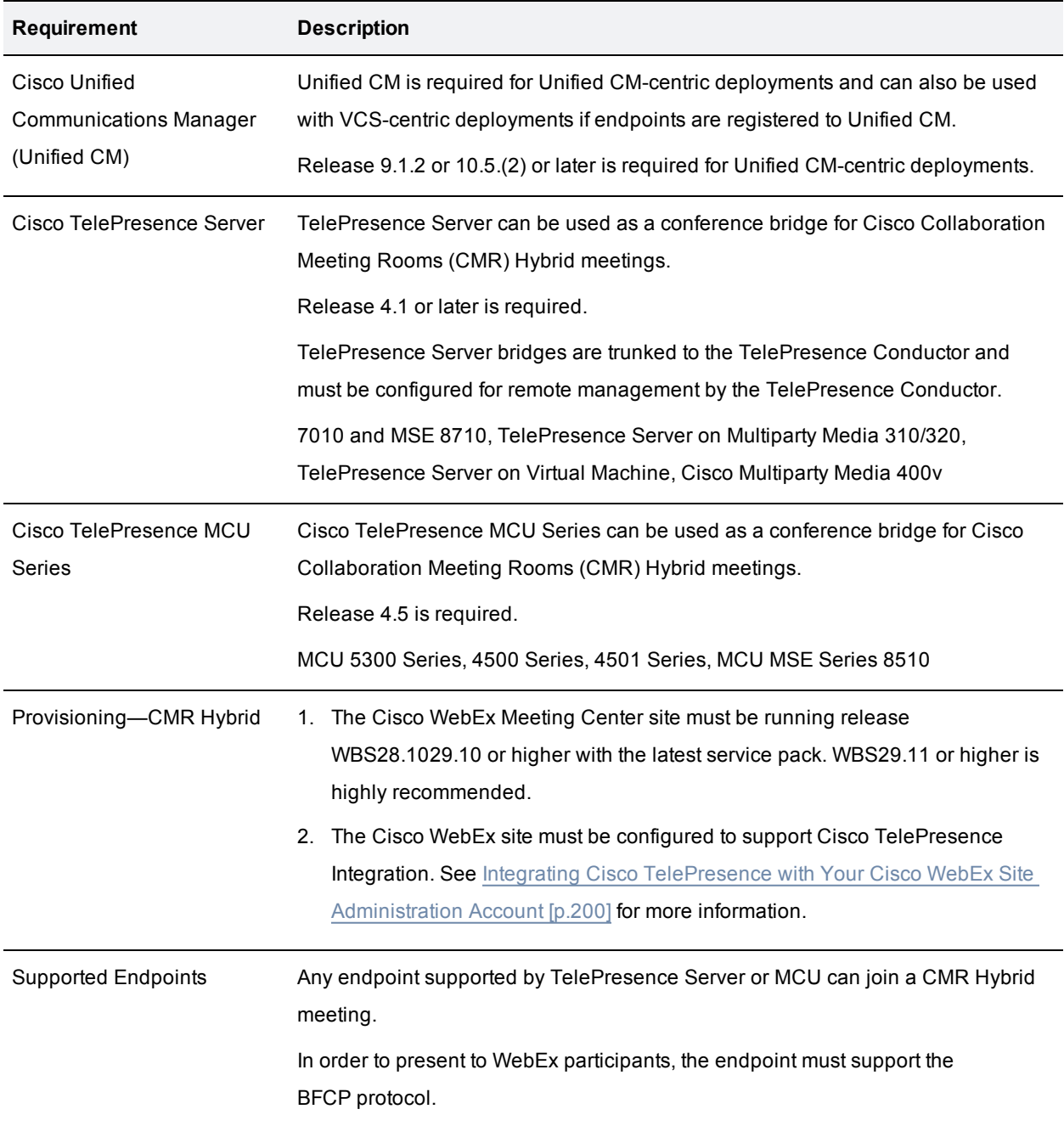

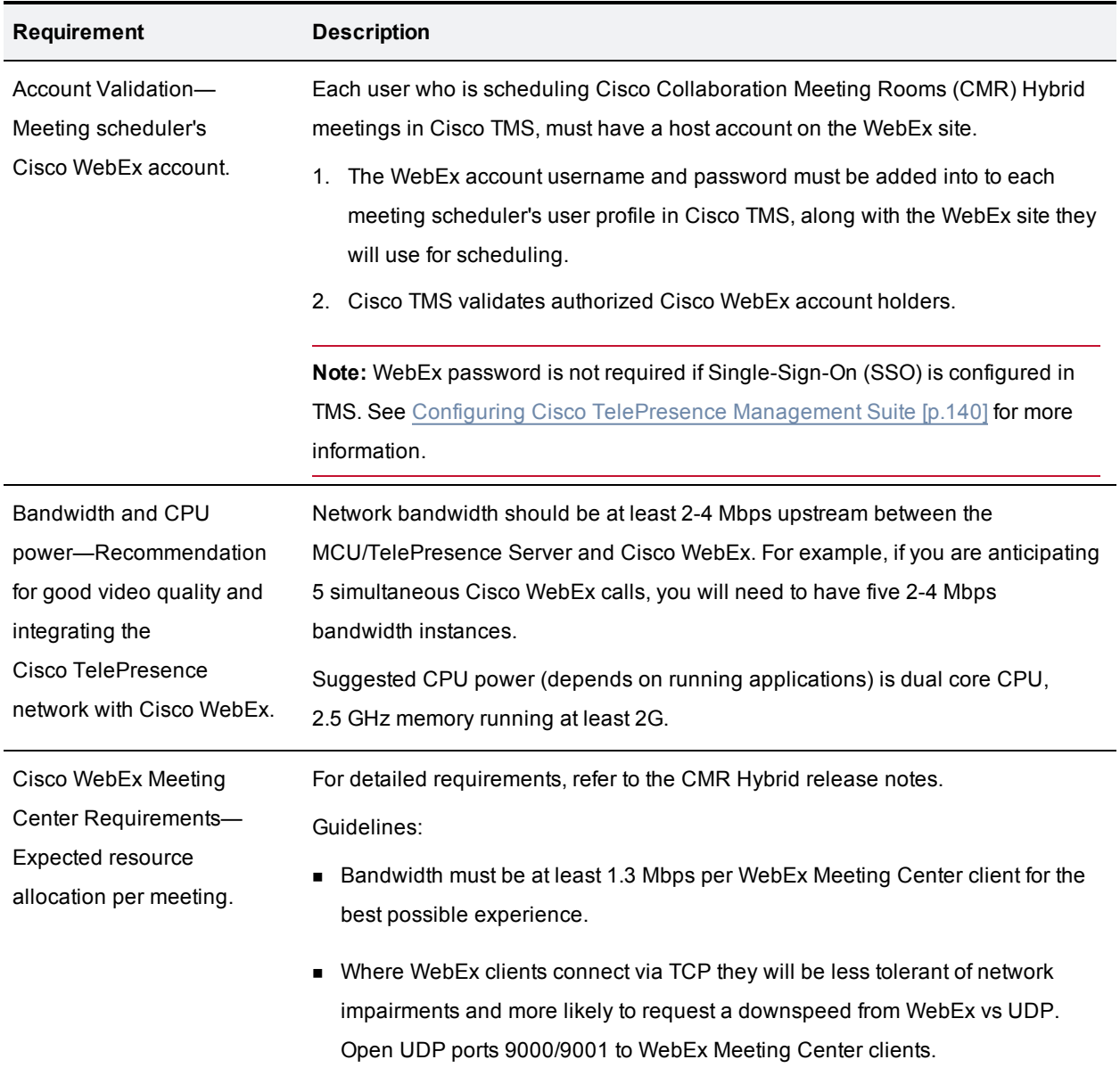

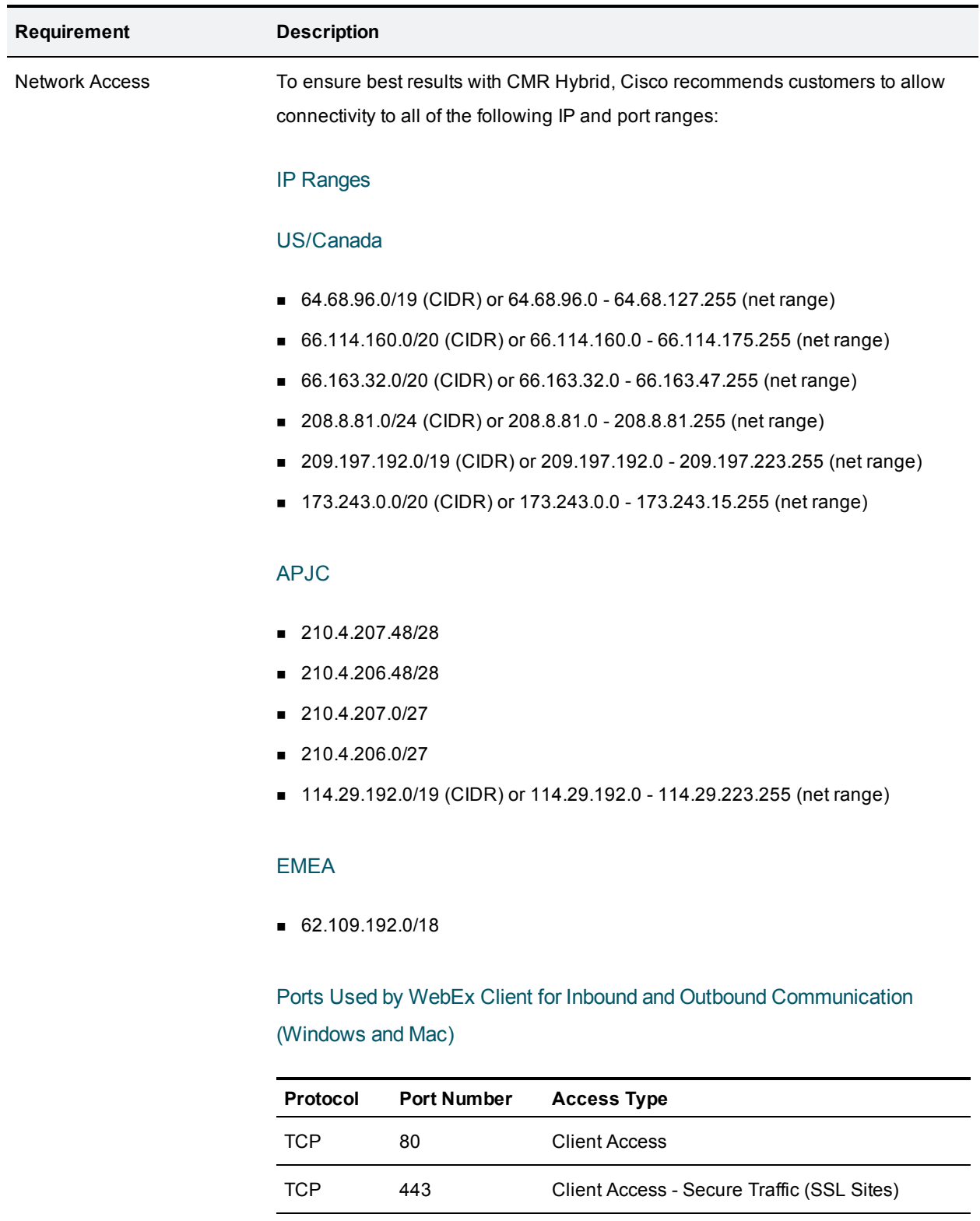

TCP/UDP 1270 Client Access (Non SSL Sites)

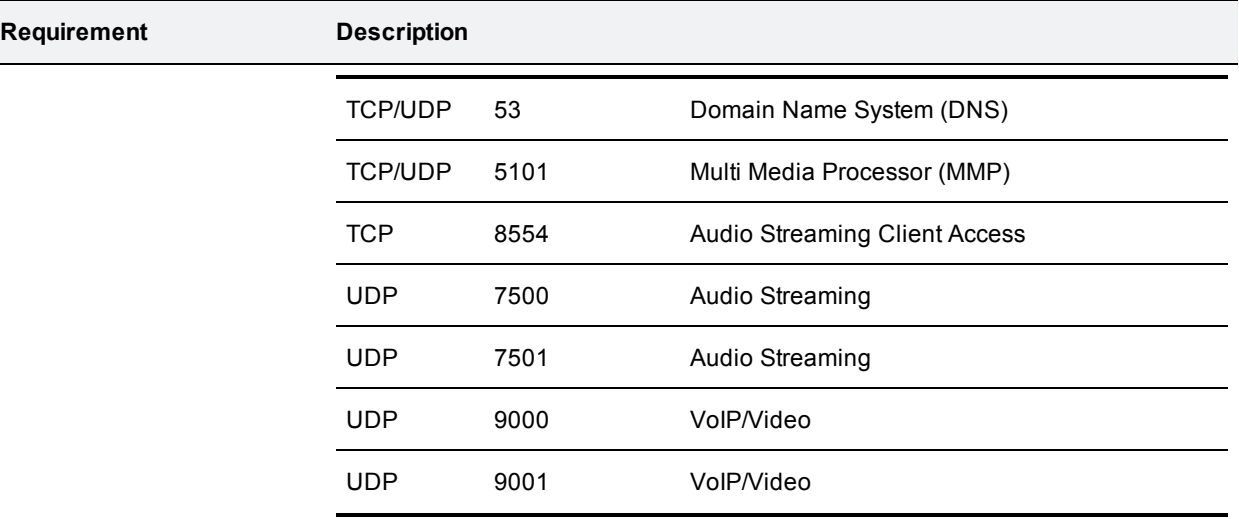

#### Table 2: Cisco WebEx with the Cisco TelePresence System (continued)

### Ports Used by Expressway-Edge or VCS-Expressway for Outbound Calls from TelePresence Endpoints

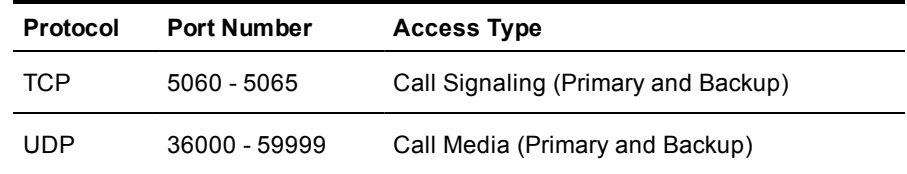

**IMPORTANT**: Firewalls, ports and protocols that do deep packet inspection should not be used. Specifically, the stateful packet inspection used in Check Point Software Technologies, Inc. firewalls is incompatible with Cisco VCS Expressway and Expressway-E.

As a result, it is highly recommended to disable SIP and H.323 application layer gateways on routers/firewalls carrying network traffic to or from a VCS Expressway or Expressway-E, because, when these are enabled they can negatively affect the built-in firewall/NAT traversal functionality of the VCS

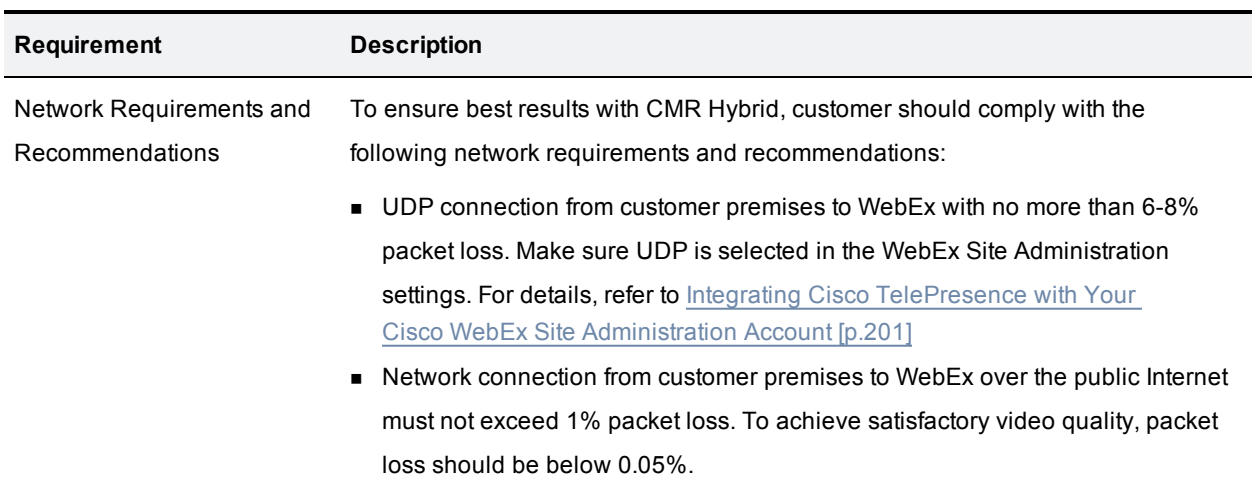

### <span id="page-18-0"></span>**Network Requirements for CMR Hybrid**

Table 3: CMR Hybrid Network Requirements

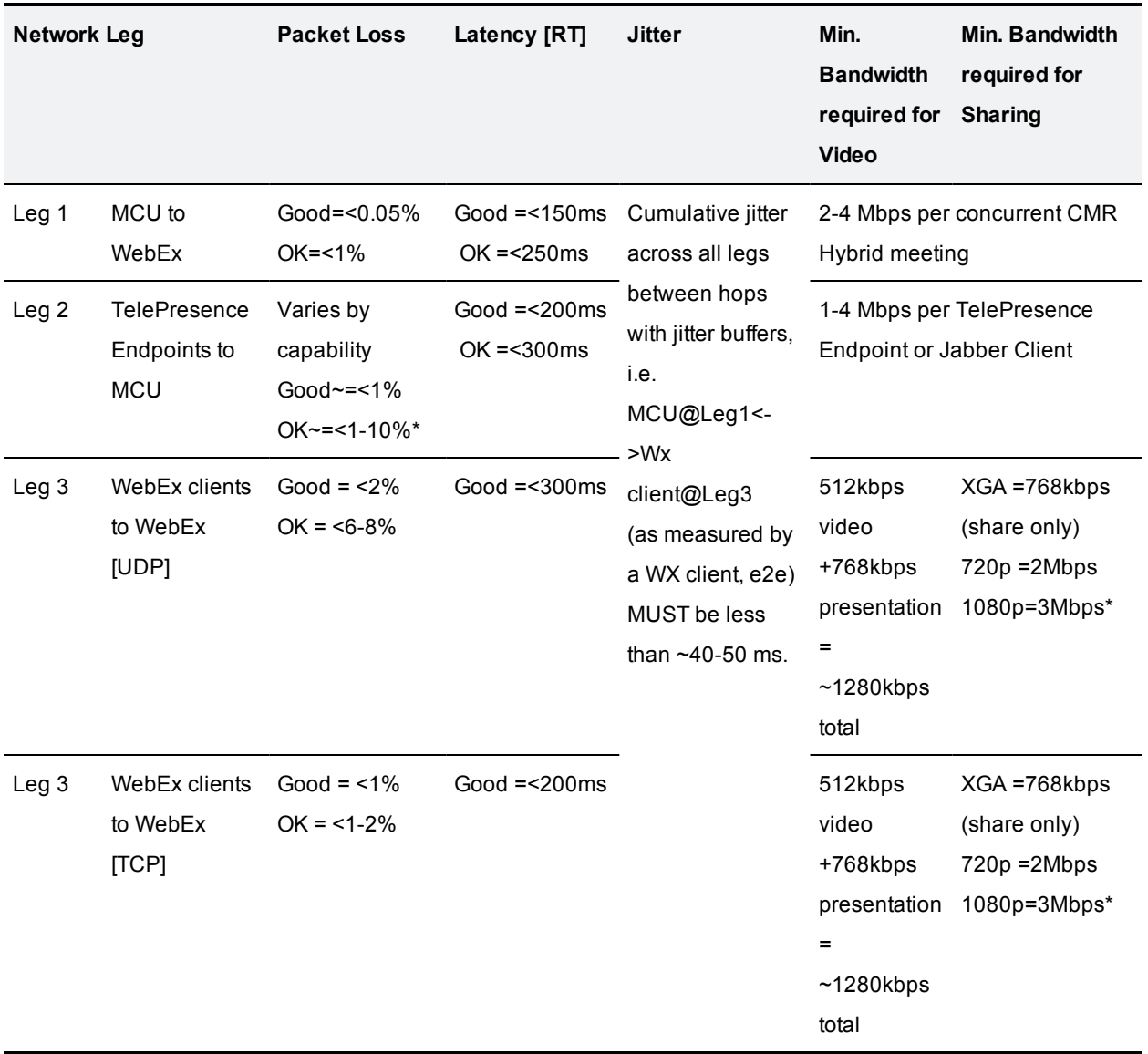

# <span id="page-19-0"></span>**Deployment Requirements and Best Practices**

### **TelePresence Conductor**

The TelePresence Conductor must be deployed using its back-to-back user agent (B2BUA). The external policy server interface is not supported.

### **TelePresence Server Conference Bridges**

TelePresence Server bridges are trunked to the TelePresence Conductor and must be configured for remote management by the TelePresence Conductor.

### **Encryption**

All TelePresence Conductor-to-bridge SIP communication must be encrypted.

### **Resilience and Clustering**

Cisco recommends that the solution components are deployed in cluster configurations, to provide redundancy in case of failure. Deploying clusters of TelePresence Conductors and bridges ensures service availability even if individual conference bridges or Conductors are taken out of service.

**CAUTION!:** For scheduled conferences, regardless of the number of TelePresence Conductor nodes in a cluster, it is not possible to add more than one Conductor node to Cisco TMS.

For details about Conductor clustering see the appropriate clustering deployment guide:

- <sup>n</sup> Cisco TelePresence Conductor Clustering with Cisco Unified [Communications](http://www.cisco.com/c/dam/en/us/td/docs/telepresence/infrastructure/conductor/config_guide/xc3-0_docs/TelePresence-Conductor-Clustering-Unified-CM-Deployment-Guide-XC3-0.pdf) Manager Deployment **[Guide](http://www.cisco.com/c/dam/en/us/td/docs/telepresence/infrastructure/conductor/config_guide/xc3-0_docs/TelePresence-Conductor-Clustering-Unified-CM-Deployment-Guide-XC3-0.pdf)**
- <sup>n</sup> Cisco [TelePresence](http://www.cisco.com/c/dam/en/us/td/docs/telepresence/infrastructure/conductor/config_guide/xc3-0_docs/TelePresence-Conductor-Cisco-VCS-B2BUA-Deployment-Guide-XC3-0.pdf) Conductor Clustering with Cisco VCS (B2BUA) Deployment Guide

### **SIP Early Offer Messaging in Unified CM-Centric Deployments**

Early Offer messaging is strongly recommended for all Unified CM-connected SIP trunks that carry TelePresence calls, and is required for CMR Hybrid conferences and some third-party services. Cisco VCS-Centric deployments always run in Early Offer mode, except for H.323 to SIP interworked calls. (Because H.323 uses Slow Start signaling mode on Cisco VCS and Cisco Expressway, SIP messaging for interworked calls is done using Delayed Offer.)

### **Bridge Pools and Service Preferences**

H.323 must be disabled on the conference bridges. At least one Service Preference is required in TelePresence Conductor. You can optionally place all conference bridge pools into a single Service Preference.

- n All conference bridges in a TelePresence Conductor Service Preference must be in the same physical location and of the same type (MCU or TelePresence Server).
- n All conference bridges must be assigned to a conference bridge pool in TelePresence Conductor. Each conference bridge can belong to only one pool.
- **For scheduled conferences, if conference availability is a priority then we recommend dedicating a** conference bridge for scheduling use only (to avoid resources being used up by unscheduled conferences).

### **Content Channel**

Most TelePresence endpoints support the use of a second video channel known as the content channel. Typically this is used for presentations running alongside live video.

- <sup>n</sup> For MCU conference bridges, set the **Content mode** for the Conference template in TelePresence Conductor to Hybrid (**Advanced parameters**). When this mode is selected in a TelePresence Conductor template, a dedicated content port or video port will be allocated depending on the MCU model and configuration.
- For TelePresence Server conference bridges, currently the content mode is always *Transcoded* and is not configurable.

### **H.323 Interworking**

The CMR Premises network is SIP-based. To connect H.323 endpoints to conferences within the CMR Premises network, the call must be interworked before reaching the TelePresence Conductor. To do this configure the Cisco VCS Control or Cisco Expressway-C to perform the necessary SIP/H.323 interworking.

- <sup>n</sup> To interwork only for locally registered endpoints, set the **H.323 <-> SIP interworking mode** to Registered only (accessed from **VCS configuration > Protocols > Interworking**).
- <sup>n</sup> To optionally allow interworking of business-to-business H.323 calling between external networks and your conferences, set the **H.323 <-> SIP interworking modes** to *On*. This will interwork all incoming calls.

### **Escalated Conferencing**

Cisco does not support ad hoc conferencing (the Unified CM method of escalated conferencing) in Cisco VCS-Centric deployments, or Multiway (the Cisco VCS method) in Unified CM-Centric deployments.

# <span id="page-21-0"></span>**Document Organization**

Information about configuring and using the CMR Hybrid is provided in the following chapters:

- n [Information](#page-24-0) About the CMR Hybrid Solution [p.25]
- [Configuration](#page-53-0) Checklist [p.54]
- Configuring Cisco MCU and [TelePresence](#page-83-0) Server [p.84]
- [Configuring](#page-93-0) Call Control [p.94]
- Configuring Certificates on Cisco [Expressway-E](#page-109-0) and Cisco VCS Expressway [p.110]
- Configuring Cisco [TelePresence](#page-139-0) Management Suite [p.140]
- Configuring [Cisco TelePresence](#page-165-0) Management Suite Extension for Microsoft Exchange [p.166]
- Configuring [Cisco TelePresence](#page-176-0) Management Suite Provisioning Extension [p.177]
- [Configuring](#page-183-0) Audio [p.184]
- n Integrating [Cisco TelePresence](#page-199-0) with Your Cisco WebEx Site Administration Account [p.200]
- [Scheduling](#page-213-0) CMR Hybrid Meetings [p.214]
- [Troubleshooting](#page-221-0) [p.222]

# <span id="page-22-0"></span>**Related Documents**

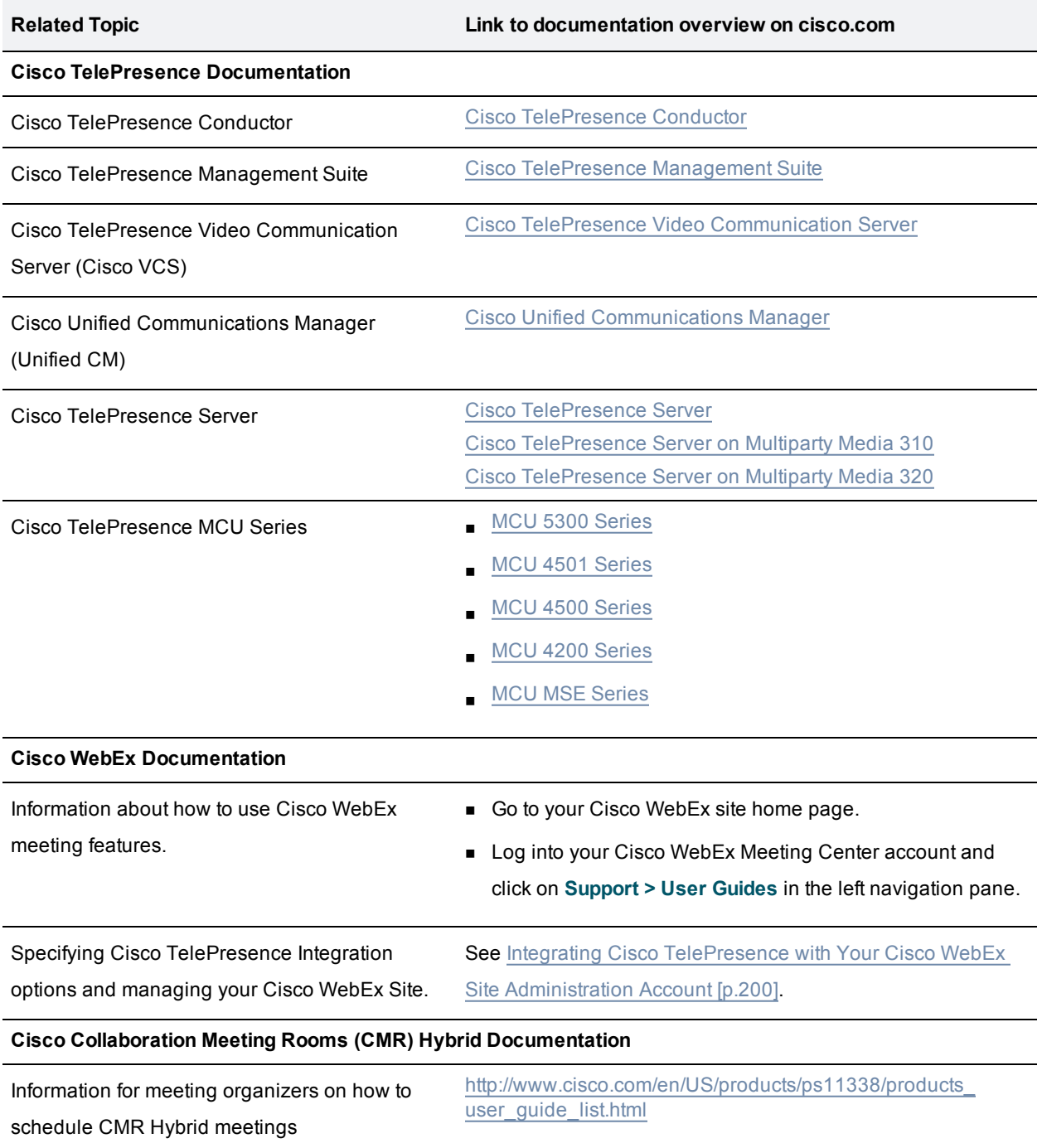

# <span id="page-23-0"></span>**Obtaining Documentation and Submitting a Service Request**

For information on obtaining documentation, submitting a service request, and gathering additional information, see the monthly *What's New in Cisco Product Documentation*, which also lists all new and revised Cisco technical documentation, at the following URL:

<http://www.cisco.com/en/US/docs/general/whatsnew/whatsnew.html>

Subscribe to the *What's New in Cisco Product Documentation* as a Really Simple Syndication (RSS) feed and set content to be delivered directly to your desktop using a reader application. The RSS feeds are a free service and Cisco currently supports RSS version 2.0.

# <span id="page-24-0"></span>**Information About the CMR Hybrid Solution**

This chapter provides an overview of the CMR Hybrid solution. It contains the following sections:

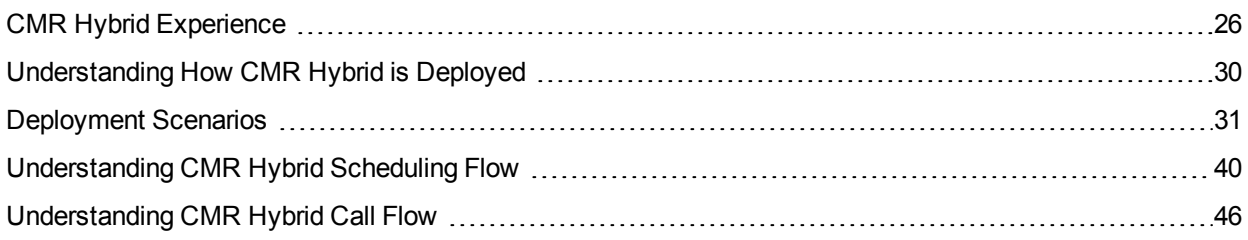

### <span id="page-25-0"></span>**CMR Hybrid Experience**

This section contains the following information about the Cisco Collaboration Meeting Rooms (CMR) Hybrid meeting experience:

- [Scheduling](#page-25-1) the Meeting [p.26]
- [Starting/Joining](#page-25-2) the Meeting [p.26]
- Cisco [TelePresence](#page-26-0) Meeting Experience [p.27]
- <span id="page-25-1"></span>Cisco WebEx Meeting [Experience](#page-26-1) [p.27]

### **Scheduling the Meeting**

The meeting organizer can schedule the meeting using the Cisco WebEx and TelePresence Integration to Outlook, Cisco Smart Scheduler, Cisco TelePresence Management Suite (Cisco TMS) or Cisco WebEx Scheduling Mailbox.

<span id="page-25-2"></span>For more information about how to schedule a meeting using the different scheduling options, see [Scheduling](#page-213-0) CMR Hybrid [Meetings](#page-213-0) [p.214].

### **Starting/Joining the Meeting**

The meeting starts the following way:

- n At the scheduled start time of the meeting, the MCU/TelePresence Server calls into WebEx.
	- If the WebEx host has not joined the meeting, the MCU/TelePresence Server becomes the default WebEx host.
	- If the WebEx host joins before the scheduled start time of the meeting, he/she becomes the WebEx host.
- **n** Telepresence participants join the meeting.
	- If meeting was scheduled using Auto Connect, Cisco TMS dials and connects each supported endpoint.
	- If meeting was scheduled using One-Button-to-Push (OBTP), participants using endpoints that support OBTP press the button on their endpoint to join the meeting.
	- Participants using endpoints that don't support either Auto Connect or OBTP, join the meeting by dialing the video dial-in number listed in the meeting invitation.
- **Netch** WebEx participants join the meeting by using the link in the meeting invitation.

### <span id="page-26-0"></span>**Cisco TelePresence Meeting Experience**

Cisco TMS is used to configure and manage the Cisco WebEx bridging feature in Cisco TelePresence meetings. During the meeting, telepresence participants see live video of all other telepresence participants, and the video of the most recently active WebEx participant. WebEx participants see the video of all other WebEx participants, and the video of the most recently active telepresence participant.

The Cisco WebEx bridging feature integrates the Cisco WebEx conferencing server with multipoint meetings on the Cisco TelePresence MCU Series or Cisco TelePresence Server. Cisco Telepresence callers connect to meetings using One-Button-to-Push (OBTP) or Automatic Connect technology. The MCU/TelePresence Server connects at the meeting start time, automatically connects with the Cisco WebEx conference and joins the two meetings. Upon connecting with Cisco WebEx, the Cisco Telepresence presentation screen shows a Welcome page.

For presentation sharing, the telepresence user connects the video display cable to their computer and (if required) presses a button to start sharing their presentation to telepresence and WebEx participants. Video of the active telepresence speaker is streamed to the Cisco WebEx Web client. Video and presentation from WebEx is visible to telepresence participants.

### <span id="page-26-1"></span>**Cisco WebEx Meeting Experience**

Remote participants join the Cisco WebEx meeting by logging in to the Cisco WebEx Meeting Center Web and/or mobile applications<sup>\*</sup>. Content shared by a Cisco TelePresence participant is displayed automatically in the Meeting Center application, and WebEx participants can share their desktop or application with Cisco TelePresence participants. By default, WebEx participants see the live video of the actively speaking Cisco TelePresence or WebEx participant.

WebEx participants also see an integrated list of all WebEx meeting participants. The WebEx annotation feature is supported. WebEx participants can annotate using the standard Meeting Center application annotations tools and both WebEx and TelePresence participants can see the annotations. The annotation tools are not available, however, for TelePresence participants.

When the first WebEx participant joins, "TelePresence systems" appears in the list of WebEx participants (CMR Hybrid [Experience](#page-25-0) [p.26]) and in the row of WebEx participants in Full Screen view ([Figure](#page-28-0) 1: Cisco WebEx [Meeting—Full](#page-28-0) Screen View [p.29]). This indicates that it is a Cisco CMR Hybrid meeting. Individual TelePresence users are not listed in the WebEx participants list. Instead, only "TelePresence systems" is listed and is displayed in the active speaker window when a TelePresence participant is the active speaker.

For WebEx participants to share their presentation with TelePresence participants, they must do the following:

- 1. Log into the Cisco WebEx Meeting Center application on their computers.
- 2. Grab the ball or be designated as presenter by the WebEx host.
- 3. Start application or desktop sharing.

\* For a list of supported mobile clients, refer to the Cisco Collaboration Meeting Rooms (CMR) Hybrid release notes.

#### **Recommended Screen Resolutions for Presentation Sharing**

To utilize the full screen while presenting, Cisco recommends setting your computer to a 4:3 aspect ratio screen resolution. The following screen resolutions are recommended:

- $1024 \times 768$
- $1152 \times 864$
- $1280 \times 1024$
- $1600 \times 1200$

#### **Passing the Ball**

WebEx users share a presentation by taking the ball and then selecting the content to present. If the WebEx site does not allow WebEx participants to take the ball, the WebEx host must pass the ball to the WebEx participant. Alternately, an attendee can use the host key to become the new host. Then this new host can assign the presenter ball to him/herself to present. For more information about using Cisco WebEx meeting functions, log into your Cisco WebEx Meeting Center account and click **Support** in the left navigation pane.

#### **Viewing the Meeting in WebEx**

When attending the meeting using the WebEx Meeting Center web client (Windows or Mac), you have two basic ways to experience the meeting:

- **Default View**
- **Full Screen view**

#### **Default View**

When you log in to the meeting, the WebEx client displays the default view. The default view displays a video window and participant list on the right and the presentation being shared on the left. The video window shows the current active speaker (either TelePresence or WebEx).

#### **Full Screen View**

Full Screen view displays the active speaker in a large image at the top of the window and WebEx participants at the bottom of the window (see Figure 1: Cisco WebEx [Meeting—Full](#page-28-0) Screen View [p.29]). When in Full Screen mode, the presentation is not visible.

WebEx participants can go into Full Screen mode to see all of the other WebEx participants. While in Full Screen mode, a participant sees all other WebEx participants plus the video of a TelePresence participant when the participant is the active speaker.

To go into Full Screen mode, click the Full Screen button in the video window in the default view.

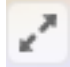

<span id="page-28-0"></span>Cisco TelePresence Server or MCU can be configured to display other TelePresence participants in the active speaker window. See CMR Hybrid [Experience](#page-25-0) [p.26] for an example of ActivePresence enabled by default on the TelePresence Server. MCU sends a full screen layout.

Figure 1: Cisco WebEx Meeting—Full Screen View

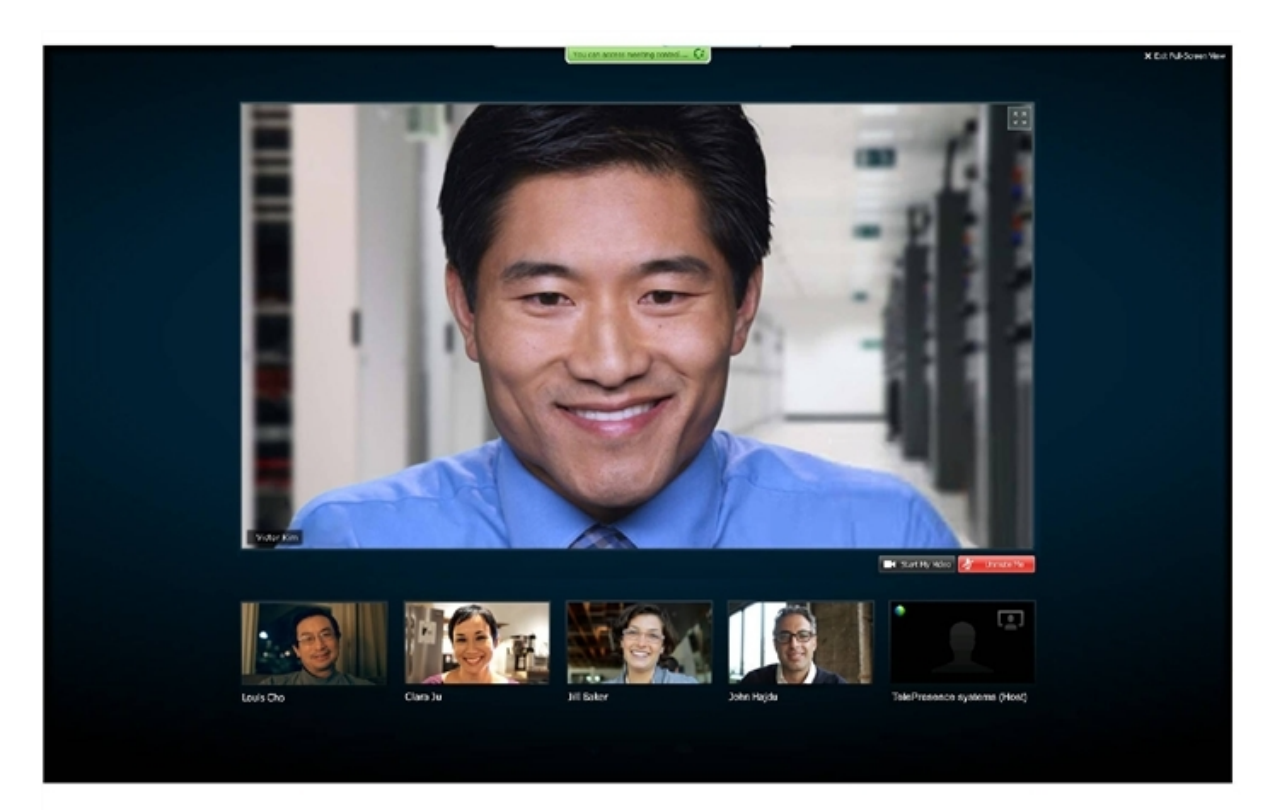

# <span id="page-29-0"></span>**Understanding How CMR Hybrid is Deployed**

The core elements of CMR Hybrid are:

- TelePresence Conductor.
- TelePresence Server and/or Cisco TelePresence MCU Series conference bridges.
- Cisco TMS

The TelePresence Conductor manages the conference bridges. SIP trunks connect the bridges to the TelePresence Conductor, which in turn is trunked to one or more call controllers. All XML RPC connections also route via the TelePresence Conductor. Cisco TMS provides conference management, including scheduling, provisioning and monitoring of conferences. XML RPC connections link Cisco TMS to the TelePresence Conductor.

The solution architecture is exclusively SIP. Conferencing with H.323 endpoints requires interworking by a

Cisco VCS Control or Cisco Expressway-C.

CMR Hybrid can be deployed in either of the following networks:

- Cisco Unified-CM-centric networks
- Cisco VCS-centric networks

The supported deployment models are described in the next section: [Deployment](#page-30-0) Scenarios [p.31].

**Note:** Unified CM-centric deployments require Unified CM 9.1.2, 10.5(2) or later and (if used) MCU software release 4.5 or later.

# <span id="page-30-0"></span>**Deployment Scenarios**

### **Unified CM-centric Deployments**

There are three possible network topologies for CMR Hybrid using a Unified CM-centric deployment model:

- SIP Video, [Presentation,](#page-30-1) and Audio in a Unified CM-centric Deployment [p.31]
- <sup>n</sup> SIP Video, [Presentation,](#page-31-0) and PSTN Audio in a Unified CM-centric Deployment [p.32]:
	- Using a gateway registered to Unified CM
	- Using a gateway registered to Cisco Expressway-C

**Note:** In a Unified CM-centric deployment, Cisco Expressway-C and E are recommended by Cisco because of lower cost and complexity, but Cisco VCS Control and Expressway are also supported.

### **Cisco VCS-centric Deployments**

There are three possible network topologies for CMR Hybrid using a VCS-centric deployment model:

- <sup>n</sup> SIP Video, [Presentation,](#page-33-0) and Audio in a VCS-centric Deployment [p.34]
- <span id="page-30-1"></span><sup>n</sup> SIP Video, [Presentation,](#page-33-1) and PSTN Audio in a VCS-centric Deployment [p.34]:
	- Using a gateway registered to Unified CM
	- Using a gateway registered to Cisco VCS Control

### **SIP Video, Presentation, and Audio in a Unified CM-centric Deployment**

WebEx is deployed using WebEx Audio. Main video, content, and audio to and from the WebEx cloud is negotiated between the Cisco Expressway-E on the customer site and the WebEx Cloud. All media (main video, content, and audio) flows over IP negotiated using SIP. Blue and green balls symbolize WebExenabled endpoints (ball displayed on endpoint display) (OBTP).

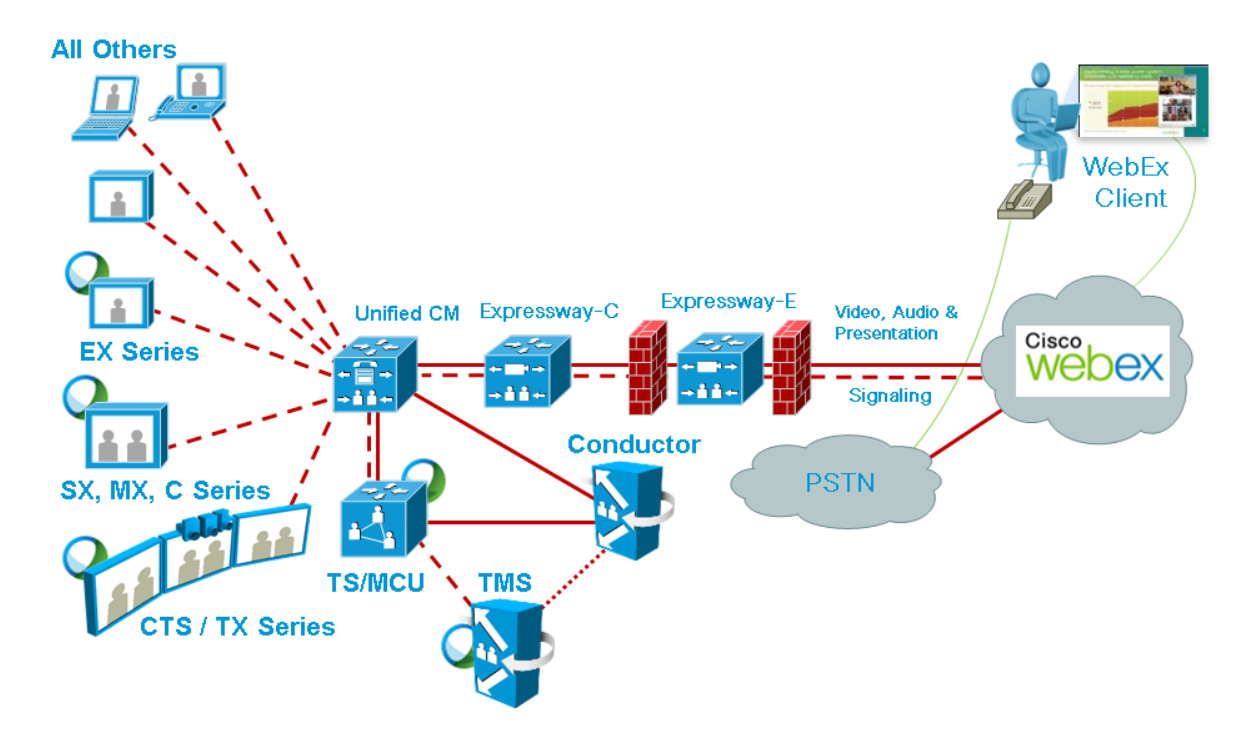

Figure 2: Network Topology - SIP Video, Audio and Presentation

### <span id="page-31-0"></span>**SIP Video, Presentation, and PSTN Audio in a Unified CMcentric Deployment**

WebEx is deployed using WebEx Audio using PSTN. Only main video and content is negotiated through the Cisco Expressway-E on the customer site and WebEx cloud (SIP/IP).

At the time of scheduling, Cisco TMS provides the MCU PSTN access information (Dial number, Conference ID, Attendee ID). The Cisco MCU calls out and sets up the audio-only call over PSTN to the WebEx cloud, passing the conference ID and attendee ID using DTMF.

This deployment can be set up either of the following ways:

- **Using a PSTN gateway registered to Unified CM See Figure 3: Network [Topology](#page-32-0) SIP Video and** [Presentation](#page-32-0) with PSTN Audio Using Unified CM [p.33].
- **Using a PSTN gateway registered to Cisco Expressway-C- See** Figure 4: Network [Topology](#page-32-1) SIP Video and Presentation with PSTN Audio Using Cisco [Expressway-C](#page-32-1) [p.33].

**Note:** Customers using a Codian ISDN Gateway must register it to Cisco VCS Controland therefore must use Cisco VCS.

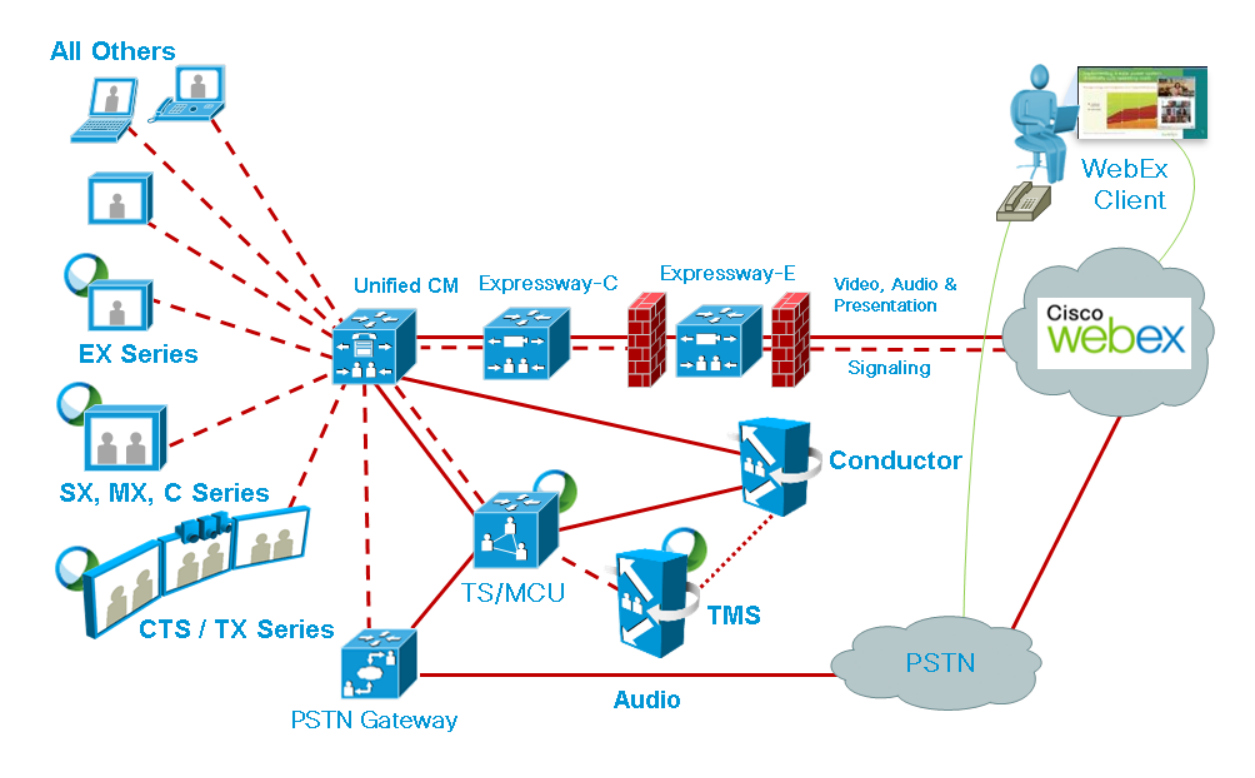

<span id="page-32-0"></span>Figure 3: Network Topology - SIP Video and Presentation with PSTN Audio Using Unified CM

<span id="page-32-1"></span>Figure 4: Network Topology - SIP Video and Presentation with PSTN Audio Using Cisco Expressway-C

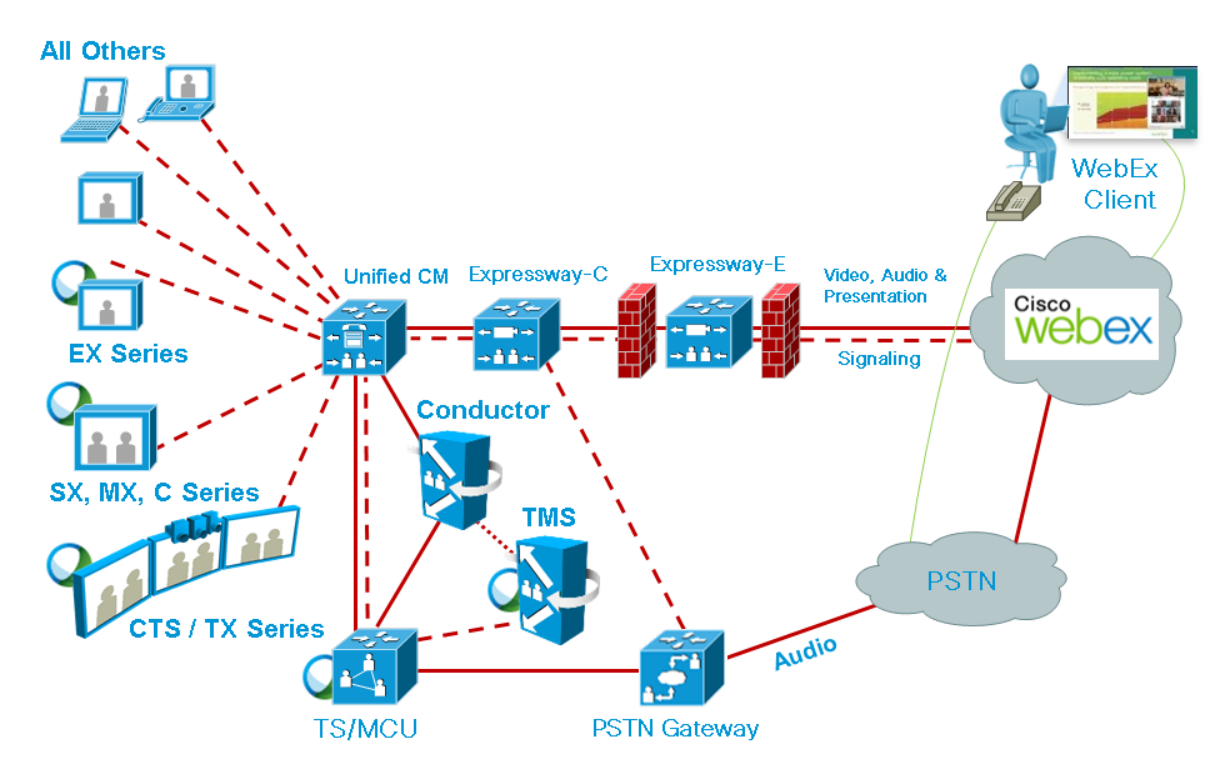

### <span id="page-33-0"></span>**SIP Video, Presentation, and Audio in a VCS-centric Deployment**

WebEx is deployed using WebEx Audio. Main video, content, and audio to and from the WebEx cloud is negotiated between the Cisco VCS Expressway on the customer site and the WebEx Cloud. All media (main video, content, and audio) flows over IP negotiated using SIP. Blue and green balls symbolize WebExenabled endpoints (ball displayed on endpoint display) (OBTP).

Figure 5: Network Topology - SIP Video, Audio and Presentation

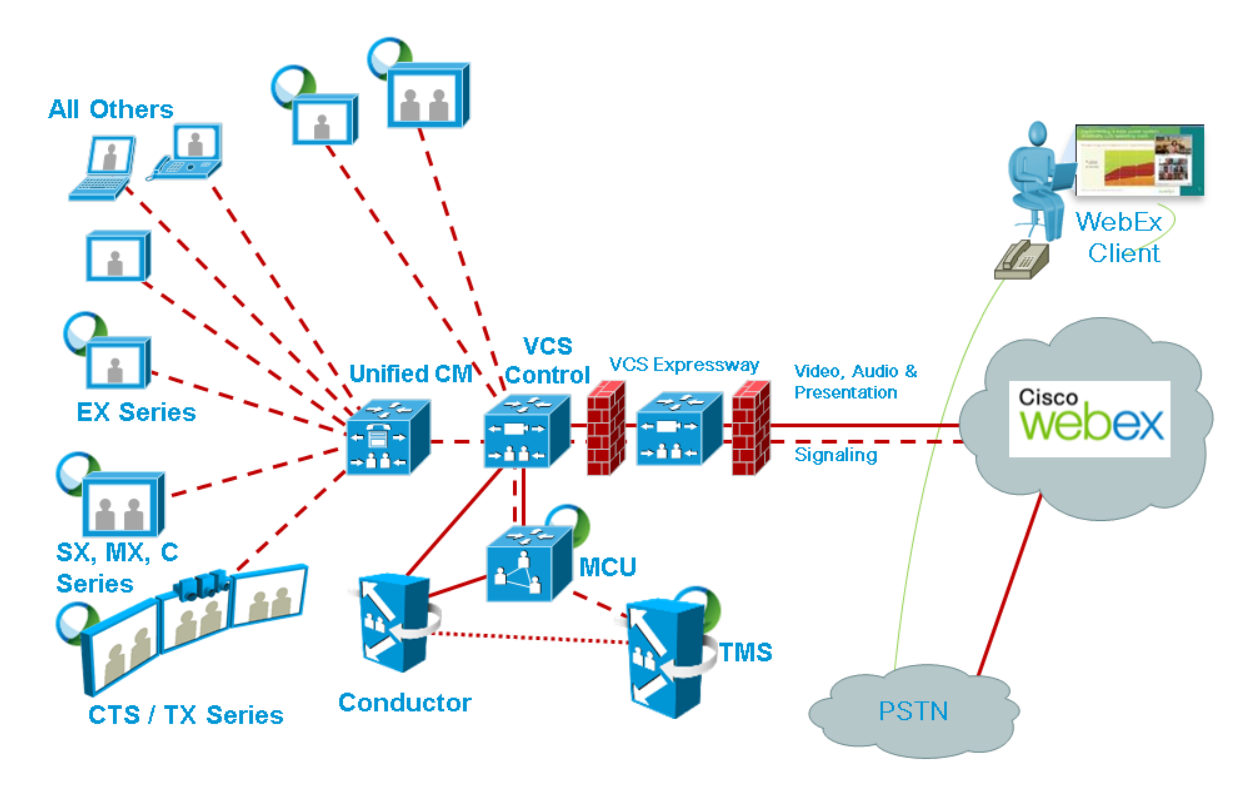

### <span id="page-33-1"></span>**SIP Video, Presentation, and PSTN Audio in a VCS-centric Deployment**

WebEx is deployed using WebEx Audio using PSTN. Only main video and content is negotiated through the Cisco VCS Expressway on the customer site and WebEx cloud (SIP/IP).

At the time of scheduling, Cisco TMS provides the MCU PSTN access information (Dial number, Conference ID, Attendee ID). The Cisco MCU calls out and sets up the audio-only call over PSTN to the WebEx cloud, passing the conference ID and attendee ID using DTMF.

This deployment can be set up either of the following ways:

- **Using a PSTN gateway registered to Unified CM See Figure 6: Network [Topology](#page-34-0) SIP Video and** [Presentation](#page-34-0) with PSTN Audio Using Unified CM [p.35].
- <span id="page-34-0"></span>**ulder Using a PSTN gateway registered to VCS - See Figure 6: Network Topology - SIP Video and [Presentation](#page-34-0)** with PSTN Audio Using [Unified](#page-34-0) CM [p.35].

Figure 6: Network Topology - SIP Video and Presentation with PSTN Audio Using Unified CM

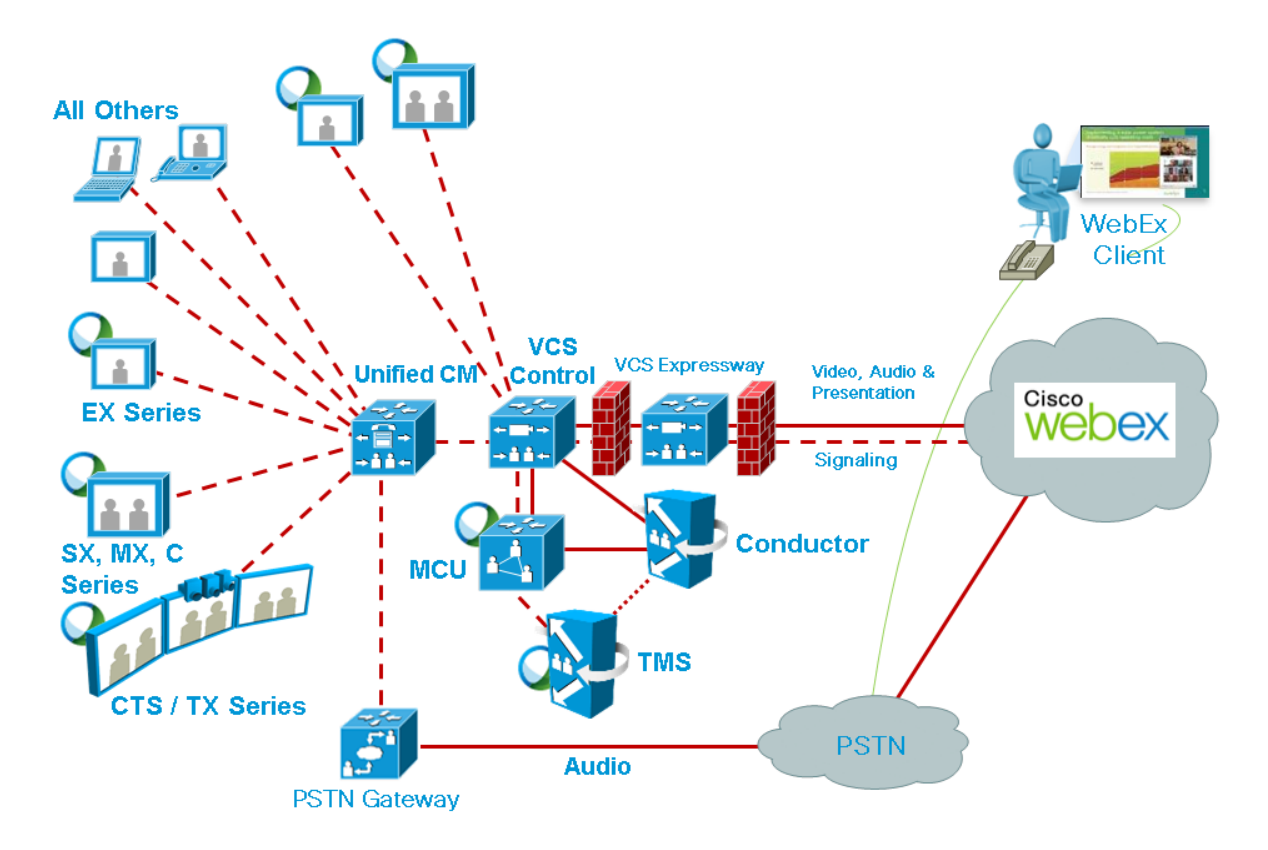

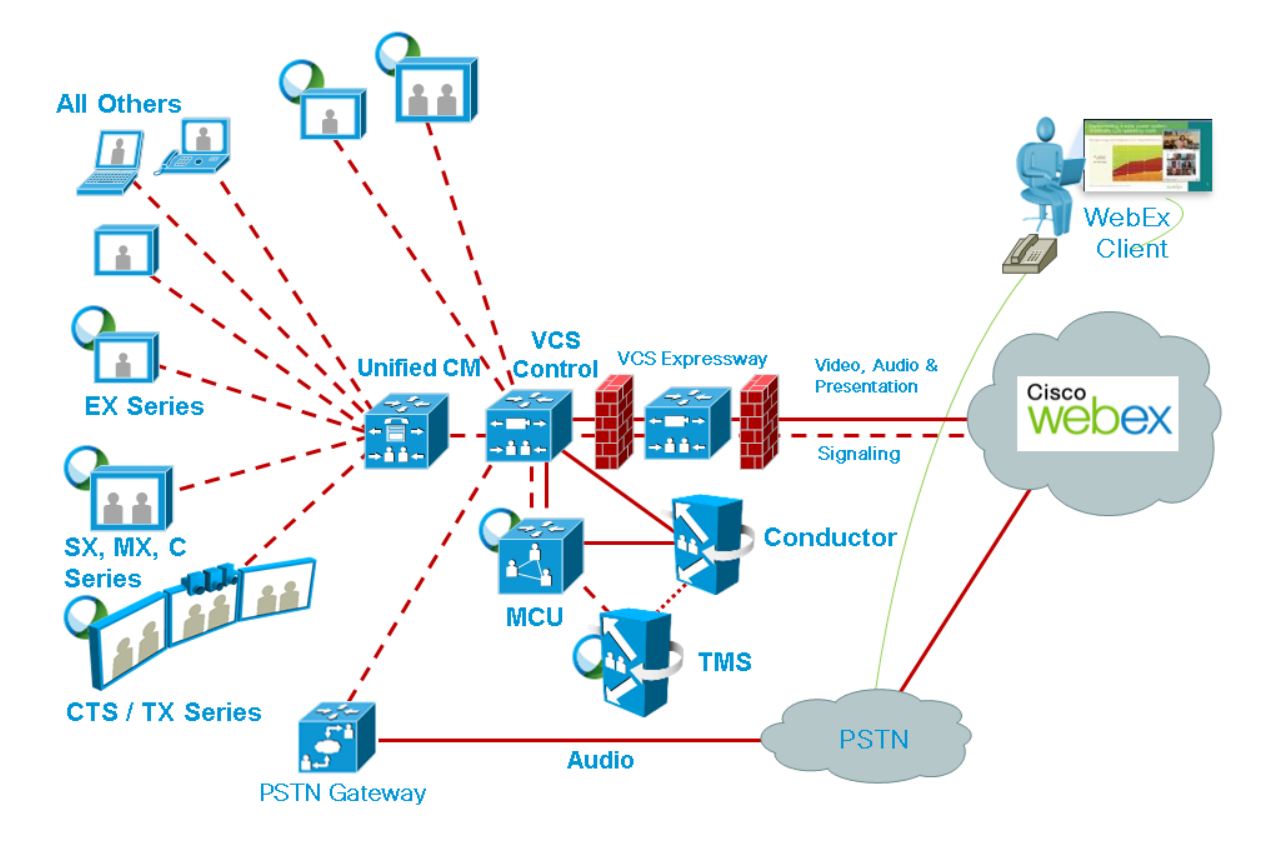

Figure 7: Network Topology - SIP Video and Presentation with PSTN Audio Using Cisco VCS Control

### <span id="page-35-0"></span>**Cisco TMS Scheduling Role**

Cisco TMS provides a control link to the Cisco WebEx site. This interface allows Cisco TMS to book a WebEx-enabled meeting on behalf of the WebEx Host, and to obtain Cisco WebEx meeting information that is distributed to meeting participants.Cisco TMS then pushes Cisco WebEx meeting details to the TelePresence Server/MCU.

### <span id="page-35-1"></span>**TelePresence Server and MCU Roles**

Cisco TelePresence Server/MCU will send/receive two-way main video with up to 720p30 between WebEx Meeting Center clients and TelePresence endpoints. The MCU/TS sends a single transcoded video stream to the WebEx Meeting Center client.

The MCU/TS will send a single mixed audio stream of the TelePresence meeting participants to the WebEx cloud. Likewise, the MCU/TS will receive a single mixed audio stream from all WebEx participants, including WebEx Meeting Center participants joined over PSTN or VoIP.

Support for two-way content share XGA (1024 x 768) resolution between telepresence endpoints and WebEx clients.
Each meeting creates its own SIP connection to avoid Transmission Control Protocol (TCP) congestion and potential TCP windowing issues.

MCU/Cisco TelePresence Server connects automatically at the meeting's scheduled start time.

## **Presentation Display Details for Multiple Presenters**

For TelePresence participants to present, the presenter connects the video display cable to the endpoint and (if necessary) presses a presentation button on the endpoint. When multiple TelePresence participants are presenting at the same time, the endpoint that started presenting last is the one that is displayed. As cables are unplugged, the next presenter must start presenting again.

For WebEx participants to present, they grab the ball and then select the content to present. If a WebEx user cannot grab the ball, the host must pass it to them. Alternatively, they can use the host key to become the new host.

**Note:** The WebEx site can be provisioned so that any WebEx attendee can grab the ball to present without the host passing them the ball or using the host key.

## **Meeting Participants List**

The TelePresence participant list, a roster of endpoint names currently connected to the Cisco TelePresence Server (if used), is displayed on the TelePresence endpoint display device. MCU and certain endpoint models do not support this feature.

The TelePresence participant list is not, however, displayed in the participant list available to WebEx users. WebEx users see only other WebEx participants and one participant called "TelePresence systems" that identifies all TelePresence participants in the meeting.

## **Ports and Protocols Used in CMR Hybrid**

The following ports and protocols are used between different components of the CMR Hybrid solution.

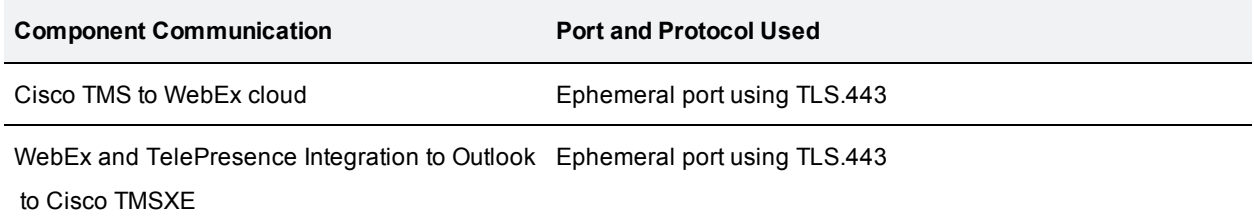

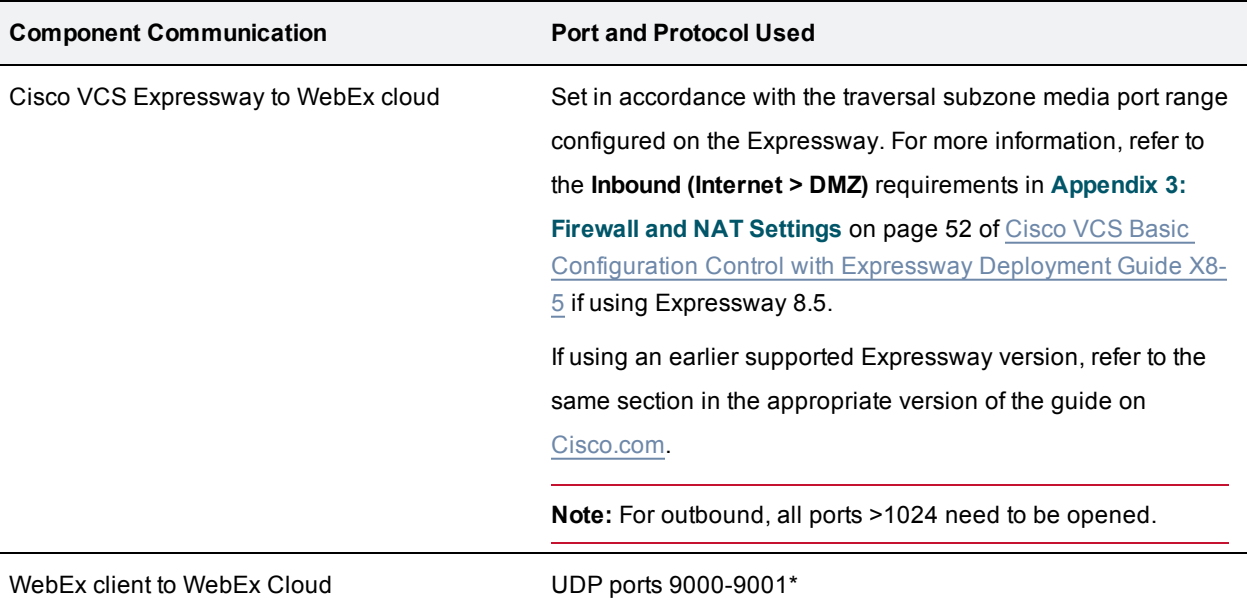

\*For a complete list of WebEx IP subnets, refer to article **WBX264**, in the WebEx [Knowledge](https://support.webex.com/MyAccountWeb/knowledgeBase.do?root=Tools&parent=Knowledge) Base.

**Note**: On WebEx clients using UDP vs TCP, and customers should check their firewall setting to prevent UDP from being blocked.

**IMPORTANT**: Firewalls, ports and protocols that do deep packet inspection should not be used. Specifically, the stateful packet inspection used in Check Point Software Technologies, Inc. firewalls is incompatible with Cisco VCS Expressway and Expressway-E.

## **Network and Client Restrictions that Affect Video in the WebEx Client**

- WebEx on PC or Mac will not be able to receive video if PC has a bit rate below 500Kbps, or too many applications open not leaving enough PC CPU or memory for receiving or sending video packets.
- WebEx clients on PC or Mac connect to WebEx datacenter using UDP if available or TCP if UDP is blocked. Optimal Video performance requires UDP. Customers should check with their security team to allow UDP ports for video where possible. Using TCP will prevent video in most cases, especially if using wifi network that is not optimized.
- <sup>n</sup> Customers using Internet proxy in most cases will not be able to use UDP, which will cause video capacity limitations.

**TIP**: Within the WebEx PC client choose Meeting, Voice and Video Stats to view bit rate in use, and if UDP or TCP port in use to help in troubleshooting lose of video.

# **Understanding CMR Hybrid Scheduling Flow**

This section describes what takes place when a CMR Hybrid is scheduled using the following:

- Scheduling with the Cisco WebEx and [TelePresence](#page-39-0) Integration to Outlook [p.40]
- [Scheduling](#page-41-0) with the Cisco Smart Scheduler [p.42]
- [Scheduling](#page-43-0) with the Cisco WebEx Scheduling Mailbox [p.44]

<span id="page-39-0"></span>**Note:** Multiple deployments are possible at the same time. For example, when using Smart Scheduler, if Microsoft Exchange is deployed, the calendar of any rooms booked for a meeting is updated with the meeting details.

## **Scheduling with the Cisco WebEx and TelePresence Integration to Outlook**

Figure 8: Cisco WebEx and TelePresence Integration to Outlook Scheduling Flow

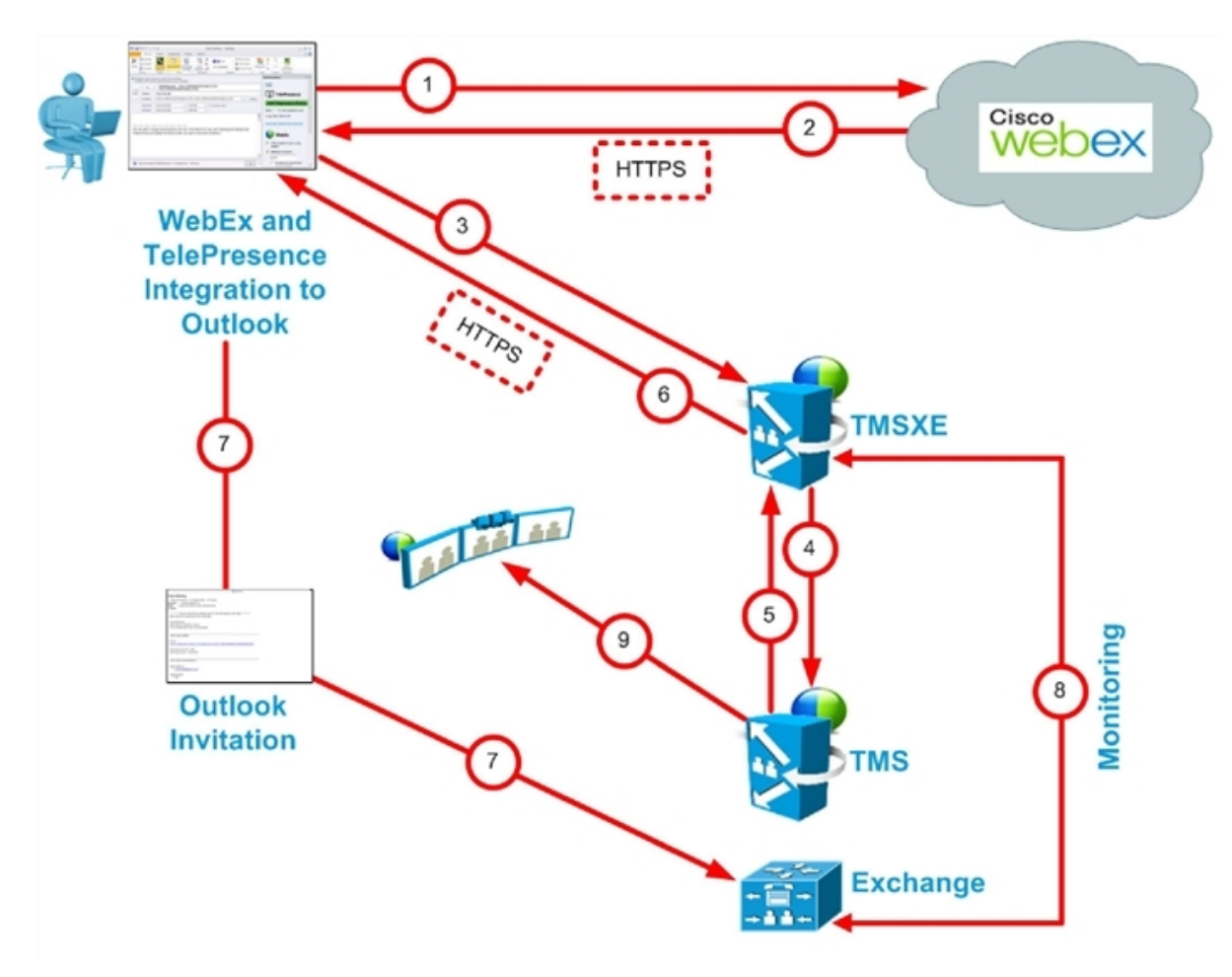

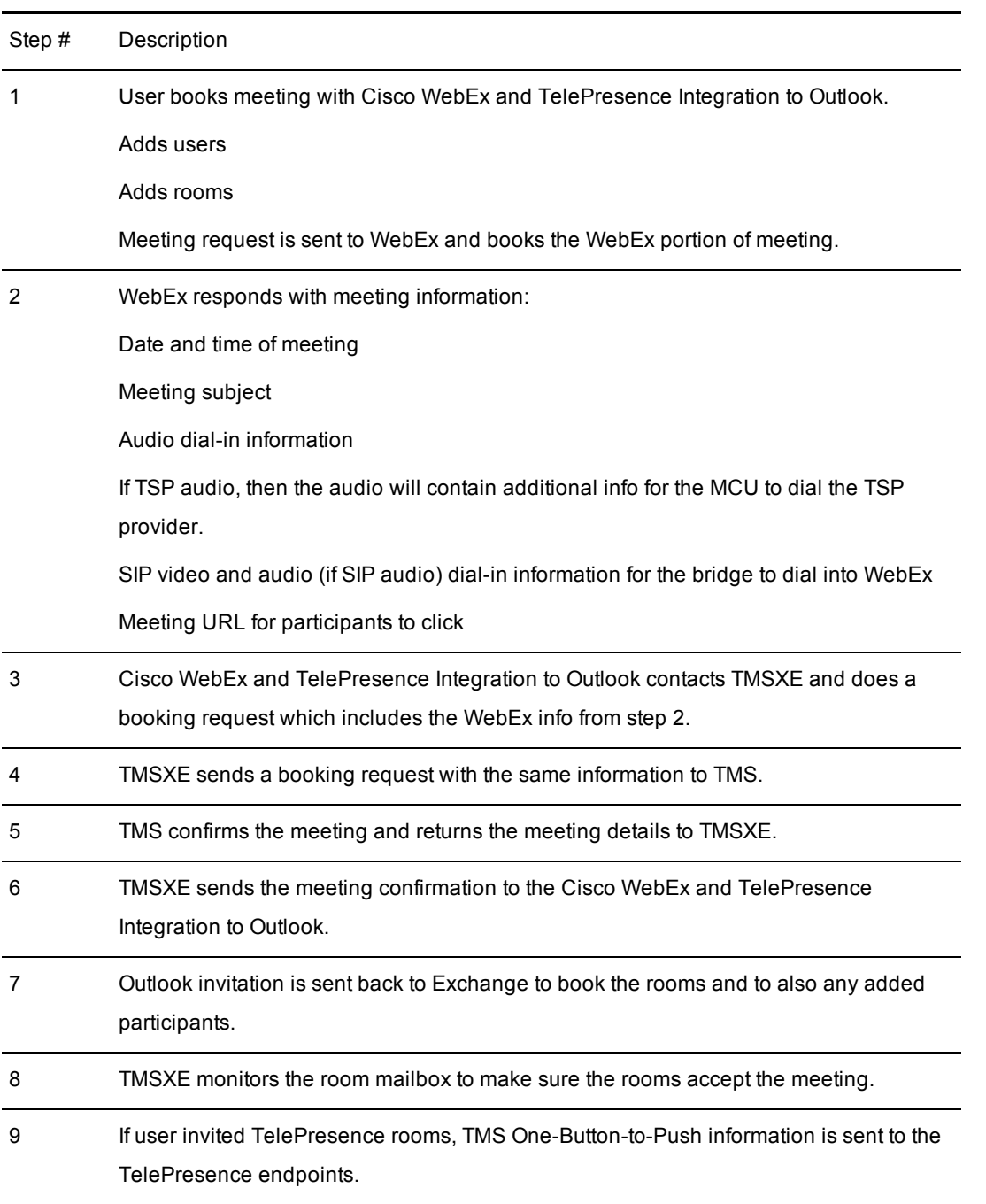

Cisco WebEx and TelePresence Integration to Outlook Scheduling Steps

## <span id="page-41-0"></span>**Scheduling with the Cisco Smart Scheduler**

Figure 9: Cisco WebEx Smart Scheduler Scheduling Flow

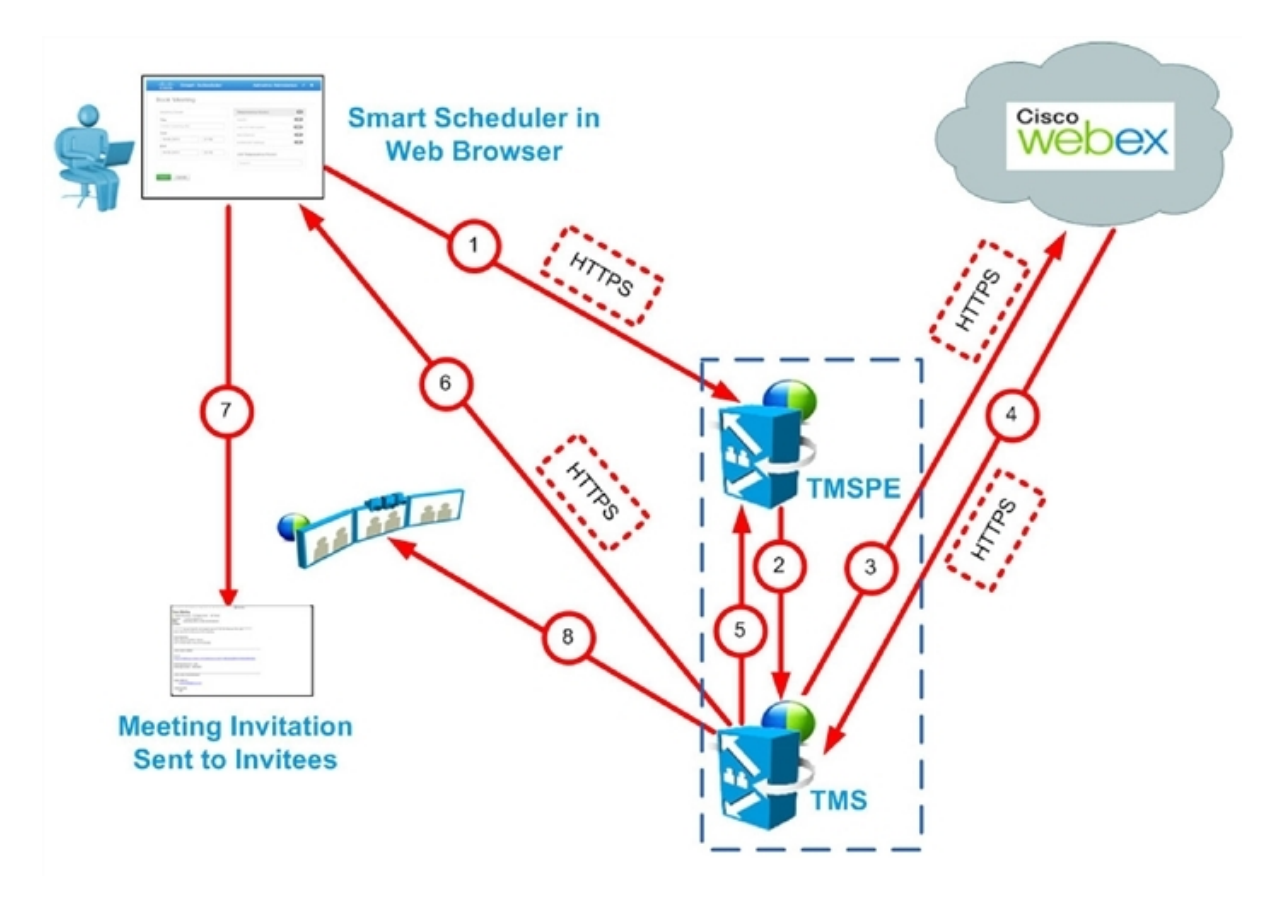

Cisco Smart Scheduler Scheduling Steps

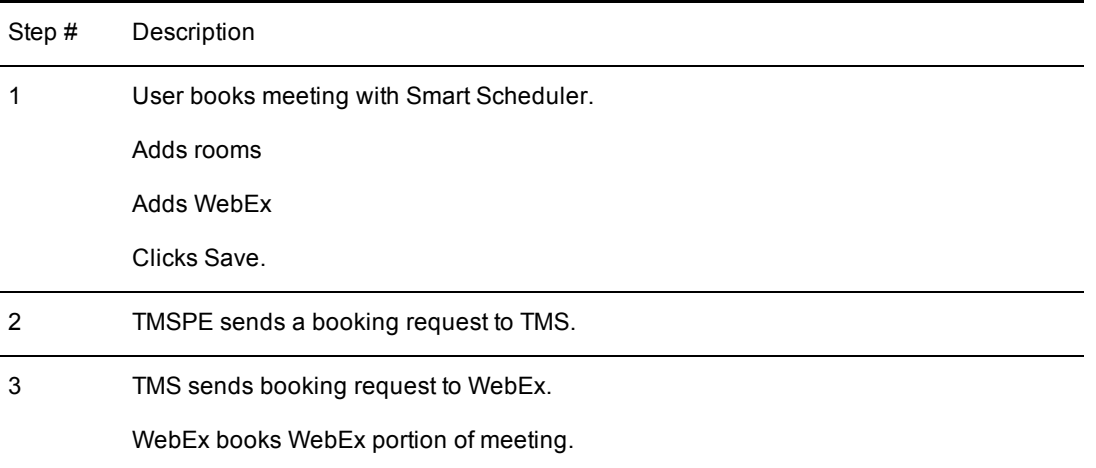

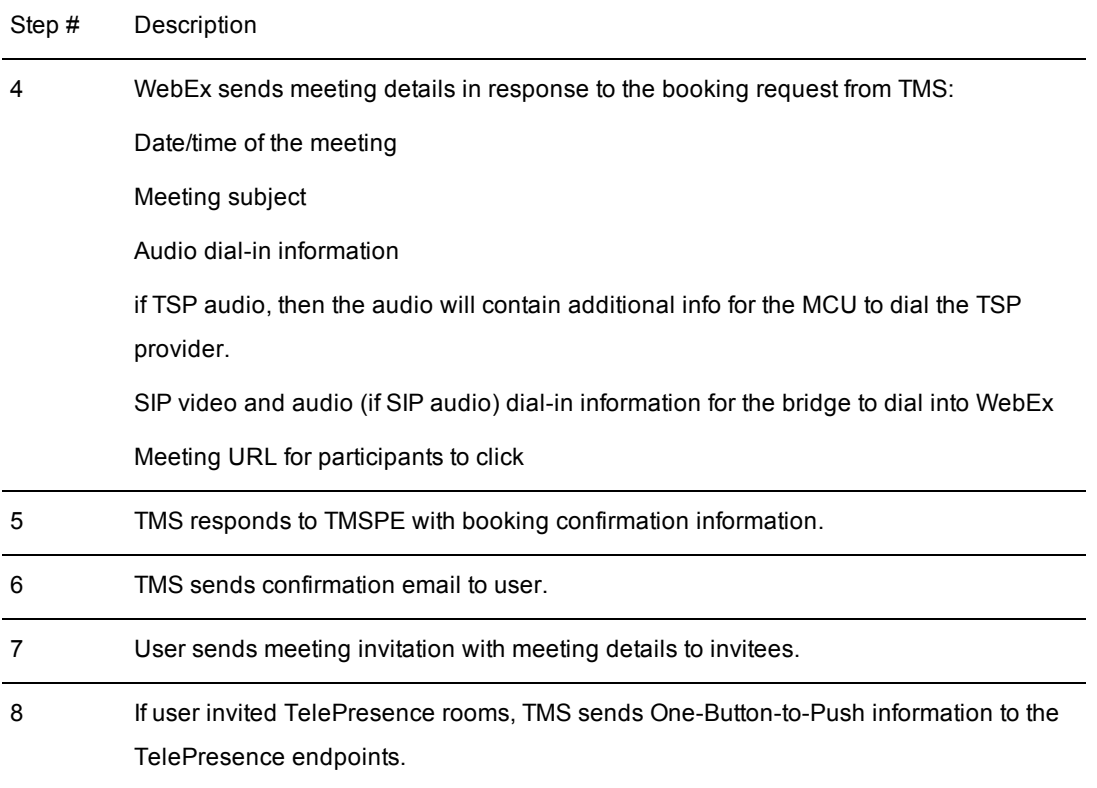

# <span id="page-43-0"></span>**Scheduling with the Cisco WebEx Scheduling Mailbox**

Figure 10: Cisco WebEx Scheduling Mailbox Scheduling Flow

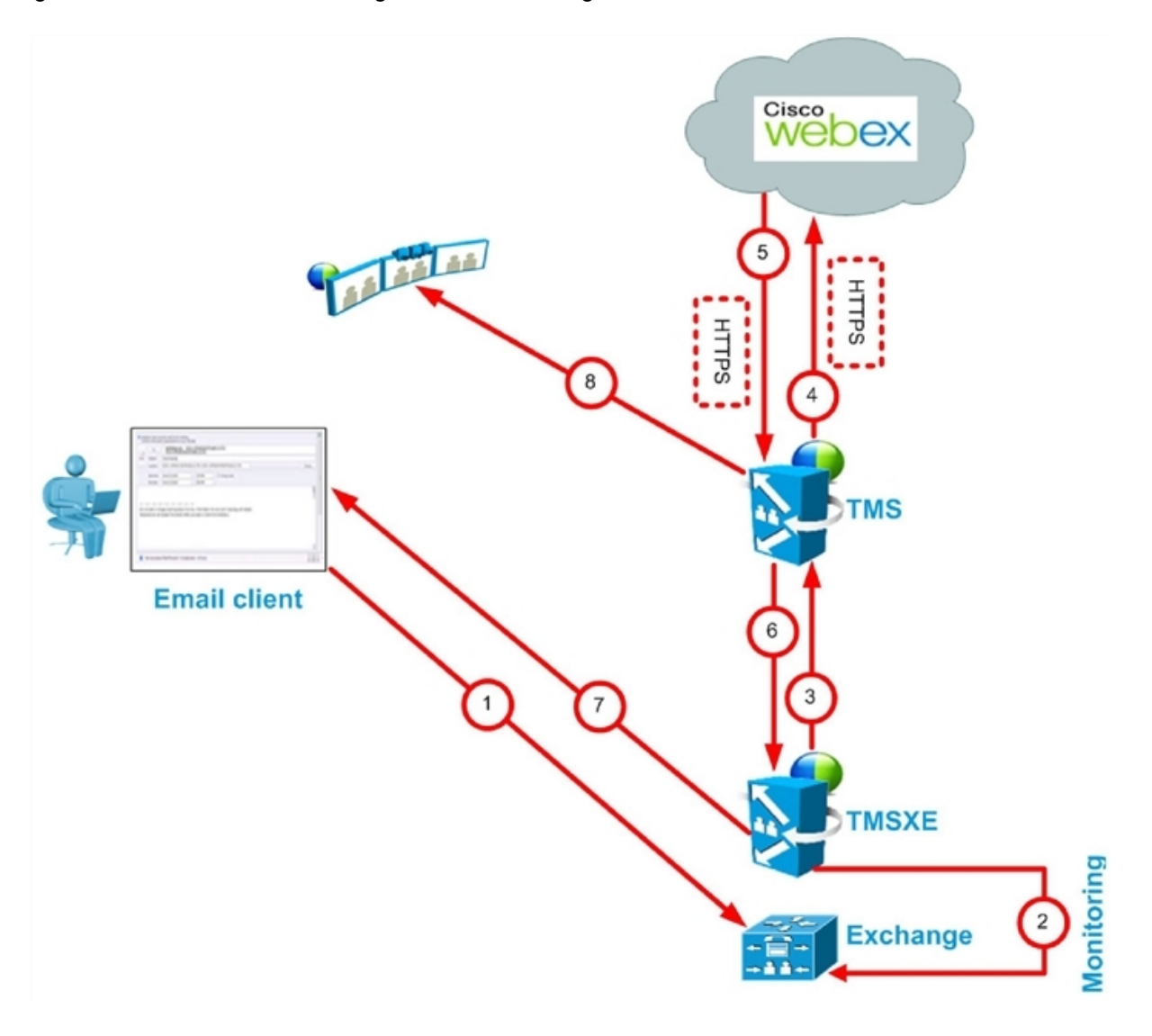

Cisco WebEx Scheduling Mailbox Scheduling Steps

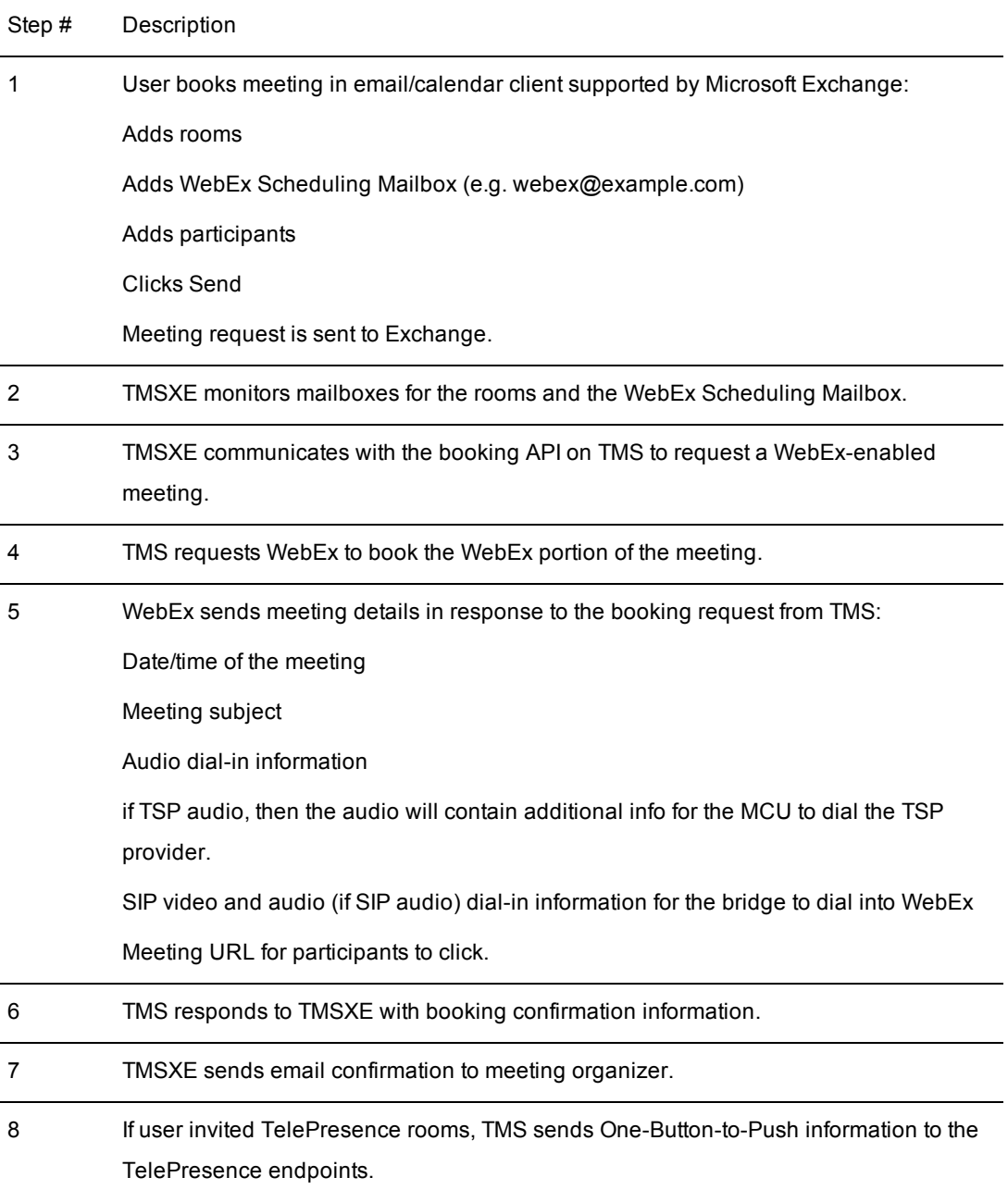

# <span id="page-45-0"></span>**Understanding CMR Hybrid Call Flow**

This section describes the call flow of the following CMR Hybrid Meetings:

- SIP [Audio](#page-46-0) Call Flow [p.47]
- TSP Audio Call Flow with API [Command](#page-48-0) to Unlock Waiting Room [p.49]
- TSP Audio Call Flow with Waiting Room and [MCU/TelePresence](#page-50-0) Server as Host [p.51]
- WebEx Audio [\(PSTN\)](#page-51-0) Call Flow [p.52]

## <span id="page-46-0"></span>**SIP Audio Call Flow**

Figure 11: SIP Audio Call Flow

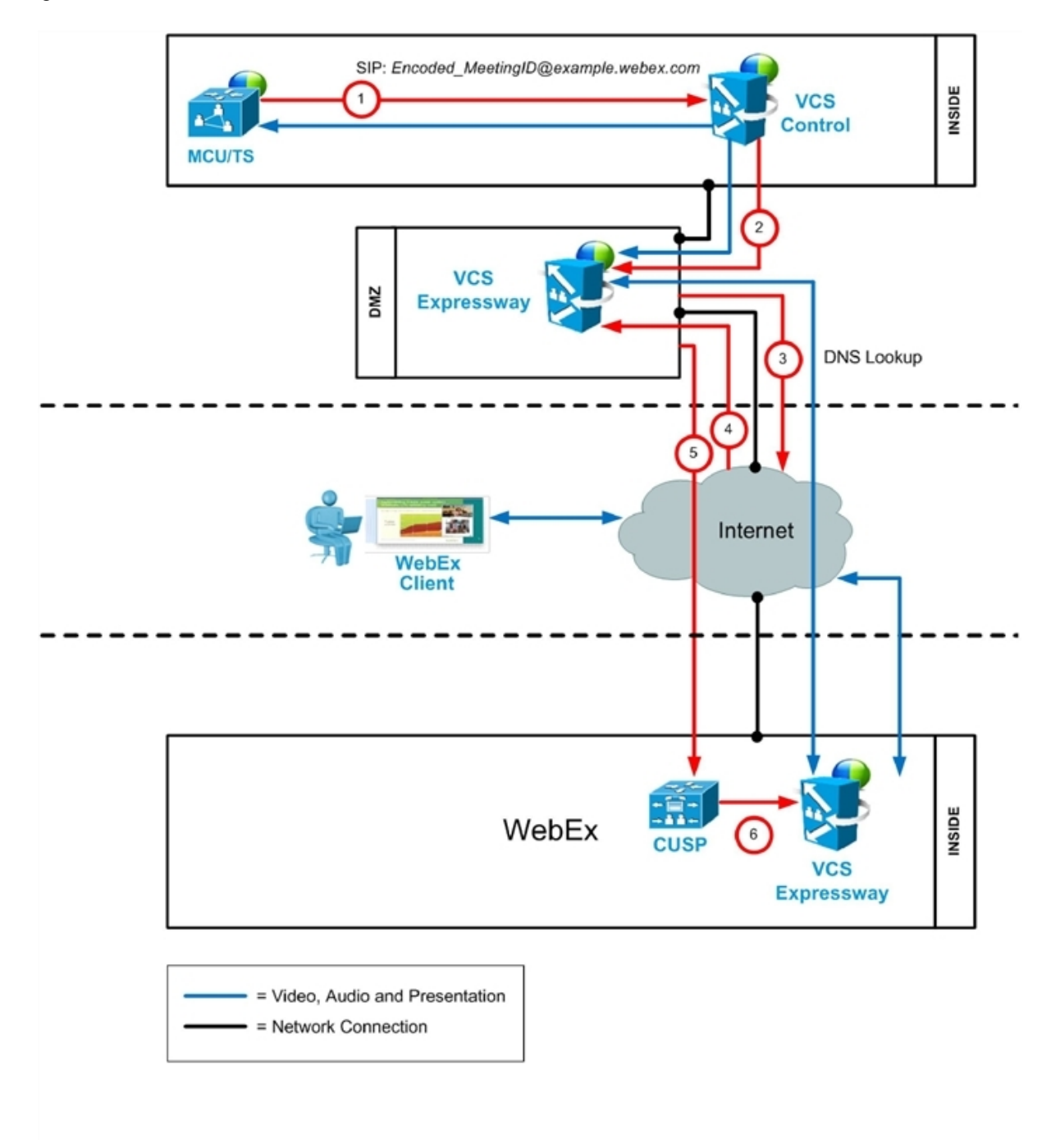

#### Table 4: SIP Audio Call Flow Steps

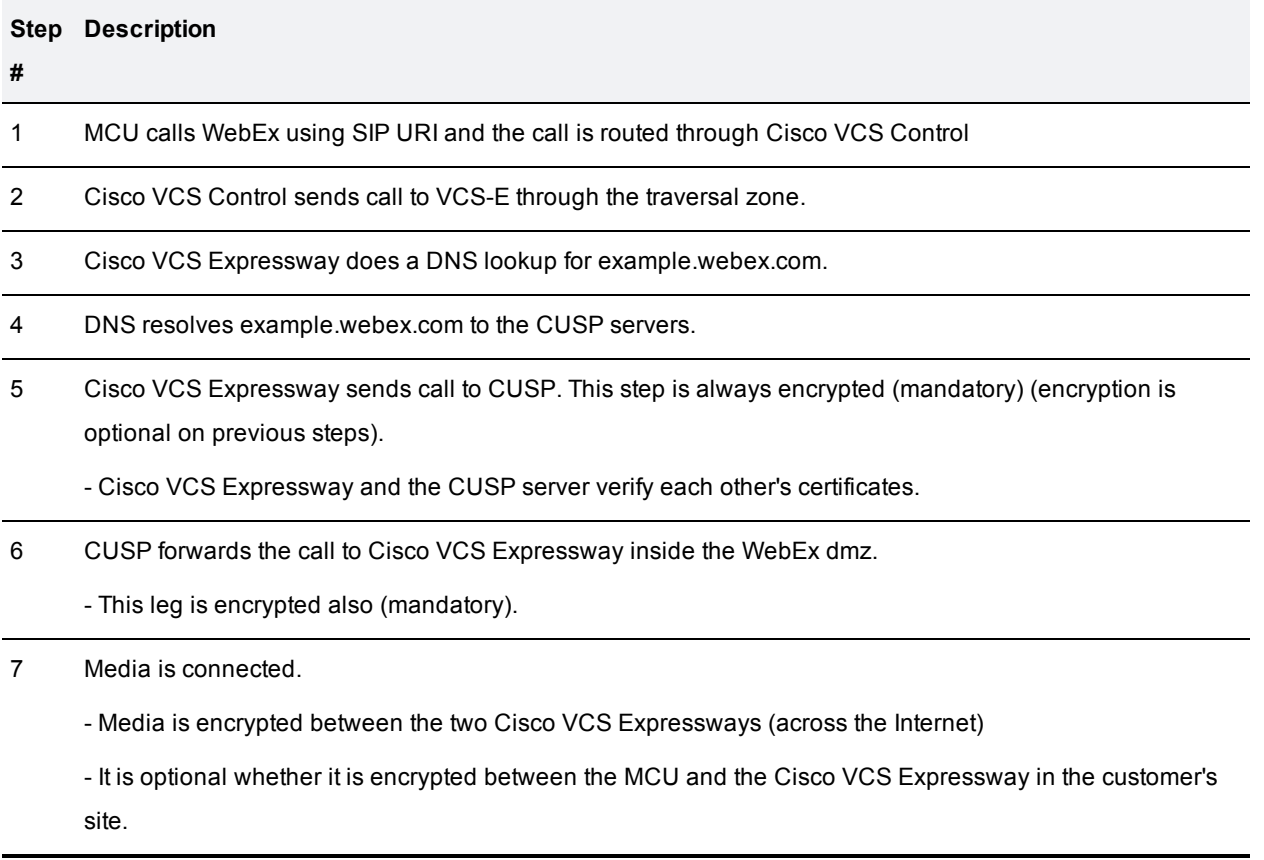

# <span id="page-48-0"></span>**TSP Audio Call Flow with API Command to Unlock Waiting Room**

Figure 12: TSP Audio Call Flow with API Command to Unlock Waiting Room

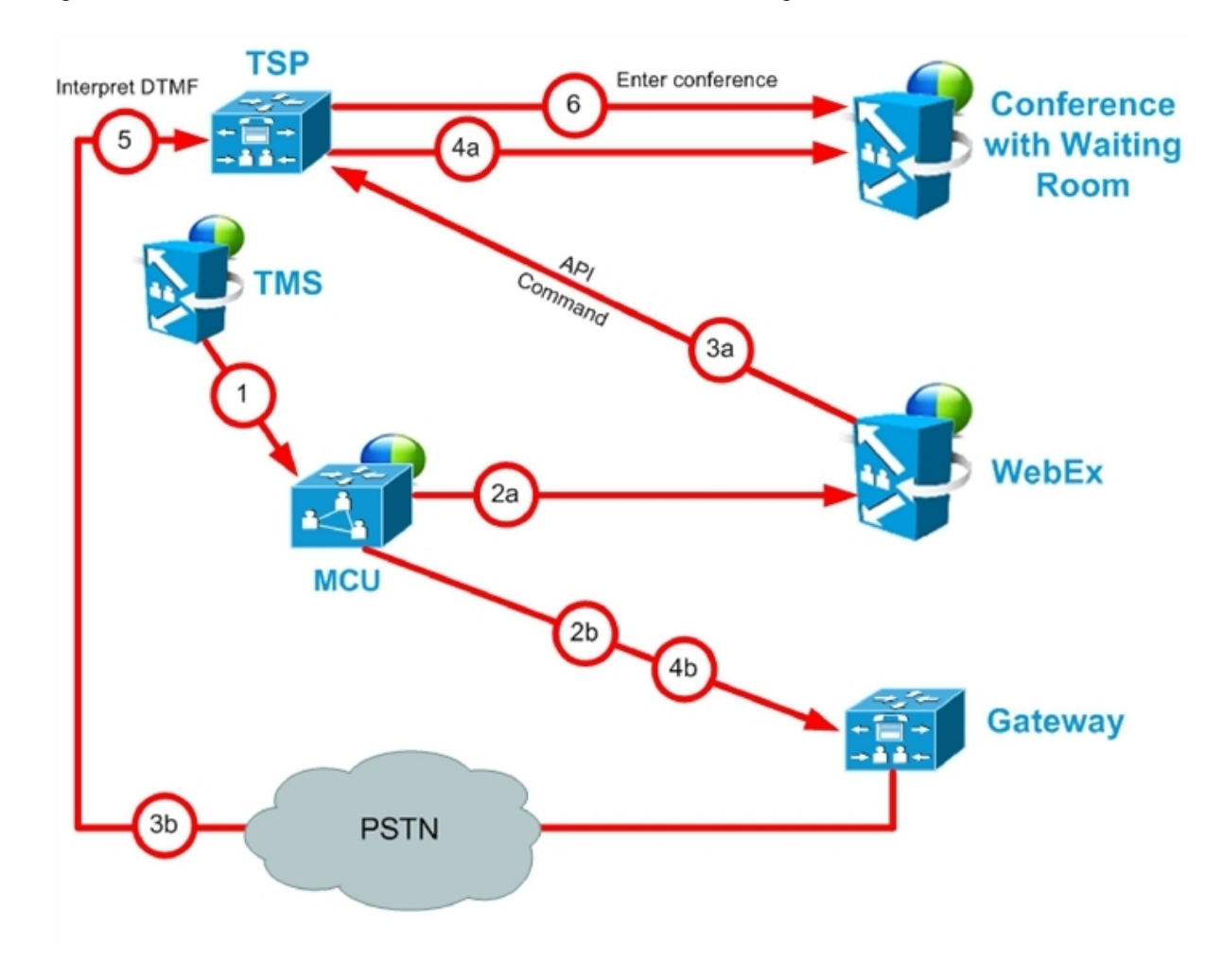

Table 5: TSP Audio Call Flow with API Command to Unlock Waiting Room Steps

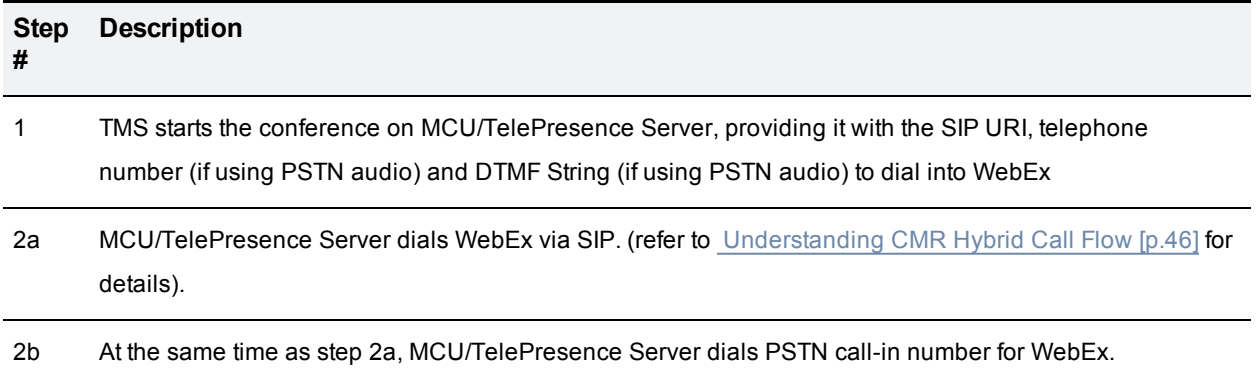

Table 5: TSP Audio Call Flow with API Command to Unlock Waiting Room Steps (continued)

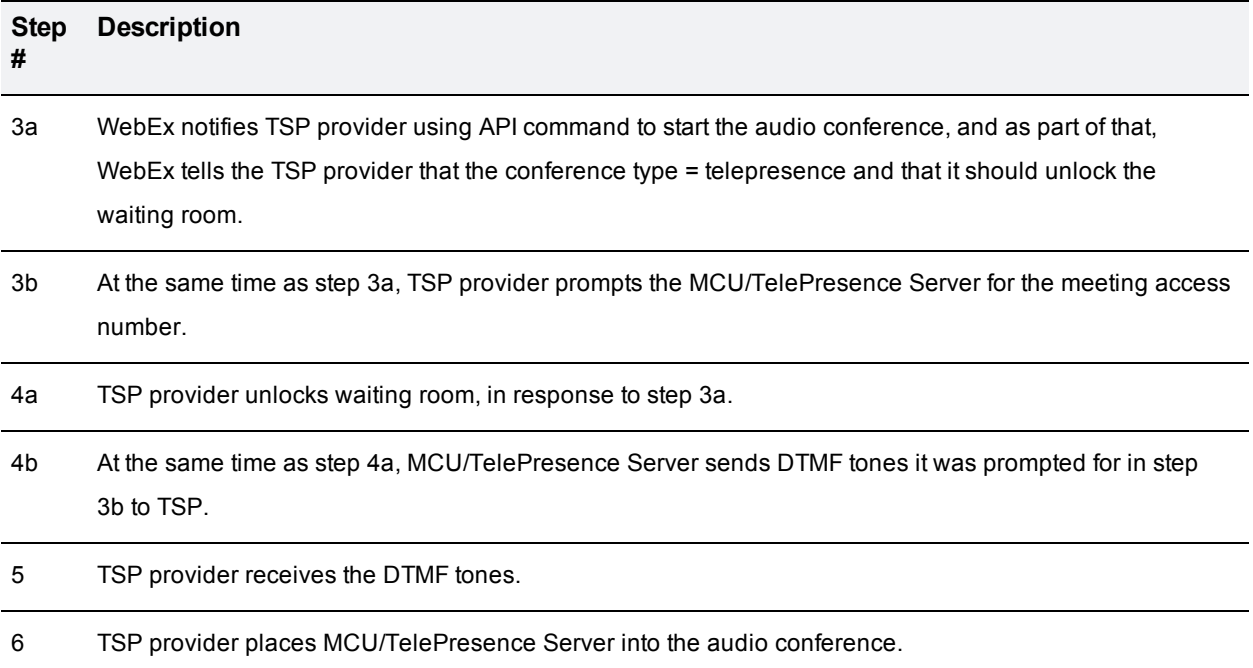

# <span id="page-50-0"></span>**TSP Audio Call Flow with Waiting Room and MCU/TelePresence Server as Host**

Figure 13: TSP Audio Call Flow with Waiting Room and MCU/TelePresence Server as Host

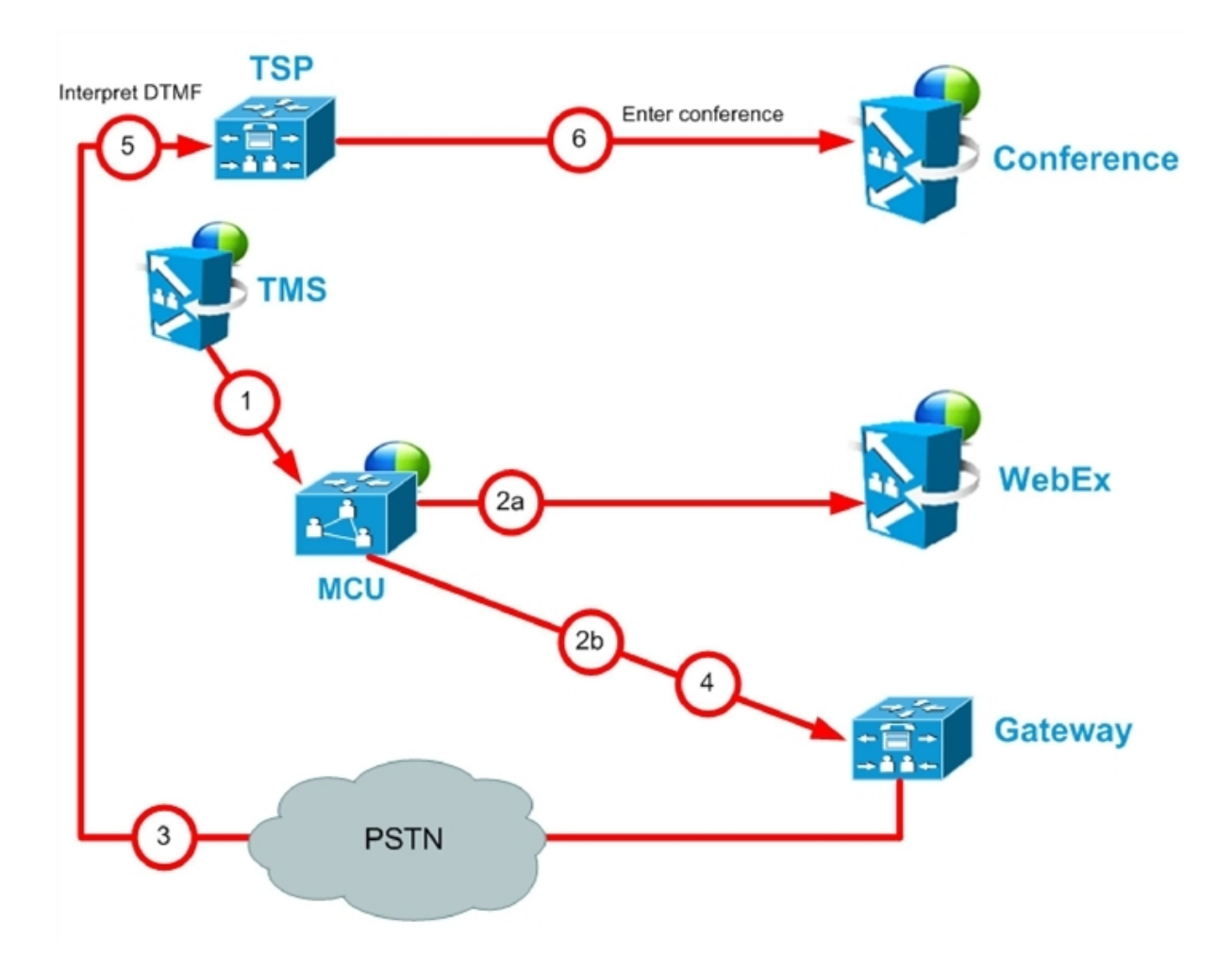

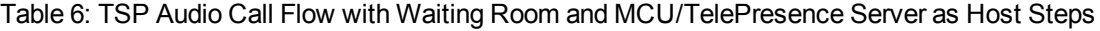

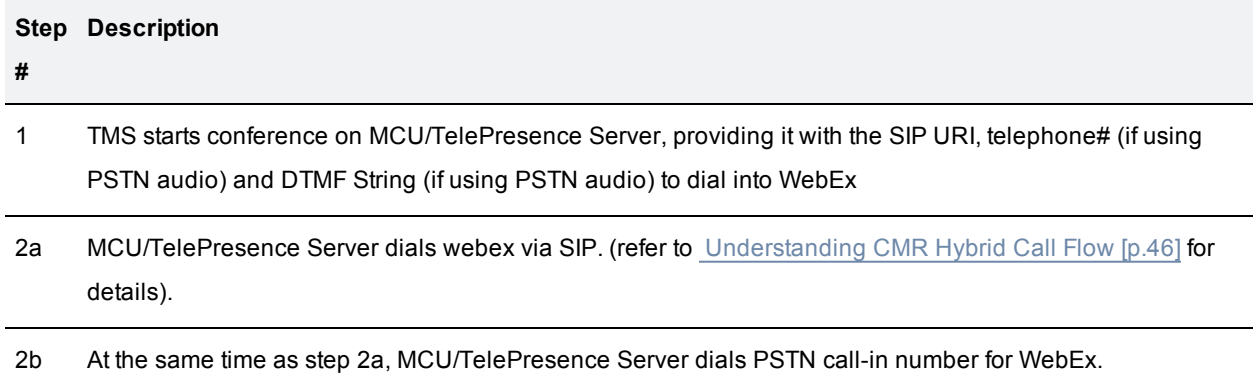

Table 6: TSP Audio Call Flow with Waiting Room and MCU/TelePresence Server as Host Steps (continued)

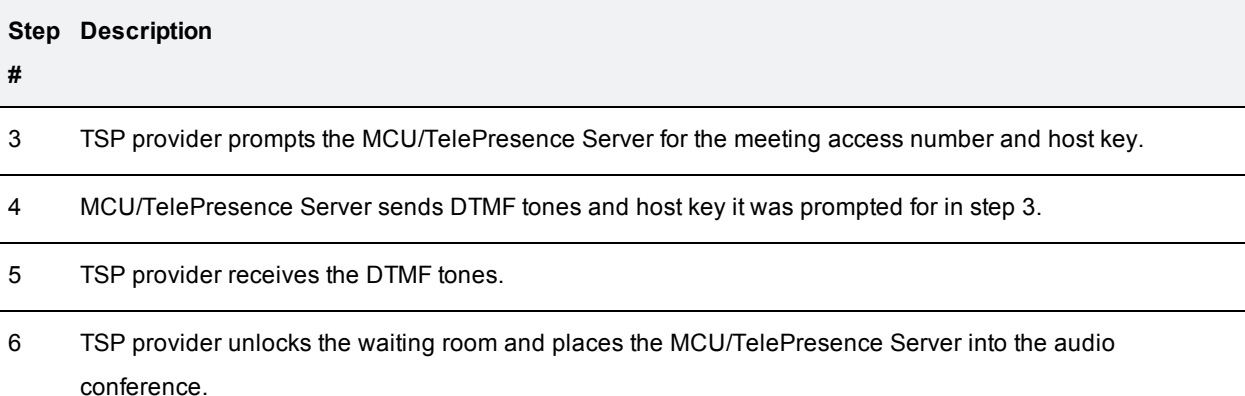

# <span id="page-51-0"></span>**WebEx Audio (PSTN) Call Flow**

Figure 14: WebEx Audio (PSTN) Call Flow

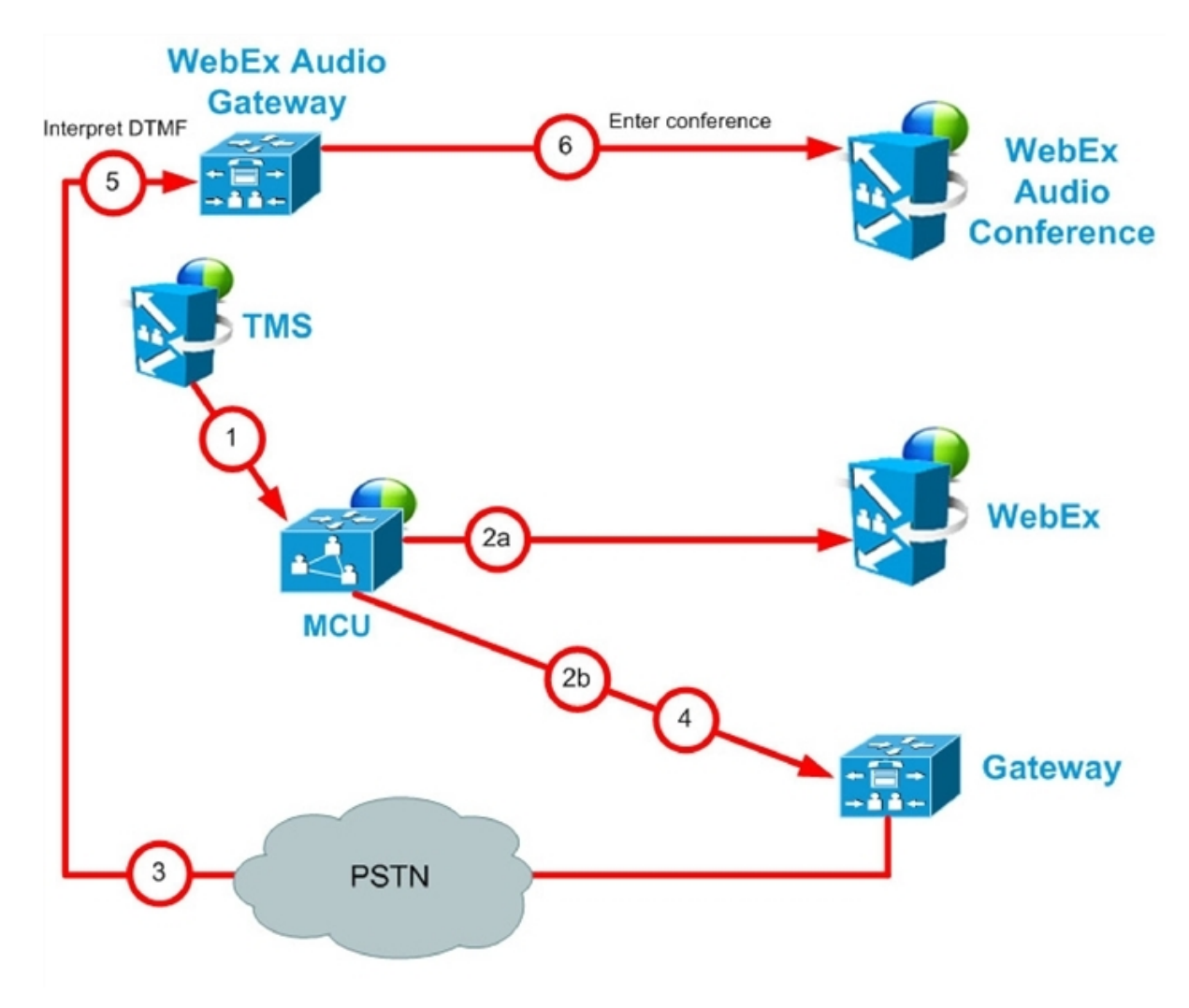

#### Table 7: WebEx Audio (PSTN) Call Flow Steps

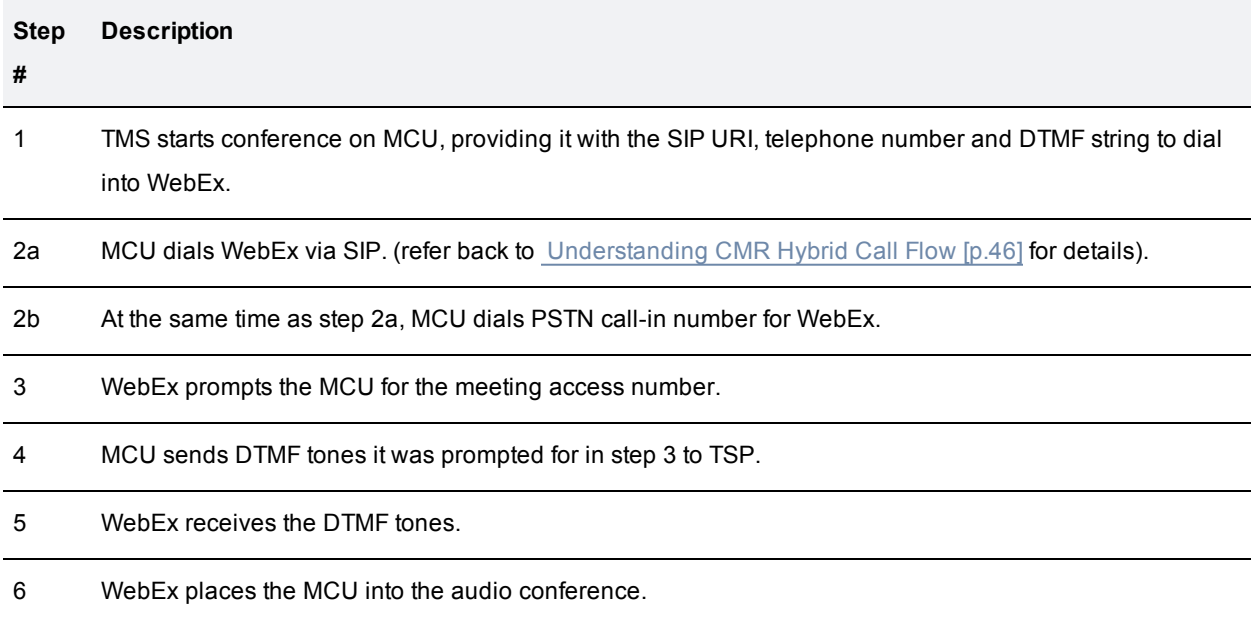

# **Configuration Checklist**

This chapter describes items and configuration tasks required to deploy CMR Hybrid as a first-time deployment or upgrading an existing deployment. It contains the following sections:

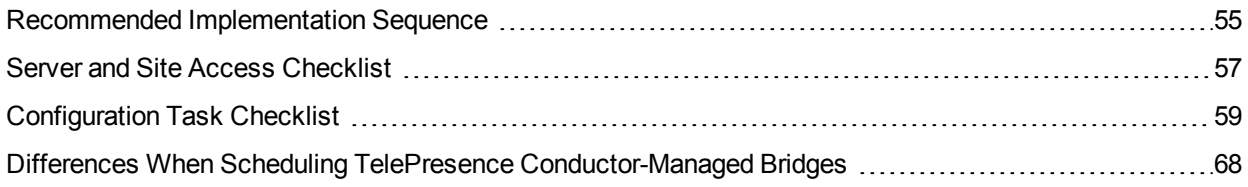

# <span id="page-54-0"></span>**Recommended Implementation Sequence**

Follow the sequence in the table below to implement CMR Hybrid in your video network. This sequence applies to upgrades from the previous release or to first-time deployments of CMR Hybrid, and to Unified CM-Centric and Cisco VCS-Centric deployments. It has been tested by Cisco and verified to interoperate at all stages.

The software can be downloaded from <http://www.cisco.com/cisco/software/navigator.html>. See the associated product documentation for instructions on how to upgrade each software component.

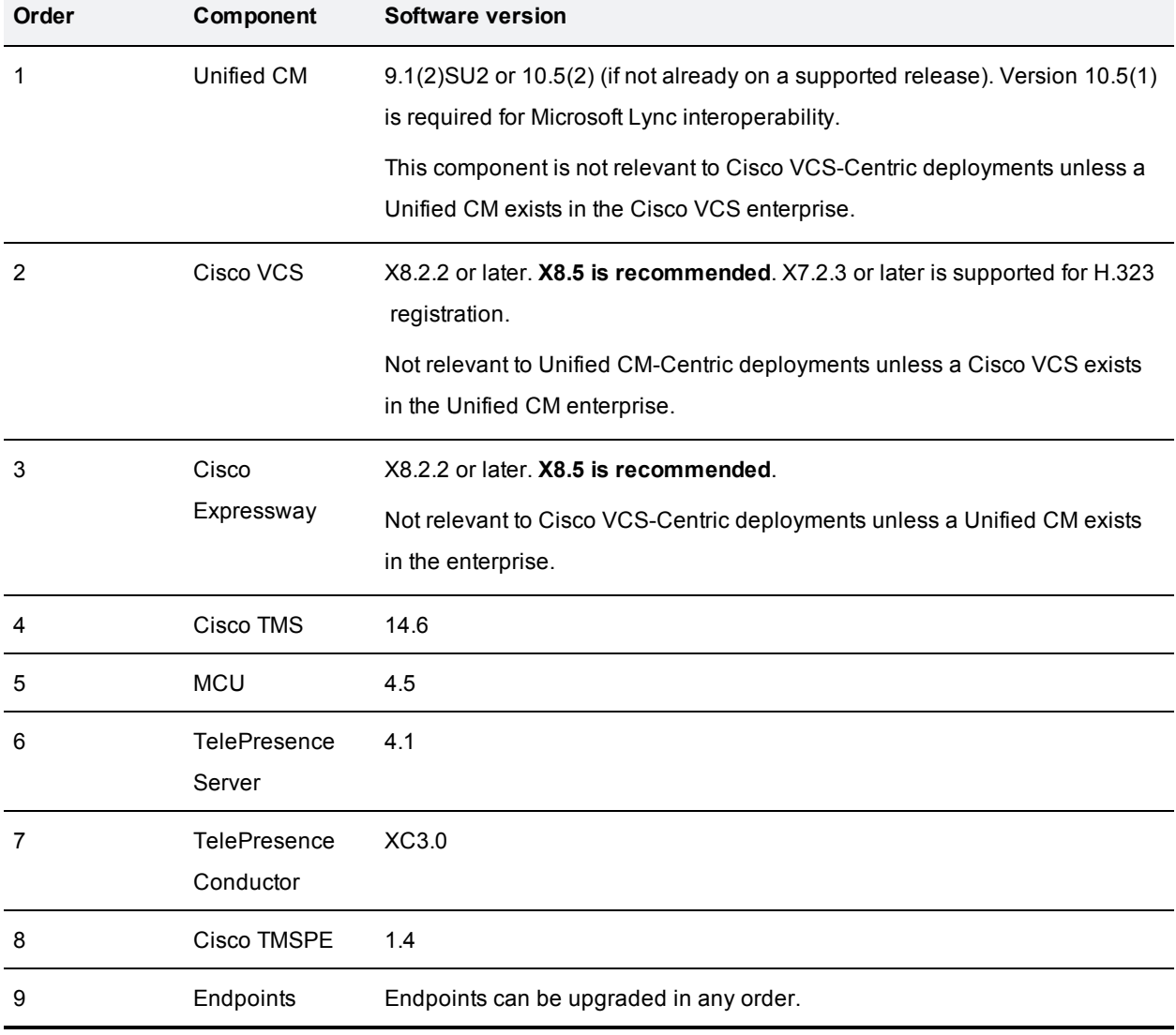

Table 8: Recommended upgrade / install sequence for CMR Premises components

# <span id="page-56-0"></span>**Server and Site Access Checklist**

Table 9: Information you must have before configuring CMR Hybridfor the first time.

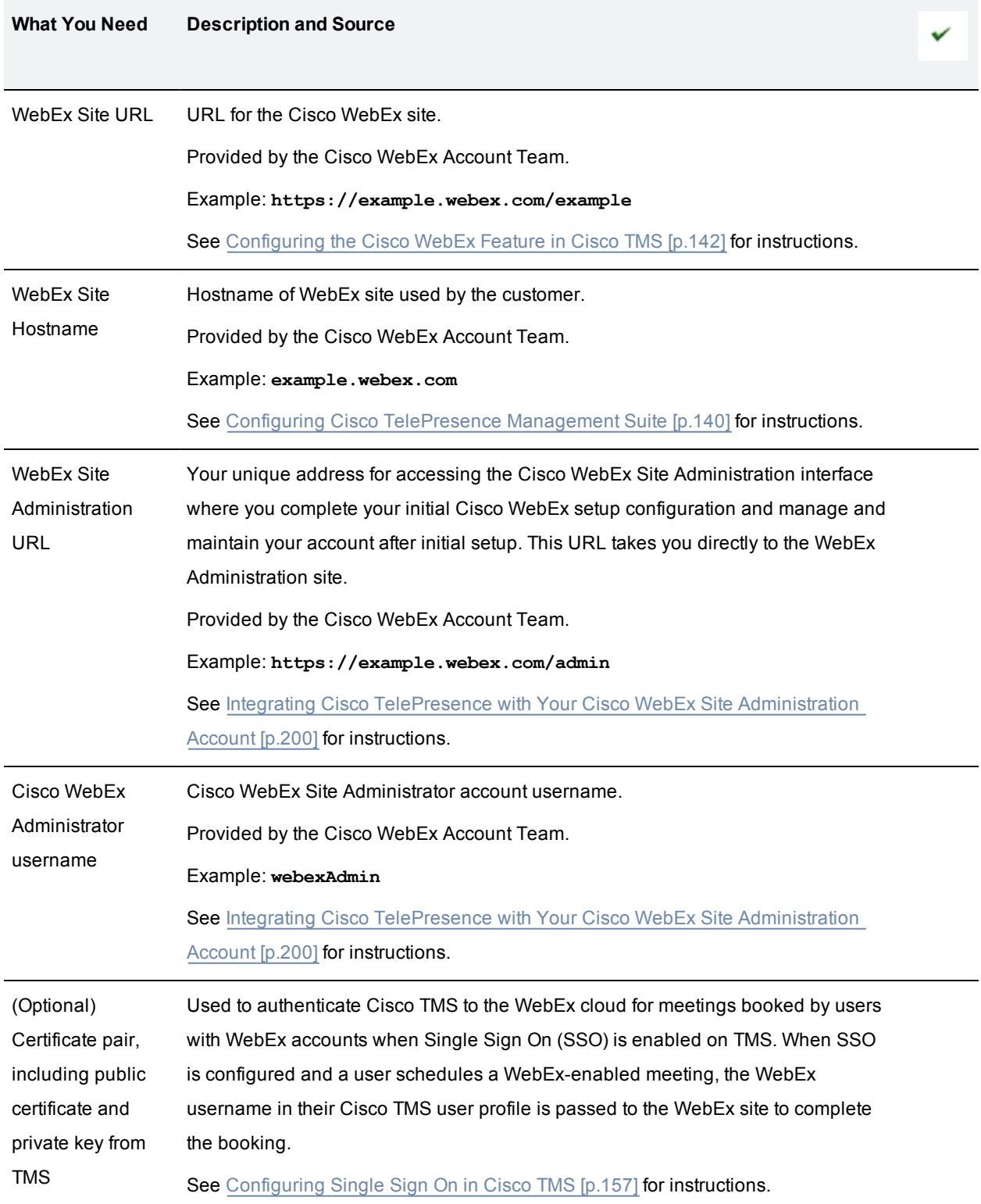

#### Table 9: Information you must have before configuring CMR Hybridfor the first time. (continued)

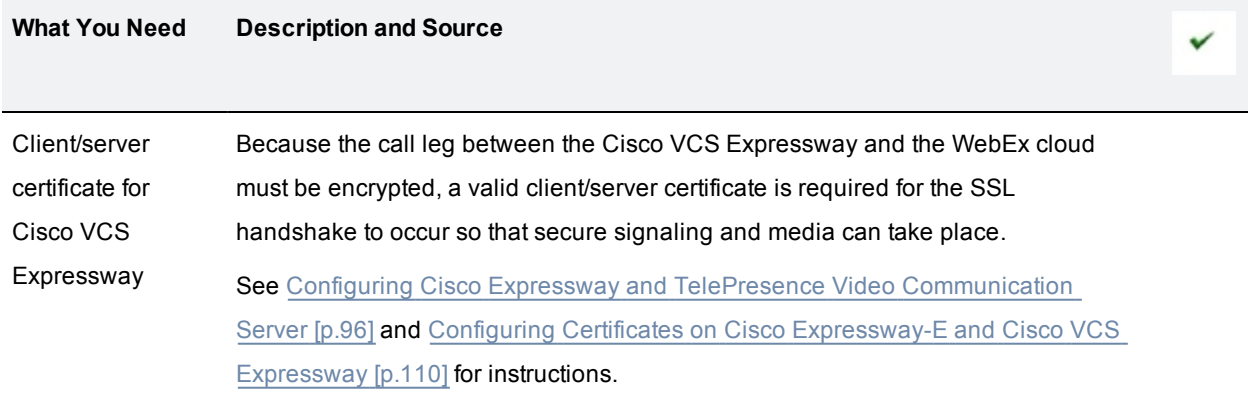

# <span id="page-58-0"></span>**Configuration Task Checklist**

This topic summarizes the solution configuration process to deploy CMR Hybrid.

#### **Task 1: Install/Upgrade Required Product Versions**

Install/upgrade the required version of each product for CMR Hybrid. Follow the sequence specified in Recommended [Implementation](#page-54-0) Sequence [p.55].

**NOTE**: If you are migrating from a previous deployment of CMR Hybrid or WebEx Enabled TelePresence, we recommend you review [Appendix](#page-246-0) 2: Migration Paths to CMR Hybrid [p.247] before proceeding.

### **Task 2: Check Solution Prerequisites are Complete**

Make sure the following items are in place before you do a first-time deployment or upgrade your previous CMR Hybrid deployment:

- TelePresence Server bridges must be configured for remote management by the TelePresence Conductor.
- Endpoints must be registered to Unified CM or to Cisco VCS as appropriate.
- All devices must be running the required software and firmware versions.

### **Task 3: Check Solution Release Notes**

Check the release-specific configuration considerations described in the latest solution release notes for CMR Hybrid on [Cisco.com](http://www.cisco.com/c/en/us/support/conferencing/telepresence-management-suite-tms/products-release-notes-list.html).

### **Task 4: Configure the TelePresence Conductor**

- For Unified CM-Centric deployments, see Unified CM] [Connecting\\_Conductor\\_to\\_Unified](#page-71-0) CM
- For Cisco VCS-Centric deployments, see [Connecting\\_Conductor\\_to\\_VCS](#page-72-0)

### **Task 5: Add Normalization Scripts to Unified CM (Unified CM-Centric Deployments)**

Skip this step for Cisco VCS-Centric deployments, unless a Unified CM exists in the enterprise. Unified CMcentric deployments that use encryption and TLS on SIP trunks for TelePresence must install the latest TelePresence normalization scripts on the trunks. See Appendix 1: Adding the Unified CM [Normalization](#page-244-0) **[Scripts](#page-244-0)** 

Verify that the system is working as expected before you continue to the next step.

### **Task 6: Convert to SIP Early Offer (Unified CM-Centric Deployments)**

Skip this step for Cisco VCS-centric deployments. This step is recommended, and required for CMR Hybrid conferences and some third party services. See Configuring Early Offer for SIP Messaging in [Configuring](#page-99-0) Cisco Unified [Communications](#page-99-0) Manager [p.100]

### **Task 7: Set Up Resource Optimization (Optional)**

If you want to take advantage of automatic resource allocation and optimization of TelePresence Server resources, the Conference template in TelePresence Conductor must define appropriate maximum screen and quality settings, and enable the **Optimize resources** setting. For details about Conductor template settings, see the Cisco [TelePresence](http://www.cisco.com/c/dam/en/us/td/docs/telepresence/infrastructure/conductor/admin_guide/TelePresence-Conductor-Admin-Guide-XC3-0.pdf) Conductor Administrator Guide.

If you provision conferences through Cisco TMSPE, these settings are configured through the Cisco TMSPE.

- **For details about Cisco TMSPE settings in Unified CM-Centric deployments, see Cisco [TelePresence](http://www.cisco.com/c/dam/en/us/td/docs/telepresence/infrastructure/tmspe/install_guide/Cisco-TMSPE-with-Cisco-Unified-CM-Deployment-Guide-1-4.pdf)** Cisco [TelePresence](http://www.cisco.com/c/dam/en/us/td/docs/telepresence/infrastructure/tmspe/install_guide/Cisco-TMSPE-with-Cisco-Unified-CM-Deployment-Guide-1-4.pdf) Management Suite Provisioning Extension with Cisco Unified CM Deployment [Guide](http://www.cisco.com/c/dam/en/us/td/docs/telepresence/infrastructure/tmspe/install_guide/Cisco-TMSPE-with-Cisco-Unified-CM-Deployment-Guide-1-4.pdf)
- **For details about Cisco TMSPE settings in Cisco VCS-Centric deployments, see Cisco [TelePresence](http://www.cisco.com/c/dam/en/us/td/docs/telepresence/infrastructure/tmspe/install_guide/Cisco-TMSPE-with-VCS-Deployment-Guide-1-4.pdf)** [Management](http://www.cisco.com/c/dam/en/us/td/docs/telepresence/infrastructure/tmspe/install_guide/Cisco-TMSPE-with-VCS-Deployment-Guide-1-4.pdf) Suite Provisioning Extension with Cisco VCS Deployment Guide

### **Task 8: Configure the Cisco Expressway / Cisco VCS for Microsoft Lync (Optional)**

If your deployment requires interoperability with Microsoft Lync, see Configuring Microsoft Lync 2103 Interoperability as described in the Cisco [Collaboration](http://www.cisco.com/c/dam/en/us/td/docs/telepresence/infrastructure/solutions/cmrpremises/cmr-premises-solution-guide-r4-0.pdf) Meeting Rooms (CMR) Premises Deployment Guide [\(4.0\)](http://www.cisco.com/c/dam/en/us/td/docs/telepresence/infrastructure/solutions/cmrpremises/cmr-premises-solution-guide-r4-0.pdf)

### **Task 9: Configure iX Protocol for ActiveControl Support (Optional)**

To use ActiveControl in the CMR Hybridnetwork, see Setting up the ActiveControl Feature, as described in the Cisco [Collaboration](http://www.cisco.com/c/dam/en/us/td/docs/telepresence/infrastructure/solutions/cmrpremises/cmr-premises-solution-guide-r4-0.pdf) Meeting Rooms (CMR) Premises Deployment Guide (4.0)

**CAUTION**: If your CMR Hybridnetwork connects to Unified CM systems running Version 8.x or earlier, or to third-party networks, before you enable ActiveControl you must first disable the iX protocol on all relevant trunks to isolate iX traffic from systems that do not support it. If you do not do this, the consequences may be unpredictable and include dropped calls.

### **Task 10: Configure Cisco TMS for Scheduled Conferencing**

To set up scheduled conferencing, see How to Enable Scheduled [Conferencing](#page-79-0).Configure

## **Task 11: Configure CMR Hybrid**

You can choose the order in which you wish to configure Cisco TelePresence components for CMR Hybrid; the following order is only a suggestion, though you must complete all of the configuration steps in this checklist to enable the feature and Cisco TelePresence must be enabled before you can configure Cisco WebEx Site Administration.

- 1. Conference bridges:
	- [Cisco MCU](#page-61-0) [p.62]
	- Cisco [TelePresence](#page-62-0) Server [p.63]
- 2. Call control:
	- Cisco TelePresence Video [Communication](#page-63-0) Server [p.64]
	- <sup>l</sup> [Cisco TelePresence](#page-64-0) Management Suite Extension for Microsoft Exchange [p.65]
- 3. Scheduling:
	- [Cisco TelePresence](#page-63-1) Management Suite [p.64]
	- [Cisco TelePresence](#page-64-0) Management Suite Extension for Microsoft Exchange [p.65]
- 4. Audio:
	- Audio for CMR [Hybrid](#page-65-0) [p.66]
- 5. WebEx site:
	- **Cisco WebEx Site [Administration](#page-66-0) [p.67]**

### **Task 12: Check External Endpoints are Registered to the Enterprise Unified CM (Unified CM-Centric Deployments)**

Skip this step for Cisco VCS-Centric deployments. In previous releases, endpoints that were external from the local enterprise needed to be registered to a Cisco VCS Expressway.They can now be registered to Unified CM, through Cisco Expressway.

#### **Task 13: Configure Security**

Then final step in deploying CMR Hybrid is to configure security. CMR Hybrid supports TLS encryption for signaling. TLS is mandatory for TelePresence Conductor-to-bridge SIP communication. Other SIP (and XML RPC) communication can optionally be TLS-encrypted between the endpoint and the call manager, and between the call manager and TelePresence Conductor.

Communication security for conference participants is supported through SRTP encrypted media. For a call to support SRTP encrypted media, its associated SIP signaling must use TLS for all hops. That is:

- 1. Between the endpoint and the call controller.
- 2. Between the call controller and TelePresence Conductor.
- 3. Between TelePresence Conductor and the conference bridge (always mandatory anyway).

**CAUTION:** Unless TLS signaling is in place for all three elements, the call cannot support SRTP.

#### **Configuration Information**

Conference bridges must have the encryption key enabled and be configured to use TCP port 5061 and signaling mode TLS (**SIP Settings** page).

Specify TCP port 5061 and TLS signaling mode on the TelePresence Conductor Location and on the call controller (SIP Trunk Security Profile for Unified CM; Neighbor Zone for Cisco VCS).

See the appropriate deployment guide for details:

- Cisco TelePresence Conductor with Unified [Communications](http://www.cisco.com/c/dam/en/us/td/docs/telepresence/infrastructure/conductor/config_guide/xc3-0_docs/TelePresence-Conductor-Unified-CM-Deployment-Guide-XC3-0.pdf) Manager Deployment Guide for Unified CM-Centric deployments.
- Cisco [TelePresence](http://www.cisco.com/c/dam/en/us/td/docs/telepresence/infrastructure/conductor/config_guide/xc3-0_docs/TelePresence-Conductor-Cisco-VCS-B2BUA-Deployment-Guide-XC3-0.pdf) Conductor with Cisco VCS (B2BUA) Deployment Guide for Cisco VCS-Centric deployments.

## <span id="page-61-0"></span>**Configuring CMR Hybrid**

#### **Cisco MCU**

Table 10: Checklist — Configuring CMR Hybrid on the MCU for the First Time

Go to: Configuring Cisco MCU and [TelePresence](#page-83-0) Server [p.84]

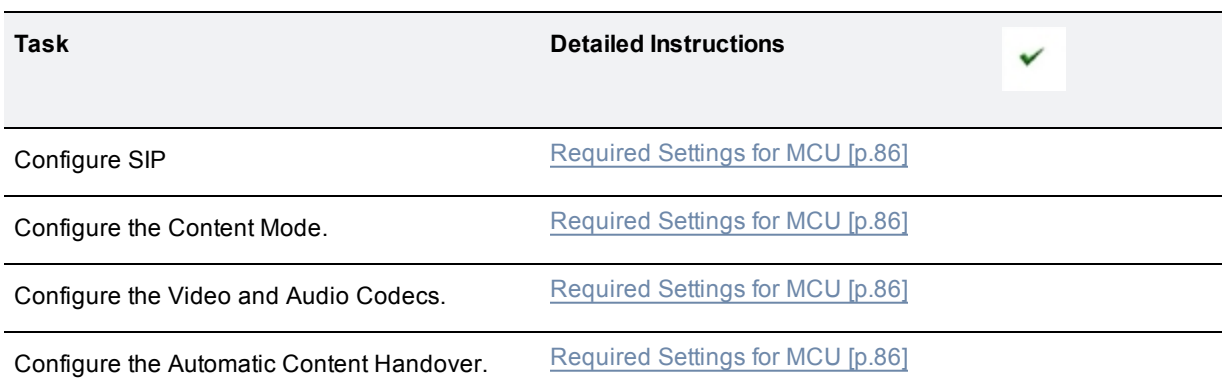

#### Table 10: Checklist — Configuring CMR Hybrid on the MCU for the First Time (continued)

Go to: Configuring Cisco MCU and [TelePresence](#page-83-0) Server [p.84]

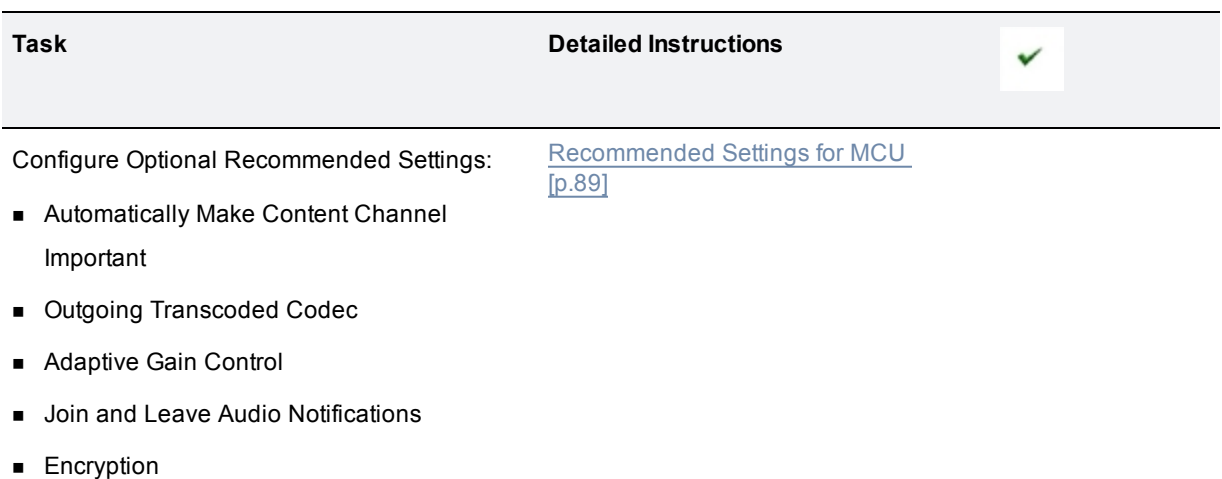

#### <span id="page-62-0"></span>**Cisco TelePresence Server**

Table 11: Checklist — Configuring CMR Hybrid on TelePresence Server for the First Time

Go to: Configuring Cisco MCU and [TelePresence](#page-83-0) Server [p.84]

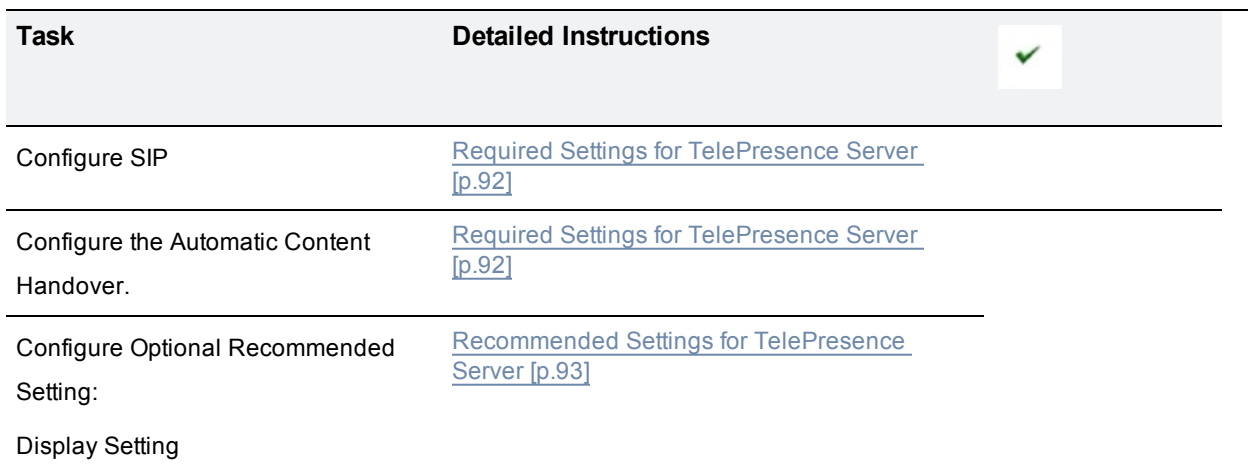

#### <span id="page-63-0"></span>**Cisco TelePresence Video Communication Server**

Table 12: Checklist — Configuring CMR Hybrid on Cisco TelePresence Video Communication Server for the First Time

Go to: [Configuring](#page-93-0) Call Control [p.94] **Task Detailed Instructions**  Create a New DNS Zone on Cisco VCS Expressway for WebEx  $C$ reate a new DNS zone ■ Turn on TLS Verify mode and enter TLS verify subject name.  $\blacksquare$  Set up a search rule for the WebEx domain Configuring Cisco [Expressway](#page-95-0) and TelePresence Video [Communication](#page-95-0) Server [\[p.96\]](#page-95-0) Configure a valid Client/Server Certificate [Configuring](#page-109-0) Certificates on Cisco Expressway-E and Cisco VCS [Expressway](#page-109-0) [p.110], Configuring Traversal Zones for MCUs with Encryption Enabled Configuring Cisco [Expressway](#page-95-0) and TelePresence Video [Communication](#page-95-0) Server [\[p.96\]](#page-95-0) If deploying with Unified CM: Configure a SIP trunk between Unified CM and Cisco VCS Control. Configuring Cisco Unified [Communications](#page-99-0) [Manager](#page-99-0) [p.100]

#### **Cisco Unified Communications Manager**

Table 13: Checklist — Configuring CMR Hybrid on Unified CM for the First Time

Go to: [Configuring](#page-93-0) Call Control [p.94]

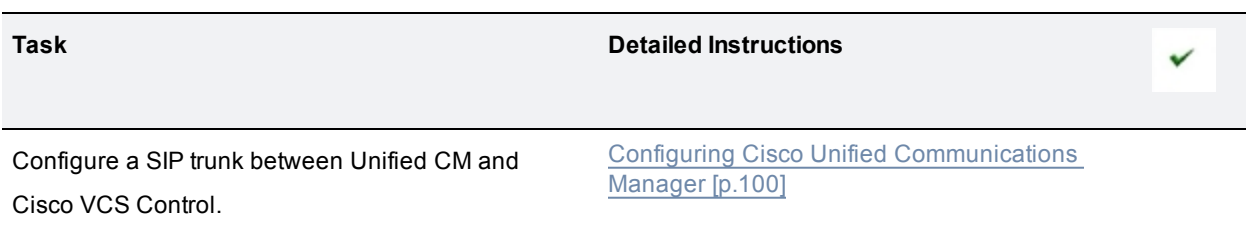

#### <span id="page-63-1"></span>**Cisco TelePresence Management Suite**

Checklist — Configuring CMR Hybrid on Cisco TMS for the First Time

#### Go to: Configuring Cisco [TelePresence](#page-139-0) Management Suite [p.140]

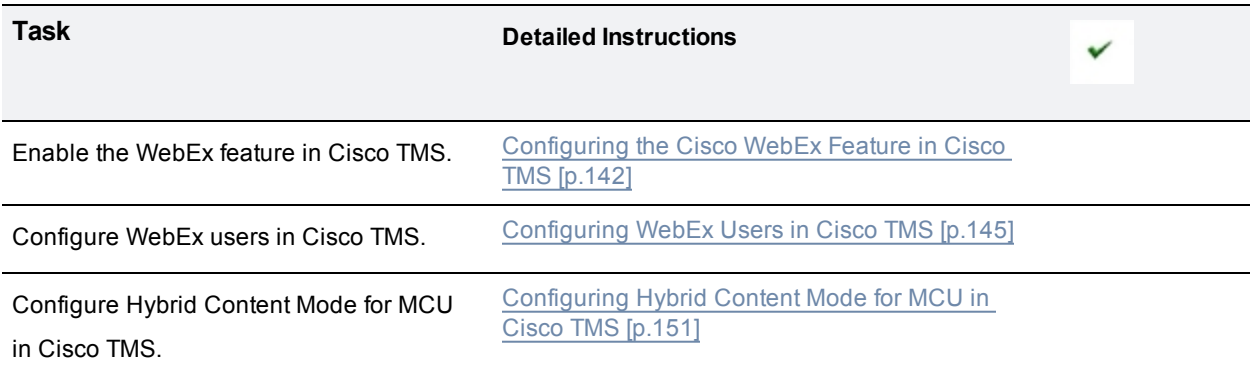

### <span id="page-64-0"></span>**Cisco TelePresence Management Suite Extension for Microsoft Exchange**

Complete the steps below if you want to deploy the feature of scheduling CMR Hybrid meetings using Microsoft Outlook. You have the option of configuring one or both of the following scheduling options:

- WebEx and TelePresence to Outlook
- WebEx Scheduling Mailbox

Table 14: Checklist — Configuring CMR Hybrid on Cisco TMSXE for the First Time

Go to: Configuring [Cisco TelePresence](#page-165-0) Management Suite Extension for Microsoft Exchange [p.166]

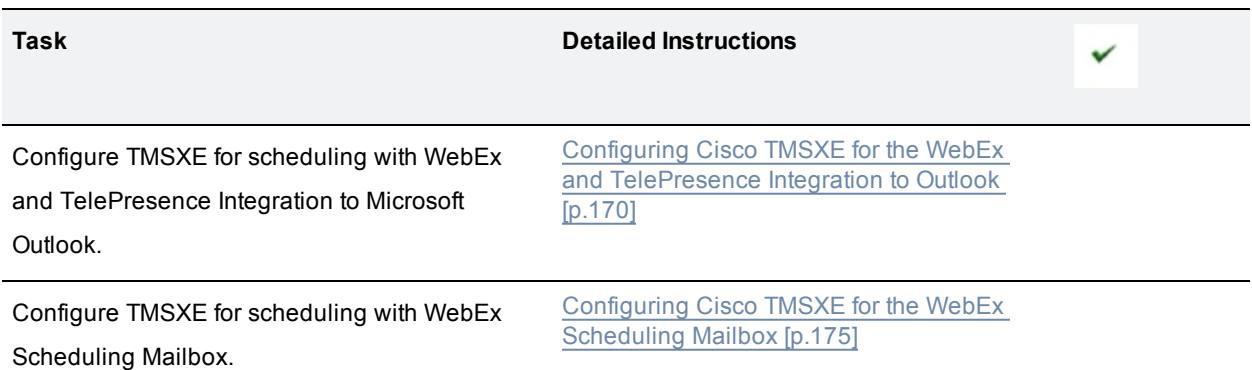

#### **Cisco TelePresence Management Suite Provisioning Extension**

Complete the steps below if you want to deploy the feature of scheduling CMR Hybrid meetings using Smart Scheduler.

#### Table 15: Checklist — Configuring CMR Hybrid on Cisco TMSPE for the First Time

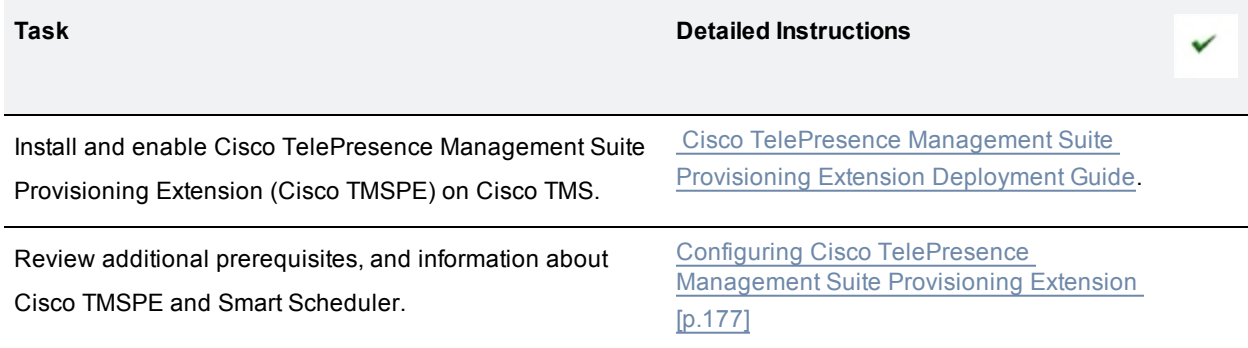

## <span id="page-65-0"></span>**Audio for CMR Hybrid**

Table 16: Checklist — Configuring Audio for CMR Hybrid for the First Time

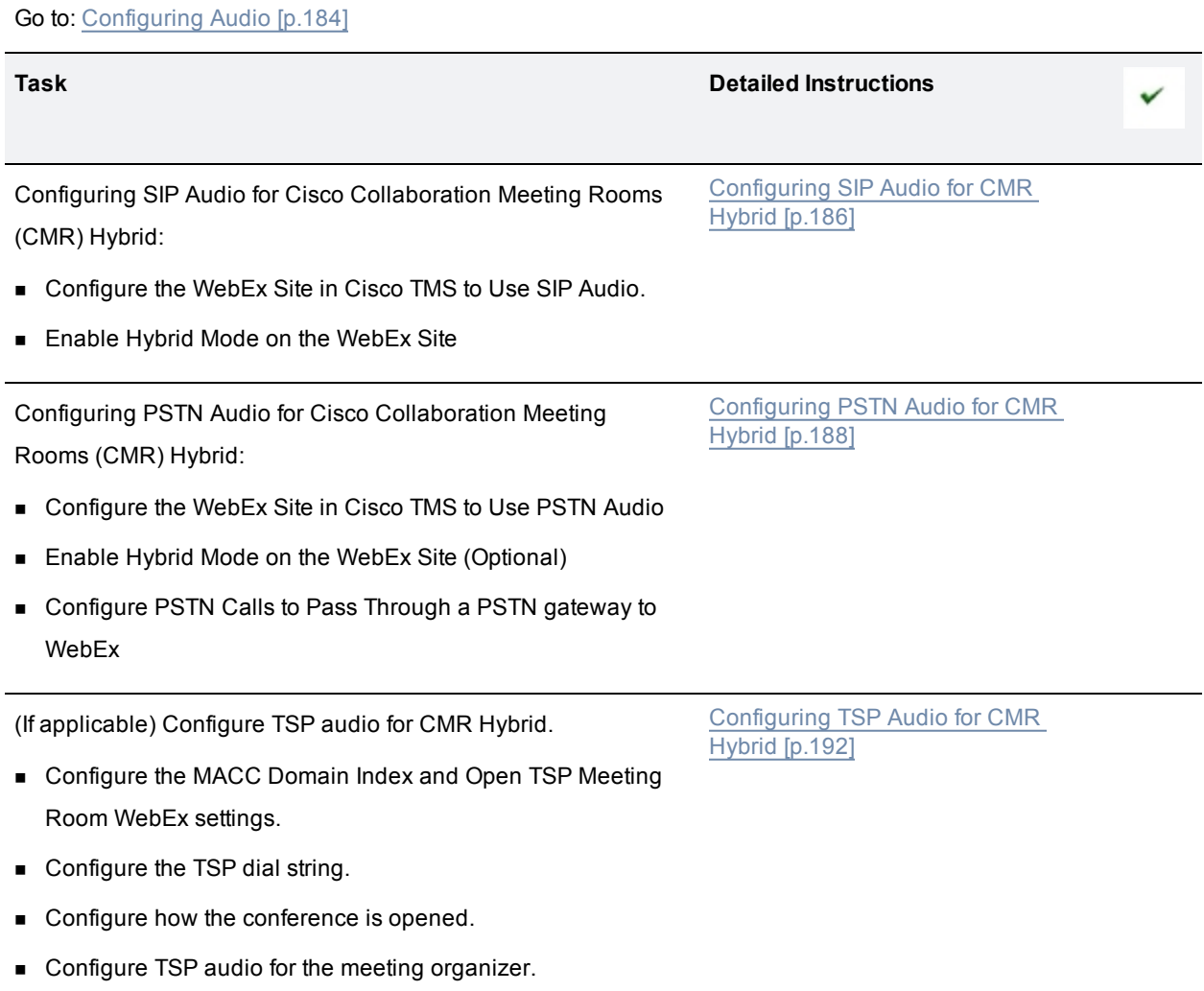

### <span id="page-66-0"></span>**Cisco WebEx Site Administration**

After WebEx provisions your site for CMR Hybrid, follow these steps.

#### Table 17: Checklist — Setting up Cisco WebEx Site Administration for the First Time

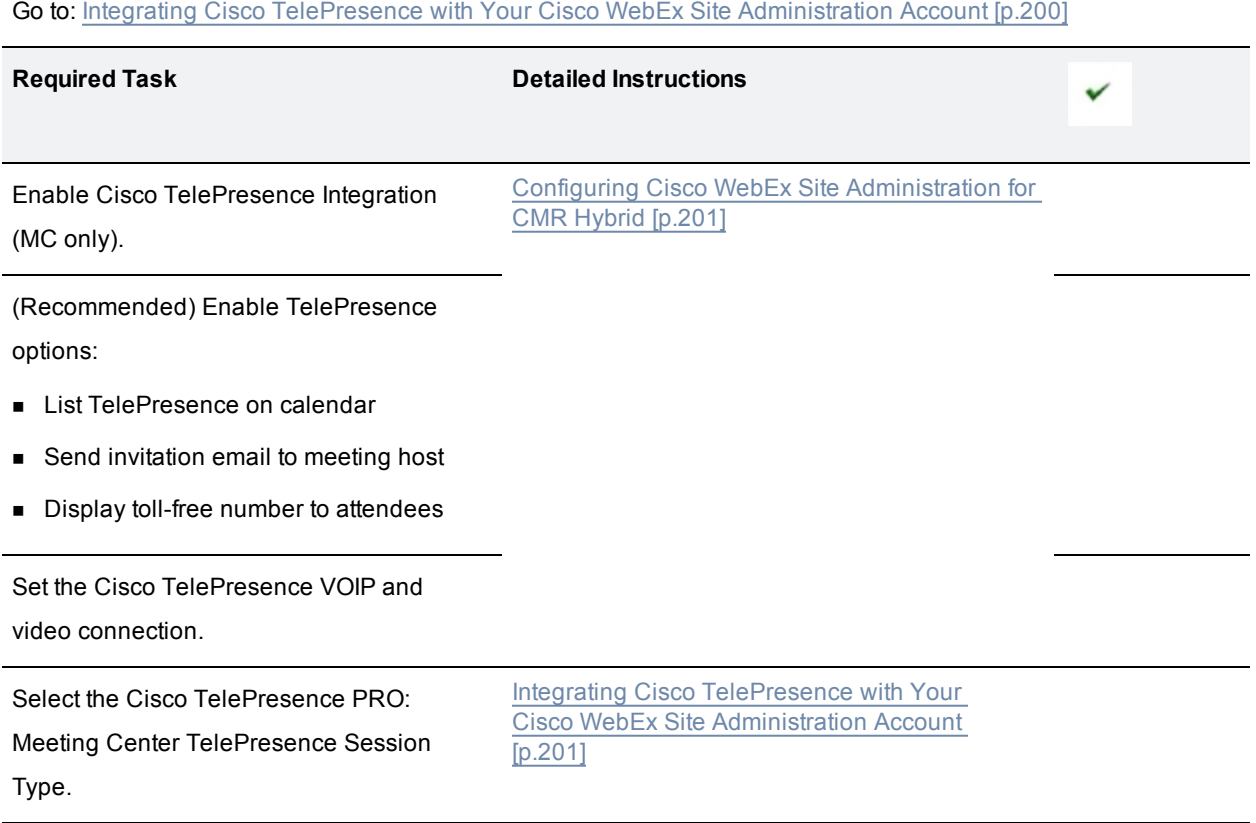

# <span id="page-67-0"></span>**Differences When Scheduling TelePresence Conductor-Managed Bridges**

Before moving to a TelePresence Conductor scheduling deployment, note the following differences between scheduling direct-managed bridges and bridges managed by TelePresence Conductor.

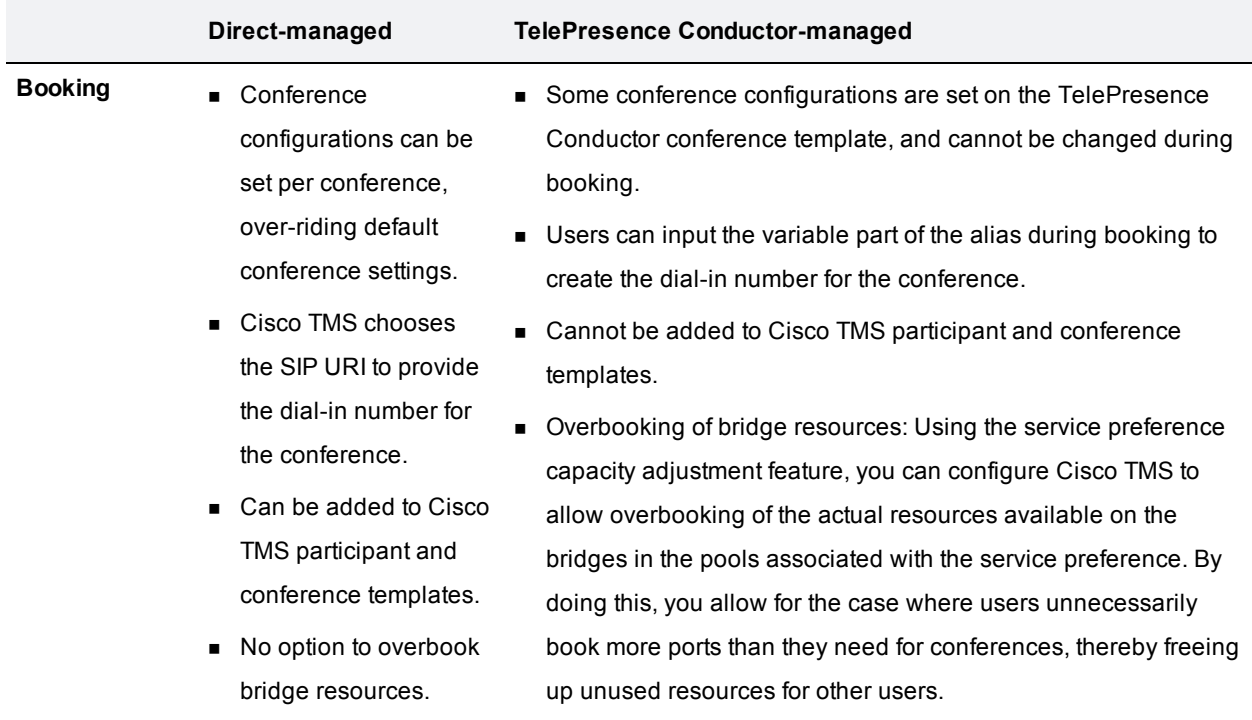

Table 18: Differences when scheduling TelePresence Conductor-managed bridges

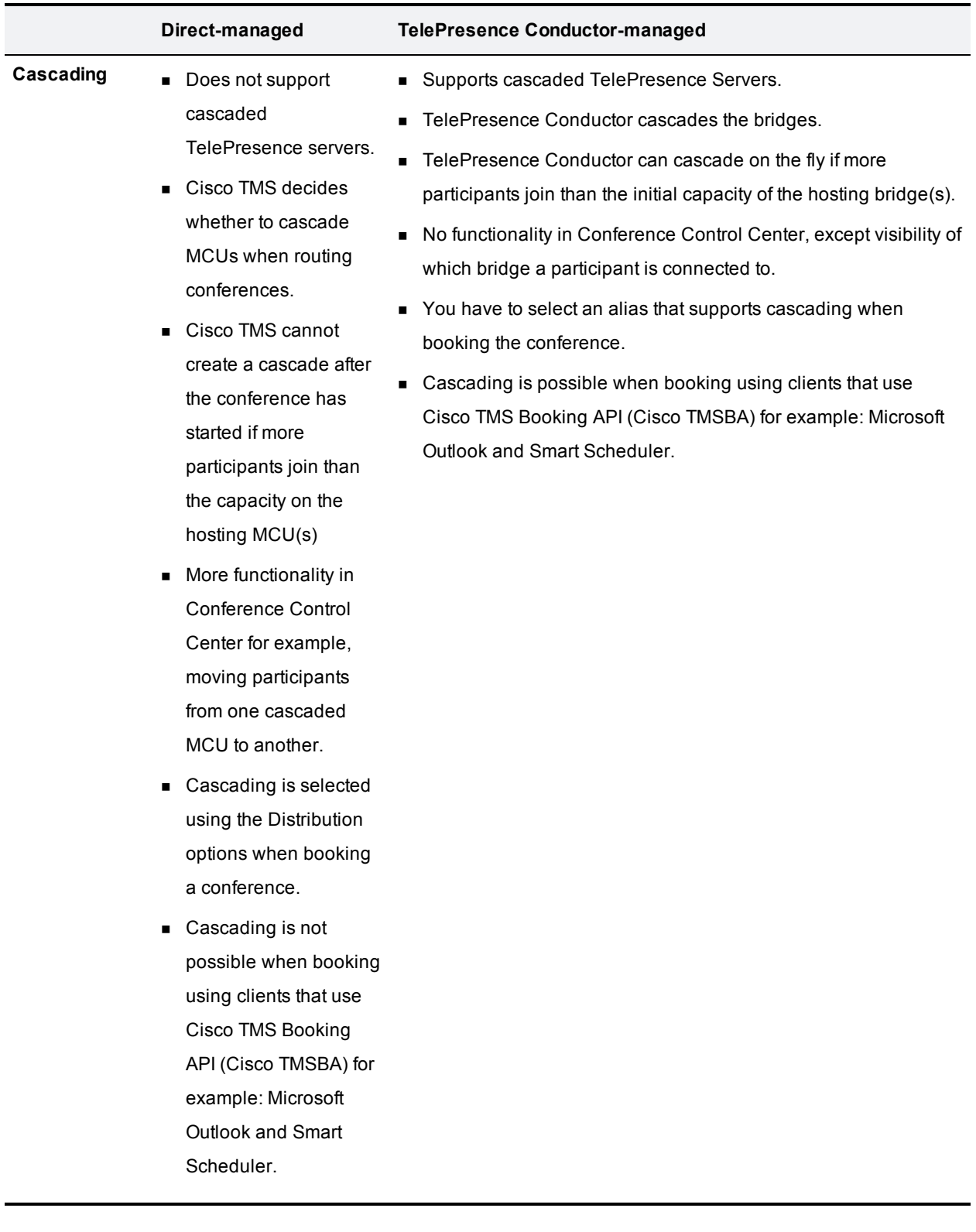

#### Table 18: Differences when scheduling TelePresence Conductor-managed bridges (continued)

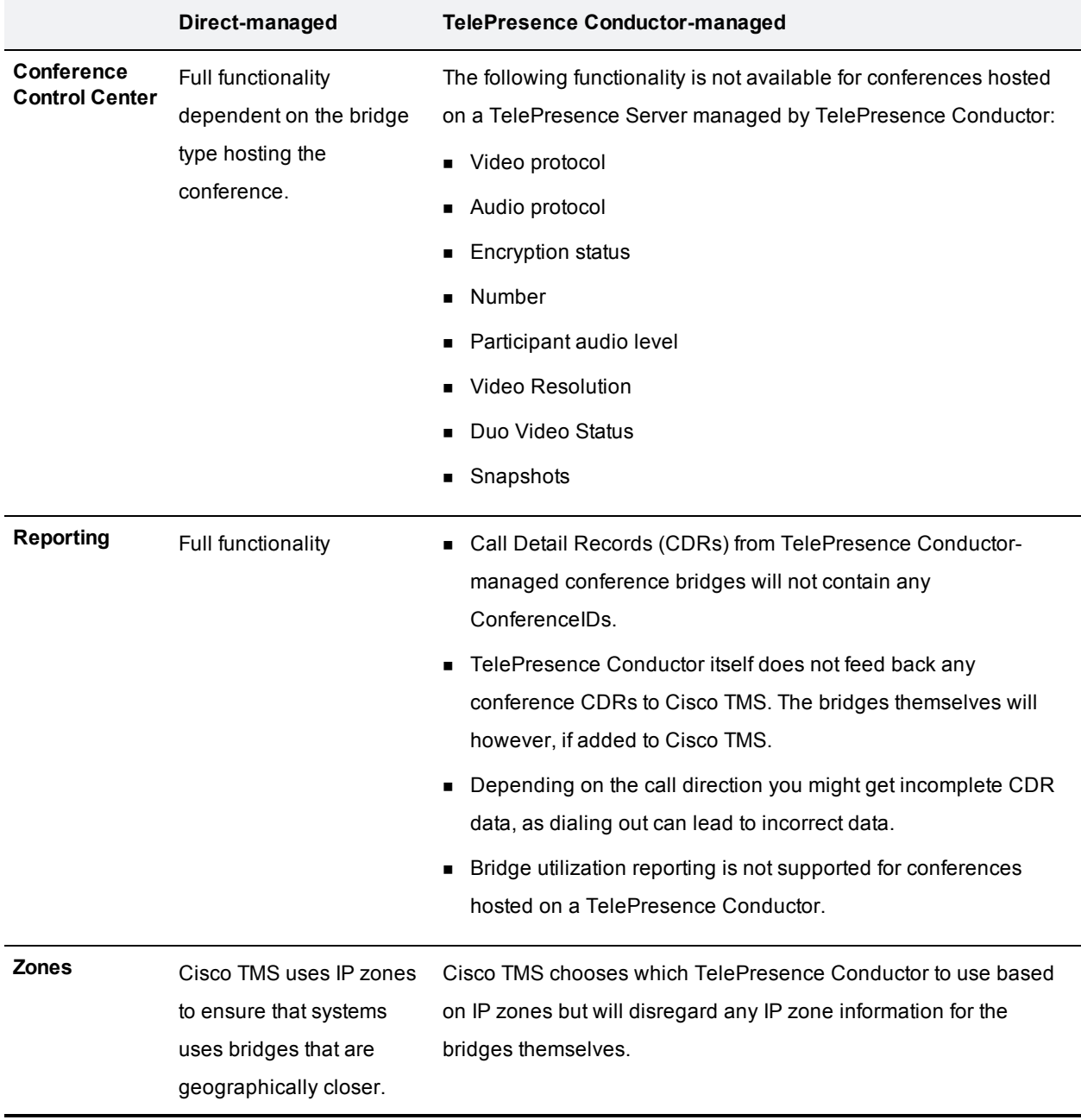

#### Table 18: Differences when scheduling TelePresence Conductor-managed bridges (continued)

# **Connecting Cisco TelePresence Conductor to Call Control**

This chapter describes how to connect Cisco TelePresence Conductor for Cisco Collaboration Meeting Rooms Hybrid Cisco Unified CMand Cisco VCS. It contains the following sections:

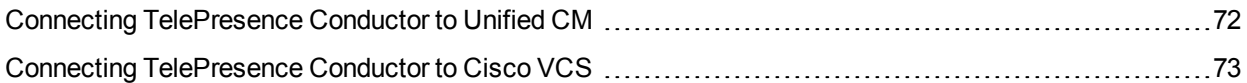

# <span id="page-71-0"></span>**Connecting TelePresence Conductor to Unified CM**

**Note:** In CMR Hybrid, the TelePresence Conductor is deployed using its B2BUA. The external policy service interface is not supported.

### **Before You Start**

- **Exercisco [TelePresence](http://www.cisco.com/c/en/us/support/conferencing/telepresence-conductor/products-installation-guides-list.html) Conductor must be installed according to the instructions in Cisco TelePresence** [Conductor](http://www.cisco.com/c/en/us/support/conferencing/telepresence-conductor/products-installation-guides-list.html) Getting Started or Cisco [TelePresence](http://www.cisco.com/c/en/us/support/conferencing/telepresence-conductor/products-installation-guides-list.html) Conductor Virtual Machine Installation Guide.
- **Example 2** Cisco Unified Communications Manager must be installed and configured with a base configuration. Ensure connectivity by registering at least three endpoints, and make sure they are all capable of calling each other with voice and video communications.
- <sup>n</sup> One or more conference bridges must be powered on and accessible to the Cisco TelePresence Conductor over HTTP/HTTPS and SIP TLS.

#### **Process**

To configure the TelePresence Conductor for CMR Hybrid in Unified CM-Centric deployments, follow the step-by-step instructions in Cisco [TelePresence](http://www.cisco.com/c/dam/en/us/td/docs/telepresence/infrastructure/conductor/config_guide/xc3-0_docs/TelePresence-Conductor-Unified-CM-Deployment-Guide-XC3-0.pdf) Conductor with Unified CM Deployment Guide (XC3.0).

These instructions walk you through:

- **n** Configuring the Cisco TelePresence MCU Series.
- **n** Configuring the TelePresence Server.
- **n** Configuring the TelePresence Conductor's general settings and configuring it for ad hoc and rendezvous conferences.
- **n** Configuring the Unified CM's general settings and configuring it for ad hoc and rendezvous conferences.

For information on setting up scheduled conferencing, see How to Enable Scheduling in [TelePresence](#page-79-0) [Conductor](#page-79-0) and Cisco TMS [p.80].
# **Connecting TelePresence Conductor to Cisco VCS**

### **Before You Start**

- **Exercisco [TelePresence](http://www.cisco.com/c/en/us/support/conferencing/telepresence-conductor/products-installation-guides-list.html) Conductor must be installed according to the instructions in Cisco TelePresence** [Conductor](http://www.cisco.com/c/en/us/support/conferencing/telepresence-conductor/products-installation-guides-list.html) Getting Started or Cisco [TelePresence](http://www.cisco.com/c/en/us/support/conferencing/telepresence-conductor/products-installation-guides-list.html) Conductor Virtual Machine Installation Guide.
- **Example Presence Video Communication Server must be installed and configured to act as a SIP** registrar and proxy.
- One or more conference bridges must be powered on and accessible to the Cisco TelePresence Conductor over HTTP/HTTPS and SIP TLS.

### **Process**

To configure the TelePresence Conductor for CMR Hybrid in Cisco VCS-Centric deployments, follow the step-by-step instructions in Cisco [TelePresence](http://www.cisco.com/c/dam/en/us/td/docs/telepresence/infrastructure/conductor/config_guide/xc3-0_docs/TelePresence-Conductor-Cisco-VCS-B2BUA-Deployment-Guide-XC3-0.pdf) Conductor with Cisco VCS (B2BUA) Deployment Guide [\(XC3.0\).](http://www.cisco.com/c/dam/en/us/td/docs/telepresence/infrastructure/conductor/config_guide/xc3-0_docs/TelePresence-Conductor-Cisco-VCS-B2BUA-Deployment-Guide-XC3-0.pdf)

<sup>n</sup> The VCS **Zone profile** for the trunk between Cisco VCS Control and TelePresence Conductor should be set to *Custom* with **Automatically respond to SIP searches** set to On. For details, see *Adding the TelePresence Conductor as a neighbor zone* in Cisco TelePresence Conductor with Cisco TelePresence VCS (B2BUA) Deployment Guide XC3.0.

These instructions walk you through:

- Designing a dial plan.
- Configuring the Cisco TelePresence MCU Series.
- **n** Configuring the TelePresence Server.
- **n** Configuring Cisco VCS with a neighbor zone and search rule for TelePresence Conductor.
- **n** Configuring the TelePresence Conductor in B2BUA mode (deployments using the Cisco VCS external policy service are not supported)

For information on setting up scheduled conferencing, see How to Enable Scheduling in [TelePresence](#page-79-0) [Conductor](#page-79-0) and Cisco TMS [p.80].

# **Configuring Bridge Scheduling**

This chapter describes how to configure bridge scheduling in Cisco TelePresence Conductor and Cisco TMS for Cisco Collaboration Meeting Rooms Hybrid meetings. It contains the following sections:

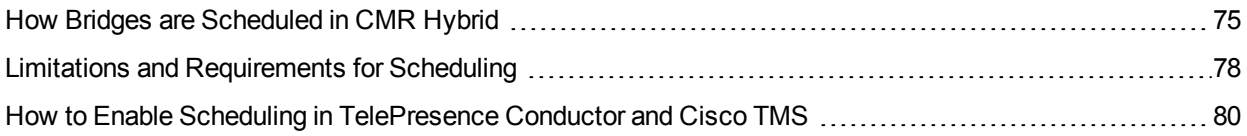

# <span id="page-74-0"></span>**How Bridges are Scheduled in CMR Hybrid**

Two methods for scheduling bridges are possible in CMR Hybrid:

- **n** Scheduling—dedicated bridge. Deploy one or more bridges that are dedicated just for scheduled conferences, with each bridge in a pool of its own. Optionally, a second dedicated bridge and pool combination can be used as a backup.
- Scheduling—shared bridge. Allow bridges to be used for non-scheduled as well as scheduled conferences. In this case, resource availability for scheduled conferences cannot be guaranteed, as the necessary resources might already be in use by non-scheduled conferences.

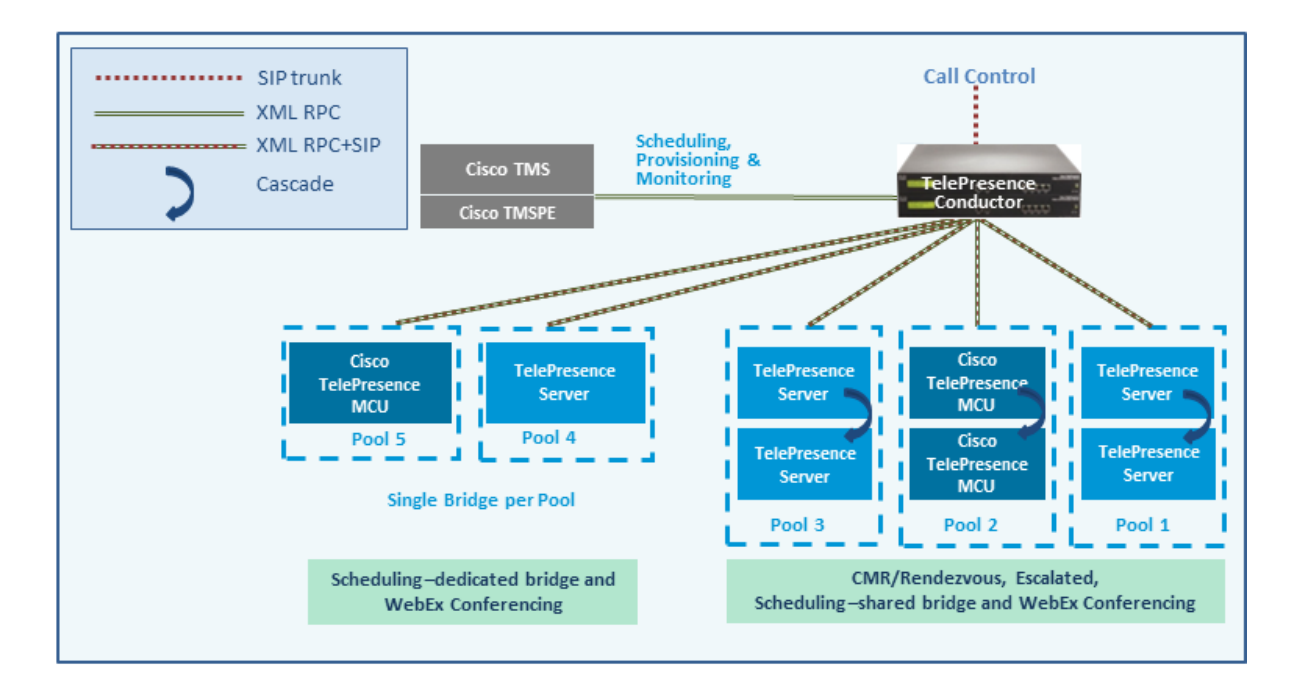

Example configuration scenarios, and their respective advantages and disadvantages are in Cisco Collaboration Meeting Rooms (CMR) Premise Solution Guide. (insert link)

Limitations and prerequisites apply to scheduled conferencing in this release, described in [Limitations](#page-77-0) and [Requirements](#page-77-0) for Scheduling [p.78].

### **TelePresence Conductor and Cisco TMS Interaction**

Setting up scheduling involves configuration tasks on both the TelePresence Conductor and on Cisco TMS. The TelePresence Conductor configuration determines what conference resource information is passed to Cisco TMS. The configuration for Cisco TMS determines how that information is used (such as conference priority and participant numbers).

#### **Alias pattern matching**

Scheduling is coordinated between the TelePresence Conductor and Cisco TMS through alias pattern matching. The **Alias Pattern** setting in the Cisco TMS alias must match the **Incoming alias** setting in the conference alias in TelePresence Conductor (and the corresponding pattern on the call control device). Cisco TMS sends its alias pattern to the TelePresence Conductor, which checks for a matching pattern in its conference aliases. When TelePresence Conductor finds a match, it returns to Cisco TMS the Service Preference settings and other relevant information associated with the matching conference alias.

Multiple conference aliases can share the same Service Preference.

#### **Service Preference and conference priority**

The Service Preference on TelePresence Conductor is a key element in managing scheduling. Bridge resources can optionally be reserved for scheduled conferences only (the Scheduling—dedicated bridge case). To do this you "mark" the relevant conference bridge pools in the TelePresence Conductor Service Preference (**Pools to use for scheduling** option). In its Capacity API responses to Cisco TMS, the TelePresence Conductor will only return pools that are marked for scheduling.

To ensure that bridges are only used for scheduling, make sure that the relevant pool is only used in a single Service Preference, which is not used for non-scheduled conferencing, and set **Scheduled conference** in the TelePresence Conductor template to *Yes*.

#### **Managing the priority of Cisco TMS conference aliases**

Cisco TMS assigns a conference alias automatically when it creates a conference. Optionally, you can change the variable part during booking, per individual conference. Cisco TMS first tries to exhaust the first alias with the lowest priority. If the capacity of that Service Preference is used up, Cisco TMS selects the next lowest priority alias on another Service Preference.

#### **Modeling tool**

A Resource Cost Calculator tool is available in Cisco TMS from **Systems > Navigator > Conductor > Service Preferences**. This can be helpful in planning your configuration.

#### **IP Zones in Cisco TMS**

Only the IP Zone of the TelePresence Conductor itself is relevant to Cisco TMS bookings, since TelePresence Conductor is the entity that is scheduled. Individual IP Zones for different pools, Service Preferences, or conference aliases in the TelePresence Conductor are not configured in Cisco TMS.

#### **Conference Bridges in Cisco TMS**

(Optional) You can add TelePresence Conductor-managed conference bridges to Cisco TMS (the bridges are automatically defined as non-bookable in Cisco TMS). This gives the following advantages:

- <sup>n</sup> Conference snapshots in the Cisco TMS **Conference Control Center** are available for Cisco TelePresence MCU bridges.
- Some reporting functionality. Calls are reported in Call Detail Records, but not tied to Cisco TMS conferences.
- $\blacksquare$  Health monitoring for the bridges.

### **More Information**

- <sup>n</sup> Cisco [TelePresence](http://www.cisco.com/c/dam/en/us/td/docs/telepresence/infrastructure/tms/admin_guide/Cisco-TMS-Admin-Guide-14-6.pdf) Management Suite Administrator Guide
- Cisco [TelePresence](http://www.cisco.com/c/dam/en/us/td/docs/telepresence/infrastructure/conductor/admin_guide/TelePresence-Conductor-Admin-Guide-XC3-0.pdf) Conductor Administrator Guide
- Cisco [TelePresence](http://www.cisco.com/c/dam/en/us/td/docs/telepresence/infrastructure/conductor/api_guide/TelePresence-Conductor-API-Guide-XC3-0.pdf) Conductor API Guide
- <sup>n</sup> Cisco TelePresence Conductor with Unified [Communications](http://www.cisco.com/c/dam/en/us/td/docs/telepresence/infrastructure/conductor/config_guide/xc3-0_docs/TelePresence-Conductor-Unified-CM-Deployment-Guide-XC3-0.pdf) Manager Deployment Guide
- <sup>n</sup> Cisco TelePresence Conductor with Cisco [TelePresence](http://www.cisco.com/c/dam/en/us/td/docs/telepresence/infrastructure/tms/config_guide/Cisco-TelePresence-Conductor-with-Cisco-TMS-Deployment-Guide-XC3_0-TMS14_6.pdf) Management Suite Deployment Guide

# <span id="page-77-0"></span>**Limitations and Requirements for Scheduling**

### **Limitations**

**CAUTION:** If you use clustered TelePresence Conductors, be aware that Cisco TMS only recognizes one TelePresence Conductor node. If that cluster node should fail, the Cisco TMS scheduling service and its CMR provisioning service will be out of service (until the TelePresence Conductor is brought back up or Cisco TMS is updated to communicate with a different TelePresence Conductor in the cluster).

It is not possible to schedule Cisco TMSPE-provisioned CMRs.

If you use TSP Audio provided by a TSP that is configured to use the same bridge as the previous scheduled conference, we recommend that you turn off the auto-extend function in Cisco TMS.

The scheduling solution with TelePresence Conductor and Cisco TMS has some notable limitations at this time, and significant differences exist from the previous method in Release 3.0 (scheduling to directmanaged bridges). We strongly recommend before you enable scheduling, that you review the following documents:

- n A table containing the differences between the previous solution method of scheduling direct-managed bridges (previous release) and scheduling TelePresence Conductor-managed bridges (this release) is available in Cisco TelePresence Conductor with Cisco [TelePresence](http://www.cisco.com/c/dam/en/us/td/docs/telepresence/infrastructure/tms/config_guide/Cisco-TelePresence-Conductor-with-Cisco-TMS-Deployment-Guide-XC3_0-TMS14_6.pdf) Management Suite Deployment [Guide.](http://www.cisco.com/c/dam/en/us/td/docs/telepresence/infrastructure/tms/config_guide/Cisco-TelePresence-Conductor-with-Cisco-TMS-Deployment-Guide-XC3_0-TMS14_6.pdf)
- **n The Limitations** section in the latest [release](http://www.cisco.com/c/en/us/support/conferencing/telepresence-management-suite-tms/products-release-notes-list.html) notes for Cisco TMS 14.6.
- **The Limitations section in the latest [release](http://www.cisco.com/c/en/us/support/conferencing/telepresence-conductor/products-release-notes-list.html) notes for TelePresence Conductor XC3.0.**

### **Requirements**

- **n** CMR Premises requires the Cisco TMS management tool for scheduling. Conferences are not scheduled directly on TelePresence Conductor.
- <sup>n</sup> Ensure that the solution-level prerequisites and configuration process for CMR Premises are complete. In particular:
	- A SIP trunk is required between the call controller and TelePresence Conductor.
	- The SIP trunks should be configured for Early Offer messaging.
	- The TelePresence Conductor must be deployed using its back-to-back user agent (B2BUA). The external policy server interface is not supported.
	- The TelePresence Conductor needs at least one populated conference bridge pool and one Service Preference. At least one bridge pool in the Service Preference must have the **Pools to use for Scheduling** option enabled.
- <sup>l</sup> [Unified CM-Centric deployments only] The **telepresence-conductor-interop** normalization script must be added to Cisco Unified Communications Manager if encryption is required.
- TelePresence Server conference bridges must be configured to be managed by the TelePresence Conductor.
- For the Scheduling—dedicated bridge case, some additional configuration requirements apply (see below).
- n Participants in a scheduled conference should not escalate to an ad hoc / instant conference. This will cause a degraded conference experience for the participants.

### **Requirements for Dedicated Bridge Scheduling**

If you use a dedicated conference bridge for scheduling, the following points apply:

- <sup>n</sup> The bridge resources will only be used for conferencing (subject to correct configuration). In Capacity API responses to Cisco TMS, the TelePresence Conductor only returns pools that are "marked" for scheduling in the Service Preference (**Pools to use for scheduling** option).
- <sup>n</sup> For additional resilience you can include one or more additional bridges / pools in the Service Preference used for scheduling. These pools should not be marked for scheduling (so they are not reported to Cisco TMS) and the additional bridges will only be used if the primary bridge becomes unavailable.
- $\blacksquare$  To avoid wasting resources we recommend that you disable cascading. Even though cascading cannot physically happen, resources will still be reserved if cascading is enabled.
- n Although TelePresence Server resource optimization will occur, no benefit is gained when the primary conference bridge is in use. Cisco TMS plans bridge usage ahead of actual usage, so the resources recovered by optimization are not actually re-used. If you use backup bridges which are shared resources with non-scheduled conferences, then the optimization will reduce the capacity needed on the shared backup bridge(s).

# <span id="page-79-0"></span>**How to Enable Scheduling in TelePresence Conductor and Cisco TMS**

### **Before you Start**

Ensure that the tasks in Limitations and [Requirements](#page-77-0) for Scheduling [p.78] are complete.

### **Process**

#### Task 1: Add TelePresence Conductor to Cisco TMS

If you have not already done so, add each TelePresence Conductor that you plan to use for scheduling, as a system in Cisco TMS, and associate each system with the appropriate zone. See the Cisco TMS help or the Cisco TMS [Administrator](http://www.cisco.com/c/dam/en/us/td/docs/telepresence/infrastructure/tms/admin_guide/Cisco-TMS-Admin-Guide-14-6.pdf) Guide (search for "Adding Systems")

**Note:** If you use clustered TelePresence Conductors, define *only one node per cluster* to Cisco TMS.

#### Task 2: Define IP Zone for TelePresence Conductor in Cisco TMS

If you have not already done so, in Cisco TMS go to **Administrative Tools > Locations > IP Zones** and define one IP zone per TelePresence Conductor, or per TelePresence Conductor cluster.

#### Task 3: Configure conference bridge resources in TelePresence Conductor

In TelePresence Conductor, configure one or more conference bridge pools and Service Preferences for the conference bridges to be used for scheduled conferences.

Pools and Service Preferences should only contain bridges within the same physical location.

Various configurations are possible depending on the requirements of your organization. In particular, whether you need to allocate dedicated resources just for scheduled conferences or if it is acceptable to share resources with non-scheduled conferences. The latter case has the risk that a scheduled conference may not be able to start if non-scheduled conferences have already used up the available resources.

Configuration examples are given in Cisco Collaboration Meeting Rooms [\(CMR\)Premises](http://www.cisco.com/c/dam/en/us/td/docs/telepresence/infrastructure/solutions/cmrpremises/cmr-premises-solution-guide-r4-0.pdf) 4.0.

To optionally implement the Scheduling—dedicated bridge case, you must "mark" the relevant conference bridge pool(s) for scheduling use. Do this on the Service Preference page in TelePresence Conductor.

**Note**: When configuring conference bridge pools dedicated for scheduling, we recommend the following:

- <sup>n</sup> Give the conference bridge pool a name indicating that it should only be used for scheduled conferences.
- Check that the pool is only used in a single Service Preference.
- $\blacksquare$  Check that the Service Preference is not used in a CMR or ad hoc conference.

#### Task 4: Allocate the TelePresence Conductor Location

Allocate the appropriate Location to each conference bridge pool defined in the previous task. Scheduled conferences do not need a dedicated Location. Use the same Location that is assigned for rendezvous conferences.

#### Task 5: Configure conference templates in TelePresence Conductor

If a suitable conference template does not already exist in TelePresence Conductor, define one or more templates to reflect your scheduled conferencing requirements.

In TelePresence Conductor, go to **Conference configuration > Conference templates**. Set **Scheduled conference** to *Yes*.

#### Task 6: Configure conference aliases in TelePresence Conductor

Define one or more TelePresence Conductor aliases to reflect your scheduled conferencing requirements.

In TelePresence Conductor, go to **Conference configuration > Conference aliases**.

These configuration requirements apply:

- **Personal CMRs provisioned through Cisco TMSPE cannot be used for scheduled conferences.**
- <sup>n</sup> A dedicated conference alias is required for scheduled conferences. Do not use a conference alias that is already allocated to non-scheduled conferences.
- <sup>n</sup> Set **Allow conference to be created** to *No*.

#### Task 7: Configure conference aliases in Cisco TMS

In Cisco TMS, go to **Systems > Navigator >** select the TelePresence Conductor **> Aliases** and select **New**.

The alias names do not have to match their corresponding conference aliases in TelePresence Conductor, but it may be administratively convenient to use the same names.

Specify the **Alias Pattern** setting to match the **Incoming alias** setting for the corresponding conference alias in TelePresence Conductor. (Unlike the TelePresence Conductor, the pattern is not specified as a regular expression.)

**Note:** Cisco TMS aliases are assigned dynamically by TMS when it creates conferences, and can be manually modified.

#### Task 8: Edit Service Preferences in Cisco TMS (optional)

Unlike conference aliases, Cisco TMS automatically creates its Service Preferences. Values are populated from the Service Preference in TelePresence Conductor that is associated with the relevant alias pattern.

To optionally change Service Preference settings, in Cisco TMS, go to **Systems > Navigator > Conductor > Service Preferences** and select **Edit**.

**Note:** In particular, you may want to change the **Capacity Adjustment** value, which defaults to 100%.

#### Task 9: Add conference bridges in Cisco TMS (optional)

As described above, there are some advantages to optionally configuring TelePresence Conductor-managed conference bridges in Cisco TMS.

#### Task 10: Configure TelePresence Conductor settings in TMS

In Cisco TMS, go to **Systems > Navigator >** select the TelePresence Conductor**> Settings > Edit Settings**.

- In **TMS Scheduling Settings**, select the booking and dialing options for the TelePresence Conductor.
- 1. Do not enable H.323 dialing in either direction.
- 2. Do enable SIP URI dialing.
- 3. Optionally, go to **Extended Settings** to configure customized conference ID ranges with a specific number range and step value.

#### Task 11: Schedule the Conferences

**Note:** This guide describes the Cisco TMS Booking > New Conference method to schedule conferences. You can also use one of the other Cisco TMSapplications or the TelePresence Conductor API in conjunction with the Cisco TMS.

In Cisco TMS go to **Booking > New Conference** and define appropriate settings for the conference:

- 1. Use the **Basic Settings** to define a conference title, connection method, conference owner, start and end time, Cisco WebEx options, and options for recurrence.
- 2. Further options are available in the **Advanced Settings** area.
- 3. Use the **Participants** tab to add users and endpoints to the conference.

When you save a conference, dial-in numbers for the conference are distributed via email to the organizer and/or participants. Updated numbers are distributed if you subsequently update a conference.

### **More Information**

- <sup>n</sup> Cisco [TelePresence](http://www.cisco.com/c/dam/en/us/td/docs/telepresence/infrastructure/tms/admin_guide/Cisco-TMS-Admin-Guide-14-6.pdf) Management Suite Administrator Guide
- <sup>n</sup> Cisco [TelePresence](http://www.cisco.com/c/dam/en/us/td/docs/telepresence/infrastructure/conductor/admin_guide/TelePresence-Conductor-Admin-Guide-XC3-0.pdf) Conductor Administrator Guide
- <sup>n</sup> Cisco [TelePresence](http://www.cisco.com/c/dam/en/us/td/docs/telepresence/infrastructure/conductor/api_guide/TelePresence-Conductor-API-Guide-XC3-0.pdf) Conductor API Guide
- <sup>n</sup> Cisco TelePresence Conductor with Unified [Communications](http://www.cisco.com/c/dam/en/us/td/docs/telepresence/infrastructure/conductor/config_guide/xc3-0_docs/TelePresence-Conductor-Unified-CM-Deployment-Guide-XC3-0.pdf) Manager Deployment Guide
- <sup>n</sup> Cisco TelePresence Conductor with Cisco [TelePresence](http://www.cisco.com/c/dam/en/us/td/docs/telepresence/infrastructure/tms/config_guide/Cisco-TelePresence-Conductor-with-Cisco-TMS-Deployment-Guide-XC3_0-TMS14_6.pdf) Management Suite Deployment Guide

# **Configuring Cisco MCU and TelePresence Server**

This chapter describes how to configure MCU and TelePresence Server for CMR Hybrid meetings. It contains the following sections:

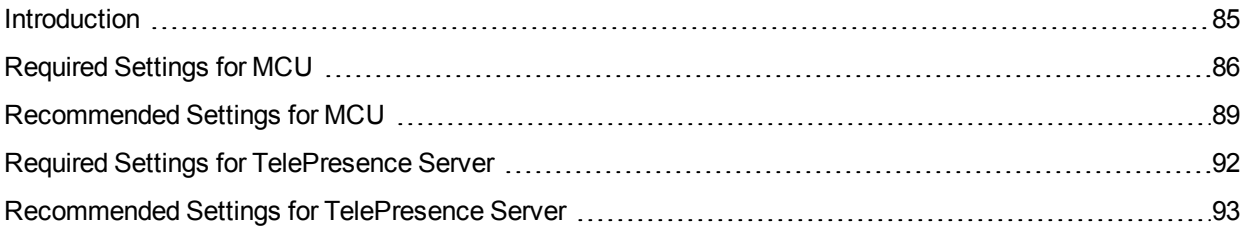

# <span id="page-84-0"></span>**Introduction**

This chapter describes specific settings on both MCU and TelePresence Server that are required or recommended for use with CMR Hybrid meetings.

There are two deployment options for MCU and TelePresence Server:

- <sup>n</sup> MCU and TelePresence Server trunked to Cisco Unified CM
- MCU and TelePresence Server registered to Cisco Expressway-C or Cisco VCS Control

In terms of user experience, the active speaker from TelePresence to MCU or TelePresence Server is shown to WebEx users and the active speaker from WebEx to MCU or TelePresence Server is shown to TelePresence. TelePresence Server, by default, using a feature called ActivePresence, displays a full screen view of the active speaker and up to nine additional TelePresence participants in a row at the bottom of the screen. MCU, by default displays a full screen view of the active speaker. For more information about the screen layout options available, refer to the TelePresence Server and MCU documentation.

**Note**: Only Cisco multiparty bridges, such as the Cisco TelePresence Server and Cisco TelePresence MCU, are supported for CMR Hybrid.

# <span id="page-85-0"></span>**Required Settings for MCU**

The following settings on MCU are required for CMR Hybrid:

- SIP [\[p.86\]](#page-85-1)
- [Content](#page-85-2) Mode [p.86]
- Video and Audio [Codecs](#page-85-3) [p.86]
- [Automatic](#page-86-0) Content Handover [p.87]
- <span id="page-85-1"></span><sup>n</sup> Configuring the Default [SIP Domain](#page-86-1) in MCU 4.5 for TSP Audio [p.87]

### **SIP**

MCU calls to WebEx support SIP only. Make sure SIP is configured correctly on MCU. The call leg between MCU/TS,Cisco Unified CM, Cisco Expressway-C, Cisco VCS Control, Cisco Expressway-E, Cisco VCS Expressway and the WebEx cloud cannot be interworked.

<span id="page-85-2"></span>**Note:** Refer to MCU help for more information on how to configure SIP.

## **Content Mode**

In Hybrid mode, the incoming content stream is passed through, giving the best possible quality to HD endpoints and it is also decoded and used to create a second, lower resolution stream for anyone who cannot receive the passthrough stream (SD endpoints). This uses up a video port but ensures that users get the advantages both of transcoding and passthrough.

If content mode is set to Passthrough, a single video stream is sent to everyone in the meeting. If all participants are HD endpoints, they receive the best possible quality. However, if one or more participants can only receive SD video, then all participants receive SD video.

Though Content Mode can be set on the MCU, Cisco recommends customers to set it using TMS.

To configure hybrid content mode for MCU in TMS, refer to:

<span id="page-85-3"></span>[Configuring](#page-150-0) Hybrid Content Mode for MCU in Cisco TMS [p.151].

## **Video and Audio Codecs**

WebEx requires H.264 for video and content and G.711 and G.722 for audio.

To set video and audio codecs in MCU, do the following:

- 1. Log into the MCU.
- 2. Click **Settings**.
- 3. The Settings page appears with the Conferences tab displayed.
- 4. In the Advanced Settings section make sure **H.264** is checked for the following:
- 5. Video codecs from MCU
	- Video codecs to MCU
- 6. In the Advanced Settings section make sure **G.711** and **G.722** are checked for the following:
	- Audio codecs from MCU
	- <sup>l</sup> Audio codecs to MCU
- <span id="page-86-0"></span>7. At the bottom of the page, click **Apply changes**.

## **Automatic Content Handover**

This feature must be enabled for TelePresence endpoints to share during a CMR Hybrid meeting.

To enable Automatic Content Handover in MCU, do the following:

- 1. Log into the MCU.
- 2. Click **Settings**.
- 3. The Settings page appears with the Conferences tab displayed.
- 4. Click the **Content** tab.
- 5. For Automatic content handover, select **Enabled**.
- <span id="page-86-1"></span>6. At the bottom of the page, click **Apply changes**.

# **Configuring the Default SIP Domain in MCU 4.5 for TSP Audio**

With MCU release 4.5, in a deployment that uses TSP audio, it is required to configure the default SIP domain. This is only required for TSP audio.

When TMS instructs MCU to dial a number, it provides the number without the *@domain* portion. Because the domain is required for the call to be successful, MCU must automatically add the domain on to the number it dials.

To configure the Default SIP Domain in MCU release 4.5, do the following:

- 1. Log into the MCU.
- 2. Click **Settings**.
- 3. The Settings page appears.
- 4. Click the **SIP** tab.
- 5. For Outbound call configuration, select **Use Trunk**.
- 6. For Outbound address, enter the hostname or IP address of the trunk destination.
- 7. For Outbound domain, enter the domain of the trunk destination.

For more information, refer to the MCU online help.

# <span id="page-88-0"></span>**Recommended Settings for MCU**

For best results with CMR Hybrid, Cisco recommends configuring the following settings in MCU:

- [Automatically](#page-88-1) Make Content Channel Important [p.89]
- Outgoing [Transcoded](#page-88-2) Codec [p.89]
- [Adaptive](#page-89-0) Gain Control [p.90]
- n Join and Leave Audio [Notifications](#page-89-1) [p.90]
- <span id="page-88-1"></span>[Encryption](#page-90-0) [p.91]

## **Automatically Make Content Channel Important**

Cisco recommends setting the conference settings to automatically make the content channel important. Any new content channel in a conference will be treated as important and displayed prominently to all participants who see the content channel in their conference layout.

To enable automatically making the content channel important, do the following:

- 1. Log into the MCU.
- 2. Click **Settings**.
- 3. The Settings page appears with the Conferences tab displayed.
- 4. In the Advanced Settings section, check **Automatically make content channel important**.
- <span id="page-88-2"></span>5. At the bottom of the page, click **Apply changes**.

# **Outgoing Transcoded Codec**

Cisco recommends setting the outgoing transcoded codec to H.264. This makes the MCU use the H.264 video codec for outgoing transcoded content channels.

To set the outgoing transcoded codec to H.264, do the following:

- 1. Log into the MCU.
- 2. Click **Conferences** at the top of the page.
- 3. The Conferences page appears with the Conference list tab displayed.
- 4. Click the **Templates** tab.
- 5. The Conference Templates page appears.
- 6. Click the link for **Top level**.
- 7. The Top level template configuration page appears.
- 8. In the Content section, using the Outgoing transcoded codec menu, select **H.264**.
- <span id="page-89-0"></span>9. At the bottom of the page, click **Apply changes**.

## **Adaptive Gain Control**

Cisco recommends setting adaptive gain control on join to be enabled. Adaptive Gain Control (AGC) alters the gain of each participant's audio so that all participants have a consistent volume level.

To set the adaptive gain control on join to be enabled, do the following:

- 1. Log into the MCU.
- 2. Click **Conferences** at the top of the page.
- 3. The Conferences page appears with the Conference list tab displayed.
- 4. Click the **Templates** tab.
- 5. The Conference Templates page appears.
- 6. Click the link for **Top level**.
- 7. The Top level template configuration page appears.
- 8. In the Parameters section, using the Adaptive Gain Control on join menu, select **Enabled**.
- <span id="page-89-1"></span>9. At the bottom of the page, click **Apply changes**.

### **Join and Leave Audio Notifications**

This setting controls different aspects of sounds that can occur during a meeting. One setting to be aware of for CMR Hybrid meetings is Join and Leave Notifications, which are audible messages indicating when other participants join and leave the meeting. By default, these are enabled (checked).

WebEx also has join and leave notifications that are independent of those set in MCU. If the notifications are enabled on both MCU and WebEx, notifications will be heard for each participant joining and leaving the meeting on the MCU side and for participants on the WebEx side. As a result, you may want to disable the join and leaving notifications in MCU and/or WebEx.

To disable the join and leave audio notifications in MCU, do the following:

- 1. Log into the MCU.
- 2. Click **Settings**.
- 3. The Settings page appears with the Conferences tab displayed.
- 4. In the Conference Settings section, for Audio Notifications, uncheck **Join and leave indications**.
- 5. At the bottom of the page, click **Apply changes**.

## <span id="page-90-0"></span>**Encryption**

Cisco recommends that on MCUs with an encryption key, that the conference settings are configured to optionally encrypt the media. If encryption is set to require encryption of all media, then the main and content video sent to WebEx will be merged into a single stream and treated as a participant.

To set encryption to optional, do the following:

- 1. Log into the MCU.
- 2. Click **Conferences** at the top of the page.
- 3. The Conferences page appears with the Conference list tab displayed.
- 4. Click the **Templates** tab.
- 5. The Conference Templates page appears.
- 6. Click the link for **Top level**.
- 7. The Top level template configuration page appears.
- 8. In the Parameters section, using the Encryption menu, select **Optional**.
- 9. At the bottom of the page, click **Apply changes**.

# <span id="page-91-0"></span>**Required Settings for TelePresence Server**

The following setting in TelePresence Server is required for CMR Hybrid:

- SIP [\[p.92\]](#page-91-1)
- [Automatic](#page-91-2) Content Handover [p.92]

For more information about TelePresence Server software, refer to the following link:

<span id="page-91-1"></span>[http://www.cisco.com/en/US/products/ps11339/prod\\_release\\_notes\\_list.html](http://www.cisco.com/en/US/products/ps11339/prod_release_notes_list.html)

### **SIP**

TelePresence Server calls to WebEx support SIP only. Make sure SIP is configured correctly on TelePresence Server.

<span id="page-91-2"></span>**Note:** Refer to the TelePresence Server help for more information on how to configure SIP.

# **Automatic Content Handover**

This feature must be enabled for TelePresence endpoints to share during a CMR Hybrid meeting.

**Note**: This applies to hardware-based TelePresence Servers only. For TelePresence Server on Virtual Machine in remotely-managed mode, it is enabled automatically through the Conductor API.

To enable Automatic Content Handover in TelePresence Server, do the following:

- 1. Log into the TelePresence Server.
- 2. Go to **Configuration** > **System Settings**.
- 3. The System Settings page appears.
- 4. Make sure **Automatic content handover** is checked.
- 5. At the bottom of the page, click **Apply changes**.

# <span id="page-92-0"></span>**Recommended Settings for TelePresence Server**

For best results with CMR Hybrid, Cisco recommends the following setting on TelePresence Server:

<span id="page-92-1"></span>[Display](#page-92-1) Setting [p.93]

# **Display Setting**

Cisco recommends the display setting in TelePresence Server to be set to full screen, so that WebEx video can be shown full size on a multiscreen endpoint.

**Note**: This applies to hardware-based TelePresence Servers only. For TelePresence Server on Virtual Machine in remotely-managed mode, it is enabled automatically through the Conductor API.

To enable full screen display in TelePresence Server, do the following:

- 1. Log into TelePresence Server.
- 2. Go to **Configuration > Default Endpoint Settings**.
- 3. In the Display section, for Full screen view of single-screen endpoints, select *Allowed*.
- 4. At the bottom of the page, click **Apply changes**.

# **Configuring Call Control**

This chapter describes how to configure call control for meetings.

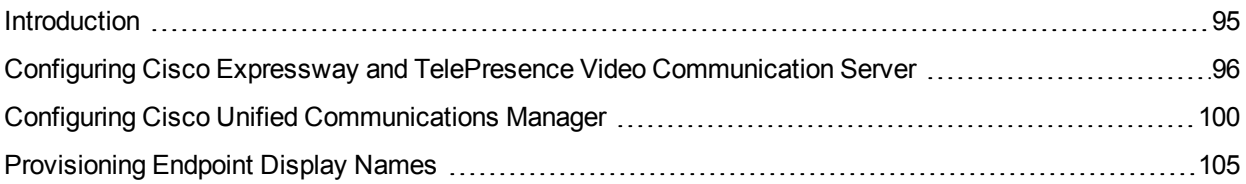

# <span id="page-94-0"></span>**Introduction**

To begin using CMR Hybrid, you must configure the call control product(s) used in your video network.

There are four possible call control scenarios:

- **DET Cisco Cisco Unified Communications Manager with Cisco Expressway-C and Cisco Expressway-E.** Endpoints are registered and bridges are trunked to Unified CM only.
- Cisco VCS Control and Cisco VCS Expressway Endpoints are registered to Cisco VCS Control and/or Cisco VCS Expressway only and bridges are registered to Cisco VCS Control only.
- **Exercisco Unified Communications Manager with Cisco VCS Control and Cisco VCS Expressway** Endpoints are registered to Unified CM only and bridges are registered to Cisco VCS Control only.
- Cisco VCS Control and Cisco VCS Expressway with Unified CM Endpoints are registered to Cisco VCS Control/Expressway and Unified CMonly and bridges are registered to Cisco VCS Control only.

**Note:** Using Unified CM as the call control solution requires either Cisco Expressway-C and Cisco Expressway-E or Cisco VCS Control and Cisco VCS Expressway to be deployed in order to communicate with WebEx, regardless of whether endpoints are registered to Unified CM or Cisco VCS.

# <span id="page-95-0"></span>**Configuring Cisco Expressway and TelePresence Video Communication Server**

The following section describes the steps required for configuring Cisco Expressway and Cisco TelePresence Video Communication Server for CMR Hybrid.

This section describes the following tasks:

- [Prerequisites](#page-95-1) [p.96]
- Configuring Cisco Expressway and TelePresence Video [Communication](#page-95-0) Server [p.96]
- [Configuring](#page-97-0) Traversal Zones for MCUs with Encryption Enabled [p.98]

**Note:** The procedures that follow apply to both VCS and Expressway products. Any step that refers to VCS Control also applies to Expressway-C. Likewise, any step that refers to VCS Expressway, also applies to Expressway-E.

## <span id="page-95-1"></span>**Prerequisites**

To configure WebEx in Cisco VCS or Expressway, the following are required:

- Cisco TelePresence Video Communication Server (Cisco VCS) or Expressway must be running firmware X8.5 or a later release.
- Endpoints in the network are registered to Cisco VCS Control or Expressway and/or Unified CM

**Note:** If endpoints are registered to Unified CM, you must configure a SIP trunk between Unified CM and Cisco VCS Control. For more information, refer to Configuring Cisco Unified [Communications](#page-99-0) Manager [\[p.100\]](#page-99-0).

- Cisco VCS Expressway must be assigned a static IP address
- Firewall must have port 5061 open to allow access to Cisco VCS Expressway
	- $\bullet$ **If this port is not configured correctly, calls will not take place correctly.**
	- $\bullet$ **IMPORTANT**: Stateful packet inspection used in Check Point Software Technologies, Inc. firewalls is incompatible with Cisco VCS Expressway and Expressway-E.
	- As a result, it is highly recommended to disable SIP and H.323 application layer gateways on routers/firewalls carrying network traffic to or from a VCS Expressway or Expressway-E, because, when these are enabled they can negatively affect the built-in firewall/NAT traversal functionality of the VCS
- <sup>n</sup> Conferencing Bridge(s) to be used (MCU or TelePresence Server) are already operational within the network
- Cisco VCS Control or Expressway-C is in the private network
- Cisco VCS Expressway or Expressway-E is in the DMZ and has access to the Internet
- Set zones and pipes appropriately (according to your network's requirements) to allow a minimum of 2-4 Mbps for WebEx calls. For more information about bandwidth controls, please refer to the Cisco VCS Administrator Guide at:

[http://www.cisco.com/c/dam/en/us/td/docs/telepresence/infrastructure/vcs/admin\\_guide/Cisco-VCS-](http://www.cisco.com/c/dam/en/us/td/docs/telepresence/infrastructure/vcs/admin_guide/Cisco-VCS-Administrator-Guide-X8-5.pdf)[Administrator-Guide-X8-5.pdf](http://www.cisco.com/c/dam/en/us/td/docs/telepresence/infrastructure/vcs/admin_guide/Cisco-VCS-Administrator-Guide-X8-5.pdf)

■ If endpoints are registered to Cisco VCS Control, it must be configured as the SIP Registrar/H.323 gatekeeper.

In order for CMR Hybrid to work with endpoints registered to Cisco VCS Control, it is required to set up a Cisco VCS Control as a SIP registrar, enabling it to register SIP devices and route calls to them. Cisco VCS Control has the capability to be both an H.323 gatekeeper and a SIP registrar.

Configuring Cisco VCS Control as a SIP registrar is done by configuring one or more SIP domains. The Cisco VCS Control will act as a SIP Registrar and Presence Server for these domains, and will accept registration requests for any SIP endpoints attempting to register with an alias that includes these domains.

For details on how to configure SIP domains in Cisco VCS Control, refer to the "Cisco TelePresence Video Communication Server Basic Configuration (Control with Expressway) Deployment Guide" at: [http://www.cisco.com/c/dam/en/us/td/docs/telepresence/infrastructure/vcs/config\\_guide/X8-5/Cisco-](http://www.cisco.com/c/dam/en/us/td/docs/telepresence/infrastructure/vcs/config_guide/X8-5/Cisco-VCS-Basic-Configuration-Control-with-Expressway-Deployment-Guide-X8-5.pdf)[VCS-Basic-Configuration-Control-with-Expressway-Deployment-Guide-X8-5.pdf](http://www.cisco.com/c/dam/en/us/td/docs/telepresence/infrastructure/vcs/config_guide/X8-5/Cisco-VCS-Basic-Configuration-Control-with-Expressway-Deployment-Guide-X8-5.pdf)

ntercompany TelePresence participants: If you want to allow participants from another company to be able to join via TelePresence, you must have a valid SIP SRV (secure SIP), non-secure SIP SRV or multiple SIP and H323 SRV records in place that resolve to the Cisco VCS Expressway for your configured SIP Domain so TelePresence participants can route to your Cisco VCS Expressway.

## **Creating a New DNS Zone on Cisco Expressway-E or VCS Expressway for WebEx**

Connection to the WebEx cloud uses a new DNS zone, that needs to be configured on the Cisco VCS Expressway.

To configure the Expressway-E or Cisco VCS Expressway for CMR Hybrid, do the following:

- 1. Create a new DNS zone:
	- a. Set H.323 to **Off**.
	- b. Set SIP Media encryption mode to **Force encrypted**.
- c. Turn on TLS Verify mode.
- d. In the TLS verify subject name field, enter **sip.webex.com**.
- e. Click **Create Zone**.
- 2. Set up a search rule with a higher priority than the search rule for the existing DNS zone (lower number priority) for the domain of WebEx.

The following configuration is required:

- <sup>l</sup> Protocol: **SIP**
- <sup>l</sup> Source: **<Admin Defined>**, default: **Any**
- <sup>l</sup> Mode: **Alias Pattern Match**
- <sup>l</sup> Pattern Type: **Regex**
- <sup>l</sup> Pattern String: **(.\*)@(.\*)(\.webex\.com).\***
- <sup>l</sup> Pattern Behavior: **Replace**
- <sup>l</sup> Replace String: **\1@\2\3**
- **.** On Successful Match: Stop
- <sup>l</sup> Target: **<DNS Zone Created for WebEx>**
- <sup>l</sup> State: **Enabled**

For details on how to create and set up search rules for a DNS zone, refer to the "Cisco TelePresence

Video Communication Server Basic Configuration (Control with Expressway) Deployment Guide" at: . [http://www.cisco.com/c/dam/en/us/td/docs/telepresence/infrastructure/vcs/config\\_guide/X8-5/Cisco-](http://www.cisco.com/c/dam/en/us/td/docs/telepresence/infrastructure/vcs/config_guide/X8-5/Cisco-VCS-Basic-Configuration-Control-with-Expressway-Deployment-Guide-X8-5.pdf)[VCS-Basic-Configuration-Control-with-Expressway-Deployment-Guide-X8-5.pdf](http://www.cisco.com/c/dam/en/us/td/docs/telepresence/infrastructure/vcs/config_guide/X8-5/Cisco-VCS-Basic-Configuration-Control-with-Expressway-Deployment-Guide-X8-5.pdf)

3. Configure a valid Client/Server Certificate for your company. Typically the CName of the certificate is the routable domain to your company's Cisco VCS Expressway. It must be a CA-level certificate name issued by a public CA that is supported by WebEx. For a list of supported public CAs, see the list below.

**Note:** Self-signed certificates are NOT supported.

<span id="page-97-0"></span>For a list of supported certificates and details on how to configure a certificate on Cisco VCS Expressway, refer to: Configuring Certificates on Cisco [Expressway-E](#page-109-0) and Cisco VCS Expressway [p.110].

# **Configuring Traversal Zones for MCUs with Encryption Enabled**

This section details the configuration necessary in VCS to support MCUs that have encryption enabled (the default setting).

If you choose not to do the following configuration, MCUs with encryption enabled will deliver the presentation content in the main video channel, instead of a separate stream.

**Note:** In the following procedure, tasks for VCS Control are the same as for Expressway-C and tasks for Expressway-E or the same as for VCS Expressway.

To support MCUs that have encryption enabled, do the following

1. Set up a new traversal client zone from Cisco VCS Control to Cisco VCS Expressway

**Note:** Make sure the new zone uses a different port number.

- 2. Configure the media encryption setting on the traversal client to be **Force unencrypted** or **Best effort**.
- 3. On Cisco VCS Expressway, set up a new traversal server zone that connects to the Cisco VCS Control traversal zone set up in the previous step.
- 4. In this new Cisco VCS Expressway traversal server zone, set media encryption to **Force unencrypted**.
- 5. On Cisco VCS Control set up a search rule (at higher priority than the search rule that uses the default traversal zone) that matches WebEx traffic e.g. match = .\*@example.webex.com

**Note:** The above configuration ensures that whether the MCU encryption is enabled or not, that the video and the presentation stay on separate channels. It also ensures the content from WebEx is not encrypted when sent to the MCU (even though it is encrypted across the internet).

# <span id="page-99-0"></span>**Configuring Cisco Unified Communications Manager**

The following section describes the steps required for configuring Cisco Unified Communications Manager (Unified CM) for CMR Hybrid. This configuration also supports deployments where endpoints are registered to Unified CM only or both Unified CM and Cisco VCS Control/Cisco VCS Expressway.

This section describes the following tasks:

- [Prerequisites](#page-99-1) [p.100]
- <sup>n</sup> Configuring a SIP Trunk Between Unified CM and Cisco [Expressway-C](#page-99-2) or Cisco VCS Control [p.100]
- Configuring Early Offer for [SIP Messaging](#page-100-0) [p.101]
- <span id="page-99-1"></span><sup>n</sup> [Configuring](#page-102-0) a Routing Rule for Bridges Trunked to Unified CM [p.103]

## **Prerequisites**

To configure WebEx in Cisco Unified Communications Manager (Unified CM), the following are required:

- $\blacksquare$  Unified CM 9.1(2) or 10.5(2).
- Endpoints in the network are registered to Unified CM
- <sup>n</sup> Conferencing Bridge(s) to be used (MCU or Cisco TelePresence Server) are already operational within the network and trunked to Unified CM or registered to VCS
- Cisco Expressway-C or Cisco VCS Control is deployed in the private network
- To ensure optimum SIP audio and video connectivity between MCU and TelePresence Server and the WebEx cloud, it is recommended to set region to permit a minimum of 2-4 Mbps.
- <span id="page-99-2"></span>**EXPRESS I** Cisco Expressway-E or Cisco VCS Expressway is configured with the DNS zone.

## **Configuring a SIP Trunk Between Unified CM and Cisco Expressway-C or Cisco VCS Control**

This section describes how to configure the Cisco Expressway Series X8.5 or later and Cisco Unified Communications Manager (Unified CM versions 9.1.2 or 10.5(2)) to interwork via a SIP trunk.

This is required for endpoints registered to Unified CM to participate in a Cisco Collaboration Meeting Rooms (CMR) Hybrid meeting and to call endpoints registered to Cisco VCS Control. In addition, make sure that the Unified CM neighbor zone in Cisco VCS is configured with BFCP enabled.

The configuration steps are detailed in the Cisco Unified Communications Manager with Cisco VCS Deployment Guides at the following locations:

For Unified CM 9.x or later and VCS X8.5 or later:

Cisco VCS and CUCM [Deployment](http://www.cisco.com/c/dam/en/us/td/docs/telepresence/infrastructure/vcs/config_guide/X8-5/Cisco-VCS-SIP-Trunk-to-Unified-CM-Deployment-Guide-CUCM-8-9-10-and-X8-5.pdf) Guide (CUCM 8,9 and X8.5)

For Unified CM 9.x or later and Expressway X8.5 or later:

<span id="page-100-0"></span>Cisco [Expressway](http://www.cisco.com/c/dam/en/us/td/docs/voice_ip_comm/expressway/config_guide/X8-5/Cisco-Expressway-SIP-Trunk-to-Unified-CM-Deployment-Guide-CUCM-8-9-10-and-X8-5.pdf) and CUCM via SIP Trunk Deployment Guide (CUCM 8,9,10 and X8.5)

# **Configuring Early Offer for SIP Messaging**

Configuring Early Offer is only required for a Unified CM-centric deployment, where bridges are trunked and endpoints are registered to Unified CM.

With Early Offer, the session initiator sends its capabilities in the SIP Invite and the called device chooses the preferred codec. Cisco recommends that all SIP trunks which carry TelePresence calls are configured for Early Offer.

Additionally, Early Offer is required from any direct scheduled bridges to Cisco Expressway or Cisco VCS to support CMR Hybrid calls. The entire path from the calling device to the service must be configured to support Early Offer.

Cisco VCS-centric deployments always run in Early Offer mode and this section is only relevant to Unified CM-centric deployments. It provides the recommended approach for configuring outbound trunks as Early Offer.

**Note**: The default configuration for Unified CM trunks is **Delayed Offer**.

All trunks between the following Optimized Conferencing elements should be enabled for Early Offer. No media termination point (MTP) resources should be made available to these trunks, directly or indirectly:

- **Diffied CM to Cisco Expressway-C**
- Unified CM to Cisco VCS Control
- **Dimitied CM to TelePresence Server**
- **De** Unified CM to MCU
- Unified CM to Unified CM trunks which carry traffic originating from a TelePresence endpoint and any of the network elements listed above should also be enabled for Early Offer, with no media termination point (MTP) resources. For example, in a call flow scenario of EX90 >> UCM1 >> UCM2 >> Conductor >> TelePresence Server, the trunk between UCM1 >> UCM2 and the trunk between UCM2 >> Conductor should be enabled for Early Offer.

To restrict the use of MTPs, all MTP resources should be removed from all Session Management Edition (SME) clusters, and all MTP resources on Unified CM clusters should be placed in Media Resource Groups that are inaccessible both to TelePresence endpoints and to SIP trunks carrying TelePresence traffic.

Some specific points apply in various deployment scenarios:

#### Scenario 1. Configuring Early Offer in a single Unified CM system

Conference bridges are connected to the Unified CM, with Unified CM trunked to the Cisco Expressway. Endpoints are registered to the Unified CM. In this scenario the following trunks must be configured for Early Offer:

- Unified CM to Cisco Expressway-C.
- Unified CM to the TelePresence Conductor

### Scenario 2. Configuring Early Offer in a multi-cluster system (TelePresence Conductor connected to Unified CM SME)

One or more Unified CM SME clusters with connected leaf Unified CM clusters. The TelePresence Conductor and conference bridges are connected to the Unified CM SME. The Unified CM SME is trunked to the Cisco Expressway-C. In this scenario the following trunks must be configured for Early Offer:

- Unified CM SME to Cisco Expressway-C.
- Unified CM SME to the TelePresence Conductor

**Note**: In multi-cluster systems with three or more clusters, where one Unified CM cluster is a dedicated Unified CM SME, endpoints never register to the Unified CM SME but always to a leaf Unified CM cluster.

### Scenario 3. Configuring Early Offer in a multi-cluster system (TelePresence Conductor connected to Unified CM SME)

One or more SME clusters with connected leaf Unified CM clusters. The conference bridges are connected to the leaf cluster(s). A single trunk connects the SME to the Cisco Expressway-C. In this scenario the following trunks must be configured for Early Offer:

- Unified CM SME to Cisco Expressway-C.
- Leaf Unified CM clusters to the TelePresence Conductor.
- **E** Leaf Unified CM clusters to the Unified CM SME.

#### **Configuring Early Offer (and fallback to Delayed Offer) for SIP trunks**

- 1. For each trunk, do one of the following depending on your Unified CM version:
	- <sup>l</sup> For Unified CM Version 9.1(2) systems, enable the **Early Offer support for voice and video calls (insert MTP if needed)**.
	- <sup>l</sup> For Unified CM Version 10.5(2) systems, in the **Early Offer support for voice and video calls** dropdown, select Best Effort (*no MTP inserted*).
- 2. Remove all MTP resources from the following elements:
	- a. SME clusters (in the case of Unified CM SME deployments).
	- b. All TelePresence endpoints and SIP trunks on all Unified CM clusters.
- 3. Set **SIP Trunk DTMF Signaling Method** to RFC 2833 (the default).
- 4. Enable the **Accept Audio Codec Preference in Received Offer** option on the following elements:
	- a. All SME SIP trunks (in the case of Unified CM SME deployments).
	- b. All SIP trunks that carry TelePresence calls on all Unified CM clusters.

#### Fallback to Delayed Offer

For outgoing calls, the default settings provide for automatic fallback to Delayed Offer in cases where no MTP resource exists. Without fallback, issues may arise in non-Optimized Conferencing areas of the network. For incoming calls, Early Offer is supported with no requirement for MTP resources.

#### **Endpoints**

<span id="page-102-0"></span>Any TelePresence endpoints registered to Unified CM should be configured with a Media Resource Group List (MRGL) that does not contain any MTP resources. So that when the endpoints place a call that traverses one of the above trunk types an MTP will not be available within the MRGL of the endpoint.

# **Configuring a Routing Rule for Bridges Trunked to Unified CM**

For Unified CM-centric deployments, it is required to set up a routing rule for any MCU or TelePresence Server trunked to Unified CM.

If your MCU or TelePresence Server is trunked to Unified CM, it will dial a long string of characters at your CMR Hybrid site (example: *yoursite.webex.com*)

To ensure calls are routed correctly, set up a SIP routing pattern in Unified CM for your site to route to the SIP trunk for Expressway-C. For details, refer to the Unified CM documentation.

Also, make sure that the trunk for each MCU or TelePresence Server trunked to Unified CM has Early Offer enabled, as described in [Configuring](#page-102-0) a Routing Rule for Bridges Trunked to Unified CM [p.103].

# <span id="page-104-0"></span>**Provisioning Endpoint Display Names**

Display names are used across endpoints such as TelePresence to identify a user to other participants.

Figure 1: Display Names Example

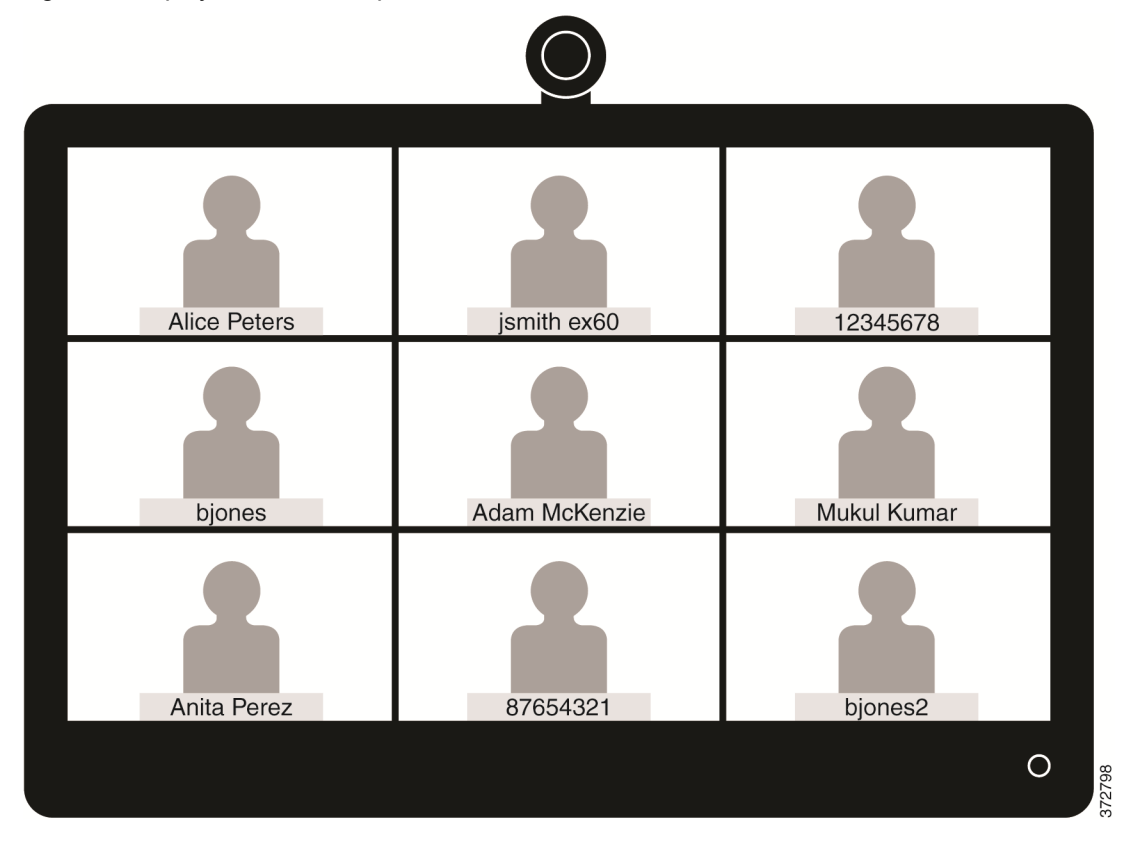

The preferred format for this name is to use the first name and last name of the user, for example Alice Peters, or the canonical name of the conference room where the endpoint is installed, such as MDR21-3- #120 (room 120 on the 3rd floor of building 21 in Madrid). However if this name is not explicitly provisioned then the system will choose the display name based on the SIP URI or device number of the endpoint. The result that is displayed will depend on how the particular users and rooms have been provisioned. This can lead to inconsistencies in the names displayed on a conference call, with the individual user information being displayed in different formats, as shown in the example above.

To ensure that names display consistently, these settings need to be provisioned in Unified CM and/or in Cisco TelePresence Management Suite Provisioning Extension (Cisco TMSPE) for Cisco VCS registered endpoints.

If the endpoints you want to provision are Unified CM registered see Provisioning Display Names on Unified CM [p.57]. If the endpoints you want to provision are Cisco VCS registered see Provisioning Display Names on Cisco VCS [p.58].

## **Provisioning Display Names on Unified CM**

This section describes how to update display names in the Cisco Unified CM Administration user interface. It describes how users, devices, and lines are configured in order to allow an administrator to identify the correct fields and locations in which to make those updates, so that the names display correctly. The section titled Trunks [p.58] describes some optional advanced settings that may be useful to some users.

### **Users and Devices**

On the Cisco Unified CM Administration user interface new users are configured in the **User Management > End User** window. It is possible to both create new users or to import them through Active Directory (AD) or LDAP.

New devices are configured in the **Device > Phone** window. Users are then associated to a device. The details supplied during this configuration will not be used for display name purposes. The display name must be manually configured on the line under **Call routing > Directory Number**, or by selecting the line configured on the endpoint under **Device > Phone > Line#**.

### **Line**

Display names are configured on the line that is associated with the device. In this way, the display name is set for a particular device to which that user is associated. In the case of shared lines, it is possible to set different display names on each appearance of the shared line. However, it is recommended that the same display name be used across all devices using the first name and the last name of the user or the name of the conference room.

### **Setting Display Names for Unified CM Registered Endpoints using Bulk Administration**

Bulk Administration can be used to set the display names for Unified CM registered endpoints for large numbers of users.

### **Before You Start**

Ensure that you have users configured and associated to devices. For more information on provisioning users, see Cisco Unified [Communications](http://www.cisco.com/c/en/us/td/docs/voice_ip_comm/cucm/admin/10_0_1/ccmcfg/CUCM_BK_C95ABA82_00_admin-guide-100.html) Manager Administration Guide, Release 10.0(1)*.*

### **Process**

1. To export user records, see Export User Records in Cisco Unified [Communications](http://www.cisco.com/c/en/us/td/docs/voice_ip_comm/cucm/admin/10_0_1/ccmcfg/CUCM_BK_C95ABA82_00_admin-guide-100.html) Manager Cisco Unified [Communications](http://www.cisco.com/c/en/us/td/docs/voice_ip_comm/cucm/admin/10_0_1/ccmcfg/CUCM_BK_C95ABA82_00_admin-guide-100.html) Manager Administration Guide, Release 10.0(1).

- 2. In the CSV file you have downloaded, copy the first name and last name columns into a new CSV file.
- 3. To upload this CSV file to the correct device, see Update phones using custom file in Cisco [Unified](http://www.cisco.com/c/en/us/td/docs/voice_ip_comm/cucm/admin/10_0_1/ccmcfg/CUCM_BK_C95ABA82_00_admin-guide-100.html) [Communications](http://www.cisco.com/c/en/us/td/docs/voice_ip_comm/cucm/admin/10_0_1/ccmcfg/CUCM_BK_C95ABA82_00_admin-guide-100.html) Manager Administration Guide, Release 10.0(1).

### **Manually Setting Display Names for Unified CM Registered Endpoints**

This procedure explains how to configure the display name for a device that is registered to Unified CM, whether the device is assigned to a user who is associated with a device, or the device is a shared conference room device.

### **Before You Start**

Ensure that you have users configured and associated to devices. For more information on provisioning users, see Cisco Unified [Communications](http://www.cisco.com/c/en/us/td/docs/voice_ip_comm/cucm/admin/10_0_1/ccmcfg/CUCM_BK_C95ABA82_00_admin-guide-100.html) Manager Administration Guide, Release 10.0(1).

#### **Process**

- 1. Log in to the Cisco Unified CM Administration user interface and choose **Device > Phone** to go to the **Find and List Phone** window.
- 2. Choose the **Device Name(Line)** for the device you want to configure to get to the **Phone Configuration** window for that device.
- 3. Choose the line for the device from the **Association** area on the left hand side of the window. This brings you to the **Directory Number Configuration** window.
- 4. In the **Directory Number Information** area, enter the display name in the **Alerting name** and **ASCII (Caller ID)** fields. **Note:** This will be used to display the user's name when communicating with devices that are not in the Unified CM cluster.
- 5. In the **Line 1 on Device** area, enter the display name in the **Display (Caller ID)** and **ASCII Display (Caller ID)** fields. **Note:** This will appear on devices which are on the same cluster as the Cisco Unified CM.
- 6. If this is a shared line, to ensure changes appear on all devices, check the **Update Shared Device Settings** check box, and click **Propagate selected**. **Note**: Cisco recommends that the display name set in the Alerting Name, ASCII Alerting Name, Display (Caller ID) and ASCII Display (Caller ID) field be the user's full name (for example First Name Last Name), for devices that are associated with a user, or the name of the conference room for endpoints that are in shared conference room spaces.
- 7. Click **Save**.

The changes are automatically propagated and will take effect immediately, unless the endpoint is on an active call, in which case they will take effect immediately after the active call has ended.

### **Trunks**

If required, the following features can also be configured to further control the behavior of display names. These settings are on the **Trunk Configuration** window.

- <sup>n</sup> In the **Device Information** area, checking the **Transmit UTF-8 for Calling Party Name** check box will transmit the ASCII Alerting Name on devices that support UTF-8.
- <sup>n</sup> It is possible to hide display names on a per-trunk basis. This is done in the **Inbound Calls** area by selecting *Restricted* from the **Connected Name Presentation** drop-down list.
- <sup>n</sup> In the **Caller Information** area, individual device display names can also be overridden by setting the **Caller Name** field.

## **Provisioning Display Names on Cisco VCS**

On Cisco VCS there are two methods which can be used to provision display names.

In the first method, Display Names are provisioned using FindMe templates. This method is used to provision individual users. Each template contains the details for each individual user, including their Display Name.

In the second method, Display Names are provisioned using the Direct Manage method. This method is used to provision Conference Room endpoints. This means that each Display Name is individually provisioned for each Conference Room endpoint on the endpoint itself.

### **FindMe**

FindMe is a Cisco TMSPE feature which allows users to specify which video and audio devices should ring when someone calls their ID. As a result, a single ID can be used to reach multiple devices which are associated with that ID.

In FindMe the administrator provisions users with FindMe accounts and provisioning templates that contain attributes, including the display name. Users can be newly added or imported using AD or LDAP.

For more information on FindMe, see Deploying FindMe in Cisco [TelePresence](http://www.cisco.com/c/dam/en/us/td/docs/telepresence/infrastructure/tmspe/install_guide/Cisco-TMSPE-with-VCS-Deployment-Guide-1-4.pdf) Management Suite [Provisioning](http://www.cisco.com/c/dam/en/us/td/docs/telepresence/infrastructure/tmspe/install_guide/Cisco-TMSPE-with-VCS-Deployment-Guide-1-4.pdf) Extension with Cisco VCS Deployment Guide.

### **Setting Caller ID Display Names for Cisco VCS FindMe Users**

This section describes how to manually set display names for Cisco VCS FindMe users.

**Note**: If you are dealing with large numbers of users we recommend that you import their details using Active Directory or LDAP. Using this method, user display names are imported and set automatically.
#### **Before You Start**

Ensure that you have installed and provisioned Cisco TMSPE. See Configuring Cisco VCS for provisioning, Installing Cisco TMSPE, and Setting up users and provisioning in Cisco [TelePresence](http://www.cisco.com/c/dam/en/us/td/docs/telepresence/infrastructure/tmspe/install_guide/Cisco-TMSPE-with-VCS-Deployment-Guide-1-4.pdf) Management Suite [Provisioning](http://www.cisco.com/c/dam/en/us/td/docs/telepresence/infrastructure/tmspe/install_guide/Cisco-TMSPE-with-VCS-Deployment-Guide-1-4.pdf) Extension with Cisco VCS Deployment Guide.

#### **Process**

- 1. Log in to Cisco TMS, go to **Systems > Provisioning > Users**.
- 2. In the **User Settings** pane, click **Edit**. The **User Settings** dialog box opens.
	- a. In the **Display Name** field, enter the first name and last name of the user. **Note**: If the user has been imported using LDAP, the Display Name will be already associated with the user.

#### **Setting Caller ID Display Names for Conference Rooms**

- 1. Log in to Cisco TMS, go to **Systems > Provisioning > Users**.
- 2. In the Navigator, choose the conference room you want to update from the pane on the left side of the window.
- 3. Choose the Address of the endpoint that you want to configure. This will bring you to the user interface of the endpoint that you have chosen.
- 4. Choose **Configuration > System Configuration**, and search for the word 'display' using the search field on the left side of the window.
- 5. Enter the Display Name in the **Profile 1 DisplayName** field. **Note:** Steps 4 and 5 may vary depending on the endpoint model you have chosen.
- 6. Click **Save**.

# **Configuring Certificates on Cisco Expressway-E and Cisco VCS Expressway**

This chapter describes the best practices for configuring certificates on Cisco Expressway-E and Cisco VCS Expressway, and contains the following sections:

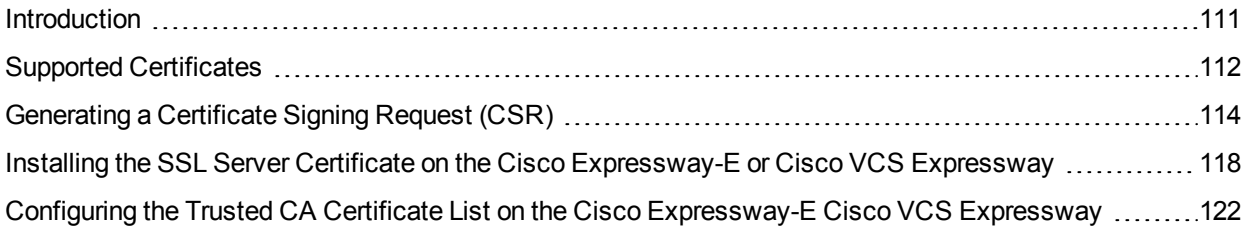

# <span id="page-110-0"></span>**Introduction**

There are three parts to the configuration:

- Generating a certificate signing request (CSR)
- **n** Installing the SSL Server Certificate on the Cisco VCS Expressway
- **n** Installing and stacking the Trusted CA List on the Cisco VCS Expressway

Cisco Expressway-E or Cisco VCS Expressway X8.5 or later are supported.

# <span id="page-111-0"></span>**Supported Certificates**

Make sure you submit your certificate signing request to a public certificate authority that issues a certificate that WebEx supports.

#### **NOTE**: Self-signed certificates are NOT supported.

WebEx supports certificates that are issued by specific Root Certificate Authorities. Certificate providers may have multiple Root Certificate Authorities and not all may be supported by WebEx. Your certificate must be issued by one of the following Root Certificate Authorities (or one of their Intermediate Certificate Authorities) or the call from your Cisco Expressway-E or Cisco VCS Expressway will not be accepted by WebEx:

- entrust\_ev\_ca
- digicert\_global\_root\_ca
- verisign\_class\_2\_public\_primary\_ca\_-\_g3
- godaddy\_class\_2\_ca\_root\_certificate
- Go Daddy Root Certification Authority G2
- verisign\_class\_3\_public\_primary\_ca\_-\_g5
- verisign\_class\_3\_public\_primary\_ca\_-\_g3
- dst\_root\_ca\_x3
- verisign\_class\_3\_public\_primary\_ca\_-\_g2
- equifax\_secure\_ca
- entrust 2048  $ca<sup>1</sup>$
- verisign\_class\_1\_public\_primary\_ca\_-\_g3
- ca\_cert\_signing\_authority
- geotrust\_global\_ca
- GlobalSign Root R1

**Note**: With the GlobalSign Root certificate, it is possible to be assigned R2 or R3 (or others, in the future). If assigned one of these, you must rekey the certificate to R1. Contact GlobalSign for assistance.

- thawte\_primary\_root\_ca
- <sup>n</sup> geotrust\_primary\_ca
- n addtrust\_external\_ca\_root

This list may change over time. For the most current information, contact WebEx or review the information at the following link: [https://kb.webex.com/WBX83490.](https://kb.webex.com/WBX83490)

#### **CAUTION:** Wildcard certificates are not supported on Cisco VCS Expressway.

1To use a certificate generated by entrust\_2048\_ca with Cisco VCS Expressway upgraded from X7.2, you must replace the Entrust Root CA certificate in the trusted CA list on the Cisco VCS Expressway with the newest version available from Entrust. You can download the newer entrust\_2048\_ca.cer file from the Root Certificates list on the Entrust web site [\(https://www.entrust.net/downloads/root\\_index.cfm\)](https://www.entrust.net/downloads/root_index.cfm).

# <span id="page-113-0"></span>**Generating a Certificate Signing Request (CSR)**

To generate a certificate signing request, do the following:

In Cisco Expressway-E or Cisco VCS Expressway, go to **Maintenance > Security certificates > Server**

#### **certificate**.

1. Click **Generate CSR**.

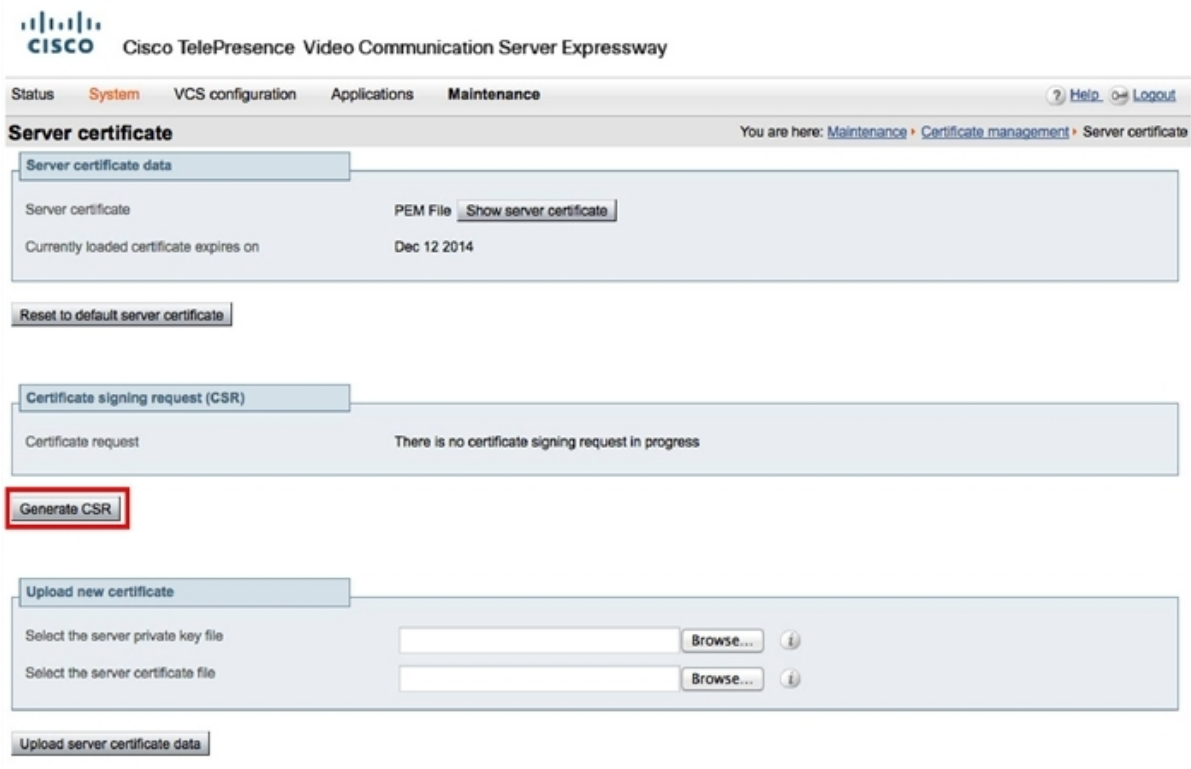

2. Enter the required information for the CSR and click **Generate CSR**.

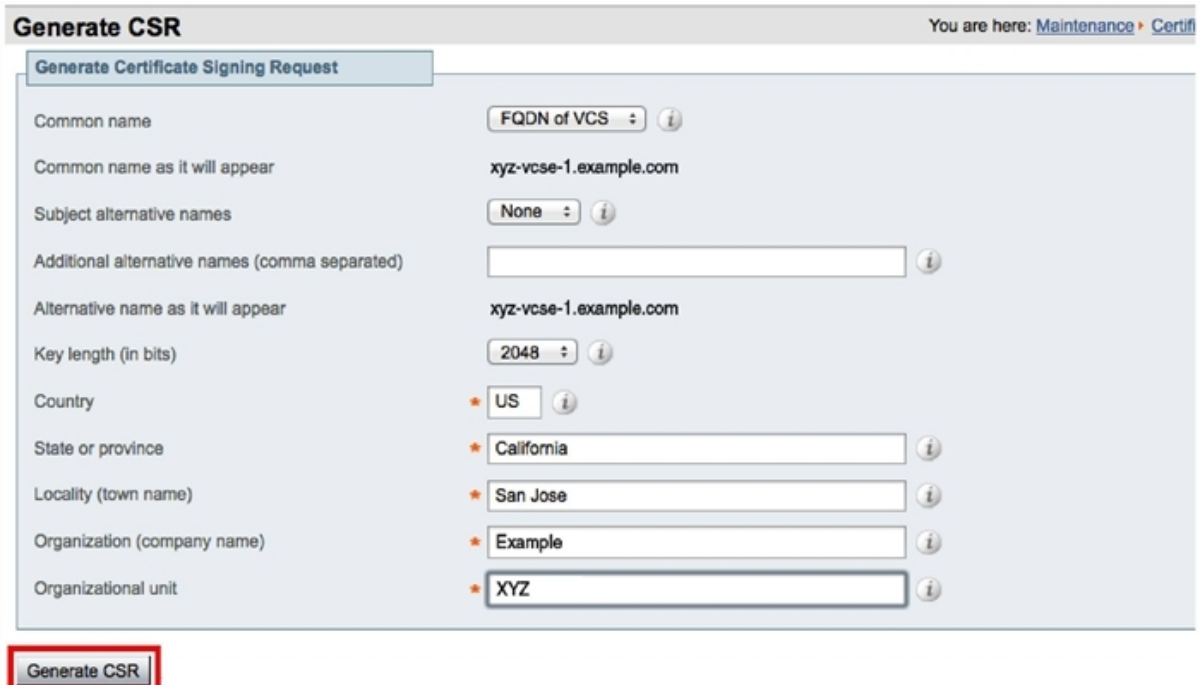

After clicking the Generate CSR button, the Server Certificate page is displayed along with a message indicating that CSR creation was successful.

**Note:** The private key is automatically generated as part of the CSR creation process. DO NOT click the option to Discard CSR, because this will force you to regenerate the CSR and will discard the previously generated private key.

Generating a Certificate Signing Request (CSR)

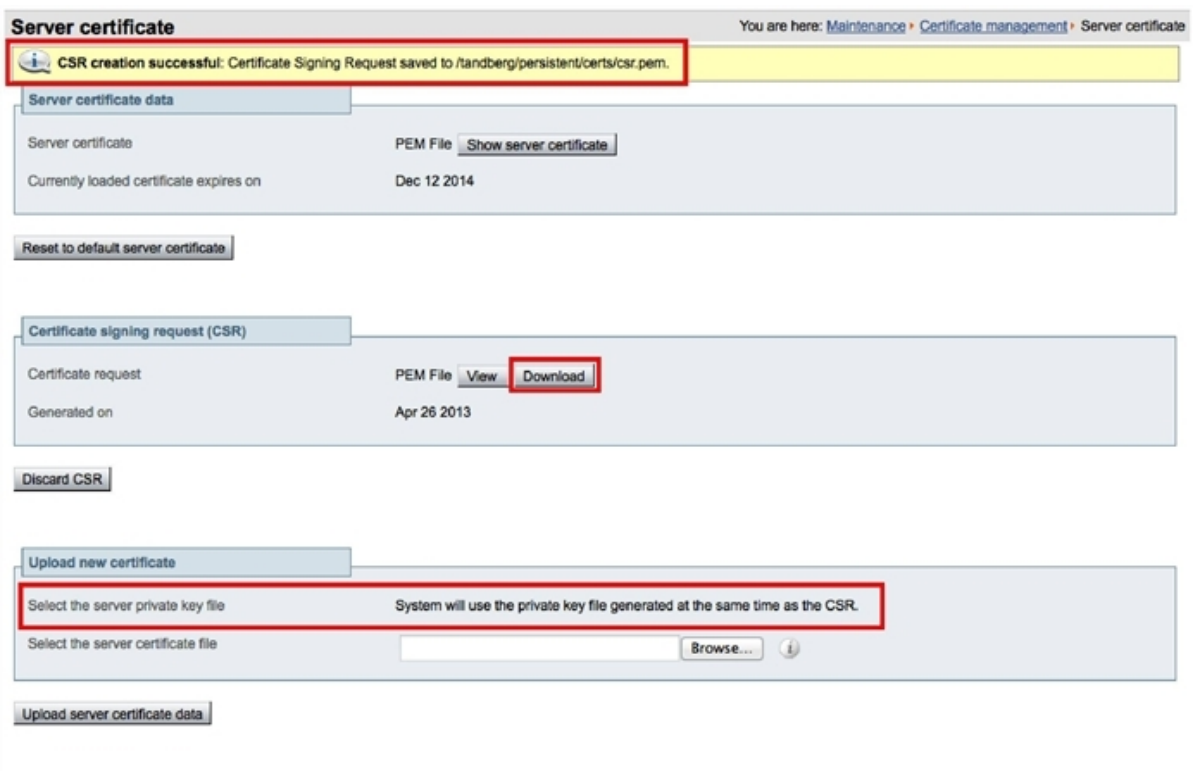

3. In order to complete the CSR process and receive a signed certificate from a supported public certificate authority (CA), you must download the CSR by clicking **Download**. Most certificate authorities will require the CSR to be provided in a PKCS#10 request format (shown below).

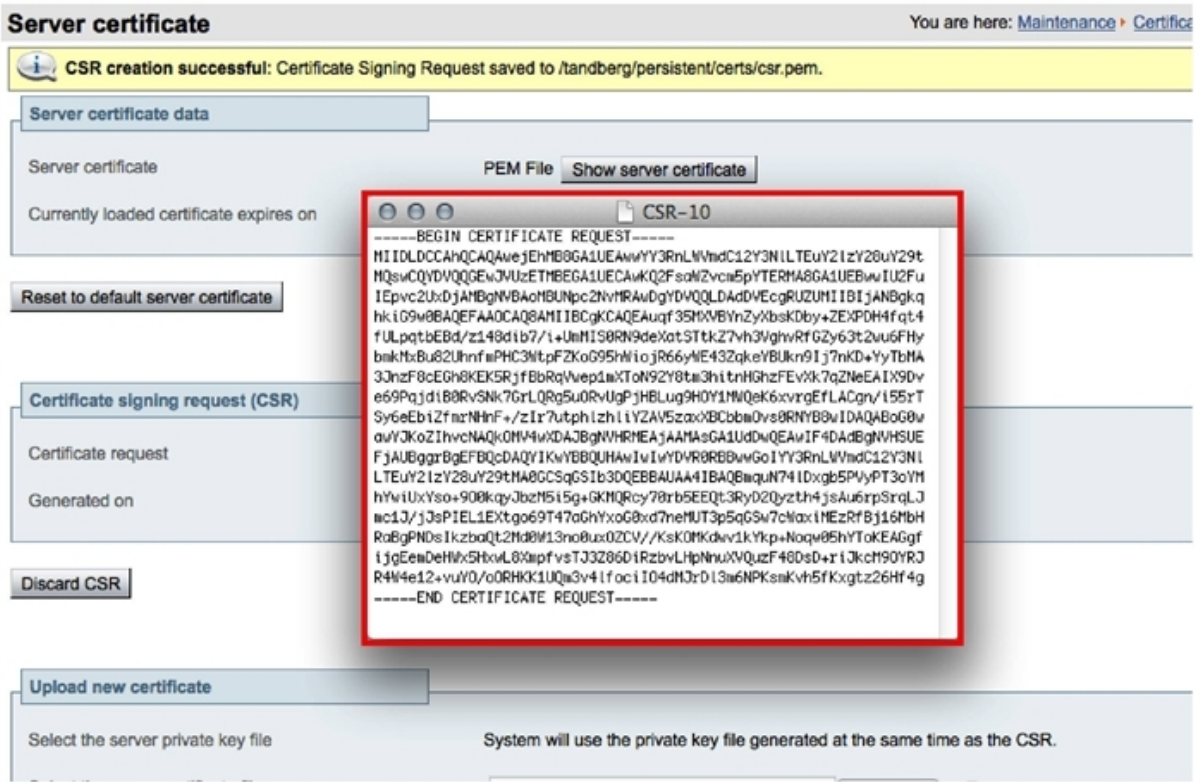

4. Submit the CSR to your public CA.

**Note:** Important: Make sure your public CA provides you with an SSL server certificate that includes both Server and Client Auth keys.

Once you receive the SSL server certificate from your public CA, you are ready to install it on the Cisco Expressway-E or Cisco VCS Expressway

# <span id="page-117-0"></span>**Installing the SSL Server Certificate on the Cisco Expressway-E or Cisco VCS Expressway**

**Note:** Before installing the server certificate on the Cisco Expressway-E or Cisco VCS Expressway, make sure it is in the .PEM format. If the certificate you received is in a .CER format, you can convert it to a .PEM file by simply changing the file extension to .PEM.

**CAUTION:** The server certificate must not be stacked along with the root or intermediate CA Certificates.

To install the SSL server certificate on the Cisco Expressway-E or Cisco VCS Expressway, do the following:

1. (Recommended) Open the server certificate in a text editing application such as Notepad and verify that you see a single certificate (noted by Begin and End Certificate brackets).

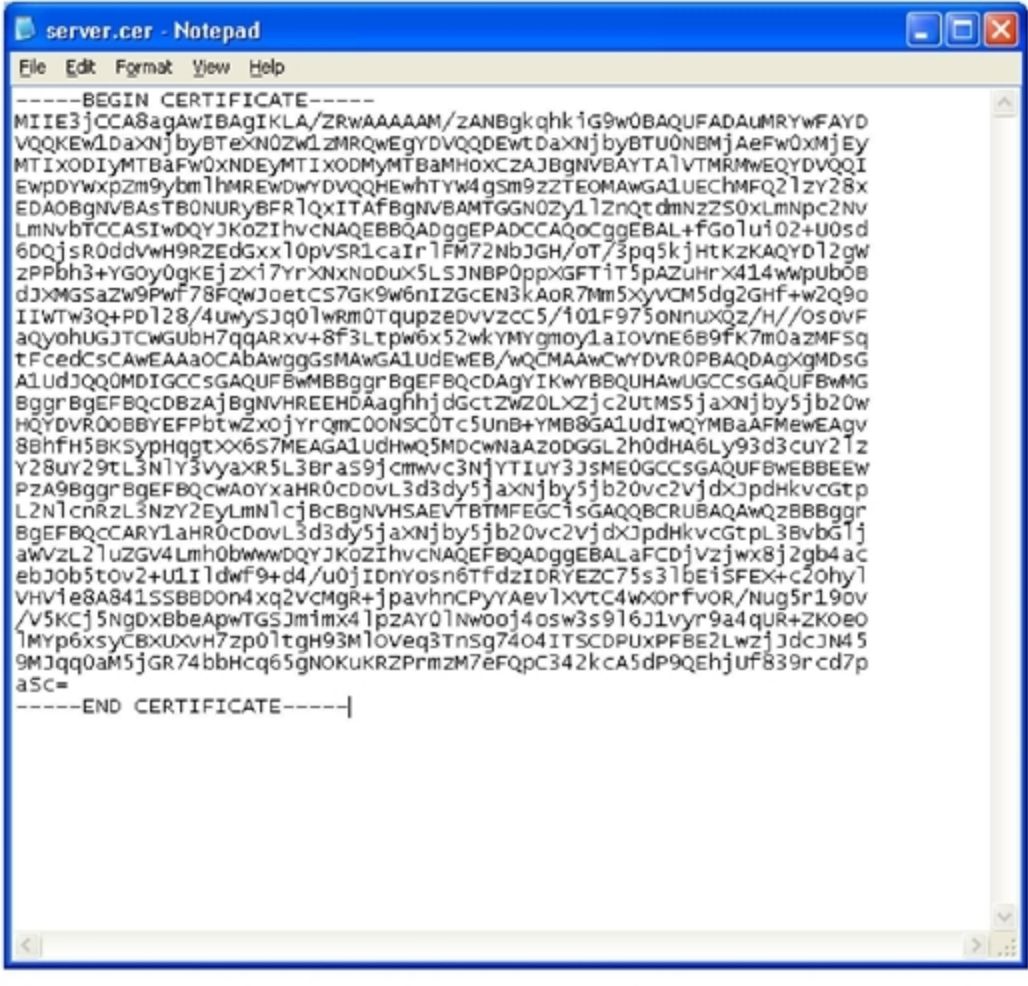

You may also want to verify that the validity of the server certificate by opening it as a .CER file. Here you should observe that the **Issued to** field is that of the Cisco Expressway-E or Cisco VCS Expressway server.

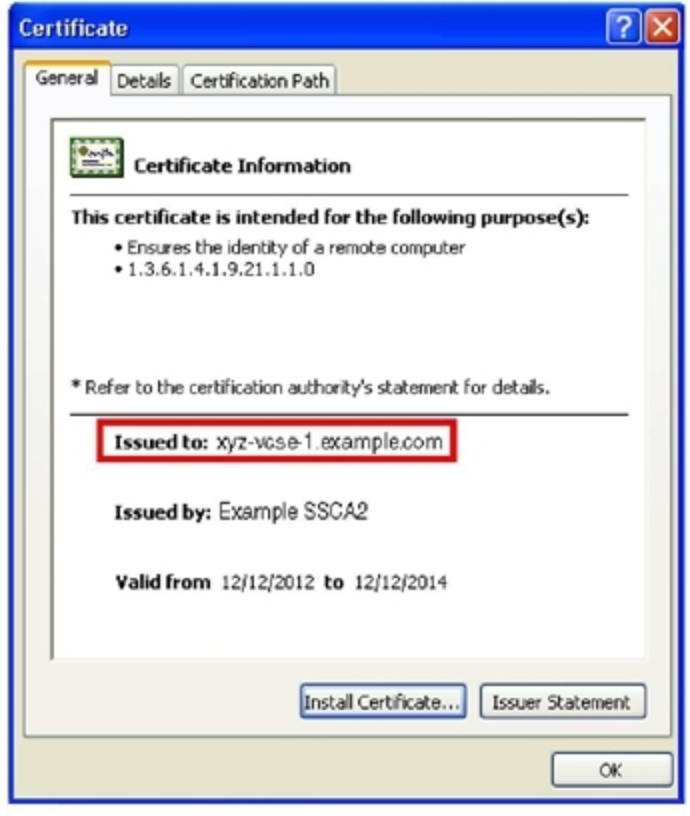

**Tip:** It is worth noting whether the CA that issued the certificate uses an intermediate CA or issues/signs certificates from a root CA. If an intermediate CA is involved then you'll need to "stack" or add the Intermediate CA Certificate to the Trusted CA Certificate.

Installing the SSL Server Certificate on the Cisco Expressway-E or Cisco VCS Expressway

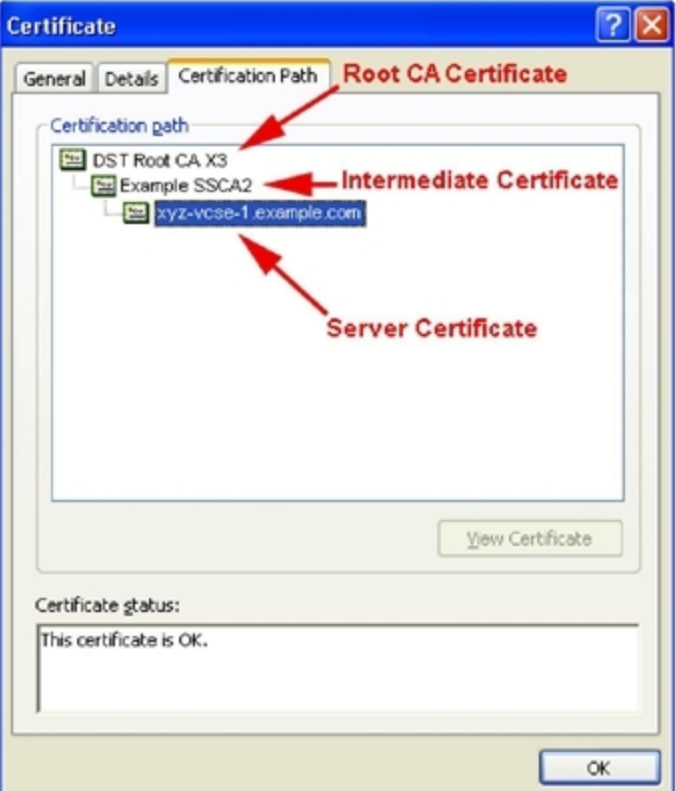

- 2. In Cisco Expressway-E or Cisco VCS Expressway, go to **Maintenance > Security certificates > Server certificate**.
- 3. Click **Browse** and select the server certificate that you received from the public CA and click **Open**.

**Note:** The server certificate must be loaded on to the Expressway in the .PEM certificate format.

4. Click **Upload server certificate data**.

Installing the SSL Server Certificate on the Cisco Expressway-E or Cisco VCS Expressway

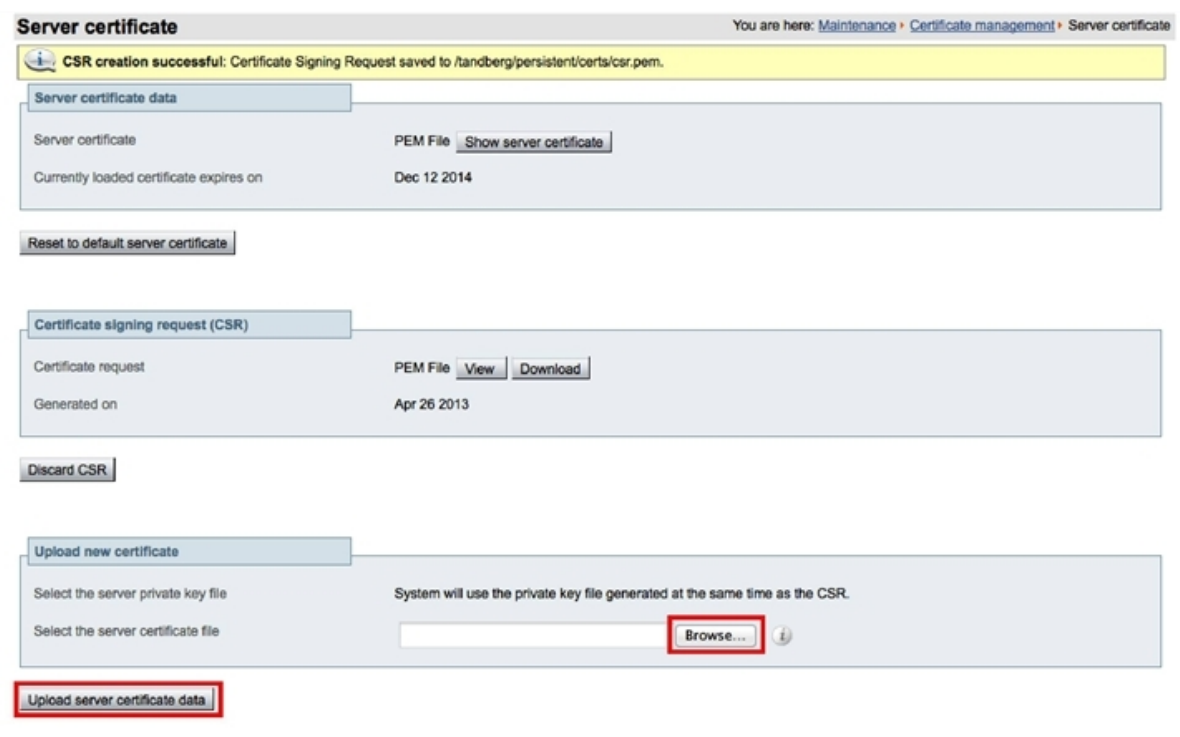

After uploading the server certificate, you'll see a message at the top of the page indicating that files were uploaded.

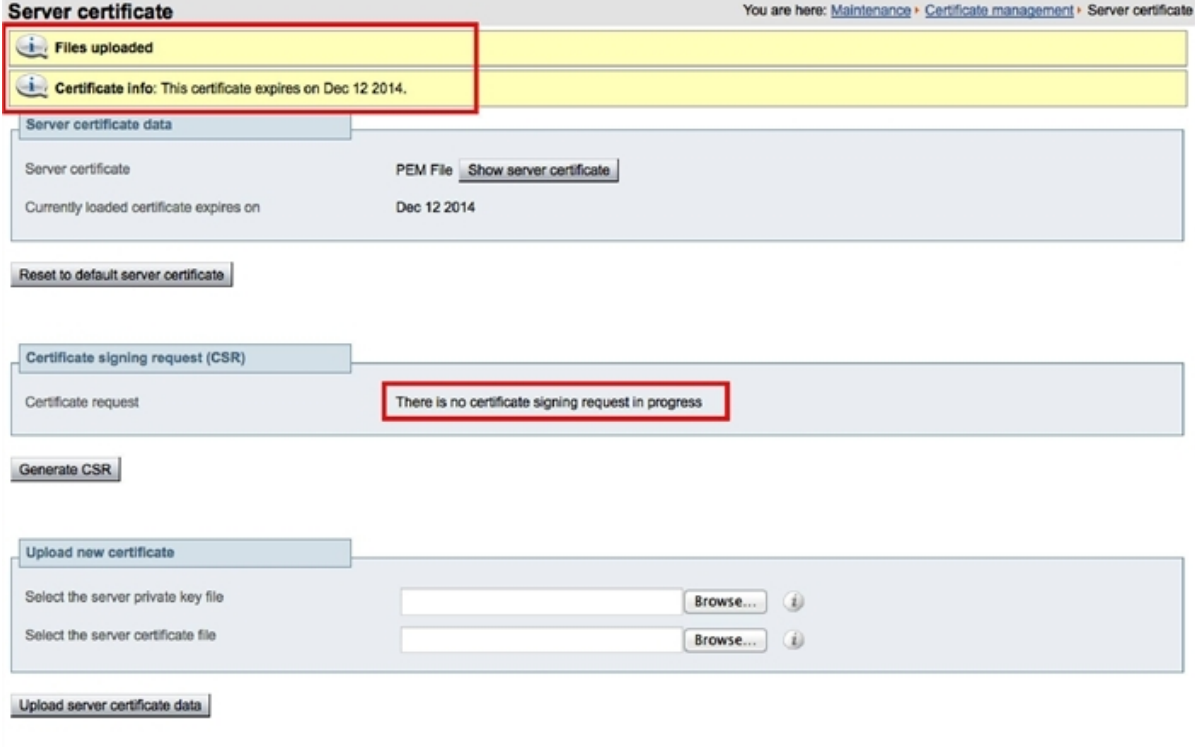

# <span id="page-121-0"></span>**Configuring the Trusted CA Certificate List on the Cisco Expressway-E Cisco VCS Expressway**

The version of Cisco VCS Expressway or Cisco Expressway-E that you are using will determine how you configure the trusted CA certificate list.

#### **Cisco VCS Expressway Upgraded from X7.2.3 to X8.5**

If you upgraded your Cisco VCS Expressway from X7.2.3 to X8.5, the trusted CA certificate list from X7.2.3 will be retained.

For details on how to configure the trusted CA certificate list on Cisco VCS Expressway upgraded from

X7.2.3 to X8.5, go to Configuring the Trusted [CA Certificate](#page-126-0) List on Cisco VCS Expressway Upgraded from X7.2.3 to X8.5 [\[p.127\]C](#page-126-0)onfiguring the Trusted [CA Certificate](#page-126-0) List on Cisco VCS Expressway Upgraded from X7.2.3 to X8.5 [\[p.127\]C](#page-126-0)onfiguring the Trusted [CA Certificate](#page-126-0) List on Cisco VCS Expressway Upgraded from X7.2.3 to X8.5 [\[p.127\]](#page-126-0)

#### **Cisco Expressway-E or Cisco VCS Expressway X8.5**

If you are using a freshly installed Cisco Expressway-E or Cisco VCS Expressway X8.5, you will need to load your own list of trusted CA certificates, because it does not (by default) contain any certificates in its default trusted CA certificate list.

In addition, you will need to add the root certificate used by the WebEx cloud to the default trusted CA certificate list on your Cisco Expressway-E or Cisco VCS Expressway X8.5, which is DST Root CA X3.

For details on how to configure the trusted CA certificate list on a freshly installed Cisco Expressway-E or Cisco VCS Expressway X8.5, go to Configuring the Trusted CA Certificate List on Cisco [Expressway-E](#page-133-0) or Cisco VCS [Expressway](#page-133-0) X8.5 or Later [p.134[\]Configuring](#page-133-0) the Trusted CA Certificate List on Cisco [Expressway-E](#page-133-0) or Cisco VCS Expressway X8.5 or Later [p.134][Configuring](#page-133-0) the Trusted CA Certificate List on Cisco [Expressway-E](#page-133-0) or Cisco VCS Expressway X8.5 or Later [p.134] .

## **Stacking the Intermediate Certificate CA Certificate in the Trusted CA Certificate List on Cisco VCS Expressway X7.2.3**

In some cases, root CAs will use an intermediate CA to issue certificates.

If the server certificate is issued by an intermediate CA, then you will need to add the intermediate CA certificate to the default Trusted CA list.

<span id="page-122-0"></span>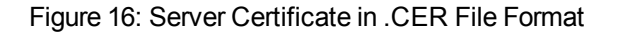

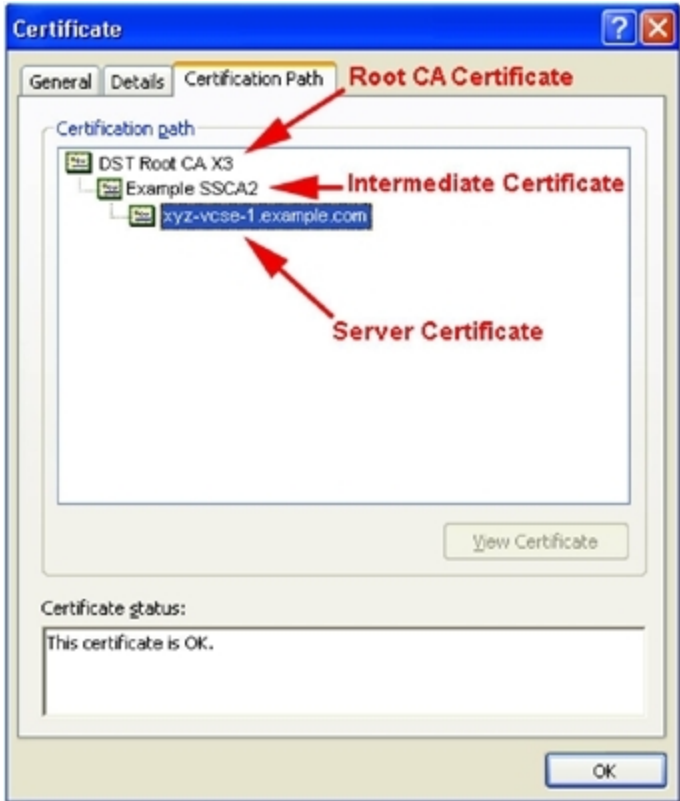

Unless the public CA provided you the exact intermediate and root certificates that must be loaded, you can retrieve them from the server certificate. In some cases this is a better approach to ensure you that you are stacking the correct intermediate CA certificate.

- 1. Open the server certificate as a .CER file (see Figure 16: Server [Certificate](#page-122-0) in .CER File Format [p.123]).
- 2. Click the **Certification Path** tab, then double-click the **Intermediate Certificate**. This opens the intermediate CA certificate in a separate certificate viewer.
- 3. Make sure the **Issued to** field displays the name of the Intermediate CA.

4. Click the **Details** tab followed by **Copy to File…**

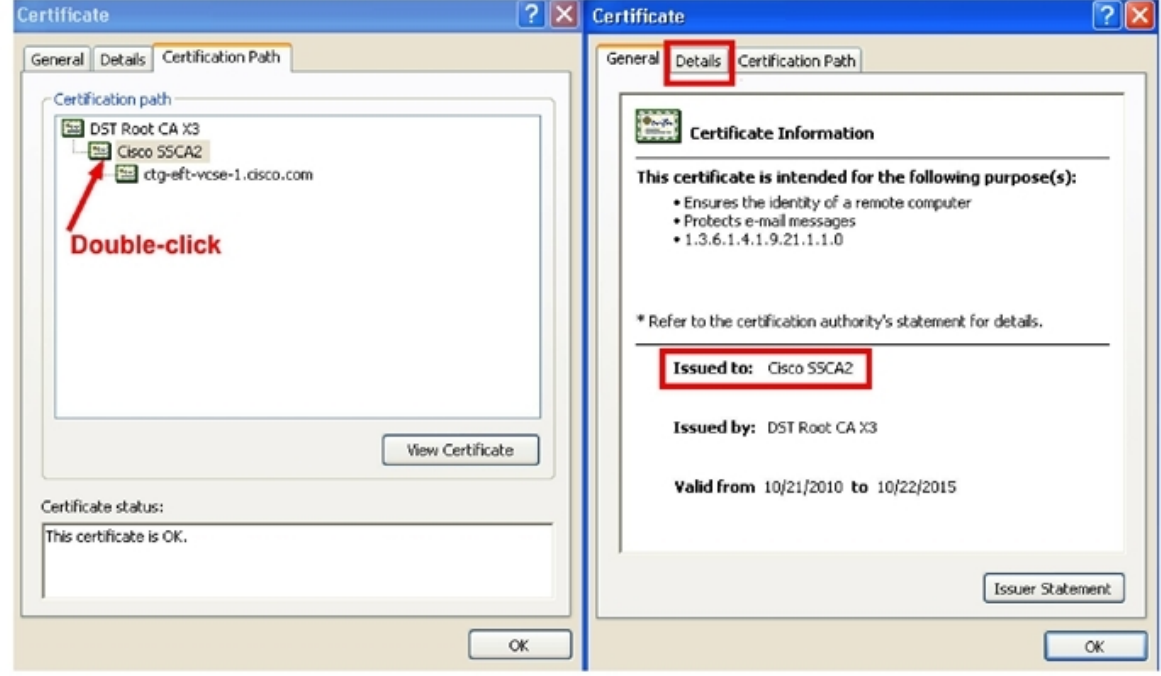

The **Welcome to the Certificate Export Wizard** appears.

- 5. Click **Next**.
- 6. Choose *Base-64 encoded X.509 (.CER)* as the Export File Format and click **Next**.

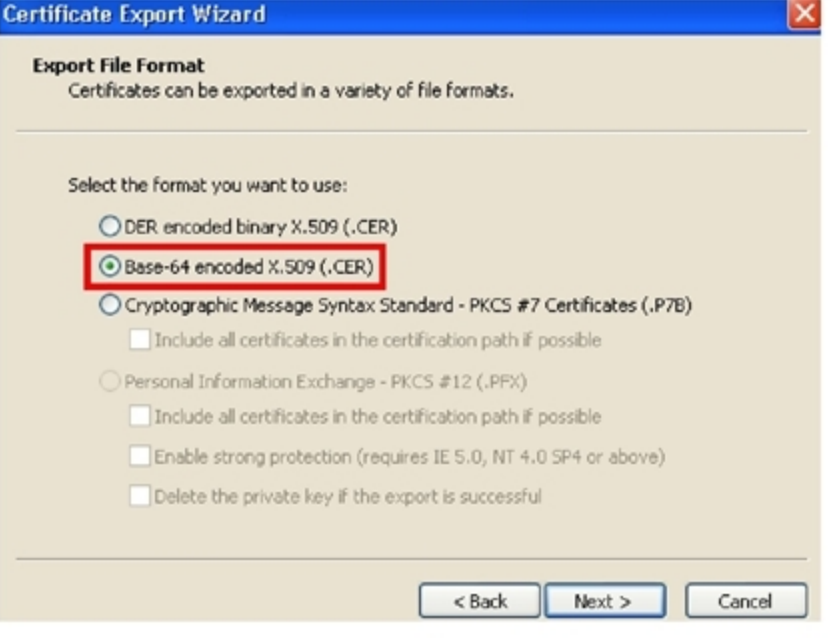

7. Name the file, click **Next**, and then click **Finish**.

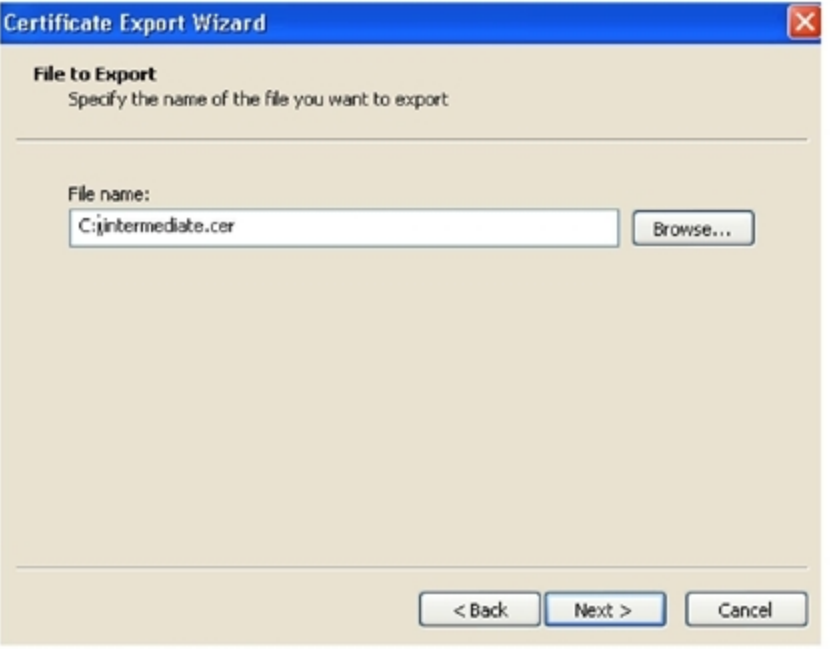

- 8. Copy the default Trusted CA list from the Cisco VCS Expressway by going to **Maintenance > Certificate management > Trusted CA certificate** and clicking **Show CA Certificate**. In the window that opens, select all contents.
- 9. Paste the contents into a text editing application such as Notepad.
- 10. Open the intermediate.cer file within a new window of your text editing application and copy the contents to your clipboard.
- 11. Do a search for the existing root CA certificate within the text file that contains the contents of the default Trusted CA list.
- 12. Paste the intermediate CA certificate above the root certificate.

#### 13. Save the text file as .PEM file (Example: **NewDefaultCA.pem**)

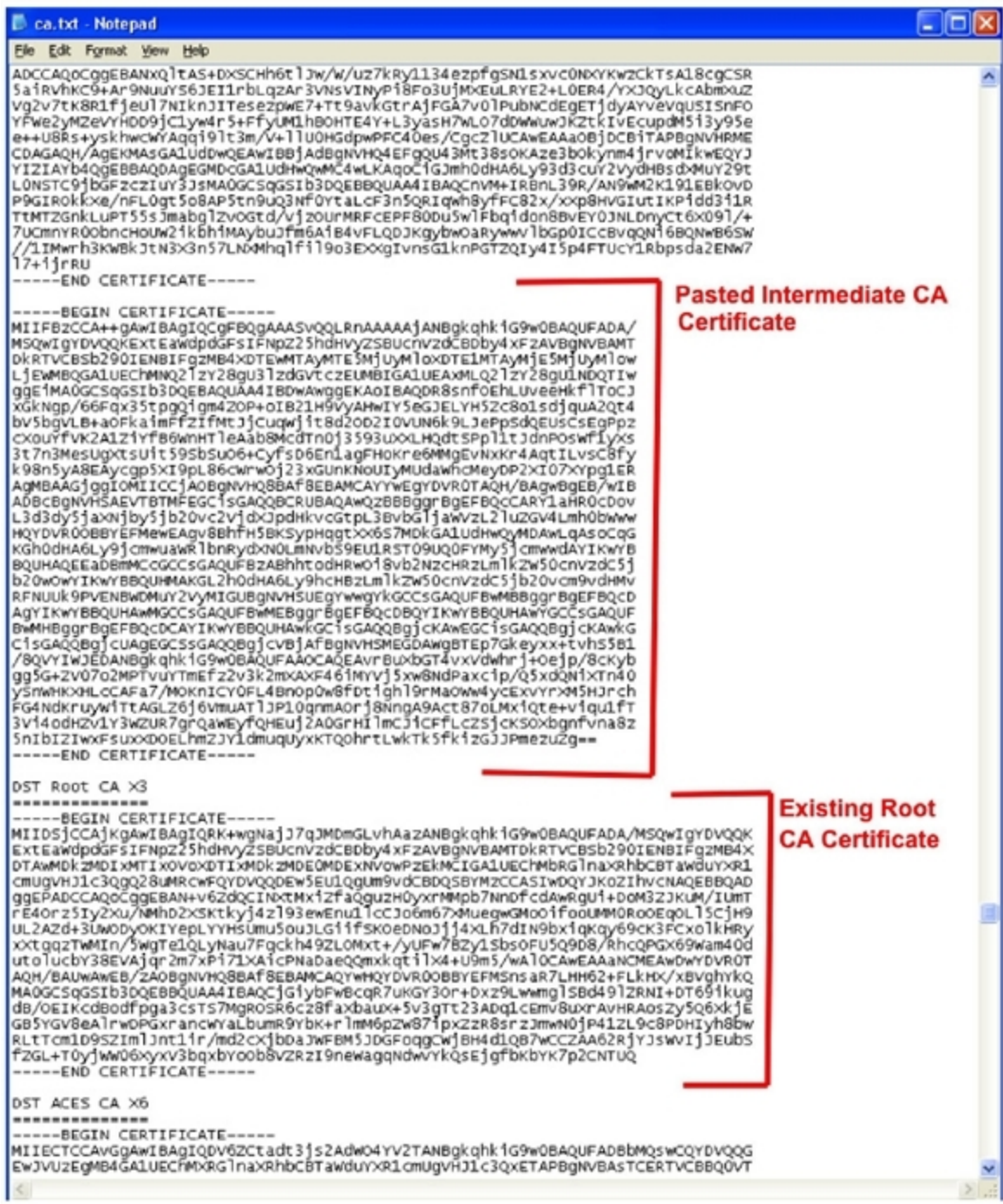

**Note:** If the root CA is not part of the default trusted CA list, follow same procedure of stacking the intermediate CA certificate.

14. Click **Browse**, find your newly created/stacked Trusted CA list and click **Open**.

Configuring the Trusted CA Certificate List on the Cisco Expressway-E Cisco VCS Expressway

#### 15. Click **Upload CA certificate**.

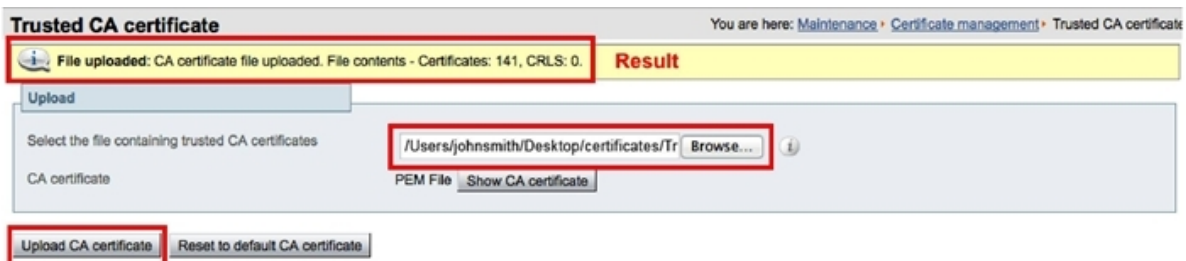

Certificate configuration on Cisco VCS Expressway X7.2.3 is complete.

For additional details on how to configure client/server certificates, including information about security terminology and definitions, refer to *Certificate creation and use with Cisco VCS Deployment Guide* at the following location:

[https://www.cisco.com/en/US/docs/telepresence/infrastructure/vcs/config\\_guide/Cisco\\_VCS\\_Certificate\\_](http://www.cisco.com/en/US/docs/telepresence/infrastructure/vcs/config_guide/Cisco_VCS_Certificate_Creation_and_Use_Deployment_Guide_X7-2.pdf) [Creation\\_and\\_Use\\_Deployment\\_Guide\\_X7-2.pdf](http://www.cisco.com/en/US/docs/telepresence/infrastructure/vcs/config_guide/Cisco_VCS_Certificate_Creation_and_Use_Deployment_Guide_X7-2.pdf)

## <span id="page-126-0"></span>**Configuring the Trusted CA Certificate List on Cisco VCS Expressway Upgraded from X7.2.3 to X8.5**

If the default trusted CA certificate list is not currently in use, we recommend that you reset it back to the default CA Certificate. This simplifies the process of ensuring that the required certificates are in place.

 $\blacksquare$  For details on how to reset the default trusted CA list, refer to the next section, [Resetting](#page-127-0) the Trusted CA Certificate List on Cisco VCS [Expressway](#page-127-0) Upgraded from X7.2.3

In addition, you must add the certificates used during the client/server SSL handshake with the WebEx cloud to the default trusted CA certificate list.

■ For details on how to add the certificates used during the client/server SSL Handshake with the WebEx cloud, refer to the section Updating Certificates on Cisco [Expressway-E](#page-128-0) or Cisco VCS Expressway

**IMPORTANT**: In the past, WebEx used a certificate that was issued under the Root CA 'DST Root CA X3' to secure traffic between the customer premises and WebEx. We are revoking that certificate and replacing it with new certificates. Your VCS Expressway MUST trust the new root certificate authorities in order support the new WebEx certificates. If these certificates are not in your Trusted CA list, TelePresence calls may fail to join.

To complete the certificates configuration for a VCS Expressway upgraded from X7.2.3 to X8.5, you must add the CA certificate of the CA that issued your server certificate.

Tor details on how to add the CA certificate for the CA that issued your server certificate, refer to: [Adding](#page-129-0) the Root or [Intermediate](#page-129-0) CA Certificate to VCS Expressway

### <span id="page-127-0"></span>**Resetting the Trusted CA Certificate List on Cisco VCS Expressway Upgraded from X7.2.3 to X8.5**

To reset the trusted CA certificate list on the Cisco VCS Expressway X8.5, do the following:

1. Go to **Maintenance > Security certificates > Trusted CA certificate** and click **Reset to default CA certificate**.

**Note:** Your Cisco VCS Expressway must trust the certificate issuer of the server certificate that is passed by the server during the client/server SSL Handshake, in this case the server will be the SIP Proxy in the WebEx Cloud.

If the server certificate was issued by the root CA (rather than an intermediate CA), it is likely that the root certificate is part of the default trusted CA list.

- 2. It is best practice to verify that the proper root certificate is present. You may do this by clicking **Show all (PEM file).** This will open in a new window displaying the default Trusted CA list that is currently loaded on the Cisco VCS Expressway.
- 3. Search for the root CA that issued the server certificate.

#### Configuring the Trusted CA Certificate List on the Cisco Expressway-E Cisco VCS Expressway

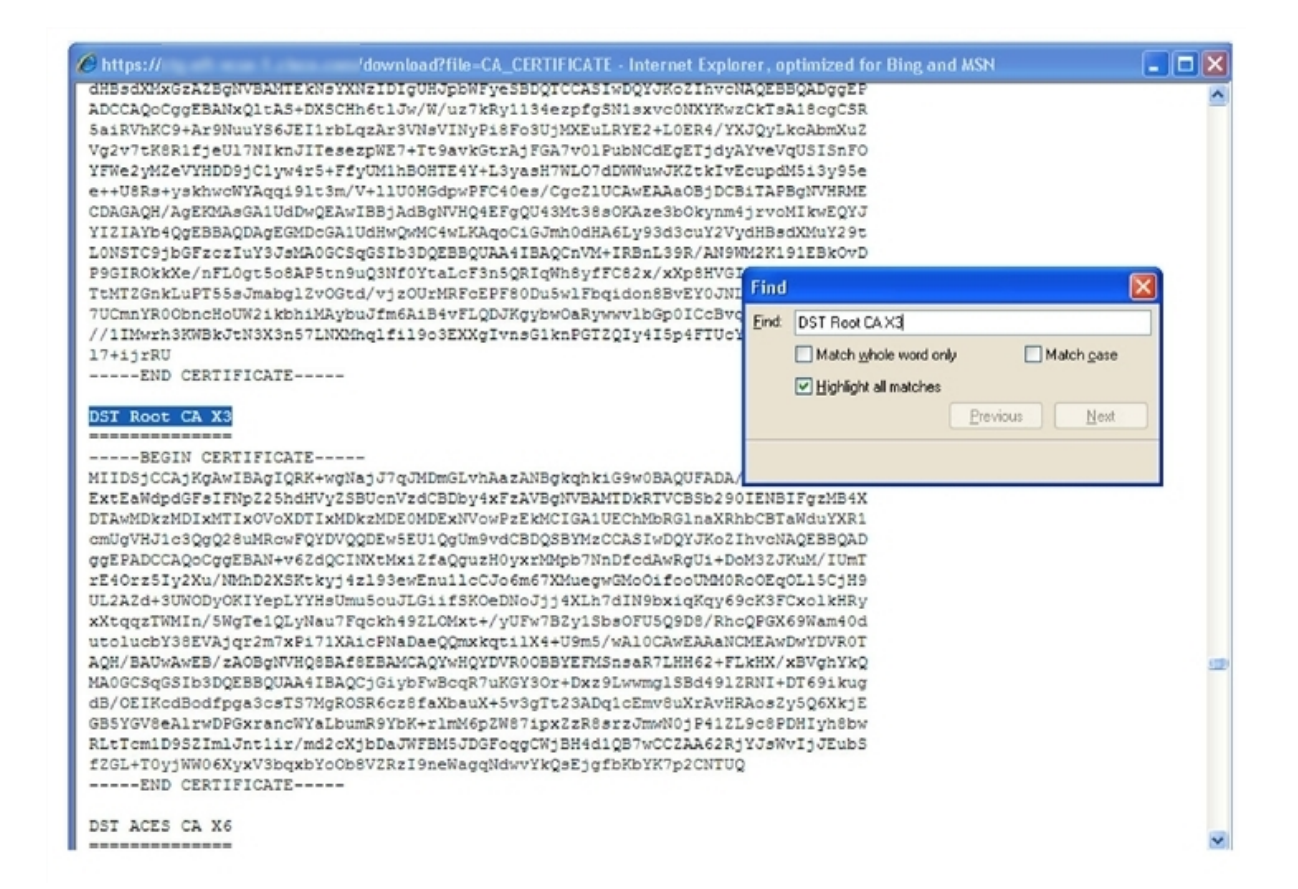

If the server certificate is issued by the top level root CA and NOT by an intermediate CA and the valid root CA certificate is present in the default trusted CA certificate list, then certificate configuration on the Cisco VCS Expressway is complete.

If the server certificate is issued by an intermediate CA or if the certificate for the top-level root CA that issued your server certificate is not part of the trusted certificate list, you must add it to the list, as detailed in the next section.

### <span id="page-128-0"></span>**Updating Certificates on Cisco Expressway-E or Cisco VCS Expressway X8.5**

Your Cisco Expressway-E or Cisco VCS Expressway must trust the certificate issuer of the server certificates that are passed by the server during the client/server SSL Handshake with the WebEx cloud. In order to do this, you must add these certificates to the trusted CA list on your Cisco Expressway-E or Cisco VCS Expressway.

To add these certificates to the trusted CA certificate list, do the following:

a. Go to each of the following links, copy and paste the contents of the displayed certificate into individual text files and save each with the file extension of .PEM:

- i. [VeriSign](http://www.symantec.com/content/en/us/enterprise/verisign/roots/Class-3-Public-Primary-Certification-Authority.pem) Class 3 Public Primary CA
- ii [VeriSign](http://www.symantec.com/content/en/us/enterprise/verisign/roots/VeriSign-Class 3-Public-Primary-Certification-Authority-G5.pem) Class 3 Primary CA G5
- iii. [VeriSign](http://www.symantec.com/content/en/us/enterprise/verisign/roots/VeriSign-Class-3-Public-Primary-Certification-Authority-G3.pem) Class 3 Public Primary CA G3
- iv. [QuoVadis](https://www.quovadisglobal.com/QVRepository/DownloadRootsAndCRL/QuoVadisRootCA2-PEM.aspx) Root CA 2

#### For example, the first one would be:

#### **Class-3-Public-Primary-Certification-Authority.pem**

**Note:** If you are NOT using Certificate Revocation or do NOT have a Certificate Revocation policy active on your VCS-Expressway or Expressway-E device, skip to step 3.

- b. If you are using 'automatic' certificate revocation, temporarily disable it:
	- i. On the VCS/Expressway, go to: **Maintenance >Security certificates > CRL Management**
	- ii. Set automatic CRL updates to *disabled*

**Note**: If you are using 'manual' certificate revocation via uploading manually a list of expired certificates, do not install any new list from your certificate authority that is dated on or after Feb 1, 2015 until you follow step 3 below.

- c. In Cisco Expressway-E or Cisco VCS Expressway X8.5, go to **Maintenance > Security certificates > Trusted CA certificate**.
- d. Click **Browse**, select the first certificate that you saved in step a, and click **Open**.
- e. Click **Append CA certificate**.
- f. Repeat steps d and e for the other certificates you saved in step a.
- g. Re-enable 'automatic' certificate revocation, if you disabled it in step b.

#### **Expiration Dates of VeriSign and QuoVadis Certificates**

VeriSign Class 3 Public Primary CA - Wednesday, August 02, 2028 3:59:59 PM VeriSign Class 3 Primary CA - G5 - Wednesday, July 16, 2036 VeriSign Class 3 Public Primary CA - G3 - Wednesday, July 16, 2036 3:59:59 PM QuoVadis Root CA 2 - November 24, 2031

## <span id="page-129-0"></span>**Adding the Root or Intermediate Certificate CA Certificate to Cisco Expressway-E or Cisco VCS Expressway X8.5**

For the WebEx cloud to trust the Cisco Expressway-E or Cisco VCS Expressway server certificate, you must add the root or intermediate CA certificate for the CA that issued your server certificate.

Unless the public CA provided you the exact intermediate or root certificates that must be loaded, you can retrieve them from the server certificate. In some cases this is a better approach to ensure that you are stacking the correct intermediate CA certificate.

To add the root or intermediate CA to Cisco Expressway-E or Cisco VCS Expressway X8.5, do the following:

Unless the public CA provided you the exact intermediate and root certificates that must be loaded, you can retrieve them from the server certificate. In some cases this is a better approach to ensure you that you are stacking the correct intermediate CA certificate.

- <span id="page-130-0"></span>a. Open the server certificate as a .CER file.
- b. Click the **Certification Path** tab. (See Figure 17: Server [Certificate](#page-130-0) in .CER File Format [p.131].)

Figure 17: Server Certificate in .CER File Format **Certificate**  $\overline{2}$ General Details Certification Path Root CA Certificate Certification path **EDST Root CAX3** Intermediate Certificate Example SSCA2 xyz-vcse-1 example.com **Server Certificate** View Certificate Certificate status: This certificate is OK. **OK** 

**Note:** The server certificate example shown here is one issued by an intermediate CA. If your certificate was issued by a root CA, you would only see two certificates (the root and server certificates).

c. Open the CA certificate.

- o If your certificate was issued by a root CA, double-click the Root CA Certificate.
- o If your certificate was issued by an intermediate CA, double-click the Intermediate Certificate.

This will open the CA certificate in a separate certificate viewer.

- d. Make sure the **Issued to** field displays the name of the root or intermediate CA.
- e. Click the **Details** tab followed by **Copy to File…**

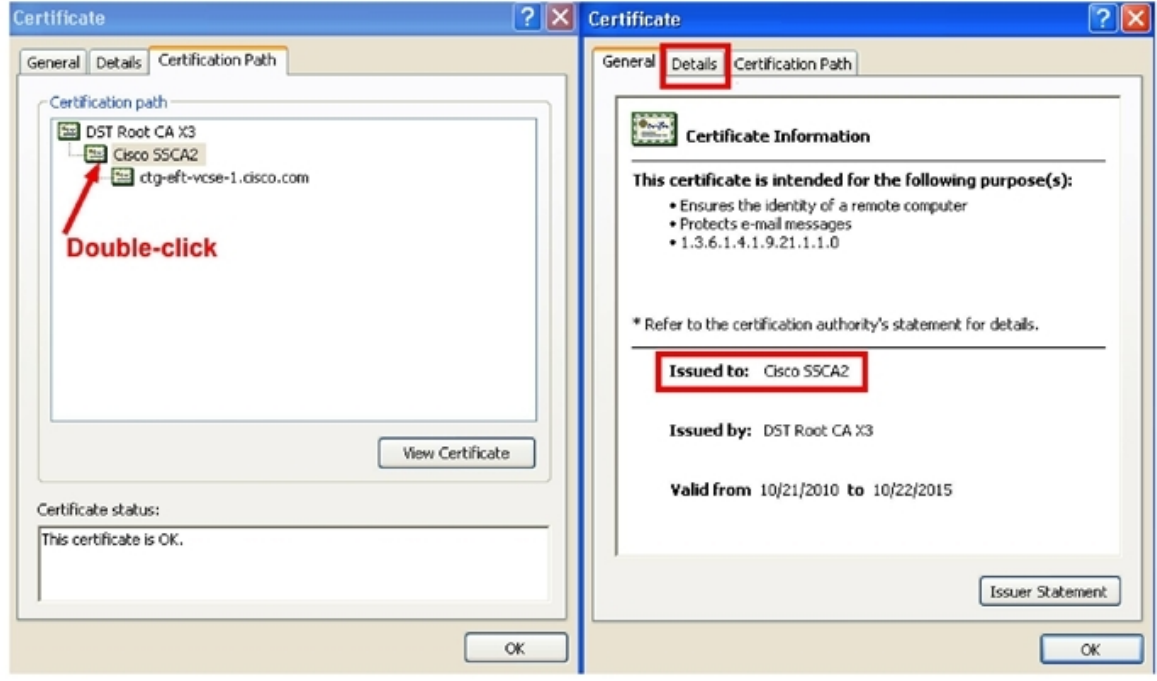

The **Welcome to the Certificate Export Wizard** appears.

f. Click **Next**.

g. Choose *Base-64 encoded X.509 (.CER)* as the Export File Format and click **Next**.

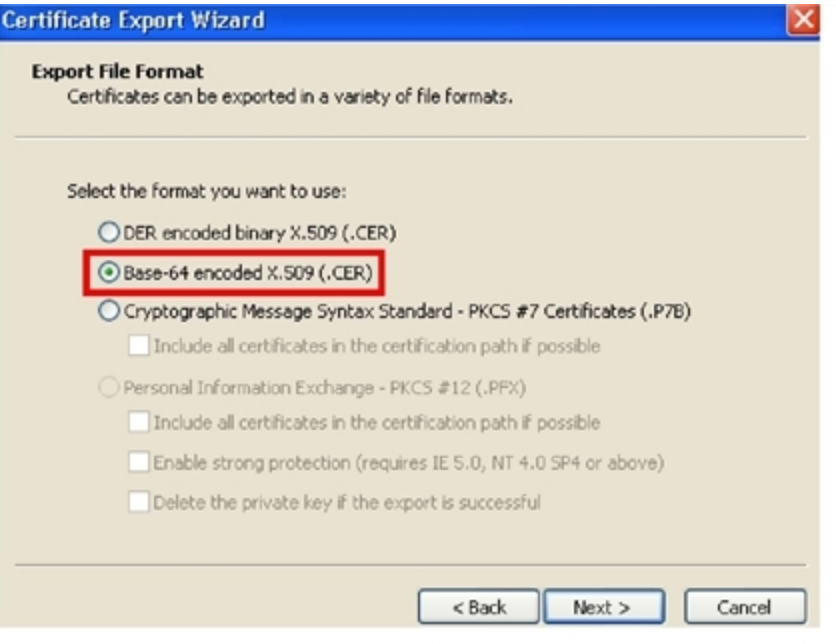

h. Name the file, click **Next**, and then click **Finish**.

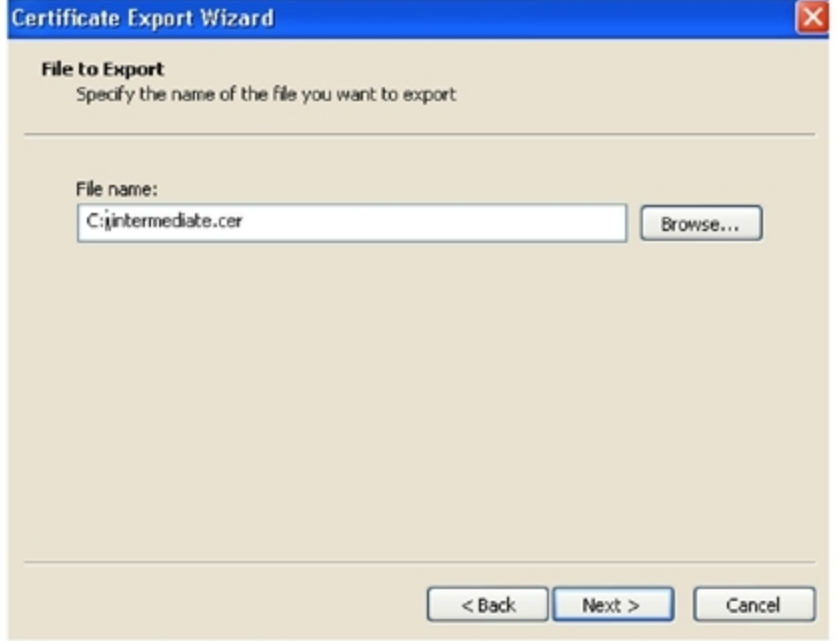

i. Change the extension of your root or intermediate CA certificate from .cer to .pem.

For example: **root.pm** or **intermediate.pem**

j. In Cisco Expressway-E or Cisco VCS Expressway X8.1, go to **Maintenance > Security certificates > Trusted CA certificate**.

- k. Click **Browse**, find your root or intermediate CA certificate, and click **Open**.
- l. Click **Append CA certificate**.

Certificate configuration on Cisco Expressway-E or Cisco VCS Expressway X8.5 is complete.

For additional details on how to configure client/server certificates, including information about security terminology and definitions, refer to *Cisco VCS Certificate Creation and Use Deployment Guide (X8.5)* at the following location:

[http://www.cisco.com/c/dam/en/us/td/docs/telepresence/infrastructure/vcs/config\\_guide/X8-5/Cisco-](http://www.cisco.com/c/dam/en/us/td/docs/telepresence/infrastructure/vcs/config_guide/X8-5/Cisco-VCS-Certificate-Creation-and-Use-Deployment-Guide-X8-5.pdf)[VCS-Certificate-Creation-and-Use-Deployment-Guide-X8-5.pdf](http://www.cisco.com/c/dam/en/us/td/docs/telepresence/infrastructure/vcs/config_guide/X8-5/Cisco-VCS-Certificate-Creation-and-Use-Deployment-Guide-X8-5.pdf)

## <span id="page-133-0"></span>**Configuring the Trusted CA Certificate List on Cisco Expressway-E or Cisco VCS Expressway X8.5 or Later**

Because a freshly installed Cisco Expressway-E or Cisco VCS Expressway X8.5 or later does not have certificates in its trusted CA certificates list, you must add the following certificates:

■ The certificates used during the client/server SSL Handshake with the WebEx cloud. See the next section Updating Certificates on Cisco [Expressway-E](#page-133-1) or Cisco VCS Expressway for details.

**IMPORTANT**: In the past, WebEx used a certificate that was issued under the Root CA 'DST Root CA X3' to secure traffic between the customer premises and WebEx. We are revoking that certificate and replacing it with new certificates. Your Expressway-E or VCS Expressway MUST trust the new root certificate authorities in order support the new WebEx certificates. If these certificates are not in your Trusted CA list, TelePresence calls may fail to join.

**n** The CA certificate of the CA that issued your server certificate. See Adding the Root or [Intermediate](#page-135-0) Certificate CA Certificate to Cisco [Expressway-E](#page-135-0) or Cisco VCS Expressway for details.

## <span id="page-133-1"></span>**Updating Certificates on Cisco Expressway-E or Cisco VCS Expressway X8.5**

Your Cisco Expressway-E or Cisco VCS Expressway must trust the certificate issuer of the server certificates that are passed by the server during the client/server SSL Handshake with the WebEx cloud. In order to do this, you must add these certificates to the trusted CA list on your Cisco Expressway-E or Cisco VCS Expressway.

To add these certificates to the trusted CA certificate list, do the following:

1. Go to each of the following links, copy and paste the contents of the displayed certificate into individual text files and save each with the file extension of .PEM:

- a [VeriSign](http://www.symantec.com/content/en/us/enterprise/verisign/roots/Class-3-Public-Primary-Certification-Authority.pem) Class 3 Public Primary CA
- b. [VeriSign](http://www.symantec.com/content/en/us/enterprise/verisign/roots/VeriSign-Class 3-Public-Primary-Certification-Authority-G5.pem) Class 3 Primary CA G5
- c. [VeriSign](http://www.symantec.com/content/en/us/enterprise/verisign/roots/VeriSign-Class-3-Public-Primary-Certification-Authority-G3.pem) Class 3 Public Primary CA G3
- d. [QuoVadis](https://www.quovadisglobal.com/QVRepository/DownloadRootsAndCRL/QuoVadisRootCA2-PEM.aspx) Root CA 2

For example, the first one would be:

#### **Class-3-Public-Primary-Certification-Authority.pem**

**Note:** If you are NOT using Certificate Revocation or do NOT have a Certificate Revocation policy active on your VCS-Expressway or Expressway-E device, skip to step 3.

- 2. If you are using 'automatic' certificate revocation, temporarily disable it:
	- a. On the VCS/Expressway, go to: **Maintenance >Security certificates > CRL Management**
	- b. Set automatic CRL updates to *disabled*

**Note**: If you are using 'manual' certificate revocation via uploading manually a list of expired certificates, do not install any new list from your certificate authority that is dated on or after Feb 1, 2015 until you follow step 3 below.

- 3. In Cisco Expressway-E or Cisco VCS Expressway X8.5, go to **Maintenance > Security certificates > Trusted CA certificate**.
- 4. Click **Browse**, select the first certificate that you saved in step 1, and click **Open**.
- 5. Click **Append CA certificate**.
- 6. Repeat steps 4 and 5 for the other certificates you saved in step 1.
- 7. Re-enable 'automatic' certificate revocation, if you disabled it in step 2.

#### **Expiration Dates of VeriSign and QuoVadis Certificates**

VeriSign Class 3 Public Primary CA - Wednesday, August 02, 2028 3:59:59 PM VeriSign Class 3 Primary CA - G5 - Wednesday, July 16, 2036 VeriSign Class 3 Public Primary CA - G3 - Wednesday, July 16, 2036 3:59:59 PM QuoVadis Root CA 2 - November 24, 2031

### <span id="page-135-0"></span>**Adding the Root or Intermediate Certificate CA Certificate to Cisco Expressway-E or Cisco VCS Expressway X8.5**

For the WebEx cloud to trust the Cisco Expressway-E or Cisco VCS Expressway server certificate, you must add the root or intermediate CA certificate for the CA that issued your server certificate.

Unless the public CA provided you the exact intermediate or root certificates that must be loaded, you can retrieve them from the server certificate. In some cases this is a better approach to ensure that you are stacking the correct intermediate CA certificate.

To add the root or intermediate CA to Cisco Expressway-E or Cisco VCS Expressway X8.5, do the following:

Unless the public CA provided you the exact intermediate and root certificates that must be loaded, you can retrieve them from the server certificate. In some cases this is a better approach to ensure you that you are stacking the correct intermediate CA certificate.

- <span id="page-135-1"></span>1. Open the server certificate as a .CER file.
- 2. Click the **Certification Path** tab. (See Figure 18: Server [Certificate](#page-135-1) in .CER File Format [p.136].)

Figure 18: Server Certificate in .CER File Format

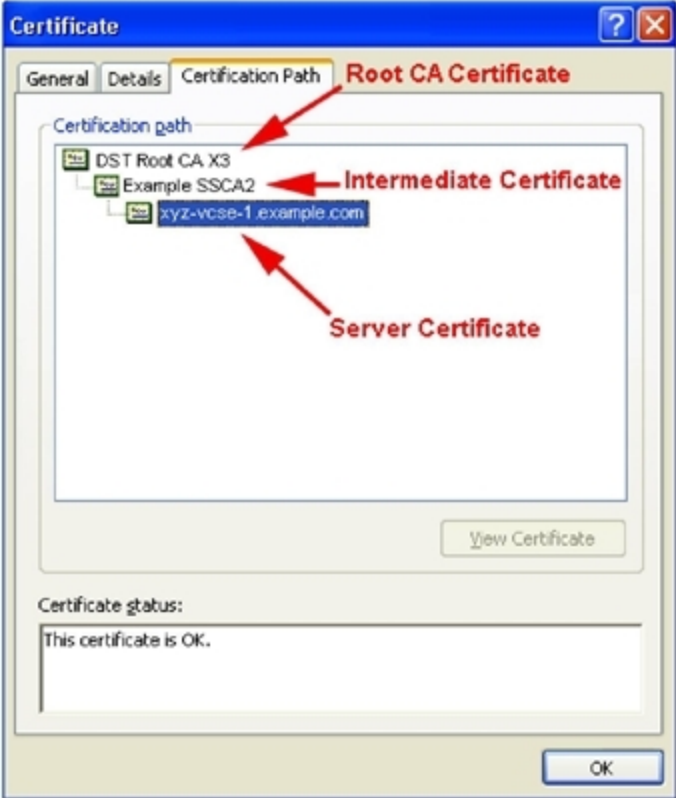

**Note:** The server certificate example shown here is one issued by an intermediate CA. If your certificate was issued by a root CA, you would only see two certificates (the root and server certificates).

- 3. Open the CA certificate.
	- If your certificate was issued by a root CA, double-click the Root CA Certificate.
	- If your certificate was issued by an intermediate CA, double-click the Intermediate Certificate.

This will open the CA certificate in a separate certificate viewer.

- 4. Make sure the **Issued to** field displays the name of the root or intermediate CA.
- 5. Click the **Details** tab followed by **Copy to File…**

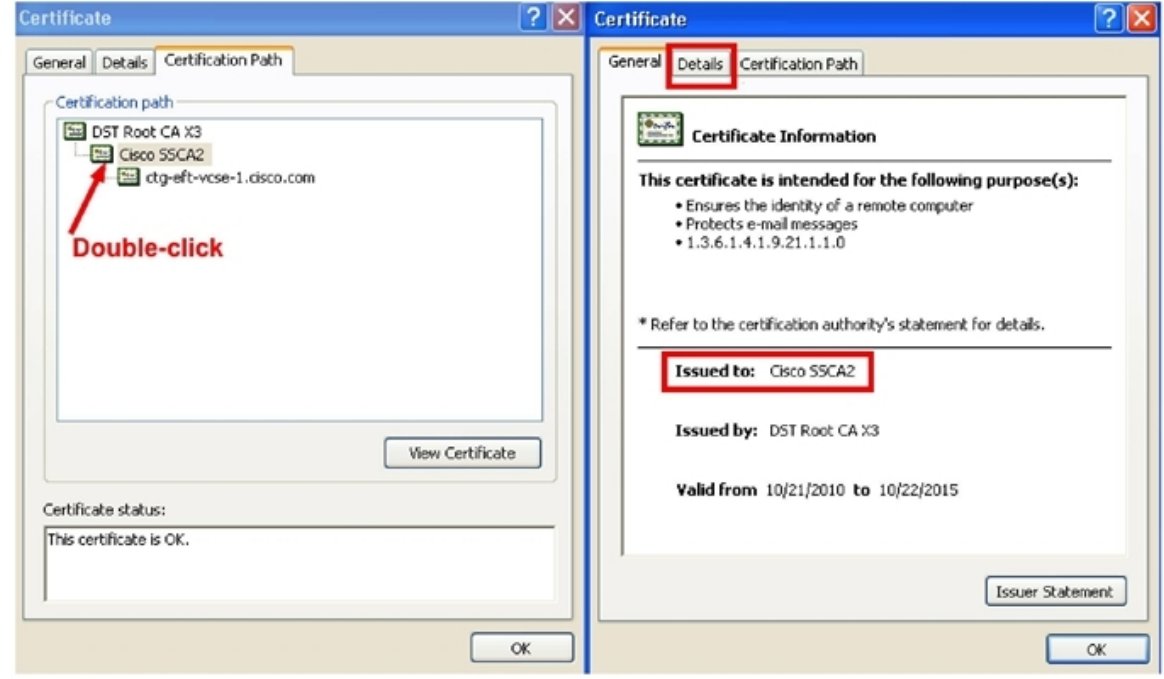

The **Welcome to the Certificate Export Wizard** appears.

6. Click **Next**.

7. Choose *Base-64 encoded X.509 (.CER)* as the Export File Format and click **Next**.

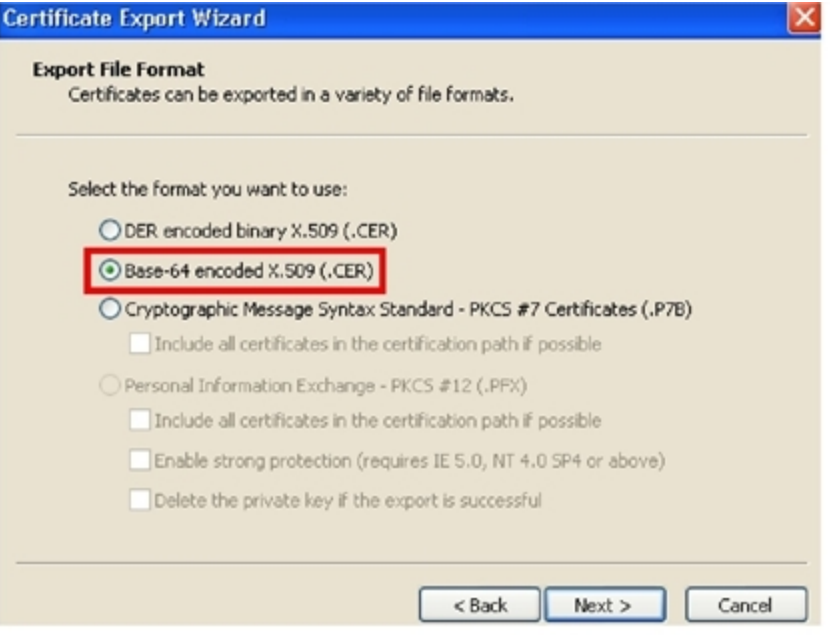

8. Name the file, click **Next**, and then click **Finish**.

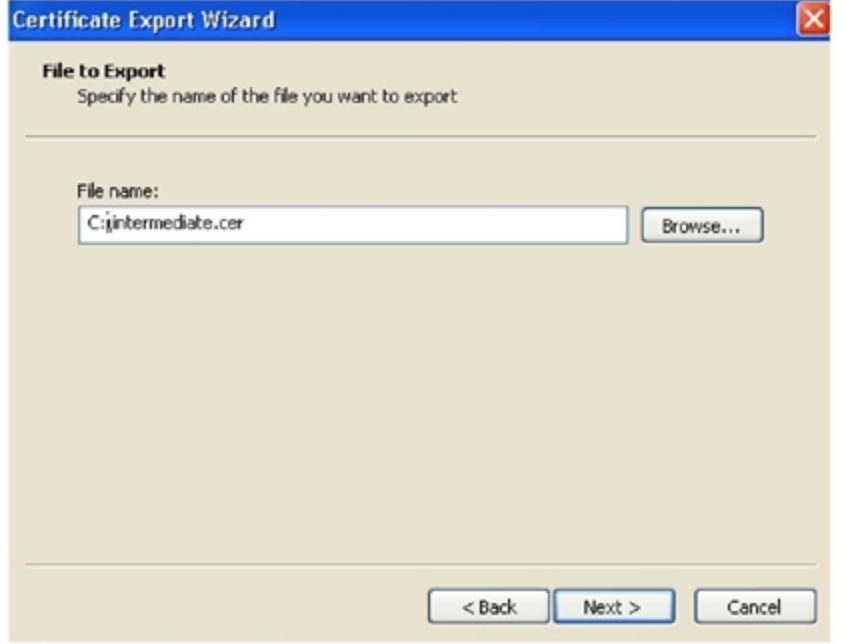

9. Change the extension of your root or intermediate CA certificate from .cer to .pem.

For example: **root.pm** or **intermediate.pem**

10. In Cisco Expressway-E or Cisco VCS Expressway X8.1, go to **Maintenance > Security certificates > Trusted CA certificate**.

11. Click **Browse**, find your root or intermediate CA certificate, and click **Open**.

#### 12. Click **Append CA certificate**.

Certificate configuration on Cisco Expressway-E or Cisco VCS Expressway X8.5 is complete.

For additional details on how to configure client/server certificates, including information about security terminology and definitions, refer to *Cisco VCS Certificate Creation and Use Deployment Guide (X8.5)* at the following location:

[http://www.cisco.com/c/dam/en/us/td/docs/telepresence/infrastructure/vcs/config\\_guide/X8-5/Cisco-VCS-](http://www.cisco.com/c/dam/en/us/td/docs/telepresence/infrastructure/vcs/config_guide/X8-5/Cisco-VCS-Certificate-Creation-and-Use-Deployment-Guide-X8-5.pdf)[Certificate-Creation-and-Use-Deployment-Guide-X8-5.pdf](http://www.cisco.com/c/dam/en/us/td/docs/telepresence/infrastructure/vcs/config_guide/X8-5/Cisco-VCS-Certificate-Creation-and-Use-Deployment-Guide-X8-5.pdf)

# <span id="page-139-0"></span>**Configuring Cisco TelePresence Management Suite**

This chapter describes how to configure Cisco TMS forCisco Collaboration Meeting Rooms Hybrid meetings. It contains the following sections:

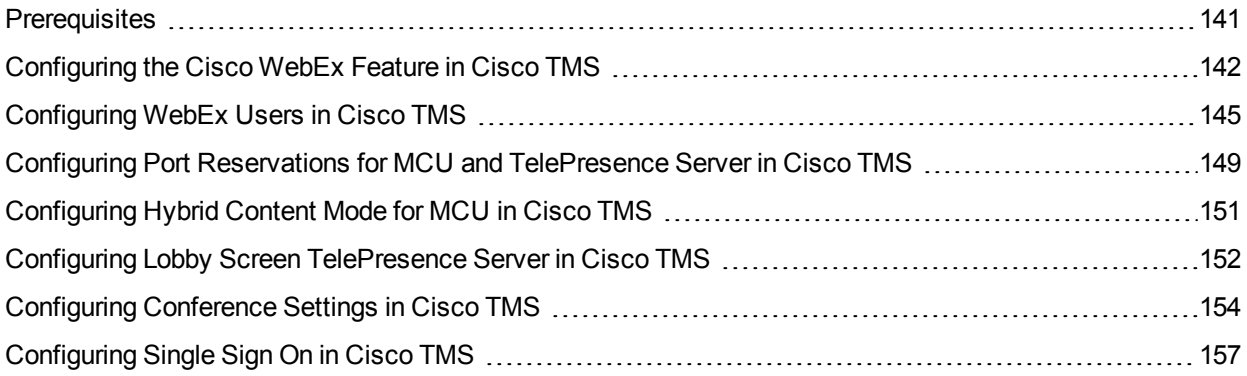

# <span id="page-140-0"></span>**Prerequisites**

- Cisco TMS software release 14.6 or later is required.
- Cisco TMSXE software release 4.1 or later is required, if using Microsoft Outlook to schedule meetings. There are two options for scheduling using Microsoft Outlook:
	- Using the WebEx Productivity Tools Plug-In for Microsoft Outlook
	- Using WebEx Scheduling Mailbox
- Cisco TMSPE software release 1.4 or later is required, if using Smart Scheduler to schedule meetings
- MCU calls to WebEx support SIP only. The following settings must be configured for SIP:
	- **.** In Cisco TMS: Allow Incoming and Outgoing SIP URI Dialing must be set to Yes in the Cisco TMS Scheduling Settings for each MCU used for CMR Hybrid meetings.
	- For MCU and [TelePresence](#page-139-0) Server, see Configuring Cisco TelePresence Management Suite [p.140] for more information.

# <span id="page-141-0"></span>**Configuring the Cisco WebEx Feature in Cisco TMS**

To configure the Cisco WebEx feature in Cisco TMS, do the following:

1. Go to **Administrative Tools > Configuration > WebEx Settings**.

The WebEx Settings page appears.

Figure 19: Enabling WebEx in Cisco TMS

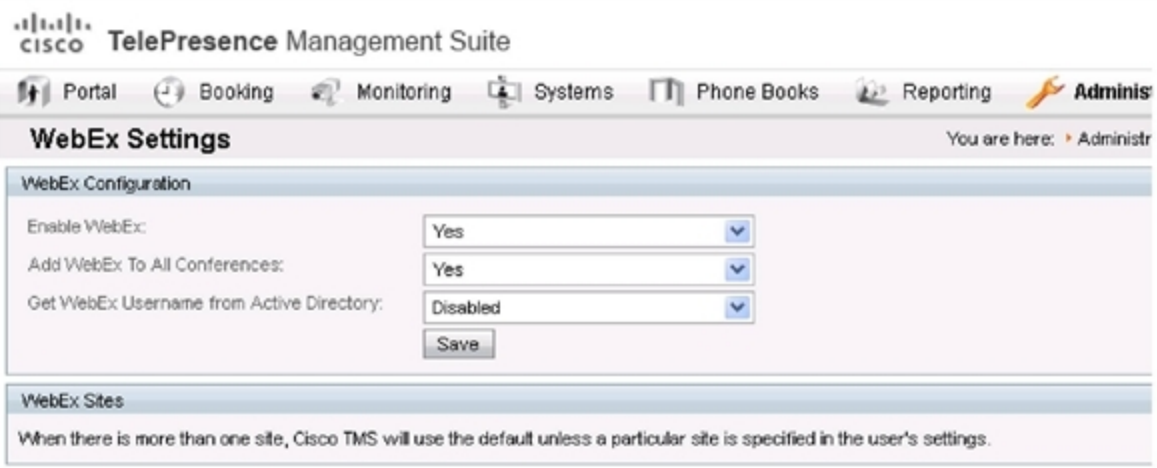

#### 2. Click **Add Site**.

The WebEx Site Configuration page appears.

#### Figure 20: Configuring a WebEx Site

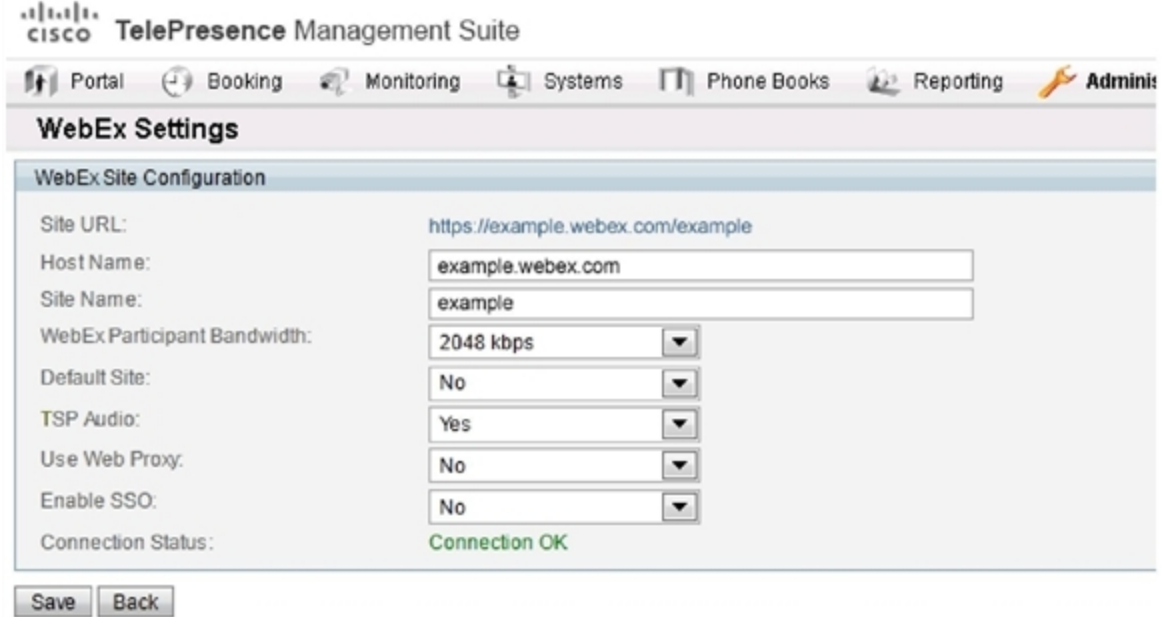

- 3. In the **Host Name** field, enter the hostname for the WebEx site.
- 4. In the **Site Name** field, create a name for the WebEx site.

**Note:** The Site URL must follow this format: **https://[HostName]/[SiteName]**. For example: **https://example.webex.com/example**.

5. For WebEx Participant Bandwidth, select the maximum bandwidth per meeting to allow from MCU to WebEx.

**Note:** Bandwidth can be limited in MCU and VCS.

6. (Optional) Default Site. If one or more WebEx sites already exist, you can designate the site as the default WebEx site, by selecting *Yes*.

**Note:** New users are automatically set to use the default site the first time they schedule a meeting with WebEx.

7. For **TSP Audio**, select *Yes* if you are going to use TSP or PSTN audio.

**Note:** If *Yes* is selected for TSP Audio, Cisco TMS will *only* use TSP audio. SIP audio will *not* work.

8. Click **Save**.

- 9. In the WebEx Configuration section, do the following:
	- a. For **WebEx Enabled**, select *Yes*.
	- b. For **Add WebEx To All Conferences**, select *Yes*.
	- c. Click **Save**.
## <span id="page-144-0"></span>**Configuring WebEx Users in Cisco TMS**

To schedule meetings using Cisco TMS, users must have a username and password that the server is configured to trust.

Cisco TMS authenticates the following accounts:

- **Deal accounts on the Windows Server where Cisco TMS is installed Leaple**
- **EXECOUNTY** Accounts the server trusts through domain membership and Active Directory (AD)

For each user that successfully logs into Cisco TMS, a new user profile is created based on their username and the user is prompted to enter information into their profile. Existing Windows or AD user passwords are used but they are not stored in Cisco TMS. If a user's Windows/AD password changes, they must use that updated password when logging into Cisco TMS.

### **User Requirements for Scheduling WebEx-enabled Meetings**

To schedule WebEx-enabled meetings using Cisco TMS, Cisco TMS users must have the following stored in their Cisco TMS user profile:

- $\blacksquare$  WebEx username
- WebEx password (unless single sign on is enabled)
- $\blacksquare$  The WebEx site on which they have an account.

**Note:** This WebEx site must also be added to Cisco TMS, as described in Configuring the [Cisco WebEx](#page-141-0) [Feature](#page-141-0) in Cisco TMS [p.142].

There are three ways to enable a Cisco TMS user's account for WebEx scheduling:

- Administrator edits the Cisco TMS user's profile. For details, see [Configuring](#page-144-0) WebEx Users in Cisco TMS [p.145]
- The Cisco TMS user edits their profile by logging in to Cisco TMS and clicking their username at the bottom left corner of the Cisco TMS Web UI.
- Administrator enables 'Lookup User Information from Active Directory, 'Get WebEx Username from Active Directory' and (optionally) Single Sign On (SSO).

The benefits of having the Active Directory lookup features enabled are that the user account information including WebEx username is automatically added to each new Cisco TMS user. WebEx password must still be added by the administrator or user, however, if Single Sign On is enabled, WebEx password is not required. With the Active Directory and Single Sign On features enabled, only the WebEx site must be

selected for the user, if there are multiple WebEx sites configured on Cisco TMS. If there is only on WebEx site, Cisco TMS will use that site. If there are multiple sites configured, Cisco TMS will automatically select the WebEx site designated as the 'Default', unless the user's Cisco TMS profile is edited to specify a different WebEx site.

For details, see [Configuring](#page-144-0) WebEx Users in Cisco TMS [p.145] and [Configuring](#page-156-0) Single Sign On in Cisco TMS [\[p.157\]](#page-156-0)

### **Configuring Automatic User Lookup from Active Directory**

If you are using Active Directory (AD), you can configure Cisco TMS to automatically populate user profile information. When you enable this feature, details about the user will automatically be imported when they first access Cisco TMS and synchronized periodically. If you use a field in Active Directory for WebEx username (for example the AD username or email address), you can configure Cisco TMS to import the WebEx username as well by enabling the 'Get WebEx Username from Active Directory' feature in the WebEx Settings page.

#### **Configuring Active Directory Lookup in Cisco TMS**

Active Directory Lookup imports and updates user information in Cisco TMS automatically. Optionally, Cisco TMS can also import the WebEx username.

By activating the AD lookup, WebEx and Cisco TMS automatically synchronize user information at given intervals. By doing this, each user of WebEx will only have to enter their password and not their username when booking and entering conferences.

If you do not configure AD lookup, the user will have to enter username and password for communication between Cisco TMS and WebEx.

To configure Active Directory Lookup, do the following:

#### 1. Go to **Administrative Tools** > **Configuration** > **Network Settings**.

- 2. In the Active Directory pane, set Lookup User Information from Active Directory to **Yes**.
- 3. Enter information in the remaining fields in the Active Directory pane and click **Save**.
- 4. For information about each field, refer to the Cisco TMS Help.
- 5. To configure 'Get WebEx Username from Active Directory', do the following:
- 6. Go to **Administrative Tools** > **Configuration** > **WebEx Settings**.
- 7. In the WebEx Configuration pane, use the Get WebEx Username from Active Directory menu to select the field in AD where you are storing the WebEx username.
- 8. Click **Save**.

For more information, refer to the Cisco TMS Help.

### **How WebEx Bookings Work**

For WebEx booking to work, the booking user must have a WebEx username and password defined as their WebEx Username and WebEx Password in their Cisco TMS profile. This ensures that the correct user "owns" the meeting in WebEx and can log in and operate the WebEx conference.

When Single Sign On (SSO) is enabled for the WebEx site, users with WebEx accounts can book WebExenabled meetings with Cisco TMS without requiring their WebEx password be stored in their Cisco TMS user profile. When SSO is configured and a user schedules a meeting, their WebEx username from their Cisco TMS user profile is passed to the WebEx site to complete the booking. For information about how to configure SSO, see [Configuring](#page-156-0) Single Sign On in Cisco TMS [p.157].

The remaining fields are not mandatory, but are used for other Cisco TMS features. Later, if you are using Active Directory, you can configure Cisco TMS to populate these fields automatically for new users.

### **Configuring a Cisco CMR Hybrid User in Cisco TMS**

This configuration is not required if the following three conditions are true:

- 'Lookup User Information from Active Directory' and 'Get WebEx Username from Active Directory' are enabled, as described in [Configuring](#page-144-0) WebEx Users in Cisco TMS [p.145]
- **Single Sign On is enabled, as detailed in** [Configuring](#page-156-0) Single Sign On in Cisco TMS [p.157].
- The user will use the default WebEx site for scheduling WebEx meetings

To configure a Cisco CMR Hybrid user in Cisco TMS, do the following:

- 1. Go to **Administrative Tools** > **User Administration** > **Users**
- 2. Click **New** to add a new user or click the name of an existing user to add WebEx scheduling capabilities to their profile and click **Edit**.
- 3. Enter Windows/AD Username, First Name, Last Name, and Email Address.

**Note:** If an existing user or AD lookup is enabled, some fields will already contain information.

- 4. For **WebEx Username**, enter the username for the user's WebEx account.
- 5. For **WebEx Password**, enter the password for the user's WebEx account.

**Note:** If no WebEx site is selected, the WebEx site configured as the default will be used.

- 6. For WebEx Site, select the WebEx site to which the user is registered.
- 7. Make any other settings in the Cisco TMS user profile and click **Save**.

## **Configuring Port Reservations for MCU and TelePresence Server in Cisco TMS**

Cisco highly recommends configuring MCU and TelePresence Server to reserve ports for each scheduled meeting.

When enabled, the number of ports reserved for the conference is enforced. Therefore if the TelePresence portion of the meeting has 5 ports and 5 participants have joined on TelePresence, if the meeting invitation is forwarded to a 6th person, they will not be able to join the meeting on TelePresence.

If port reservations are not enabled, the meeting is booked with 5 TelePresence ports and the invite is forwarded, additional participants up to the maximum available ports at that time are able to join on TelePresence. This could cause another scheduled meeting to fail. As a result, Cisco recommend s always enabling port reservations for MCU and TS.

## **Enabling Port Reservations for MCU**

To enable port reservations for MCU, do the following in Cisco TMS:

- 1. Go to **Systems > Navigator**.
- 2. Select an MCU.
- 3. Click the **Settings** tab.
- 4. Click **Extended Settings**.
- 5. Set the Limit Ports to Number of Scheduled Participants menu to **On**.
- 6. Click **Save**.
- 7. Repeat steps 2 through 6 for all other MCUs.

### **Enabling Port Reservations for TelePresence Server**

To enable port reservations for TelePresence Server, do the following in Cisco TMS:

- 1. Go to **Systems > Navigator**..
- 2. Select a TelePresence Server system.
- 3. Click the **Settings** tab.
- 4. Click **Extended Settings**.
- 5. Set **Port Reservation** to *On*.
- 6. Click **Save**.
- 7. Repeat steps 2 through 6 for every TelePresence Server

## **Configuring Hybrid Content Mode for MCU in Cisco TMS**

Configuring any MCUs that will be used for CMR Hybrid meetings with WebEx to use the hybrid content mode is required. In hybrid mode the incoming content stream is passed through, giving the best possible quality. It is also decoded and used to create a second, lower resolution stream for anyone who cannot receive the passthrough stream. This uses up a video port but ensures that users get the advantages both of transcoding and passthrough.

To configure hybrid content mode on the MCU in Cisco TMS, do the following:

- 1. Go to **Systems > Navigator**.
- 2. Select the MCU and click **Edit system settings**.
- 3. From the **Settings** tab, click **Extended Settings**.
- 4. For **Content Mode**, select *Hybrid* and click **Save**.

## **Configuring Lobby Screen TelePresence Server in Cisco TMS**

Configuring all TelePresence Servers that will be used for CMR Hybrid meetings with WebEx to set Lobby Screen to "On" is required.

To configure the Lobby Screen on the TelePresence Server in Cisco TMS, do the following:

- 1. Go to **Systems > Navigator**.
- 2. Click the TelePresence Server name.
- 3. Click the **Settings** tab and then click **Extended Settings**.
- 4. Set "Use Lobby Screen for conferences" to *On* and click **Save**.

## **How the Lobby Screen Affects the First TelePresence Participant in a Meeting if the WebEx Welcome Screen is Disabled**

If the WebEx Welcome Screen is disabled, the user experience of the first TelePresence participant in a meeting that uses TelePresence Server varies depending on how the "Use Lobby Screen for conferences" setting for TelePresence Server is configured in Cisco TMS. Table 19: Effect of Lobby [Screen](#page-151-0) on First [TelePresence](#page-151-0) Participant when WebEx Welcome Screen is Disabled [p.152] describes what the first TelePresence participant in a meeting will see in different scenarios. To ensure that the first TelePresence participant never sees a black screen, make sure you set "Use Lobby Screen for conferences" to Yes for all TelePresence Servers you will use for CMR Hybrid meetings as described in the previous section.

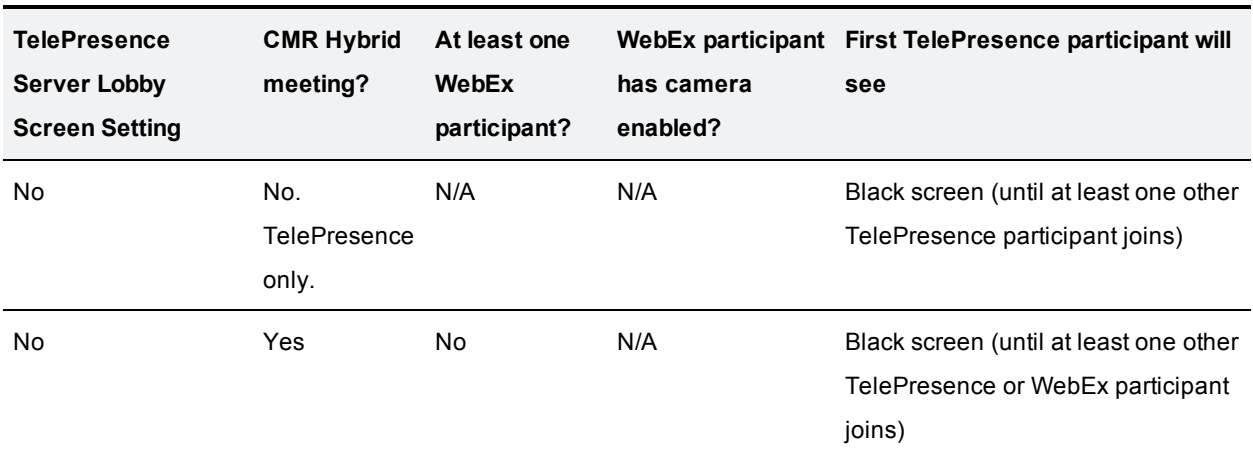

<span id="page-151-0"></span>Table 19: Effect of Lobby Screen on First TelePresence Participant when WebEx Welcome Screen is Disabled

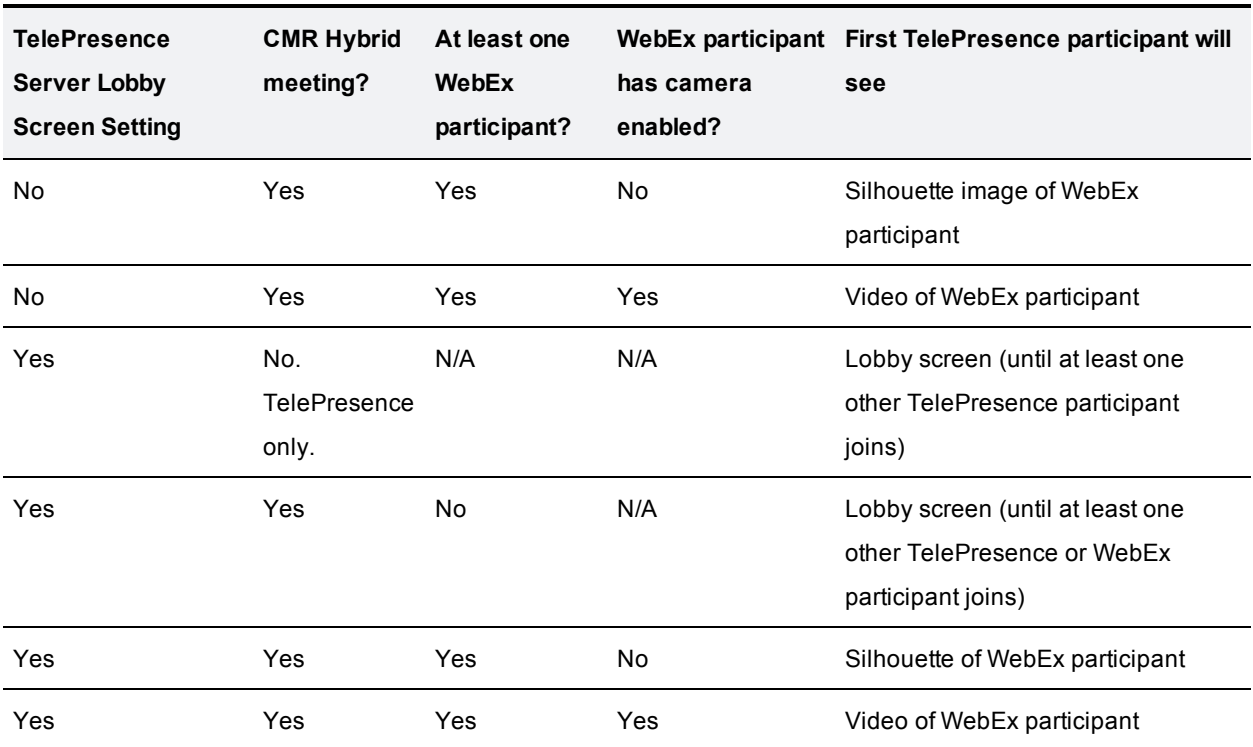

Table 19: Effect of Lobby Screen on First TelePresence Participant when WebEx Welcome Screen is Disabled (continued)

## **Configuring Conference Settings in Cisco TMS**

This section provides information on the recommended and optional conference settings that can be configured in Cisco TMS for CMR Hybrid meetings.

## **Conference Connection/Ending Options**

Cisco recommends configuring the Conference Connection/Ending Options in TMS so that if a meeting runs beyond the scheduled end time, participants are warned if there are not enough resources to extend the meeting.

To configure Conference Connection/Ending Options in Cisco TMS, do the following:

- 1. Go to **Administrative Tools** > **Configuration > Conference Settings**.
- 2. In the Conference Connection/Ending Options section, set the following options:
	- a. For **Supply Contact Information on Extend Meeting Scheduling Conflict**, select **Yes**. This enables participants to see contact information when a meeting extension is not possible, due to a booking conflict.

**Note:** This option is not supported by CTS, Jabber Video, and other endpoints that do not support direct messaging from TMS.

b. For **Show In-Video Warnings About Conference Ending**, select **Yes**.

TelePresence participants will receive a text message displayed in the video by the bridge, notifying them that the meeting will be ending.

This feature is compatible with the following bridges:

- <sup>o</sup> MCU 42xx, 45xx, 84xx, 85xx, 5xxx
- <sup>o</sup> TelePresence Server 70xx, 87xx
- Because WebEx is a single participant connection to the MCU/TelePresence Server, the in-video text message will only be visible to WebEx participants when a TelePresence user is the active speaker.
- c. (Optional) You can configure the length, timing and content of the in-video warnings, by setting the following options:
	- i. Message Timeout (in seconds): The number of seconds that a warning message will be displayed. Default setting: 10 seconds.
	- ii. Show Message X Minutes Before End: The number of minutes before the end of a meeting that the warning message will appear.

This message can be shown multiple times by separating the minutes with comma. For example **1,5** will display a warning message 1 minute and 5 minutes before the conference ends. Default setting: 1,5 (1 and 5 minutes).

- 3. Contact Information to Extend Meetings: This field allows you to customize what follows the Meeting End notification. You can enter contact information such as the telephone number or name of a contact person who can extend the meeting for you.
- 4. The text configured here applies to both the In-Video warnings about conference end sent from bridges to all participants in a conference, and to Meeting End notifications sent to individual participants by Cisco TMS.
- 5. Click **Save**.

### **Configuring Allow Early Join**

TelePresence participants can join up to 5 minutes before the scheduled start time of the meeting. This ensures that Cisco TMS allocates the conference 5 minutes before the meeting start time on the Main Participant (MCU or TS). This is a best effort feature, so if the Main Participant does not have the resources available, some or all participants may be unable to join the meeting within the 5 minute window.

**Note:** Cisco TMS does not dial out to WebEx until the scheduled start time of the meeting.

To configure Allow Early Join in Cisco TMS, do the following:

- 1. Go to **Administrative Tools > Configuration > Conference Settings > Allow Participants to Join 5 Minutes Early**.
- 2. Click **Save**.

**Note:** For best results, enable TMS to dynamically increase ports for a meeting above the number selected at the time it was scheduled.

### **Configuring Resource Availability Check on Extension**

When Resource Availability Check on Extension is enabled, a meeting automatically extends by 15 minutes if all resources are available, and reserves them until the extended meeting is finished.

To configure Resource Availability Check on Extension in Cisco TMS, do the following:

1. Go to **Administrative Tools > Configuration > Conference Settings > Resource Availability Check on Extension**.

#### 2. Click **Save**.

This setting works in conjunction with Extend Conference Mode and applies to Automatic Best Effort or Endpoint Prompt. The options are:

- <sup>n</sup> *Best Effort*: Conferences will only automatically extend beyond the scheduled end time on a best effort basis if all resources are available for the next 15 minutes.
- **n** *Ignore*: Cisco TMS will ignore the resource availability check, and conferences will automatically extend beyond the scheduled end time regardless of whether all the resources are available or not. The only exception to this is if the port used on the main participant clashes with another conference.

## <span id="page-156-0"></span>**Configuring Single Sign On in Cisco TMS**

Cisco TMS has the option to enable Single Sign On (SSO) for meetings booked by users with WebEx accounts. When SSO is configured and a user schedules a WebEx-enabled meeting, the WebEx username in their Cisco TMS user profile is passed to the WebEx site to complete the booking.

With SSO configured, it is only required to store the user's WebEx username in their Cisco TMS user profile. The user's WebEx password is not required.

There are two ways to add a user's WebEx username to their Cisco TMS user profile:

<sup>n</sup> A TMS Site Administrator manually enters the WebEx Username in a user's profile. When an organizer schedules a meeting with WebEx using Cisco TMS, Cisco TMS sends the meeting information to the WebEx site with that WebEx username designated as the WebEx host.

**Note:** When a user has selected a WebEx site that has SSO enabled in TMS, Site Administrator privileges are required to edit the WebEx Username field. Users cannot edit their WebEx Username.

■ Enable Cisco TMS to import WebEx usernames from Active Directory (AD)

**Note:** You can use any field in AD. Email address and username are the most commonly used.

When an organizer schedules a meeting with WebEx using Cisco TMS, Cisco TMS requests AD for the WebEx username of the meeting organizer using the username and password that the Cisco TMS administrator filled in on the Network Settings page for AD lookup.

When AD supplies Cisco TMS with the WebEx username of the organizer, Cisco TMS sends the meeting information to the WebEx site with that WebEx username designated as the WebEx host.

### **Prerequisites**

Before configuring SSO in Cisco TMS, you must work with the WebEx Cloud Services team to determine the following information that needs to be configured in both Cisco TMS and in the WebEx cloud:

<sup>n</sup> **Partner Name**

This value must be determined by the WebEx team, because it must be unique among all WebEx customers. Contact the WebEx account team for this information.

Example: **examplesso.webex.com**

#### <sup>n</sup> **Partner Issuer (IdP ID)**

This is the Identity Provider, which is your TMS. This value must be determined by the WebEx team. Contact the WebEx account team for this information.

Cisco recommends using a name to indicate your company's TMS.

Example: **exampletms**

<sup>n</sup> **SAML Issuer (SP ID)**

This refers to the Service Provider, which is WebEx. This value must be determined by the WebEx team. Contact the WebEx account team for this information.

Example: **https://examplesso.webex.com/examplesso**

#### **AuthnContextClassRef**

This is the authentication context. The IdP authenticates the user in different contexts, e.g., X509 cert, Smart card, IWA, username/password).

Use the default value automatically provided by TMS.

## **Configuring SSO in Cisco TMS**

To configure SSO in Cisco TMS, do the following:

- 1. Ensure the WebEx site on which you want to enable SSO has been created in Cisco TMS. See Configuring the [Cisco WebEx](#page-141-0) Feature in Cisco TMS [p.142] for details.
- 2. Generate a certificate to secure the connection between Cisco TMS and the WebEx site. See [Generating](#page-157-0) a Certificate for WebEx [p.158] for details.
- 3. Enable Partner Delegated Authentication on the WebEx site. See Enabling Partner Delegated [Authentication](#page-161-0) on the WebEx site [p.162] for details.
- <span id="page-157-0"></span>4. Enable SSO in Cisco TMS. See [Enabling](#page-162-0) SSO in Cisco TMS [p.163] for details.

## **Generating a Certificate for WebEx**

WebEx requires that a certificate pair (public certificate and private key) be used to authenticate Cisco TMS to the WebEx cloud.

Certificate pair requirements:

- **n** Public certificate must be in .cer or .crt format to send to the WebEx Cloud Services team
- **n** Certificate and private key bundled in a PKCS12-formatted file for upload to Cisco TMS

You can generate a new certificate or use an existing one, such as the one used to enable HTTPS on your Cisco TMS server.

#### **Using an Existing Certificate Signed by a Trusted Authority**

If you currently use a certificate signed by a trusted authority, Cisco recommends using the existing certificate and key pair for your WebEx configuration. How you proceed is determined by if the private key is exportable, available or unavailable.

#### If Private Key is Exportable

If your private key is exportable, do the following:

Using the Windows Certificate Manager Snap-in, export the existing key/certificate pair as a PKCS#12 file.

Using the Windows Certificate Manager Snap-in, export the existing certificate as a Base64 PEM encoded .CER file.

Make sure that the file extension is either .cer or .crt and provide this file to the WebEx Cloud Services team.

Use the PKCS#12 file you created in step 2, to upload to TMS in [Configuring](#page-156-0) Single Sign On in Cisco TMS [\[p.157\]](#page-156-0)

#### If Private Key is Not Exportable, but Key/Certificate Pair Available

If your private key is not exportable, but you have the key/certificate pair available elsewhere, do the following:

- 1. Use Windows Certificate Manager Snap-in to export your existing certificate in a Base64 PEM file.
- 2. Change the file extension to .cer or .crt and provide the file to the WebEx Cloud Services team.
- 3. Create a PKCS#12 key/certificate pair by using the command in step 10 of [Configuring](#page-156-0) Single Sign On in Cisco TMS [\[p.157\]](#page-156-0).
- 4. Use this PKCS#12 file to upload to TMS in [Configuring](#page-156-0) Single Sign On in Cisco TMS [p.157].

#### If Private Key is Not Exportable or Available

If your private key is not exportable and it is not available elsewhere, you will need to create a new certificate.

To create a new certificate, follow all the steps in [Configuring](#page-156-0) Single Sign On in Cisco TMS [p.157].

#### **Creating a Key/Certificate Pair Signed by a Certificate Authority**

If you do not have a key and certificate pair, but have a certificate authority you use, do the following:

- 1. Create a new key/certificate pair to use for the WebEx SSO configuration using OpenSSL, following the steps in [Configuring](#page-156-0) Single Sign On in Cisco TMS [p.157].
- 2. Create a Base64 PEM encoded version of the signed certificate using step 8 [Configuring](#page-156-0) Single Sign On in Cisco TMS [\[p.157\]](#page-156-0)
- 3. Change the file extension to .cer or .crt and provide this to the WebEx Cloud Services team.
- 4. Create a PKCS#12 key/cert pair by using the command in step 10 of [Configuring](#page-156-0) Single Sign On in Cisco TMS [\[p.157\]](#page-156-0).
- 5. Use this PKCS#12 file to upload to TMS in [Configuring](#page-156-0) Single Sign On in Cisco TMS [p.157].

### **Creating a Self-signed Key/Certificate Pair**

If you do not have a key and certificate pair and do not have a certificate authority to use, you will need to create a self-signed certificate.

To create a self-signed key, do the following:

- 1. Follow the steps in [Configuring](#page-156-0) Single Sign On in Cisco TMS [p.157].
- 2. In step 6, follow the procedure to create a self-signed certificate signing request.
- 3. Follow steps 7 through 9 generate the base64 PEM file of self-signed certificate, then change the file extension to .cer or .crt and provide it to the WebEx Cloud Services team.
- 4. Follow step 10 to create a PKCS#12 PFX file
- 5. Upload to TMS in [Configuring](#page-156-0) Single Sign On in Cisco TMS [p.157].

#### **Using OpenSSL to Generate a Certificate**

OpenSSL is an open source project designed to run on Unix and Linux. There is a Windows version available from Shining Light Productions: [http://slproweb.com/products/Win32OpenSSL.html.](http://slproweb.com/products/Win32OpenSSL.html) Before using OpenSSL to generate a certificate, you must have OpenSSL installed. For more information, go to: <http://www.openssl.org/>.

To generate the TMS certificates required for WebEx and TMS, you must complete the following steps:

- 1. Generate a private key
- 2. Generate a certificate signing request (CSR)
- 3. Have a certificate authority sign the CSR
- 4. Provided the signed certificate in .cer or .crt format to the WebEx team.
- 5. Convert the signed certificate and private key into a PKCS#12 formatted file
- 6. Upload the converted certificate and private key to TMS
- 7. To use OpenSSL to generate a certificate, do the following:
- 8. In Windows, open a command prompt.
- 9. Navigate to the openssi\bin installation directory.
- 10. Generate a private key using following command: **openssl genrsa -out tms-privatekey.pem 2048**
- 11. Generate a certificate signing request (CSR) using the private key above: **openssl req -new -key tmsprivatekey.pem -config openssl.cfg -out tms-certcsr.pem**
- 12. Enter the data requested, including:
	- Country
	- State or province
	- Organization name
	- Organization unit
	- Common name (this is the Cisco TMS FQDN)
	- (Optional) Email address, password, company name
- 13. Send the Cisco TMS certificate signing request file **tms-certcsr.pem** to be signed by a trusted certificate authority (CA) or self sign a certificate signing request using OpenSSL or Windows CA.

For details on how to submit a certificate request to a trusted certificate authority, contact that certificate authority.

To self-sign a certificate signing request using OpenSSL, use the following command. **tms-certcsr.pem** is your certificate signing request in PEM format. **tms-privatekey.pem** is your private key in PEM format. **days** is the number of days you'd like the certificate to be valid.

openssl x509 -req -days 360 -in tms-certcsr.pem -signkey **tms-privatekey.pem** -out tms-cert.pem

The resulting **tms-cert.pem** is your self-signed certificate.

To self-sign a certificate signing request using Windows CA, use Windows Certificate Manager Snap-in. For details on how to submit a certificate request using Windows Certificate Manager Snap-in, refer to the documentation for Windows Certificate Manager Snap-in.

When your certificate authority has signed your certificate request, they send a signed certificate to you, You should receive the signed certificate **tms-cert.der** back from the CA.

If the certificate is on an email or web page and not in its own file, copy the contents starting with the ----BEGIN CERTIFICATE----- line and through the -----END CERTIFICATE----- line. Save the contents to a text file and name the file **tms-cert.der**.

Convert the signed certificate from .der to .pem using the following OpenSSL command:

**openssl x509 -inform der -in tms-cert.cer -out tms-cert.pem**

**Note:** If the certificate authority provides you the signed certificate in .pem format, you can skip this step.

Change the file extension of the signed certificate to .cer or .crt and provide this signed certificate to the WebEx Cloud Services team.

Combine the signed certificate .pem with the private key created in step 3:

**openssl pkcs12 -export -inkey tms-privatekey.pem -in tms-cert.pem -out tms-cert-key.p12 -name tms-certkey**

You should now have a Cisco TMS certificate that contains the private key for SSO configuration to upload to Cisco TMS.

Before uploading this certificate to TMS, you must enable partner delegated authentication on your WebEx site. For more information, refer to [Configuring](#page-156-0) Single Sign On in Cisco TMS [p.157] in the next section. After enabling delegated authentication, use the combined certificate and private key you generated in step 10 above to upload to Cisco TMS in step 4 of [Configuring](#page-156-0) Single Sign On in Cisco TMS [p.157] to complete the SSO configuration.

### <span id="page-161-0"></span>**Enabling Partner Delegated Authentication on the WebEx site**

Before you can enable partner delegated authentication on your WebEx site, the WebEx Cloud Services team must make site provisioning changes to configure your TMS as a delegated partner.

These steps are required for enabling partner delegated authentication on your WebEx site:

- 1. Request that the WebEx Cloud Services team add a Partner Certificate for your TMS, configured for SAML 2.0 federation protocol.
- 2. Provide the public certificate for your TMS to the WebEx Cloud Services team. For details on how to create a certificate, see [Configuring](#page-156-0) Single Sign On in Cisco TMS [p.157].
- 3. After the WebEx Cloud Services team notifies you that this step is complete, enable partner delegated authentication for both Host and Admin accounts in the Site Administration for your WebEx site, as described below.
- 4. Proceed with the section "Enabling SSO in Cisco TMS".
- 5. To enable partner delegated authentication on your WebEx site, do the following:
- 6. Log into your WebEx administrative site and go to **Manage Site** > **Partner Authentication**.
- 7. The Partner Delegated Authentication page appears.
- 8. Partner Delegated Authentication on the WebEx Administrative Site

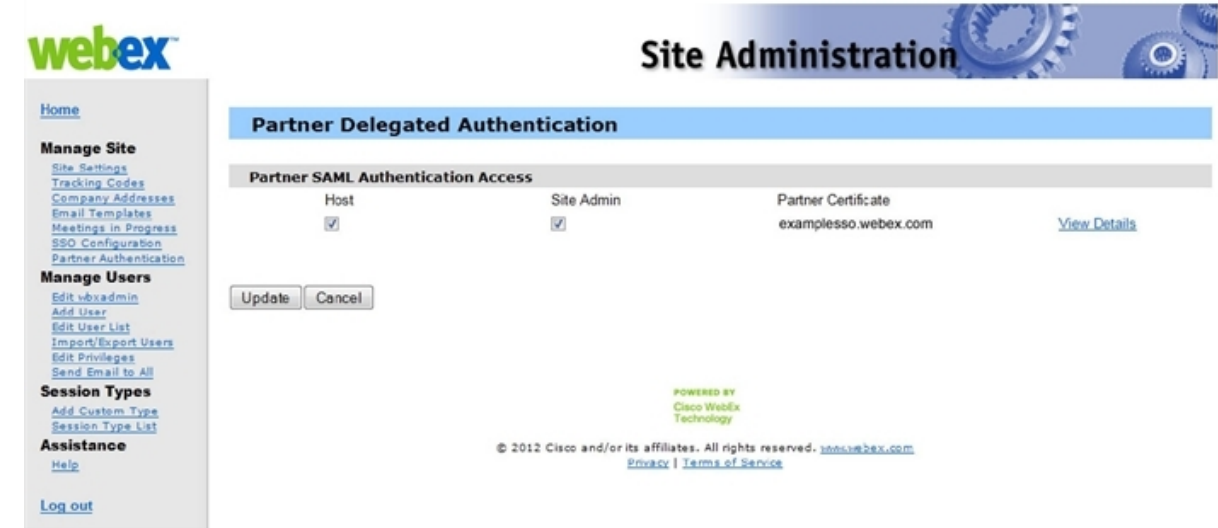

9.

<span id="page-162-0"></span>10. In the Partner SAML Authentication Access section, make sure both **Host** and **Site Admin** are checked and click **Update**.

### **Enabling SSO in Cisco TMS**

Before you begin, make sure you have the following information:

- Certificate Password (if required)
- Partner Name
- **Partner Issuer (IdP ID)**
- **B** SAML Issuer (SP ID)
- AuthnContextClassRef

**Note:** Before enabling SSO, you must enable Partner Delegated Authentication on your WebEx site. For more information, refer to [Configuring](#page-156-0) Single Sign On in Cisco TMS [p.157].

To enable SSO in Cisco TMS, do the following:

- 1. Log into Cisco TMS, and go to **Administrative Tools > Configuration > WebEx Settings**.
- 2. In the WebEx Sites pane, click the site name of the WebEx site on which you want to enable SSO.
- 3. The WebEx Site Configuration pane appears.
- 4. For Enable SSO, select **Yes**.
- 5. The SSO Configuration pane appears.
- 6. Click **Browse** and upload the PKS #12 private key certificate (.PFX) you generated in [Configuring](#page-156-0) Single Sign On in Cisco TMS [\[p.157\]](#page-156-0).
- 7. Complete the rest of the SSO configuration fields using the password and other information that you selected when generating the certificate.
- 8. Click **Save**.
- Figure 21: WebEx Settings SSO Configuration in Cisco TMS

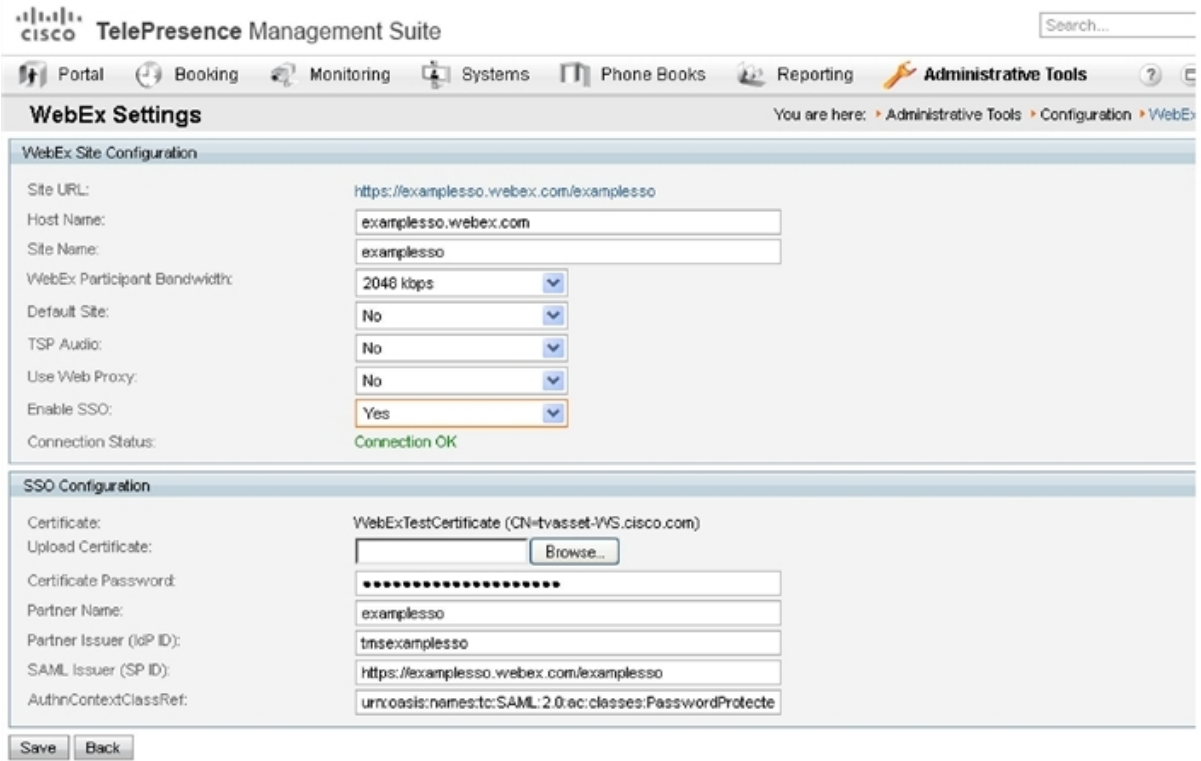

## **Supported Configurations for Cisco TMS to Schedule on Behalf of the WebEx Host**

While the focus of the previous section was how to configure SSO on TMS, it is also possible to configure SSO on the WebEx site itself. As a result, it's helpful to understand all the supported configurations for scheduling of CMR Hybrid meetings.

There are three possible supported configurations to allow the TMS to schedule on behalf of the WebEx host:

• WebEx site does not use SSO and TMS does not have SSO configured (no partner delegated authentication relationship with the WebEx site)

- WebEx host login: The WebEx username and password are stored in WebEx, and the user authenticates directly to the WebEx site.
- TMS scheduling: The host's WebEx username and password are also stored in their TMS personal profile. This must be maintained by the user, if they have access to the TMS, or by the TMS administrator. The TMS passes both username and password to WebEx at scheduling time.
- <sup>n</sup> WebEx site does not use SSO, but TMS does have SSO configured (partner delegated authentication relationship with the WebEx site).
	- WebEx host login: The WebEx username and password are stored in WebEx, and the user authenticates directly to the WebEx site.
	- <sup>l</sup> TMS scheduling: The host's WebEx username is stored in a TMS personal profile (a TMS admin task) but the WebEx password is not stored in TMS. TMS is trusted to schedule for that user.
- <sup>n</sup> WebEx site uses SSO, and TMS has SSO configured (partner delegated authentication relationship with the WebEx site).
	- WebEx host login: The WebEx user logs in through the SSO identity service provider.
	- <sup>l</sup> TMS scheduling: The host's WebEx username is stored in a TMS personal profile (a TMS admin task) but the WebEx password is not stored in Cisco TMS. Cisco TMS is trusted to schedule for that user.

# **Configuring Cisco TelePresence Management Suite Extension for Microsoft Exchange**

This chapter describes how to configure Cisco TelePresence Management Suite Extension for Microsoft Exchange (Cisco TMSXE) for scheduling of CMR Hybrid meetings using the WebEx and TelePresence Integration to Outlook and WebEx Scheduling Mailbox. It contains the following sections:

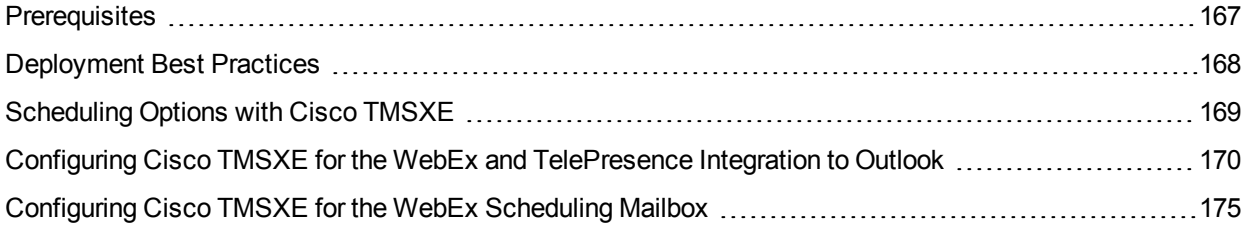

## <span id="page-166-0"></span>**Prerequisites**

- Cisco TMSXE software release 4.1 or later is required.
- Cisco TMS software release 14.6 or later is required.
- Endpoints that are available as mailboxes for booking in a CMR Hybrid meeting must be set to AutoAccept in Exchange.
- <sup>n</sup> If a meeting organizer is scheduling a meeting in a different domain than the domain in which the TMSXE is hosted, The domain in which the TMSXE resides must be added to the list of sites in the 'Local intranet' zone on the meeting organizer's computer, so that it trusts the TMSXE server. If the TMSXE is hosted in a domain that is outside of the domain of many or all users, this can be done most efficiently by your company's IT group for all users via a group policy or logon script. If this is not done, each time a user tries to schedule a meeting, they will be required to enter their TMSXE username and password.
- <sup>n</sup> A signed certificate that is trusted in the organization is required for TMSXE. To do this, you must generate a certificate signing request (CSR) from IIS to provide to the certificate authority (CA). The certificate can be a self-signed certificate or come from a trusted internal certificate authority or public certificate authority.

## <span id="page-167-0"></span>**Deployment Best Practices**

Cisco recommends installing Cisco TMSXE on a standalone server.

Cisco TMSXE may be co-located with Cisco TMS in smaller deployments, with the following prerequisites:

- **n** The server must have a minimum of 4GB RAM.
- A maximum of 50 telepresence endpoints are available for booking in Cisco TMS and Cisco TMSXE.

For details on installation and configuration of TMSXE, refer to the:

Cisco [TelePresence](http://www.cisco.com/c/dam/en/us/td/docs/telepresence/infrastructure/tmsxe/install_guide/Cisco-TMSXE-deployment-guide-4-1.pdf) Management Suite Extension for Microsoft Exchange Deployment Guide - Version 4.1

## <span id="page-168-0"></span>**Scheduling Options with Cisco TMSXE**

With Cisco TMSXE, there are two options for scheduling CMR Hybrid:

- **EXECT:** Using the WebEx Productivity Tools Plug-In for Microsoft Outlook You add WebEx to your meeting using WebEx Meeting Options panel in Microsoft Outlook.
- Using WebEx Scheduling Mailbox You add WebEx to your meeting invitation directly from your email client by including a special invitee; the WebEx mailbox.

## <span id="page-169-0"></span>**Configuring Cisco TMSXE for the WebEx and TelePresence Integration to Outlook**

To configure Cisco TMSXE for scheduling using the WebEx and TelePresence Integration to Outlook, you must perform the following tasks:

- **n** Install the Cisco TMS Booking Service
- Set up communication between your WebEx site and TMSXE

## **Installing the Cisco TMS Booking Service**

To allow WebEx Productivity Tools with TelePresence to communicate with Cisco TMSXE you must have Booking Service installed.

If you did not include the proxy during initial installation, do the following:

- 1. On the Cisco TMSXE server, go to the Control Panel.
- 2. Right-click **Cisco TelePresence Management Suite Extension for Microsoft Exchange** and select **Change**.
- 3. This starts the installer and allows you to change your installation.
- 4. Follow all instructions provided by the installer and opt to include Cisco TMS Booking Service.

**Note:** Installing the Booking Service forces a restart of IIS.

#### **Configuring IIS for HTTPS**

Booking Service requires HTTPS to be configured for DefaultSite in IIS.

If IIS is not present on the server prior to installation of Cisco TMSXE, it will be automatically installed with Booking Service. HTTPS must then be configured after installation to allow Booking Service to operate.

For more information, refer to the Microsoft Support article: How To Set Up an HTTPS [Service](http://www.iis.net/learn/manage/configuring-security/how-to-set-up-ssl-on-iis) in IIS.

In the IIS configuration detailed in the link above, you must make the following setting for users to schedule meetings with the WebEx and TelePresence Integration to Outlook plug-in for Microsoft Outlook: In the "SSL Settings" configuration for "Client certificates", you must select "Ignore". If you do not, users will receive a "hit a glitch" message when scheduling meetings using the WebEx and TelePresence Integration to Outlook Plug-In for Microsoft Outlook.

#### Configure Server Certificate

On the windows server on which TMSXE is running, you must load a server certificate within IIS.

The process involves generating a certificate signing request (CSR), which is sent to a certificate authority (CA), and then installing the signed certificate you receive from the CA.

Generating a CSR for IIS 7 (Windows Server 2008):

- 1. Open the Server Manager console (Start > All Programs > Administrative Tools > Server Manager).
- 2. In the Role View, select IIS Manager (Server Manager > Roles > Web Server > IIS Manager).
- 3. Double-click **Server Certificates**.
- 4. In the Actions pane on the right, click **Create Certificate Request**.
- 5. (Important) In the "Common Name:" field, enter the Fully Qualified Domain Name (FQDN) of the DNS name which users will type into the address bar in their browser to reach your website (site.cisco.com NOT site). If you have a different physical hostname than what users will type into their browsers to get to your site, make sure to put in the name users will use.
- 6. In the "Organization" field, type your organization name.
- 7. In the "Organizational Unit" field, type the name of your organization and click **Next**.
- 8. In the "City/locality" field, type the city where the server resides and click **Next**.
- 9. In the "State/province" field, type the state where the server resides.
- 10. In the "Country/Region" field, select US (United States) and click **Next**.
- 11. Leave the CSP at the default value.
- 12. For the "Bit Length", select 2048.
- 13. Enter (or Browse to) a filename to save the certificate request (CSR), click **Finish**.
- 14. Copy and paste the entire contents of the CSR file you just saved. The default save location is C:\.
- 15. Provide the CSR file to your CA and wait for them to send a signed certificate back to you.
- 16. Installing the Public Root Certificate in IIS7 (Windows Server 2008):
- 17. Double-click the **Root CA** certificate file and click **Install Certificate**.
- 18. Click **Next**, place the radio button in **Place all certificates in the following store** and then click **Browse**.
- 19. Place a check in **Show Physical Stores**.
- 20. Expand the **Trusted Root Certification Authorities** folder, select the **Local Computer** folder, and click **OK**.
- 21. Click **Next** and then **Finish**. You will receive the message: "The import was successful".

Installing the Intermediate CA certificate (if applicable):

- 1. Double-click the **Intermediate CA** certificate file and click **Install Certificate**.
- 2. Click **Next**, place the radio button in **Place all certificates in the following store** and then click **Browse**.
- 3. Place a check in **Show Physical Stores**.
- 4. Expand the **Intermediate Certification Authorities** folder, select the **Local Computer** folder, and click **OK**.
- 5. Click **Next** and then **Finish**. You will receive the message: "The import was successful".

Installing your SSL server certificate:

- 1. In the IIS Manager console, go to the **Server Certificates** action pane, and click **Complete Certificate Request**. The Complete Certificate Request Wizard appears.
- 2. Browse to the location where you saved your SSL server certificate, select it, then click **Open**.
- 3. Enter a friendly name for your certificate (use the certificate's hostname if you're unsure). Then click **OK**. At this point SSL is available for TMSXE. You will still need to configure the TMSXE or individual directories to use SSL.Select your IIS Site.
- 4. In the action pane on the right, under Edit Site, click **Bindings**.
- 5. Click the **Add** button.
- 6. In the Type menu, select **https**.
- 7. In the SSL certificate menu, select your SSL certificate.
- 8. Click **OK**.

## **Setting Up Communication Between Your WebEx Site and Cisco TMSXE**

Follow the steps described in Integrating [Cisco TelePresence](#page-200-0) with Your Cisco WebEx Site Administration [Account](#page-200-0) [p.201].

#### **Configuring the Location Displayed for TelePresence Rooms in Outlook**

When selecting telepresence rooms while scheduling a CMR Hybrid meeting in Outlook, the location of the room is displayed in the both the Select Attendees and Resources Address Book window (Figure 22: [Select](#page-172-0) Attendees and [Resources](#page-172-0) - Address Book [p.173]), which is a standard part of Outlook, and the Select Telepresence Rooms window (Figure 23: Select [TelePresence](#page-172-1) Rooms [p.173]), which is displayed when using the WebEx and TelePresence Integration to Outlook.

<span id="page-172-0"></span>**n** To display the Select Attendees and Resources Address Book window, click the To... button in the Meeting window.

Figure 22: Select Attendees and Resources - Address Book

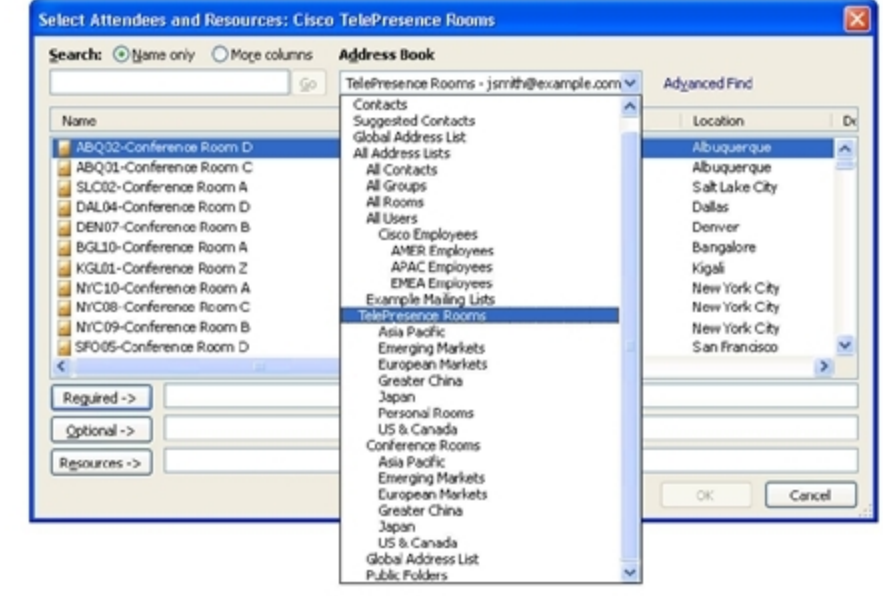

<span id="page-172-1"></span><sup>n</sup> To display the Add Telepresence Rooms window, click the **Add Telepresence Rooms** button the Meeting Options pane.

Figure 23: Select TelePresence Rooms

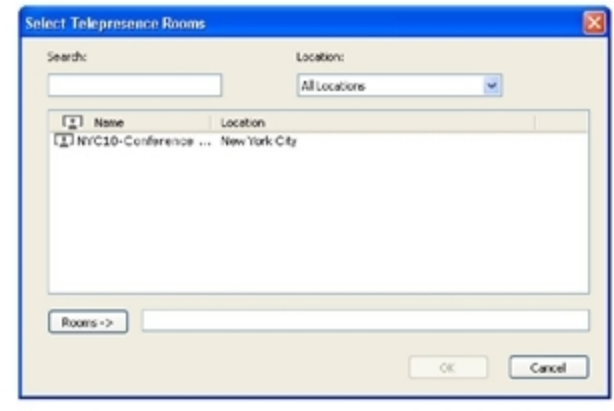

Location in the "Select Telepresence Rooms" window is read from Active Directory upon startup of TMSXE for the Active Directory accounts of the enabled mailboxes and is provided to the WebEx and TelePresence Integration to Outlook. It is a simple text field, and not structured data. The location information is the same as what is displayed in the "Location" column in the Microsoft Exchange Address Book, shown in

Configuring Cisco TMSXE for the WebEx and TelePresence Integration to Outlook

Configuring Cisco TMSXE for the WebEx and [TelePresence](#page-169-0) Integration to Outlook [p.170] [Configuring](#page-169-0) Cisco TMSXE for the WebEx and [TelePresence](#page-169-0) Integration to Outlook [p.170].

The structure and hierarchy displayed in the drop-down menu in the Exchange Address Book ( [Configuring](#page-169-0) Cisco TMSXE for the WebEx and [TelePresence](#page-169-0) Integration to Outlook [p.170]) is manually created by the Exchange administrator. This can be done by creating nodes, giving them a name and a search filter. A common use (besides geographical) is to structure the list using departments, groups or business units. For more information, refer to the documentation for Microsoft Exchange.

#### **Installing the WebEx and TelePresence Integration to Outlook**

Meeting organizers who want to schedule meetings using the WebEx and TelePresence Integration to Outlook plug-in, must download and install the WebEx Productivity Tools with TelePresence from your WebEx site. For details, refer to: Integrating [Cisco TelePresence](#page-200-0) with Your Cisco WebEx Site [Administration](#page-200-0) Account [p.201]

## <span id="page-174-0"></span>**Configuring Cisco TMSXE for the WebEx Scheduling Mailbox**

To configure Cisco TMSXE for scheduling using the WebEx Scheduling Mailbox, you must do the following procedures:

- 1. Configure the WebEx mailbox in Microsoft Exchange.
- 2. Add the WebEx mailbox to Cisco TMSXE.

## **Configuring the WebEx Scheduling Mailbox in Microsoft Exchange**

To configure the WebEx mailbox in Microsoft Exchange, use either Exchange Management Console or Powershell:

- 1. Create a new user mailbox for your WebEx Scheduling Mailbox *(example: webex@example.com)*. For more information, refer to: Create a Mailbox [\(Exchange](http://technet.microsoft.com/en-us/library/bb123809.aspx) 2010 Help) or How to Create a [Mailbox](http://technet.microsoft.com/en-us/library/aa998197(v=exchg.80)) for a New User [\(Exchange](http://technet.microsoft.com/en-us/library/aa998197(v=exchg.80)) 2007 Help).
- 2. Give the EWS Service Account Full Mailbox Access to this mailbox. For more information, refer to: Allow Mailbox Access [\(Exchange](http://technet.microsoft.com/en-us/library/aa996343.aspx) 2010 Help) or How to Allow [Mailbox](http://technet.microsoft.com/en-us/library/aa996343(EXCHG.80).aspx) Access [\(Exchange](http://technet.microsoft.com/en-us/library/aa996343(EXCHG.80).aspx) 2007 Help).
- 3. Modify mailbox properties:
	- a. Turn off the Calendar Attendant for the mailbox. For more information, refer to: Configure User and Resource Mailbox Properties [\(Exchange](http://technet.microsoft.com/en-us/library/bb124255.aspx) 2010 [Help\)](http://technet.microsoft.com/en-us/library/bb124255.aspx) or How to Disable the [Auto-Processing](http://technet.microsoft.com/en-us/library/aa998873(v=exchg.80)) of Meeting Messages (Exchange 2007 Help).
	- b. Make sure new requests are not automatically marked as tentative by disabling **AddNewRequestsTentatively (Mark new meeting requests as Tentative)** if using the Calendar Settings tab) for the mailbox.

### **Adding the WebEx Mailbox to Cisco TMSXE**

To add the WebEx Mailbox to Cisco TMSXE, do the following:

- 1. Log in to the server on which TMSXE is installed.
- 2. From the Windows task bar, select **Start** > **All Programs** > **Cisco** > **TMSXE Configuration**.
- 3. If Cisco TMSXE is already running, a message appears indicating you must stop the Cisco TMSXE service to start the configuration tool. Click **Stop Service**.

The Cisco TMSXE Configuration window appears.

- 4. Click the **Exchange Web Services** tab.
- 5. In the WebEx Scheduling Mailbox field at the bottom of the window, enter the email address of the WebEx mailbox you created in Microsoft Exchange.
- 6. Click **Save**.

TMSXE validates the email address you provided and a message appears indicating your settings have been saved.

7. Click **Exit**.

### **Additional Recommendations**

Cisco also recommends using the following configurations for WebEx Scheduling Mailbox:

**Dubit Using Exchange Management Console Mail Flow Settings or Powershell, stricken the message delivery Consolenty** restrictions as needed.

For example, require senders to be authenticated, only allow from people in a specific group or similar. For more information, refer to: Configure Message Delivery [Restrictions](http://technet.microsoft.com/en-us/library/bb397214.aspx) (Exchange 2010 Help) or [How](http://technet.microsoft.com/en-us/library/bb397214(v=exchg.80).aspx) to Configure Message Delivery [Restrictions](http://technet.microsoft.com/en-us/library/bb397214(v=exchg.80).aspx) (Exchange 2007 Help).

■ Using AD Users and computers or Powershell, set the Active Directory user account to disabled. See Disable or Enable a User [Account](http://technet.microsoft.com/en-us/library/cc753390.aspx) for instructions.

## **Configuring Cisco TelePresence Management Suite Provisioning Extension**

This chapter describes how to configure Cisco TelePresence Management Provisioning Extension (Cisco TMSPE) for scheduling of CMR Hybrid meetings using Smart Scheduler. It contains the following sections:

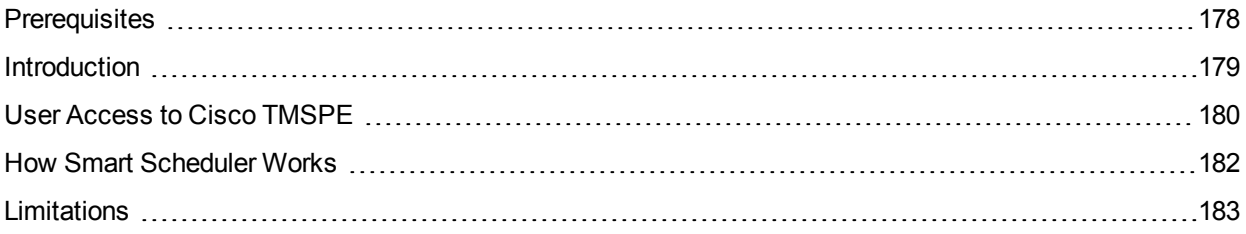

## <span id="page-177-0"></span>**Prerequisites**

- Cisco TMS software release 14.6 or later must be installed.
- <sup>n</sup> Cisco TMSPE software release 1.4 or later must be installed and enabled in Cisco TMS.
- WebEx must be configured on Cisco TMS.
	- Cisco WebEx option key
	- One or more WebEx sites
	- Single sign-on or specified WebEx credentials for each user.

Cisco highly recommends that Single Sign On is configured for Cisco TMS and WebEx for easy addition and management of users.

**Note:** If Single Sign On is not configured In Cisco TMS, you must manually add a WebEx username and password for each Cisco TMS Smart Scheduler user that will schedule meetings with WebEx.

For details on how to configure Cisco TMS, see [Configuring](#page-156-0) Single Sign On in Cisco TMS [p.157].

- **n** Smart Scheduler requires one of the following browsers:
	- Microsoft Internet Explorer version 10 or later
	- Mozilla Firefox version 29 or later
	- Apple Safari version 7 or later for Mac OS X and iPad
	- Google Chrome version 34 or later

## <span id="page-178-0"></span>**Introduction**

Smart Scheduler is a part of the Cisco WebEx and TelePresence solution, allowing users to schedule telepresence meetings with WebEx.

With Smart Scheduler users can schedule Cisco TelePresence meetings with and without WebEx.

Any bookable system in Cisco TMS can be scheduled directly. Any system that is not supported by Cisco TMS booking can be scheduled as a call-in participant, including devices provisioned by Cisco TMSPE.

The option to include WebEx in a meeting is available in the Smart Scheduler booking form if Cisco WebEx has been set up with Cisco TMS.

**Note:** The default date and time format for a new meeting is **dd.mm.yyyy** and **24-hour** time format. Each user can change these default settings by clicking their name or the wrench icon in the upper-right portion of the Smart Scheduler window. This setting is saved as a cookie in the each browser used.

## <span id="page-179-0"></span>**User Access to Cisco TMSPE**

Users with the necessary credentials can reach Smart Scheduler using:

**http://<Cisco TMS Server Hostname>/tms/booking/**

```
Example: http://example-tms.example.com/tms/booking/
```
Users who already use Cisco TMS can also click the portal icon in the upper right corner to go to Smart Scheduler and FindMe.

Figure 24: Cisco TMS Portal Icon

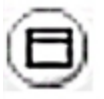

### **Creating a Redirect to Smart Scheduler**

It is also possible to create an HTTP redirect using the following HTML code:

```
<html>
       <head>
              <META HTTP-EQUIV="Refresh" CONTENT="0; URL= https://<Cisco TMS Server
Hostname>/tmsagent/tmsportal/#scheduler">
              <title>Cisco TelePresence Management Suite Smart Scheduler</title>
      </head>
      <body>
      </body>
</html>
```
### **Access Rights and Permissions**

Access to Smart Scheduler works the same as access to Cisco TMS.

Users must have one of the following accounts:

- A local account on the Cisco TMS Windows Server
- A domain account that the server trusts through Active Directory. By making the server a member of the domain, all trusted domain users can automatically use their existing Windows credentials.

A Cisco TMS user account will be created for them when they access the site if one does not exist already.

**Note:** The actual booking is not created directly by the individual user, but on their behalf by the Cisco TMSPE service user added during installation. Booking permissions will therefore be the same for all users.
## **Time Zone Display**

Bookings are created using the time zone of the user's web browser (determined by the time zone of the user's operating system).

Within the scheduler itself, the time zone of the web browser and operating system is displayed.

# **How Smart Scheduler Works**

- 1. When a domain user signs into Smart Scheduler and books a meeting, the request is passed to Cisco TMS.
- 2. This communication goes through the Cisco TelePresence Management Suite Extension Booking API (Cisco TMSBA).
- 3. The Cisco TMS user entered during installation of Cisco TMSPE is the service user for Smart Scheduler. This user creates the booking in Cisco TMS on behalf of the Cisco TMSPE user.
- 4. If the Cisco TMSPE user does not already exist in Cisco TMS, it will be created at the same time as the booking.
- 5. When the booking is complete, Cisco TMS sends an email confirmation to the user who booked the meeting. The message containing meeting details including route, scheduled systems, WebEx information, and so on, may then be forwarded to the other meeting participants.

# **Limitations**

Cisco strongly recommends that meetings scheduled in Cisco TMS not be modified using Smart Scheduler, as this interface and does not support all features and options that may have been chosen for the meeting in Cisco TMS.

- Exceptions to recurrent meeting series are not supported in Smart Scheduler. Any modification will be applied to all instances.
- Smart Scheduler will rename call-in participants added from Cisco TMS.

This chapter describes how to configure audio for Cisco Collaboration Meeting Rooms (CMR) Hybrid.

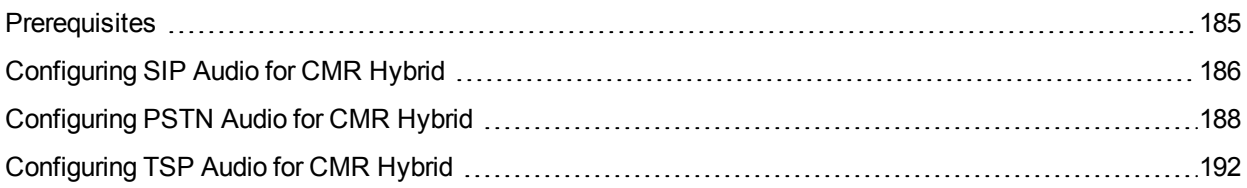

## <span id="page-184-0"></span>**Prerequisites**

To configure SIP or PSTN Audio, the following are required:

- Cisco VCS Control/Cisco VCS Expresswaymust be configured. For details, refer to: Configuring Cisco Expressway and TelePresence Video [Communication](#page-95-0) Server [\[p.96\].](#page-95-0)
- When using Unified CM, make sure:

• SIP trunk is configured between Unified CMand Cisco VCS Control. For details, see Configuring Cisco Unified [Communications](#page-99-0) Manager [p.100]

- Your regions are configured for G.711 and G.722.
- **n** If configuring PSTN audio, Gateway must be registered to Cisco VCSor Unified CM.
- MCUs/TelePresence Servers must be registered to VCS.
	- No support for MCUs/TelePresence Servers trunked to Unified CM.
- Endpoints registered to VCS and/or Unified CM and able to call into MCUs/TelePresence Servers
- Familiarity with all of required products
- **n** If configuring TSP audio and the TSP provider offers a waiting room feature, the TSP provider must configure it to allow multiple hosts to log in to the audio conference, or the human host must be trained to not log in as a host. If multiple hosts are not enabled, each host that dials in disconnects the host that dialed in before it. For example, if the MCU dials in first, when the human host dials in later, they will disconnect the MCU.

The human host still maintains host privileges on the WebEx client and can mute/unmute participants through that user interface if needed.

**n** If configuring TSP audio, the TSP provider must support the Call-in User Merge feature. Call-in User Merge allows TSP partners to pass the attendee ID via DTMF code, rather than prompting the user via the audio. The WebEx Meeting Manager prompts the user to enter the DTMF code, followed by the attendee ID.

# <span id="page-185-0"></span>**Configuring SIP Audio for CMR Hybrid**

The following section describes the steps required for configuring SIP audio for CMR Hybrid.

This section describes the following:

- [Configuring](#page-185-1) the WebEx Site in Cisco TMS to Use SIP Audio [p.186]
- [Enabling](#page-185-2) Hybrid Audio on the WebEx Site [p.186]

<span id="page-185-1"></span>**Note:** SIP audio only supports WebEx audio (TSP audio is not supported).

## **Configuring the WebEx Site in Cisco TMS to Use SIP Audio**

To configure Cisco TMS to use SIP for the WebEx site, do the following:

- 1. Log into Cisco TMS.
- 2. Go to **Administrative Tools** > **Configuration** > **WebEx Settings**.
- 3. The **WebEx Settings** page appears.
- 4. Click the name of the WebEx site you want to configure.
- 5. The **WebEx Site Configuration** page appears.
- 6. If a new site, enter the Site Name, Host Name, and other required fields.
- 7. For TSP Audio, select **No**.
- <span id="page-185-2"></span>8. Click **Save**.

## **Enabling Hybrid Audio on the WebEx Site**

To use SIP audio, your WebEx site must be enabled for **Hybrid Audio**. Hybrid Audio is also required to provide your WebEx participants the option of using their computer to connect to the audio portion of a meeting.

This configuration must be done by the WebEx team. Contact the WebEx team for assistance, or submit an online ticket at:

#### [https://cisco-support.secure.force.com/WebEx\\_GPL\\_WebForm](https://cisco-support.secure.force.com/WebEx_GPL_WebForm)

Hybrid Audio is required when using TelePresence Server as the conference bridge in a meeting, because it only supports SIP audio at this time.

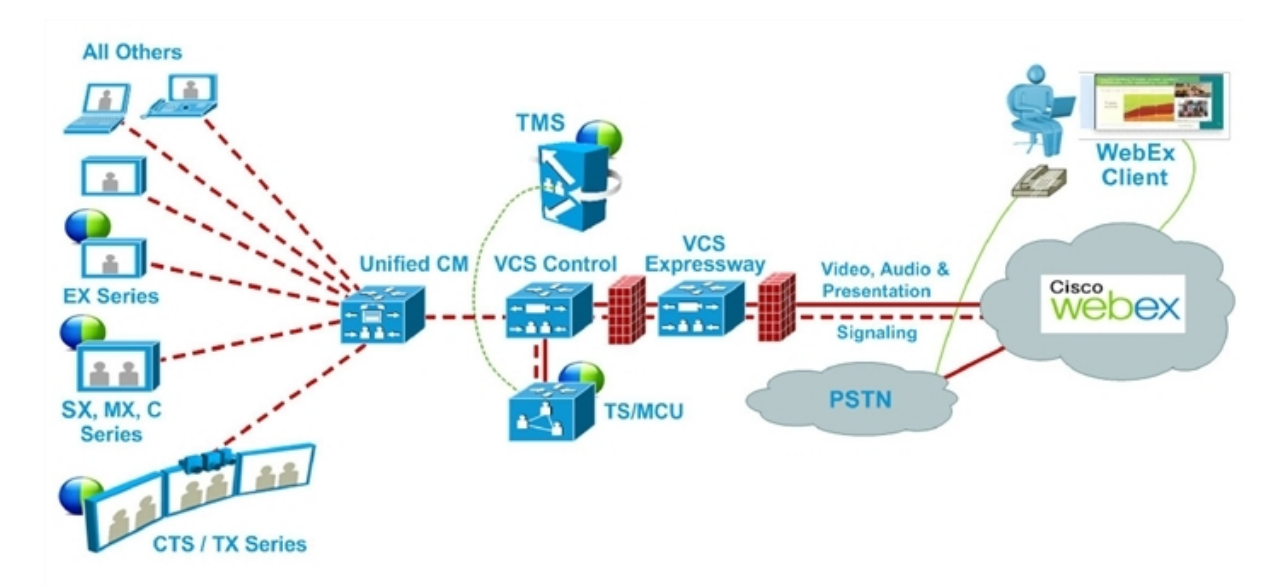

### Figure 25: SIP Audio Deployment with Endpoints Registered to Unified CM

# <span id="page-187-0"></span>**Configuring PSTN Audio for CMR Hybrid**

The following section describes the steps required for configuring PSTN audio for CMR Hybrid.

This section describes the following:

- [Configuring](#page-187-1) the WebEx Site in Cisco TMS to Use PSTN Audio [p.188]
- [Enabling](#page-187-2) Hybrid Mode on the WebEx Site [p.188]
- [Configuring](#page-188-0) PSTN Calls to Pass Through a PSTN Gateway to WebEx [p.189]

**Note:** Cisco CMR Hybrid always dials a fully qualified E.164 number beginning with the international escape character (+). For example: **+14085551212**. Make sure that VCS and/or Unified CM call routing is set up accordingly.

## <span id="page-187-1"></span>**Configuring the WebEx Site in Cisco TMS to Use PSTN Audio**

To configure Cisco TMS to use PSTN for the WebEx site, do the following:

- 1. Log into Cisco TMS.
- 2. Go to **Administrative Tools** > **Configuration** > **WebEx Settings**.
- 3. The WebEx Settings page appears.
- 4. Click the name of the WebEx site you want to configure.
- 5. The WebEx Site Configuration page appears.
- 6. If a new site, enter the Site Name, Host Name and other required fields.
- 7. For TSP Audio, select *Yes*.
- 8. Click **Save**.

**CAUTION:** If the meeting organizer chooses a TelePresence Server when scheduling the meeting, Cisco TMS will automatically attempt to schedule the meeting using MCU. If an MCU is not available, the meeting will not be scheduled successfully.

## <span id="page-187-2"></span>**Enabling Hybrid Mode on the WebEx Site**

If you want WebEx participants to have the option of using their computer to join the audio portion of a meeting, your WebEx site must be set to **Hybrid** mode. This configuration must be done by the WebEx team. Contact the WebEx team for assistance.

## <span id="page-188-0"></span>**Configuring PSTN Calls to Pass Through a PSTN Gateway to WebEx**

WebEx always provides a fully qualified E.164 number beginning with the international escape character (+). For example: +14085551212. VCS and/or Unified CM call routing must be properly configured to ensure PSTN calls are routed correctly.

Two deployments models are supported for routing PSTN calls to pass through a PSTN gateway to WebEx:

- [Configuring](#page-188-1) PSTN Calls to Pass through a PSTN Gateway Registered to Cisco VCS [p.189]
- <span id="page-188-1"></span>[Configuring](#page-189-0) PSTN Calls to Pass through a PSTN Gateway Registered to Unified CM [p.190]

### **Configuring PSTN Calls to Pass through a PSTN Gateway Registered to Cisco VCS**

To configure PSTN calls to pass through a PSTN Gateway registered to VCS, do the following:

On VCS, create a transform or search rule that transforms the globally routable number provided by WebEx (example: +14085551212) to a number with the tech-prefix of the gateway registered to VCS (example: 9#14085551212).

This example transforms **+14085551212@example.webex.com** to

**9#14085551212@example.webex.com** using the Regex pattern type:

- <sup>n</sup> Pattern string: **\+(\d+@.\*)**
- Replace string: 9#\1

For more information about configuring traversal zones, search rules and transforms in VCS, refer to *Cisco TelePresence Video Communication Server Basic Configuration (Control with Expressway) Deployment Guide*:

[http://www.cisco.com/c/dam/en/us/td/docs/telepresence/infrastructure/vcs/config\\_guide/X8-5/Cisco-VCS-](http://www.cisco.com/c/dam/en/us/td/docs/telepresence/infrastructure/vcs/config_guide/X8-5/Cisco-VCS-Basic-Configuration-Control-with-Expressway-Deployment-Guide-X8-5.pdf)[Basic-Configuration-Control-with-Expressway-Deployment-Guide-X8-5.pdf](http://www.cisco.com/c/dam/en/us/td/docs/telepresence/infrastructure/vcs/config_guide/X8-5/Cisco-VCS-Basic-Configuration-Control-with-Expressway-Deployment-Guide-X8-5.pdf)

Figure 26: PSTN Audio Deployment with Gateway Registered to VCS and Endpoints Registered to Unified CM

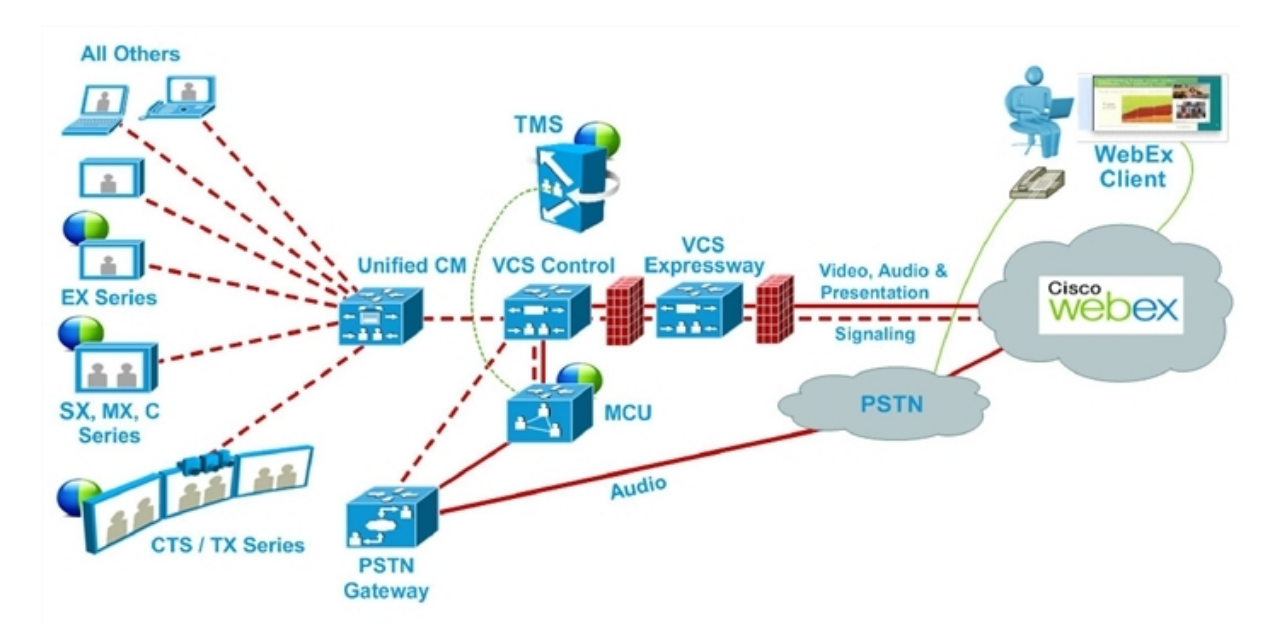

#### Configuring Cisco VCS Control for ISDN Gateways

If you are going to use an ISDN gateway to pass PSTN calls through to WebEx, you must configure the Interworking setting in Cisco VCS Control.

**Note:** This step is required only for ISDN gateways.

To configure Cisco VCS Control for ISDN Gateways, do the following:

- 1. Log in to Cisco VCS Control.
- 2. Go to **VCS Configuration** > **Protocols** > **Interworking**.
- 3. For H.323 <-> SIP interworking mode select **On** and click **Save**.

<span id="page-189-0"></span>**Note:** An option key is required in order to save this configuration.

### **Configuring PSTN Calls to Pass through a PSTN Gateway Registered to Unified CM**

To configure PSTN calls to pass through a PSTN Gateway registered to Unified CM, do the following:

1. On VCS, create a search rule that takes the globally routable number with the international escape character (+) provided by WebEx (example: **+14085551212**) and routes it to Unified CM.

2. On Unified CM, create a route pattern according to your dial plan to route these types of calls to the appropriate PSTN gateway registered to Unified CM.

For more information about configuring search rules on VCS, see *Cisco TelePresence Video Communication Server Basic Configuration (Control with Expressway) Deployment Guide*:

[http://www.cisco.com/c/dam/en/us/td/docs/telepresence/infrastructure/vcs/config\\_guide/X8-5/Cisco-VCS-](http://www.cisco.com/c/dam/en/us/td/docs/telepresence/infrastructure/vcs/config_guide/X8-5/Cisco-VCS-Basic-Configuration-Control-with-Expressway-Deployment-Guide-X8-5.pdf)[Basic-Configuration-Control-with-Expressway-Deployment-Guide-X8-5.pdf](http://www.cisco.com/c/dam/en/us/td/docs/telepresence/infrastructure/vcs/config_guide/X8-5/Cisco-VCS-Basic-Configuration-Control-with-Expressway-Deployment-Guide-X8-5.pdf)

For more information about configuring route patterns in Unified CM, refer to the documentation for your Unified CM version:

[https://www.cisco.com/en/US/products/sw/voicesw/ps556/prod\\_maintenance\\_guides\\_list.html](https://www.cisco.com/en/US/products/sw/voicesw/ps556/prod_maintenance_guides_list.html)

Figure 27: PSTN Audio Deployment with Gateway and Endpoints Registered to Unified CM

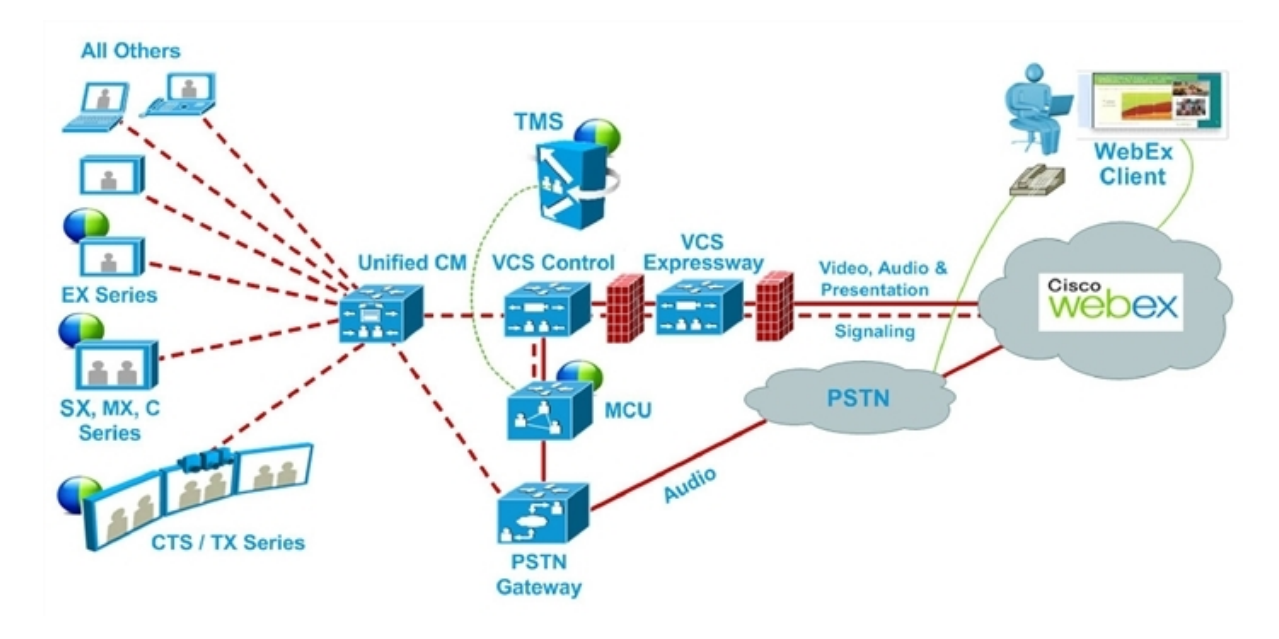

# <span id="page-191-0"></span>**Configuring TSP Audio for CMR Hybrid**

To deploy Telephony Service Provider (TSP) audio, PSTN audio is required. Follow the steps in [Configuring](#page-187-0) PSTN Audio for CMR Hybrid [\[p.188\]](#page-187-0) and then contact WebEx cloud services to assist you with the TSP configuration.

For VCS-centric deployments, you must enable BFCP in the Unified CM neighbor zone on Cisco VCS. If BFCP is not enabled, the TelePresence conference may fail to join the WebEx conference.

There are four required parts to TSP audio configuration:

- <sup>n</sup> [Configuring](#page-191-1) MACC Domain Index and Open TSP Meeting Room WebEx Settings [p.192]
- [Configuring](#page-191-2) the TSP Dial String [p.192]
- Configuring How the [Conference](#page-193-0) is Opened [p.194]
- [Configuring](#page-195-0) TSP Audio for the Meeting Organizers [p.196]

#### For more information, see:

Overview of TSP Audio [Configuration](#page-196-0) and Meetings [p.197]

<span id="page-191-1"></span>**Note:** TSP audio requires that the MCU/TS is able to make an outbound call to establish an audio cascade between TelePresence and the TSP partner audio bridge. To ensure that the MCU/TS can make the call, see [Configuring](#page-188-1) PSTN Calls to Pass through a PSTN Gateway Registered to Cisco VCS [p.189].

## **Configuring MACC Domain Index and Open TSP Meeting Room WebEx Settings**

<span id="page-191-2"></span>WebEx cloud services must configure these settings for you. Contact WebEx cloud services for more information.

## **Configuring the TSP Dial String**

To connect to a meeting that uses TSP audio, the telepresence equipment dials into the TSP partner's audio bridge and navigates the interactive voice response (IVR) audio prompt menu hierarchy by using DTMF tones. Each TSP provider uses a different set of IVR menu prompts. As a result, your TSP audio provider must create and test a static DTMF dial string for your meetings, and then provide the string to Cisco WebEx cloud services. Cloud services then configures the dial string parameters in the WebEx cloud for your WebEx site.

**Note**: If the TelePresence phone call to the TSP audio service will be over a SIP trunk, that SIP trunk must be able to carry in-band DTMF. If the SIP trunk cannot carry in-band DTMF, call routing for the TelePresence outbound calls should be adjusted so they do not use the SIP trunk. This is because the TelePresence phone call to the TSP issues in-band DTMF signals (the TelePresence Server does not support RFC 2833 for transmitting).

### **DTMF Dial String Example**

The following is an example of a sequence that a TSP provider might use to generate a DTMF dial string:

- 1. Dial the phone number
- 2. Pause 2 seconds
- 3. Enter [participant code] DTMF values (Example: 12345678)
- 4. Enter #
- 5. Pause 6 seconds
- 6. Enter #
- 7. Pause 25 seconds
- 8. Enter #1
- 9. Pause 1 second
- 10. Enter [attendee ID] DTMF values (Example: 44356)

### **Variables Available to the Dial String**

The following variables are available for use with the DTMF dial string that is created by your TSP audio provider and configured by WebEx cloud services.

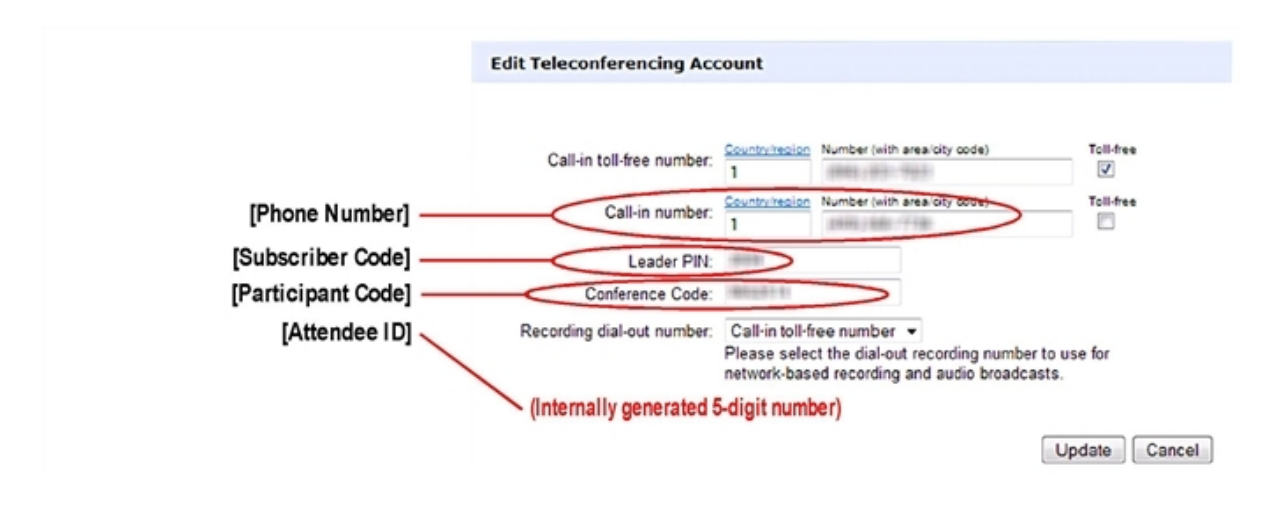

Figure 28: WebEx Host Account / TSP Audio Account

<span id="page-193-0"></span>For more information on the DTMF dial string, contact Cisco WebEx cloud services.

### **Configuring How the Conference is Opened**

TSP providers typically wait for the WebEx host to call in before opening up an audio conference for the meeting.

Until the host dials in (by entering the host access key) participants wait in a waiting room. If the host is late or never dials in and unlocks the meeting from WebEx, the meeting never starts.

Contact your TSP provider to determine if they have a waiting room. If they do have a waiting room, there are two methods for ensuring the conference is opened for a meeting:

- **Method 1:** WebEx cloud services works with the TSP provider to include the host access key in the DTMF dial string used by the MCU/TelePresence Server.
	- As soon as the first telepresence participant joins the meeting, the MCU/TelePresence Server dials the string and joins as the host, unlocking the meeting.
	- Because the MCU/TelePresence Server dials in to the TSP on behalf of the host, the provider must configure the audio conference to allow multiple hosts to log in. Otherwise, if a human host dials in after the MCU/TelePresence Server dials in, the bridge is disconnected. The bridge then redials and the human host is disconnected.

With multiple hosts, the human host still retains host privileges in the Cisco WebEx Meeting Center application, and can mute or unmute participants or perform other host functions through the Meeting Center if needed.

- If the WebEx host enters the meeting before the first telepresence participant joins, participants hear the DTMF dial string when the MCU/TelePresence Server attempts to start the meeting.
- For situations where the host hangs up while the meeting is still underway, the audio conference may terminate, depending on the TSP implementation and whether the hosts selects the option to keep the meeting running in the Meeting Center application upon leaving.

**Note:** A DTMF dial string is required, whether or not you include the host access key in the string. Contact WebEx cloud services for more information.

- <sup>n</sup> **Method 2**: The WebEx TSP server sends the **W2A\_UpdateConference=2** API command to the TSP partner's bridge to unlock the meeting.
	- The TSP partner may have to recode their TSP adapter in order to recognize and properly execute the unlock conference command.

• For situations where the host hangs up while the conference is still underway, the partner should keep the conference running until either all attendees have left the conference or the TSP API sends **W2A\_ CloseConference**.

Contact your TSP provider to determine if they support the API command method.

With either method, if the host joins the meeting and uses the Meeting Center to lock the meeting before the first telepresence participant joins, the MCU/TelePresence Server may fail to join the audio conference.

### **Impacts of the TSP Meeting Start Method**

The following table describes common scenarios and the impact on the meeting experience depending on which method is used to start the meeting from the waiting room.

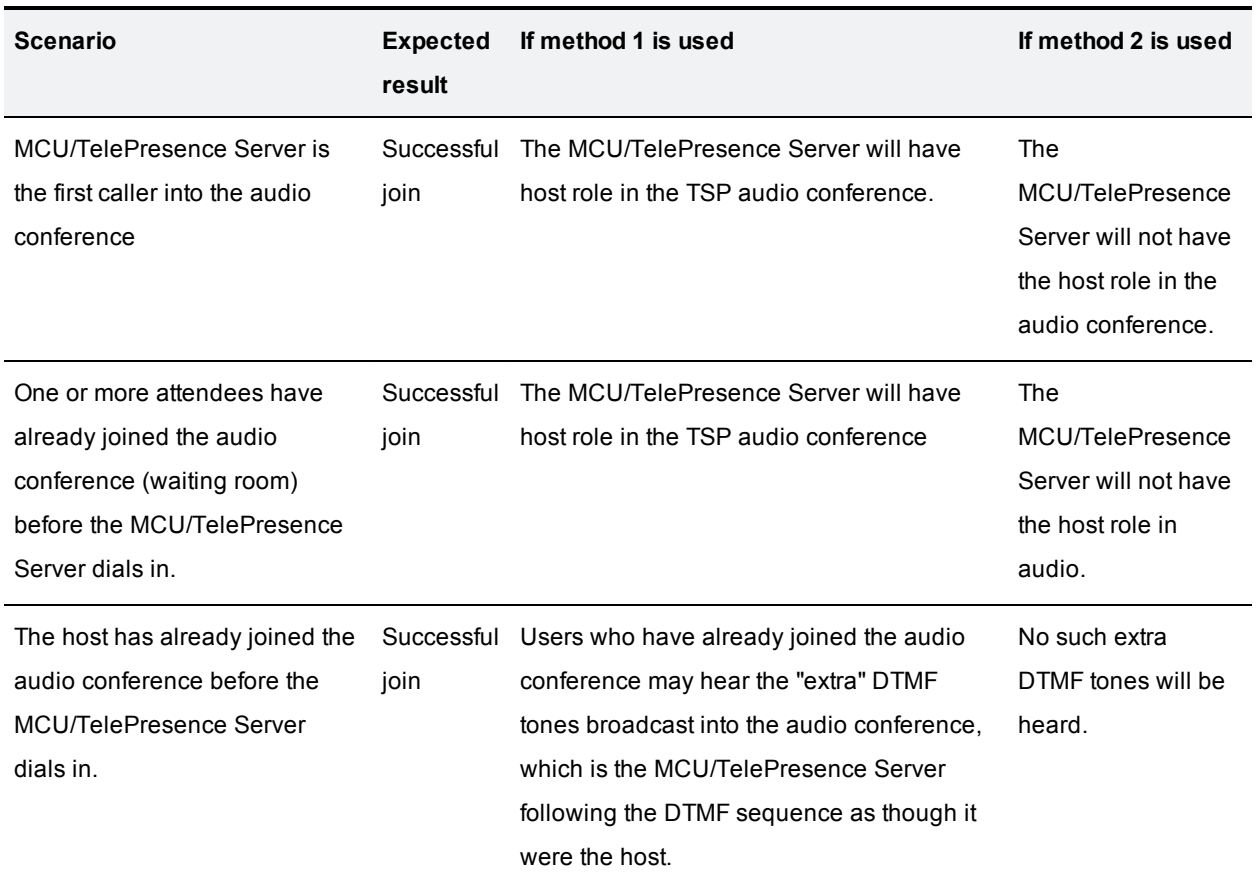

#### Table 20: Scenarios and Results for TSP Methods

join

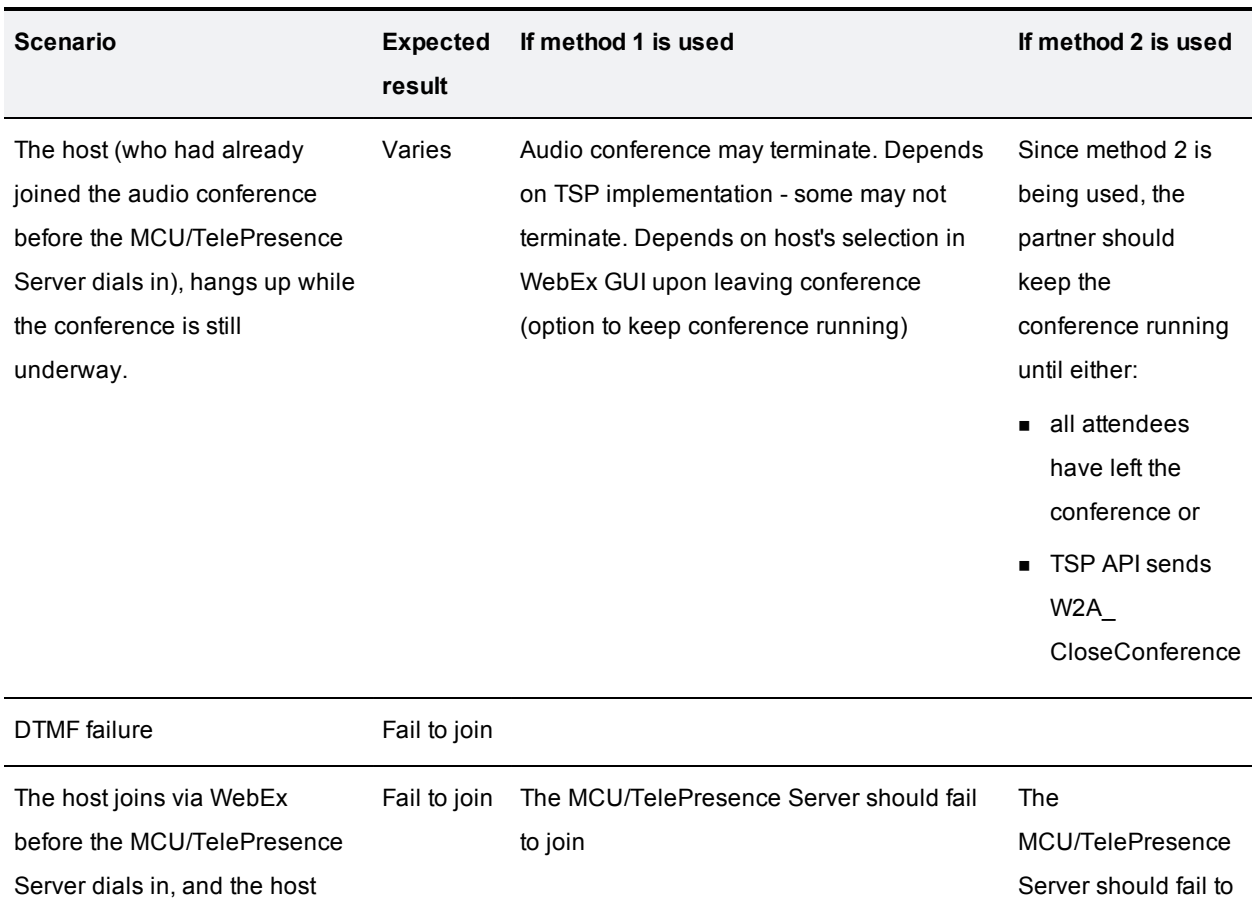

#### Table 20: Scenarios and Results for TSP Methods (continued)

### **Configuring TSP Audio for the Meeting Organizers**

Each meeting organizer who needs to schedule CMR Hybrid meetings that use TSP audio must log in to the WebEx site and configure their account to use TSP audio. This is a one-time configuration.

### **Enabling the WebEx Site for Creation of TSP accounts**

WebEx site administrator must enable WebEx site to allow creation or editing of a TSP account:

1. Log in to WebEx Site Administration for the WebEx site

uses the WebEx GUI to lock the

(WebEx has decided to respect

<span id="page-195-0"></span>the hosts' locking of the conference in this case.)

conference.

2. Under **Manage Site** > **Site Settings** > **Default Scheduler Options**, check **Allow creating or editing**

#### **TSP account**.

3. Click **Update**.

### **Configuring TSP Audio for the Meeting Organizer**

The meeting organizer must have the following information, provided by the TSP audio service provider:

- **n** Call-in toll-free number
- $\blacksquare$  Call-in number
- Host access code
- Attendee access code

To configure TSP audio, instruct each meeting organizer to do the following:

- 1. Open a browser and go to your WebEx site. (Example: *http://example.webex.com*)
- 2. In the upper part of the page, click **My WebEx**.
- 3. (If necessary) Enter the **Username** and **Password** for your WebEx account and click **Log In**.
- 4. In the left-hand side of the page, click **Preferences**.
- 5. Click the **Audio** preference.
- 6. Add Teleconferencing account including the appropriate phone numbers and access codes for the host and attendees, as provided by the TSP audio service provider. For details, refer to the WebEx Site Administration guide available on your WebEx site.

## <span id="page-196-0"></span>**Overview of TSP Audio Configuration and Meetings**

The following diagram provides an overview of which components are configured for TSP audio, as well as what takes place when a meeting is scheduled and starts.

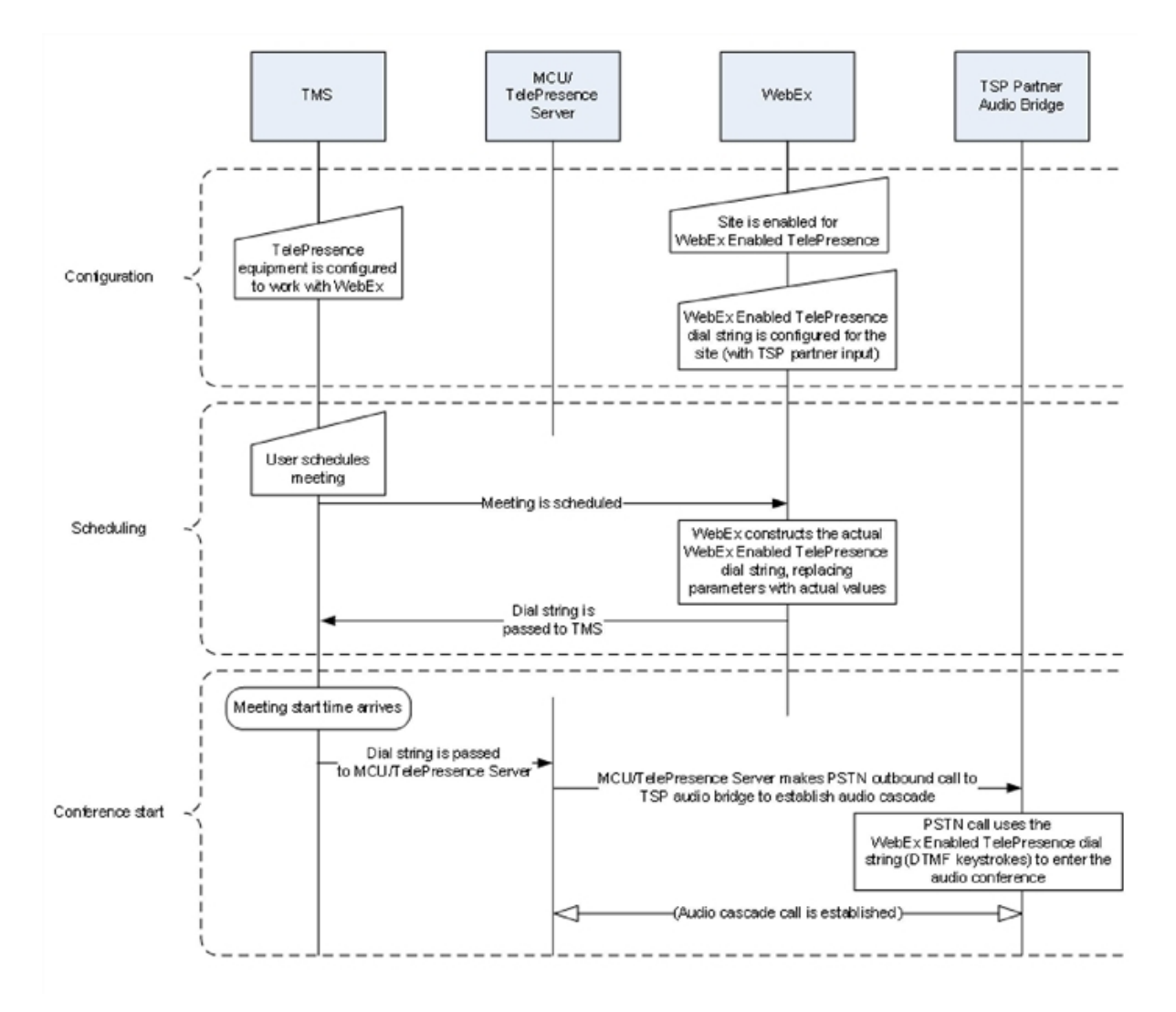

#### Figure 29: TSP Audio Configuration, Scheduling and Meeting Start Flow

### **How a TSP Meeting Works**

A meeting that uses TSP Audio takes place the following way:

- 1. The meeting is scheduled.
- 2. A dial string is passed back to the MCU/TelePresence Server.
- 3. At the scheduled start time, the MCU/TelePresence Server starts the meeting.
- 4. TelePresence connects into WebEx via SIP.
- 5. The TSP partner starts the audio conference on their bridge and they open up the conference.
- 6. At the same time as TelePresence connects to WebEx via SIP, it also dials via PSTN into the TSP partner bridge using the DTMF dial string.

### **Behavior of TSP Audio Meetings When the MCU or TelePresence Server Dials in as Host**

The MCU/TelePresence Server will attempt to redial the connection for any reason up to a maximum number of retries. In the case where the MCU/TelePresence Server joins as host, it is important to note that if the MCU/TelePresence Server is the host and this call is disconnected for any reason, the TSP partner may tear down the audio conference (all participants may be disconnected). The MCU/TelePresence Server will immediately dial back in and re-establish the audio conference, but the participants may need to call back in again. The word "may" is used here because we understand this to be configurable on the TSP and/or the behavior may differ from one TSP provider to another.

# **Integrating Cisco TelePresence with Your Cisco WebEx Site Administration Account**

This chapter describes how to configure your WebEx site for CMR Hybrid. It contains the following sections:

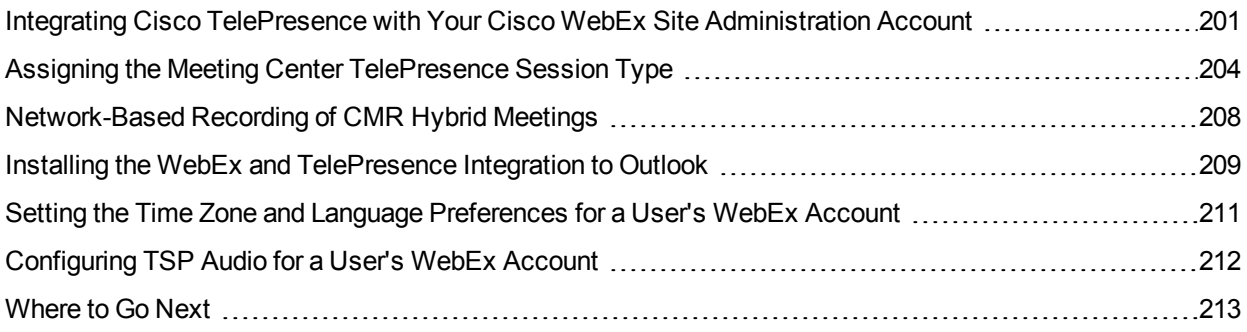

# <span id="page-200-0"></span>**Integrating Cisco TelePresence with Your Cisco WebEx Site Administration Account**

You have access to the Cisco WebEx Site Administration interface through your WebEx Account Team using a unique WebEx Site Administration URL and password. As a site administrator, you must log in to integrate and provision your account during first time setup. After you have completed the first-time setup, you can manage your account and access WebEx user and administration guides for the services and features that have been configured on your Cisco TelePresence system.

Proceed to the following sections to complete first-time setup:

- <sup>n</sup> Configuring Cisco WebEx Site [Administration](#page-200-1) for CMR Hybrid [p.201]
- <span id="page-200-1"></span>Assigning the Meeting Center [TelePresence](#page-203-0) Session Type [p.204]

## **Configuring Cisco WebEx Site Administration for CMR Hybrid**

To integrate Cisco TelePresence to Cisco WebEx:

1. Log in to the WebEx Site Administration interface using your WebEx Site Administration URL username and password.

This is the URL for your WebEx site, followed by a forward slash (/) and the word "admin".

Example: *https://example.webex.com/admin*

- 2. On the left navigation bar under **Manage Site**, choose **Site Settings**. The **Site Settings** screen appears.
- 3. Scroll down to **OneTouch TelePresence Options**, as shown in the screenshot.

Figure 30: Configuring Cisco WebEx Connection Settings

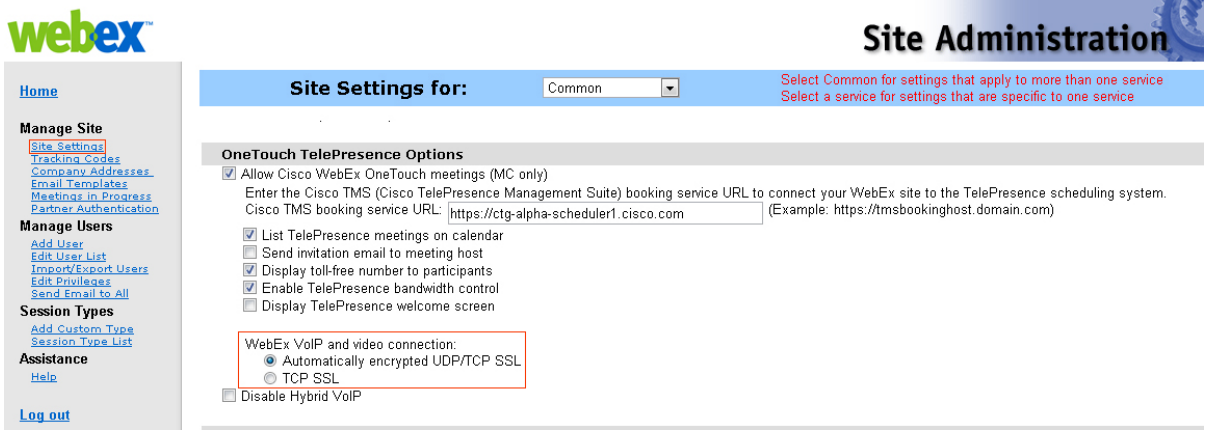

- 4. Click to select **Allow Cisco WebEx OneTouch meetings (MC only)**. If not checked, Cisco WebEx will be disabled on this site and the rest of the Cisco TelePresence integration options will be grayed out.
- 5. If you are deploying the CMR Hybrid solution with the option to schedule meetings using the WebEx and TelePresence Integration to Microsoft Outlook, you must enter the host address for the TelePresence Management Suite Extension for Microsoft Exchange (TMSXE) in the **Cisco TMS booking service URL** field. (Example: *https://tmsxe.example.com*) For more information about configuring Cisco TMSXE, see Configuring [Cisco TelePresence](#page-165-0)

[Management](#page-165-0) Suite Extension for Microsoft Exchange [p.166]

6. Click to select **List Cisco TelePresence meetings on calendar** so that scheduled meetings hosted by each user appear under **My WebEx Meetings** on their WebEx site.

**Note**: This option is removed in WebEx Meeting Center WBS29.13. TelePresence meetings will automatically appear in the list of meetings a user hosts on the WebEx site. TelePresence meetings a user is invited to are not displayed under **My WebEx Meetings**.

- 7. Click to select **Send invitation email to meeting host**. This allows the meeting information email to be sent to the Cisco WebEx host after the meeting is scheduled.
- 8. Click to select **Display toll-free number to attendees**. This enables the system to show the toll-free number that attendees can call to join the meeting.
- 9. (Optional) If you want to display the TelePresence welcome screen, click to select Display TelePresence welcome screen. The welcome screen displays the participants that are currently connected to the meeting as well as other meeting information. It is displayed when no content is being shared by participants. The welcome screen is off by default.
- 10. (TSP audio only) If deploying TSP audio, you may need to click to select **TSP identity code** and enter the code associated with your TSP (contact your TSP to determine if you need to do this, and which code you need to enter).

**Note:** TSP Call-in User merge feature should already be configured and working in regular WebEx meetings before you set up CMR Hybrid on your site.

- 11. In the WebEx VOIP and video connection section, select a connection method between the WebEx meeting application and the multimedia server (VoIP and video):
	- a. **Automatically encrypted UDP/TCP SSL**—(**Recommended**) Allows the WebEx meeting application to connect to the multimedia server by using encrypted UDP. If the UDP connection is not allowed, the application falls back to SSL. This is the most flexible option, particularly if you need to minimize traffic congestion between the WebEx application and your telepresence devices
- b. **TCP SSL**—Allows the WebEx meeting application to connect to the multimedia server by using SSL. **IMPORTANT: TCP/SSL SHOULD ONLY BE SELECTED BASED ON RECOMMENDATION FROM CISCO TAC. IN ALL OTHER CASES, UDP SHOULD BE SELECTED.**
- 12. (Optional) If you do not want users to use VoIP audio on this WebEx site, check the box **Disable Hybrid VOIP**.

This disables VoIP for all meetings on the site, not only CMR Hybrid meetings.

13. Scroll to the bottom of the page and click **Save** to save your settings.

Proceed to Assigning the Meeting Center [TelePresence](#page-203-0) Session Type [p.204] to complete your setup.

# <span id="page-203-0"></span>**Assigning the Meeting Center TelePresence Session Type**

You must assign the Meeting Center TelePresence session type to host accounts in the WebEx Site Administration interface to complete your setup. You can do so by either opening the Edit User screens for an individual user, or by selecting the appropriate session type for each user from the Edit User List screen. When you add a new user, this session type is assigned by default. Check for or configure this session type using the steps in the following sections:

- Adding the Cisco [TelePresence](#page-203-1) Session Type in the List of Users [p.204]
- Adding the [Cisco TelePresence](#page-205-0) Session Type in the Edit User Screen [p.206]

### **Support for Custom Session Types**

With WebEx WBS29 or later, custom session types can be created which allow customers to restrict WebEx features for a specific group of users. For example, you could create a custom session type to disable recording, chat or annotation for a certain group of users. The Default TelePresence Session Type (which can be set to a custom session type) is used by default when a meeting organizer schedules a meeting. If the meeting organizer is scheduling the meeting using the WebEx and TelePresence Integration to Outlook plug-in, they will be able to select a different custom session type, if it has been configured at the Site Administration level. The WebEx site administrator can selectively decide which users have access to specific custom session types. When a meeting organizer schedules using Cisco TMS, Smart Scheduler or the WebEx Scheduling Mailbox, the Default TelePresence Session Type is always used. To enable custom session types for your WebEx site, contact WebEx cloud services. Once enabled, you can create a custom session type by going to the left navigation bar under **Session Types**, and choosing **Add Custom Type**. For details on how to create a custom session type, refer to the WebEx Site Administration help.

## <span id="page-203-1"></span>**Adding the Cisco TelePresence Session Type in the List of Users**

1. In the left navigation bar under **Manage Users**, choose **Edit User List**. The Edit User List screen appears, as shown in the screenshot.

| <b>webex</b>                                                                                                    |                                                          |                       |                                                 |                  |                          |                         |                         | <b>Site Administration</b>                 |
|----------------------------------------------------------------------------------------------------|----------------------------------------------------------|-----------------------|-------------------------------------------------|------------------|--------------------------|-------------------------|-------------------------|--------------------------------------------|
| Home                                                                                                    |                                                          | <b>Edit User List</b> |                                                 |                  |                          |                         |                         |                                            |
| <b>Manage Site</b>                                                                                                    | User name:                                               |                       | Email:                                          |                  | Search                   |                         |                         |                                            |
| <b>Site Settings</b><br><b>Tracking Codes</b><br><b>Company Addresses</b><br><b>Email Templates</b><br>Meetings in Progress | ⊽                                                        |                       | View: All Accounts<br>Show active accounts only |                  | $\overline{\phantom{a}}$ |                         |                         | Sort list by: User Name<br>$\mathbf{I}$ As |
| <b>Manage Users</b><br>Add User                                                                                             | Index:                                                   |                       |                                                 |                  |                          | All                     |                         |                                            |
| <b>Edit User List</b><br><b>Import/Export Users</b>                                                                         | C D E E G H I J K L M N O P Q R S I U Y W X Y Z #<br>A B |                       |                                                 |                  |                          | <b>Session Type</b>     |                         |                                            |
| <b>Edit Privileges</b><br>Send Email to All                                                                                 |                                                          | <b>Active Name</b>    | Email                                           | <b>Hser Name</b> | <b>Create Time</b>       | <b>PRO</b>              | <b>AUO</b>              | <b>PRO</b>                                 |
| <b>Assistance</b>                                                                                                    | ⊽                                                        | Name A                | namea@yourcompany.com                           | namea            | 2/19/10 11:55 am         | $\overline{\mathbf{v}}$ | $\overline{\mathbf{v}}$ | Г.,                                        |
| Help                                                                                                    | ⊽                                                        | Name B                | nameb@yourcompany.com                           | nameb            | 2/18/10 10:38 am         | $\overline{\mathbf{v}}$ | $\overline{\mathbf{v}}$ | $\overline{\mathbf{v}}$                    |
|                                                                                                    | М                                                        | Name C                | namec@vourcompany.com                           | namec            | 2/18/10 10:51 am         | $\overline{\mathbf{v}}$ | М                       | ₽                                          |
| Log out                                                                                                    | $\overline{\mathbf{v}}$                                  | Name D                | named@yourcompany.com                           | namee            | 2/18/10 10:42 am         | $\overline{\mathbf{v}}$ | $\overline{\mathbf{v}}$ | $\overline{\mathbf{v}}$                    |
|                                                                                                    | π                                                        | Name E                | namee@yourcompany.com                           | named            | 4/8/10 4:07 pm           | М                       | М                       | 281936<br>И                                |

Figure 31: WebEx Site Administration - Edit User List

2. Identify which PRO column represents the Meeting Center TelePresence session type. Each Cisco WebEx user account has a corresponding set of Session Type check boxes that indicate which Cisco WebEx session types have been enabled for that user; "Meeting Center TelePresence" is one of the "PRO" sessions types. (Other session types, such as Meeting Center Pro meeting, can also have a "PRO" headline, as shown in Assigning the Meeting Center [TelePresence](#page-203-0) Session Type [p.204].) To determine which column represents the Meeting Center Telepresence session type, click any of the "PRO" Session Type headers. A separate window opens that describes that session type, as shown in Figure 32: Supported Features in [TelePresence \[p.206\]](#page-205-1). Locate the column that brings up the session type feature list titled "Supported Features in TelePresence"; this is the Meeting Center TelePresence session type.

**Note:** The number of session type columns is determined by how many session types the WebEx site supports.

- 3. To verify that a user is assigned the Meeting Center TelePresence session type, locate the user entry on the Edit User list and select the check box for the appropriate PRO session type identified in Step 2.
- 4. Scroll to the bottom of the page and click **Submit**.

If you do not find the Meeting Center TelePresence session type, or if there is no "Supported Features in TelePresence" window present after you have clicked all "PRO" Session Types, the site is not properly configured for CMR Hybrid.

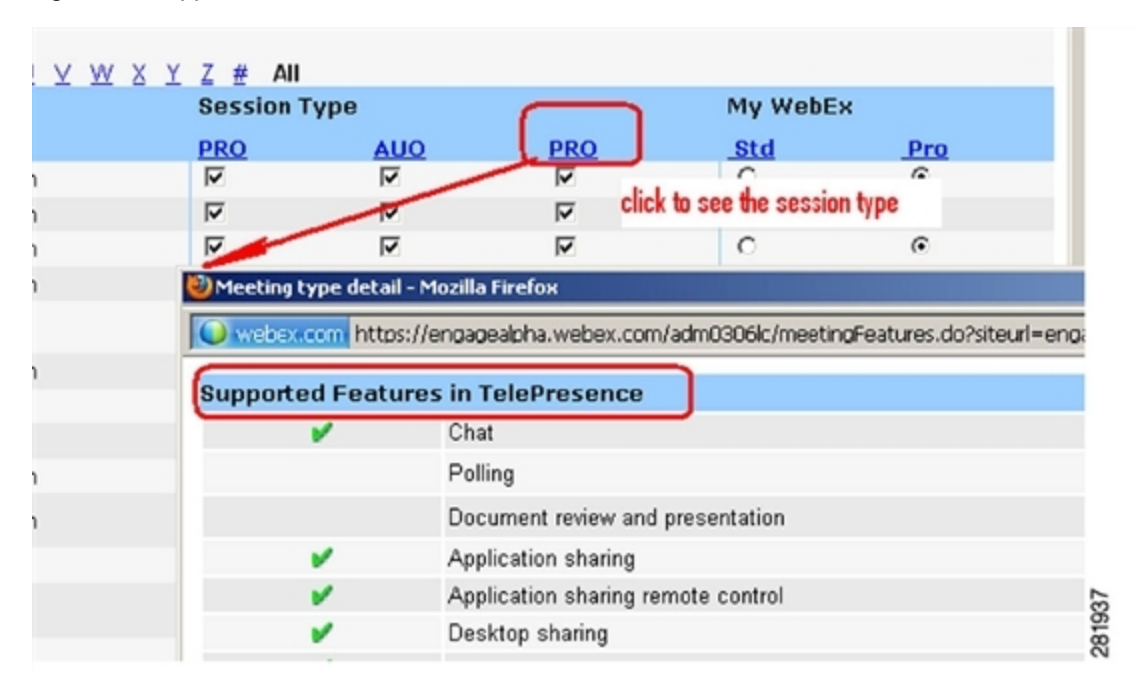

#### <span id="page-205-1"></span>Figure 32: Supported Features in TelePresence

<span id="page-205-0"></span>**Note:** This session type will be assigned by default when you create new host accounts by using the Add User link on a TelePresence-enabled WebEx site. The user must have this session type assigned in order to schedule CMR Hybrid meetings. If this site is an existing site updated to CMR Hybrid, you must add the Meeting Center TelePresence session type to existing users.

## **Adding the Cisco TelePresence Session Type in the Edit User Screen**

You can also set the Meeting Center TelePresence session type in the account settings for each individual user. Do the following while still on the **Manage Users** > **Edit User List** page:

- 1. Locate the user entry and click on it to open the Edit User window for that account.
- 2. Scroll down to the Privileges section. The assigned session types are shown in the Session Type Allowed box, as shown below.

#### Figure 33: Session Types Allowed

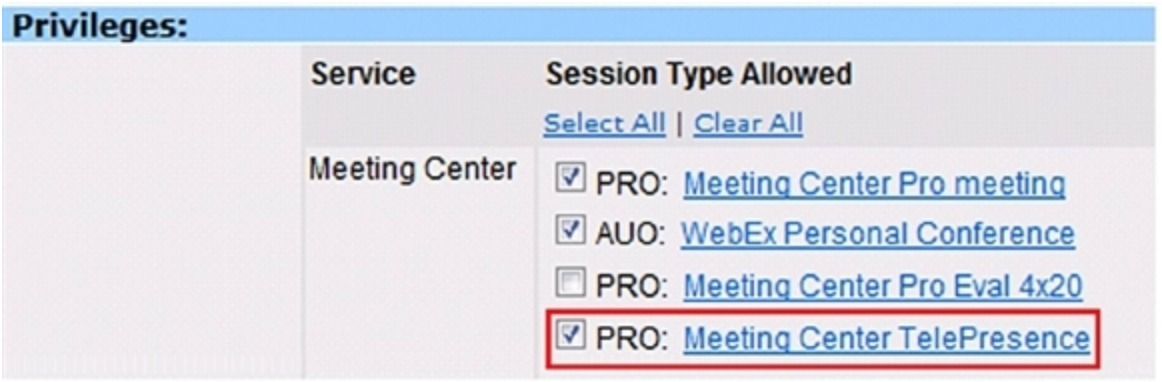

- 3. Required. Check the box for **PRO: Meeting Center TelePresence**, as shown circled in red in [Assigning](#page-203-0) the Meeting Center [TelePresence](#page-203-0) Session Type [p.204].
- 4. Click the **Update** button at the bottom of the window to save your **PRO: Meeting Center TelePresence** Session Type setting.

This completes setting meeting center Cisco TelePresence Session Type privileges in the Cisco WebEx Site Administration. Your Cisco WebEx account is now fully integrated and provisioned.

**Important:** The TelePresence session type is enabled by default for all new users accounts, but it can be turned off, if desired.

**Note**: The functionality and appearance of the WebEx Productivity Tools integration to Microsoft Outlook changes when CMR Hybrid is enabled. See the WebEx and TelePresence Integration to Outlook User Guide available from your Meeting Center User Guides page for more information.

# <span id="page-207-0"></span>**Network-Based Recording of CMR Hybrid Meetings**

With release WBS29 of WebEx, meeting organizers can now record CMR Hybrid meetings.

- The WebEx and TelePresence Integration to Outlook and WebEx Meeting Center client automatically discover if recording is enabled and display the appropriate message.
- <sup>n</sup> Playback of a recorded meeting displays both WebEx and TelePresence video with content share, chat and polling (if enabled).
- **DED** User can navigate through recording via playback controls or clicking thumbnails of the video.
- **Diget User can see a visual representation in the recording of when participants are talking.**

**Note:** Network-based recording is enabled by WebEx Cloud Services.

# <span id="page-208-0"></span>**Installing the WebEx and TelePresence Integration to Outlook**

Meeting organizers who want to schedule meetings using the WebEx and TelePresence Integration to Outlook plug-in, must download and install the WebEx Productivity Tools with TelePresence from your WebEx site.

Before you install, make sure you have the following information for your WebEx site and TMSXE:

- WebEx Site URL
- WebEx User Name
- WebEx Password
- TMSXE User Name
- **TMSXE Password**

**Note:** Contact your WebEx or IT administrator for this information.

To install the WebEx Productivity Tools, users must do the following:

- 1. Open a browser and go your WebEx site.
- 2. Click **My WebEx**.
- 3. Log in to your account.
- 4. If your site is enabled to automatically prompt you to download the WebEx Productivity Tools, you will be presented with that option. If, so click **Yes** to begin the download and then skip to step 7. If not, go to the next step.
- 5. In the left-hand navigation bar, click **Productivity Tools Setup**.
- 6. The **ptools.msi** file is downloaded to your computer.
- 7. After the download is complete, open **ptools.msi** and follow the on-screen instructions to install the WebEx Productivity Tools.
- 8. During the installation you must log in to your WebEx site. WebEx Productivity Tools Login

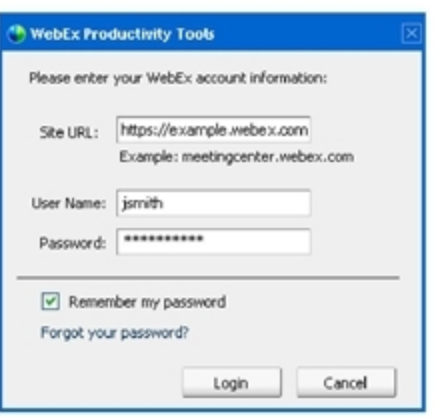

- 9. Enter your WebEx Site URL, User Name, Password and click **Login**.
- 10. After logging in, the WebEx Productivity Tools communicates with the server and then you are asked to log into Cisco TelePresence Management Suite Extension for Microsoft Exchange (Cisco TMSXE). Cisco TMSXE Login

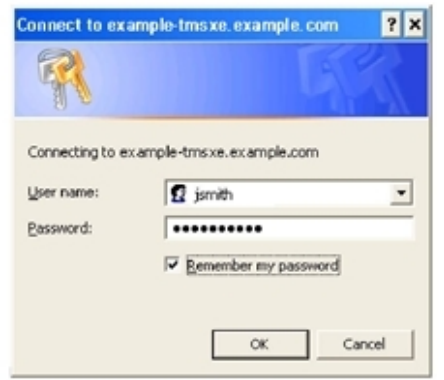

- 11. Enter your TMSXE User name and Password and click **OK**.
- 12. When the message "WebEx Productivity Tools are installed" appears, click **OK**.
- 13. Close the Productivity Tools window.

You can now open Microsoft Outlook and schedule CMR Hybrid meetings using the WebEx and TelePresence Integration to Outlook.

# <span id="page-210-0"></span>**Setting the Time Zone and Language Preferences for a User's WebEx Account**

For best results, meeting organizers using Outlook for scheduling, should do the following:

- Set their WebEx and Outlook time zones to the same time zone. If a meeting organizer's WebEx and Outlook time zones do not match, meetings will not be scheduled at the same time in both WebEx and Outlook.
- Make sure their preferred language is selected in their WebEx account. The selected language is the language that all invitees will see in the meeting invitation.

To set the WebEx time zone and preferred language for a WebEx account, users must do the following:

- 1. Open a browser and go to your WebEx site.
- 2. Click **My WebEx**.
- 3. Enter your WebEx username and password and click **Log In**.
- 4. If you are presented with an option to download the WebEx Productivity Tools and you have already downloaded them, click **Later**. If you wish to download and install them now, refer to step 4 of [Installing](#page-208-0) the WebEx and [TelePresence](#page-208-0) Integration to Outlook [p.209] The My WebEx Meetings page appears.
- 5. In the right corner of the page, the current language and time zone settings are displayed.
- 6. To change the language and time zone, click on the link that displays either the current language or time zone.
- 7. The **Preferences** page appears.
- 8. Using the **Time zone** and **Language** menus, select the time zone and language you wish to use for your CMR Hybrid meetings.
- 9. Click **OK**.

# <span id="page-211-0"></span>**Configuring TSP Audio for a User's WebEx Account**

Meeting organizers who need to schedule CMR Hybrid meetings that use TSP audio must add TSP audio provider information to their account.

For details, refer to [Configuring](#page-191-0) TSP Audio for CMR Hybrid [p.192].

## <span id="page-212-0"></span>**Where to Go Next**

For complete information about managing your Cisco WebEx Administration Site account, refer to the Help on your WebEx site.

# **Scheduling CMR Hybrid Meetings**

This chapter provides a background on how to schedule CMR Hybrid meetings, with tips and known issues. It contains the following sections:

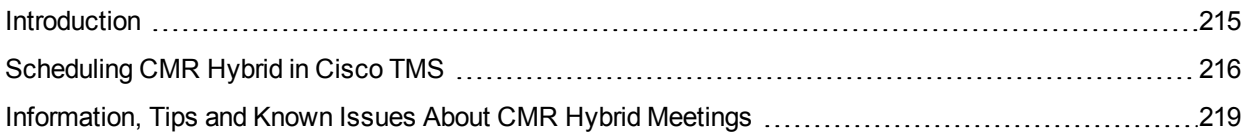

## <span id="page-214-0"></span>**Introduction**

This chapter provides an overview of how to schedule CMR Hybrid meetings using TMS and useful information, tips and known issues about CMR Hybrid meetings.

In addition to scheduling using TMS, there are up to 3 additional ways to schedule a CMR Hybrid meeting:

■ Using the Cisco WebEx and TelePresence Integration to Outlook With the WebEx and TelePresence Integration to Outlook, users can schedule CMR Hybrid meetings directly from Microsoft Outlook for Windows or Mac. Advanced options like adding external video and audio dial-in participants are also available.

For scheduling information, see WebEx and [TelePresence](http://www.cisco.com/en/US/docs/telepresence/infrastructure/tms/user_guide/cts_webex_pt_qr.pdf) Integration to Outlook Quick Reference Guide For additional information, including how to schedule a meeting on behalf of another person or to assign a delegate to schedule meetings for you, refer to the WebEx and TelePresence Integration to Outlook help available in Outlook or the user guide, available on your WebEx site.

**Using the Cisco Smart Scheduler** 

With Cisco Smart Scheduler, Macintosh, mobile and other non-Windows users can schedule CMR Hybrid meetings using a simple web-based interface which is touch-screen friendly.

For scheduling information, refer to the Cisco Smart Scheduler and WebEx [Scheduling](http://www.cisco.com/en/US/docs/telepresence/infrastructure/tms/user_guide/cts_webex_ss_mb_qr.pdf) Mailbox Quick [Reference](http://www.cisco.com/en/US/docs/telepresence/infrastructure/tms/user_guide/cts_webex_ss_mb_qr.pdf) Guide

For additional information, including supported browsers and mobile platforms, refer to the Cisco TelePresence Management Suite Provisioning Extension (TMSPE) release notes.

**DED Using the Cisco WebEx Scheduling Mailbox** 

With the Cisco WebEx Scheduling Mailbox, users without the WebEx and TelePresence Integration to Outlook can create a TelePresence Enabled WebEx meeting in Outlook by inviting TelePresence rooms and then adding WebEx to the meeting by including a special invitee; the WebEx Scheduling Mailbox. The mailbox may be called simply "webex" or something different. It as configured by the administrator and provided to users.

For additional information, refer to the Cisco TelePresence Management Suite Extension for Microsoft Outlook (TMSXE) Installation Guide and release notes.

For scheduling information, refer to the Cisco Smart Scheduler and WebEx [Scheduling](http://www.cisco.com/en/US/docs/telepresence/infrastructure/tms/user_guide/cts_webex_ss_mb_qr.pdf) Mailbox Quick [Reference](http://www.cisco.com/en/US/docs/telepresence/infrastructure/tms/user_guide/cts_webex_ss_mb_qr.pdf) Guide

## <span id="page-215-0"></span>**Scheduling CMR Hybrid in Cisco TMS**

When scheduling conferences with Cisco TMS, it is not necessary for the user to worry about network protocols, MCUs, or gateways. Cisco TMS handles infrastructure choices and compatibility checking of all these things automatically. Advanced users may still tune and tweak the selected methods for the conference as needed.

To schedule a CMR Hybrid Meeting:

1. Log in to Cisco TMS.

#### 2. Go to **Booking** > **New Conference**.

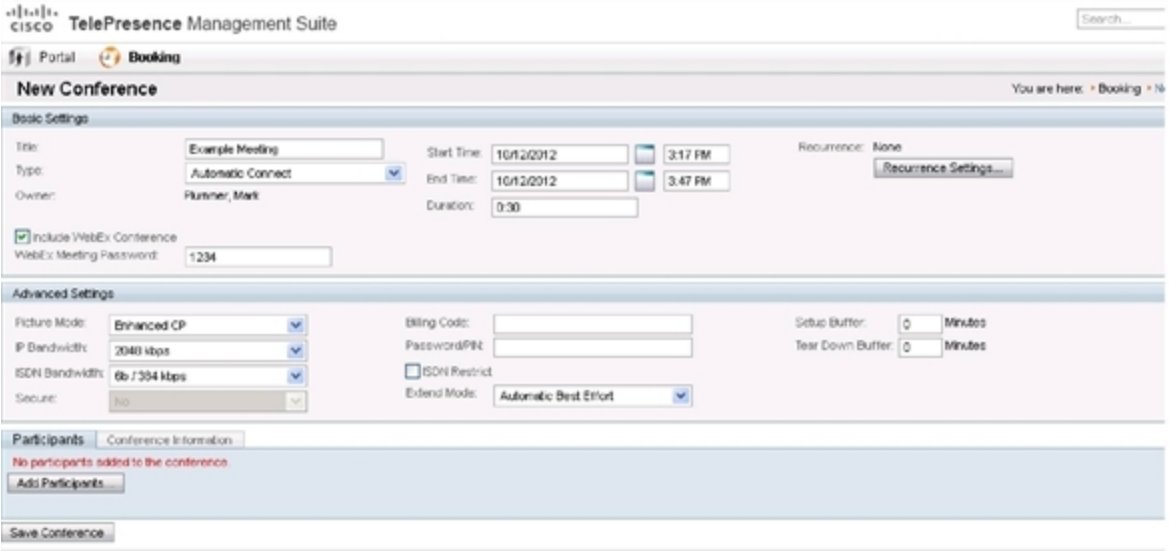

- 3. For Title, enter a conference title. It will be displayed in all Cisco TMS interfaces, and in email notifications about the meeting.
- 4. For Type, select either **Automatic Connect** or **One Button to Push**.
	- Automatic Connect: Cisco TMS automatically connects all participants at the meeting start time.
	- One Button to Push: Meeting dial-in information is automatically displayed on endpoints that support One Button to Push. Participants on those endpoints join the meeting by pressing a button. For endpoints that do not support One Button to Push, the meeting organizer adds a video dial-in number.

**Note:** For information about additional types, refer to the TMS help.

- 5. Set the **Start Time** and the **End Time** or **Duration** for the meeting.
- 6. Make sure **Include WebEx Conference** is checked.
7. Optionally, enter a **WebEx Meeting Password**.

**Note:** If you do not enter a password, WebEx will automatically generate one. It will be displayed on the Confirmation page, after you successfully schedule the meeting.

8. Optionally, click **Recurrence Settings** to create a series of meetings that are tied together, such as a weekly or daily meeting.

**Note:** Advanced settings are optional. Most settings will take their default values from the Conference Default values configured under Administrative Tools. Refer to the help for an overview of all available settings. For details on the Advanced Settings, click the Help button in Cisco TMS

**Note:** If Secure is set to *Yes*, Cisco TMS will only allow systems that support encryption to participate in the conference.

- 9. Optionally, add notes about the meeting in Conference Information, which will appear in the meeting invitation.
- 10. In the Participant tab, click **Add Participant** and a new window will appear.
- 11. Available participants and a planner view with their availability is displayed based on existing scheduled and ad hoc meetings. The colored vertical lines represent your current requested time for the scheduled meeting.
- 12. Click the tabs to have participants listed by type. If you have used scheduling before, the default tab is Last Used with quick access to the systems you have used recently.
- 13. Hover over any system, or the blocks in the planner view, for additional detail about the system or scheduled meeting.
- 14. Add participants to the meeting by selecting their checkbox and clicking the **>** button to add them to the list of selected participants on the right side of the window. Adding network infrastructure components like MCUs and Gateways is optional as Cisco TMS will handle this for you automatically.
- 15. Use the External tab to add systems not managed by Cisco TMS, for example endpoints in other organizations, or telephone participants.
- 16. For dial-out participants, enter their contact information, and Cisco TMS will automatically connect them to the conference at the scheduled time.
- 17. For dial-in participants (including endpoints that do not support One-Button-to-Push), Cisco TMS will reserve the capacity needed to host the site in the conference and will provide you with precise dial-in information to forward to the participant.
- 18. When all participants have been added, click **OK**.
- 19. You are returned to the conference page, with the participant section of the page now showing your selected participants, and some additional tabs. These additional tabs allow advanced scheduling tasks such as altering how calls are connected, or setting specific MCU conference settings for the meeting.
- 20. Use the Video Conference Master drop-down list to determine which system should be considered the meeting organizer. Not all telepresence systems support the necessary features for this functionality, and only systems that are eligible will be displayed in this list. This is the system that will be prompted:
	- to connect the conference if it is not scheduled for automated call launch.
	- $\bullet$  to extend the conference when it is about to expire.
- 21. Click **Save Conference**. When the conference is saved, Cisco TMS will do all the routing calculations to determine the best way to connect your selected participants.
	- If Cisco TMS is able to complete your request:
		- $\circ$  You are presented with a confirmation page indicating that your conference has been saved and showing the details of your meeting, including the participant list and listing how each of those participants are scheduled to connect to the conference and the exact dial string any participants must dial.
		- You will also receive an email confirmation from Cisco TMS with all meeting information, including WebEx and video dial-in information, and an ICS attachment for saving the event in your Outlook (or a compatible) calendar. Open the ICS attachment and save it to your calendar.
		- $\circ$  If your WebEx site is set up to send email confirmations, you will receive two additional email notifications from WebEx: 1. An email with the subject line "Meeting Scheduled" which contains the host key and the WebEx information for the meeting 2. An email with the subject line "(Forward to attendees) Meeting Invitation" which contains only the WebEx information for attendees.
	- If Cisco TMS is unable to complete your booking request:
		- i. You are returned to the New Conference page. A message banner states why it was not possible to save the meeting. This may be due to lack of availability, lack of network resources, or no known route to connect the participants together.
		- ii. Edit the conference settings to try to resolve the issue and try saving the conference again.
		- iii. After successfully scheduling your meeting, invite people to the meeting using your calendar application.

For information about the CMR Hybrid meeting experience, see CMR Hybrid [Experience](#page-25-0) [p.26].

# **Information, Tips and Known Issues About CMR Hybrid Meetings**

The following section contains useful information, including tips and known issues relating to CMR Hybrid meetings. The information is divided into sections corresponding to each product that is part of the CMR HybridSolution.

# **Cisco TMS**

- **EX Cisco TMS can be configured so that meetings must be approved by the Cisco TMS administrator before** getting booked. This feature can be used to regulate port usage at companies that want to limit / regulate usage.
- **Demociation TMS limits the number of ports to the number selected under the external tab of the Cisco TMS** meeting when it is scheduled.
- Extending a meeting is supported for both TelePresence and WebEx using the Extend Mode setting when scheduling a meeting. Meeting extension is not guaranteed. If resources (ports) are fully booked at the scheduled end time of the meeting, the meeting will end.
- A meeting organizer scheduling a meeting using the WebEx and TelePresence Integration to Outlook, should never modify that meeting later in Cisco TMS. If the original meeting is modified later in Cisco TMS, the meeting information in Cisco TMS will fall out of sync with the meeting organizer's Outlook calendar. The reason for this is that Cisco TMSXE does not have write access to the meeting organizer's calendar and, as a result, can't make any changes to it.

# **MCU and TelePresence Server**

- n At the start of the meeting, the MCU/TelePresence Server calls into WebEx, even if there are no TelePresence or WebEx participants.
- **n** The MCU/TelePresence Server's role is different from a regular WebEx participant. When joining the meeting, if there is no meeting host currently in the meeting, the MCU becomes the default host and starts the meeting.
- **n** If there is already a WebEx host, MCU/TelePresence Server will not become the host.
- **n** If WebEx host leaves the meeting, the MCU/TelePresence Server becomes the host and the meeting continues.
- **n** If MCU/TelePresence Server leaves the meeting before the WebEx host leaves, the meeting continues.
- If MCU/TelePresence Server leaves the meeting after the WebEx host leaves, the meeting ends.
- **n** If WebEx host leaves the meeting after the MCU/TelePresence Server leaves, the meeting ends.
- <sup>n</sup> If WebEx host stays in the meeting after the MCU/TelePresence Server leaves, the WebEx meeting continues.
- TelePresence Server by default, sends video in the ActivePresence screen layout, which displays the active speaker in a full screen pane with additional participants appearing in up to six equally sized overlaid panes at the bottom of the screen (up to four panes for 2 and 4 screen endpoints). In full-screen mode in WebEx, WebEx participants appear in equally sized panes below the TelePresence video at the bottom of the window. MCU by default, sends video in a full-screen layout.

# **Endpoints**

- **Participants joining the meeting from any TelePresence endpoint may not see the presentation from** WebEx if they are using their endpoint as a computer monitor.
- Content presented from an EX60 can take a long time to appear. If the endpoint is registered to Unified CM, this can be resolved by enabling User-Agent passthrough in Unified CM.

# **Cisco TMSXE**

When booking a meeting using Web Scheduling Mailbox, if TMSXE detects an error condition (ex: not able to connect with WebEx server), the error email is sent in plain text format to the meeting organizer.

# **WebEx**

- **n** If a WebEx participant's camera is not on, the participant displays as a black silhouette.
- n In the WebEx Meeting Center, all TelePresence endpoints are displayed as one WebEx participant called "TelePresence systems" both in the Participant list and when a TelePresence user is the active speaker.
- n In the Meeting Center full screen view, the "TelePresence systems" participant appears as a black silhouette, as shown below.

"TelePresence systems" in Full Screen View

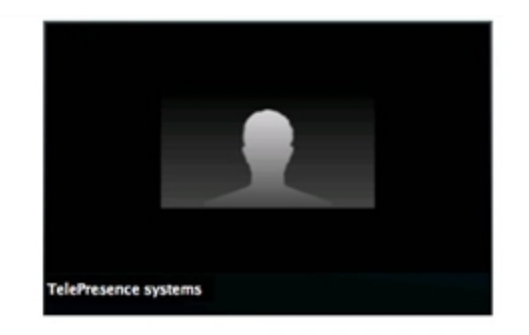

- n The WebEx host can mute all or individual participants after they join the meeting. It is not possible to mute TelePresence participants through the WebEx client. TelePresence participants must mute themselves.
- To mute WebEx participants, you have to be the WebEx host. To reclaim the host role, you have to get the WebEx host key.
- <sup>n</sup> The meeting is started by the first participant who joins the meeting (host or other WebEx participant). The rest of the participants "join" the meeting.
- <sup>n</sup> A non-host participant can start a meeting only if the "Join Before Host" feature is enabled on the site, and its start time could be 5/10/15 minutes (set a time of scheduling) before the scheduled time. Otherwise, the participant must wait for the meeting to be started by the host before they can join.
- If a WebEx audio only participant is talking, the last video participant to talk is displayed until the next video participant speaks.
- **n** The user's Outlook time zone and WebEx account time zone must be the same for the meeting to be scheduled at the correct time in both Outlook and WebEx.
- When the WebEx portion of the meeting ends, the audio will end too.
- **Notable WebEx host leaves the meeting, a message appears asking them if they want to leave the** meeting without ending it for all participants. They can choose to leave or end the meeting.
- The link bandwidth between the MCU and WebEx is set by the WebEx client with the lowest bandwidth. The bandwidth can go up as soon as the WebEx client with the poorest bandwidth leaves the meeting. For example, if a WebEx client that joins the meeting is only capable of 360p, the maximum bandwidth from telepresence to all WebEx participants will be 360p. When that participant leaves the meeting, if all other clients are capable of a higher bandwidth, like 720p, the bandwidth will go up for all WebEx participants.

# **Troubleshooting**

This chapter describes troubleshooting tips and information. It contains the following sections:

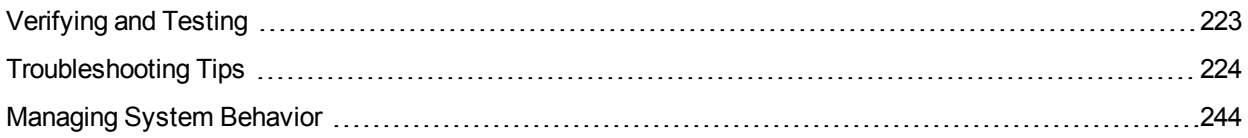

# <span id="page-222-0"></span>**Verifying and Testing**

# **Cisco WebEx Site Administration Online Help**

For complete information about using Cisco WebEx Site Administration, go to the Cisco WebEx Site Administration Help:

- 1. Log in to Site Administration for your WebEx site. This is the URL for your WebEx site, followed by a forward slash (/) and the word "admin". Example—*https://example.webex.com/admin*
- 2. In the left-hand side of page under Assistance, click the **Help** link.

# <span id="page-223-0"></span>**Troubleshooting Tips**

This section provides troubleshooting tips for problems with the following aspects of a

#### CMR Hybrid meeting:

- Problems with [Scheduling](#page-223-1) a Meeting [p.224]
- [Problems](#page-225-0) with Starting or Joining a Meeting [p.226]
- [Problems](#page-227-0) During a Meeting [p.228]
- [Problems](#page-234-0) with a TSP Audio Meeting [p.235]
- Problems with [TelePresence](#page-237-0) Server and MCU [p.238]
- CMR [Hybrid\\_WebEx\\_Site\\_Administration\\_Settings\\_Differences\\_Between\\_WBS28.12.27\\_Lockdown\\_](#page-238-0) [Version\\_and\\_WBS29.13.x\\_Lockdown\\_Version](#page-238-0)
- <span id="page-223-1"></span>Known [Issues/Limitations](#page-240-0) with WebEx Site Administration WBS29.x for CMR Hybrid [p.241]

# **Problems with Scheduling a Meeting**

This section describes possible issues the meeting organizer may experience when scheduling a meeting using Cisco TMS.

See the table for troubleshooting information on how to solve common problems that prevent meetings from being scheduled correctly.

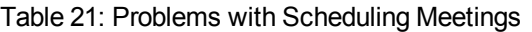

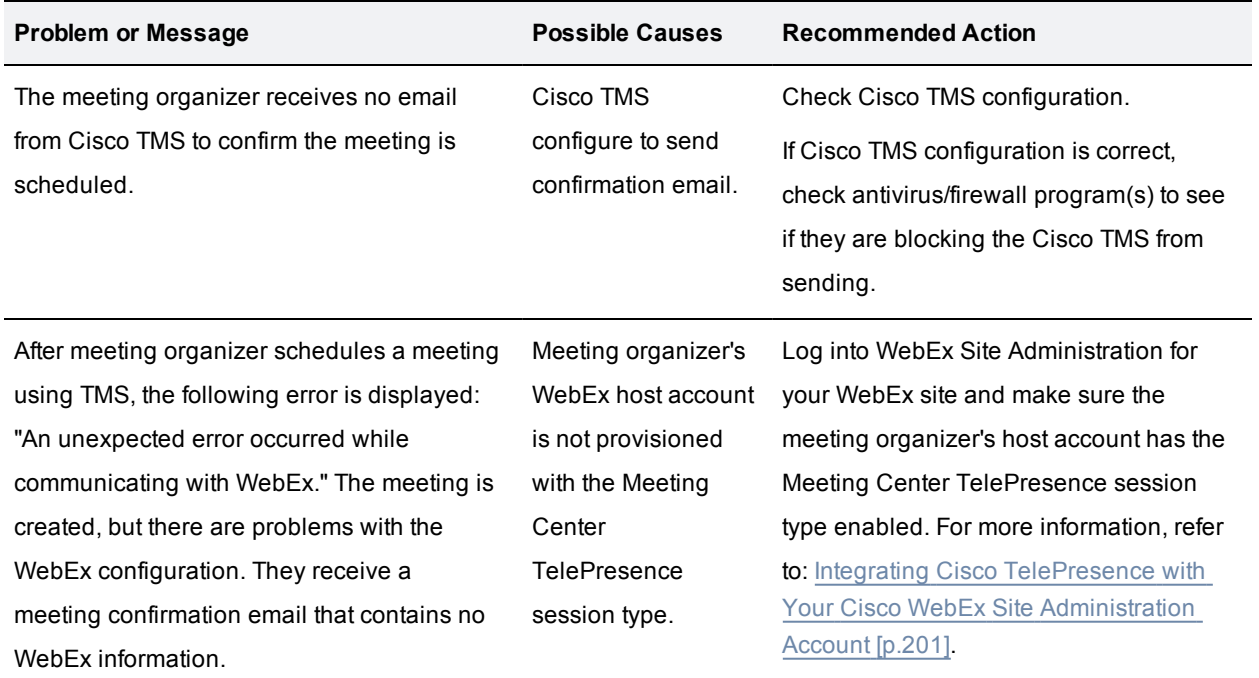

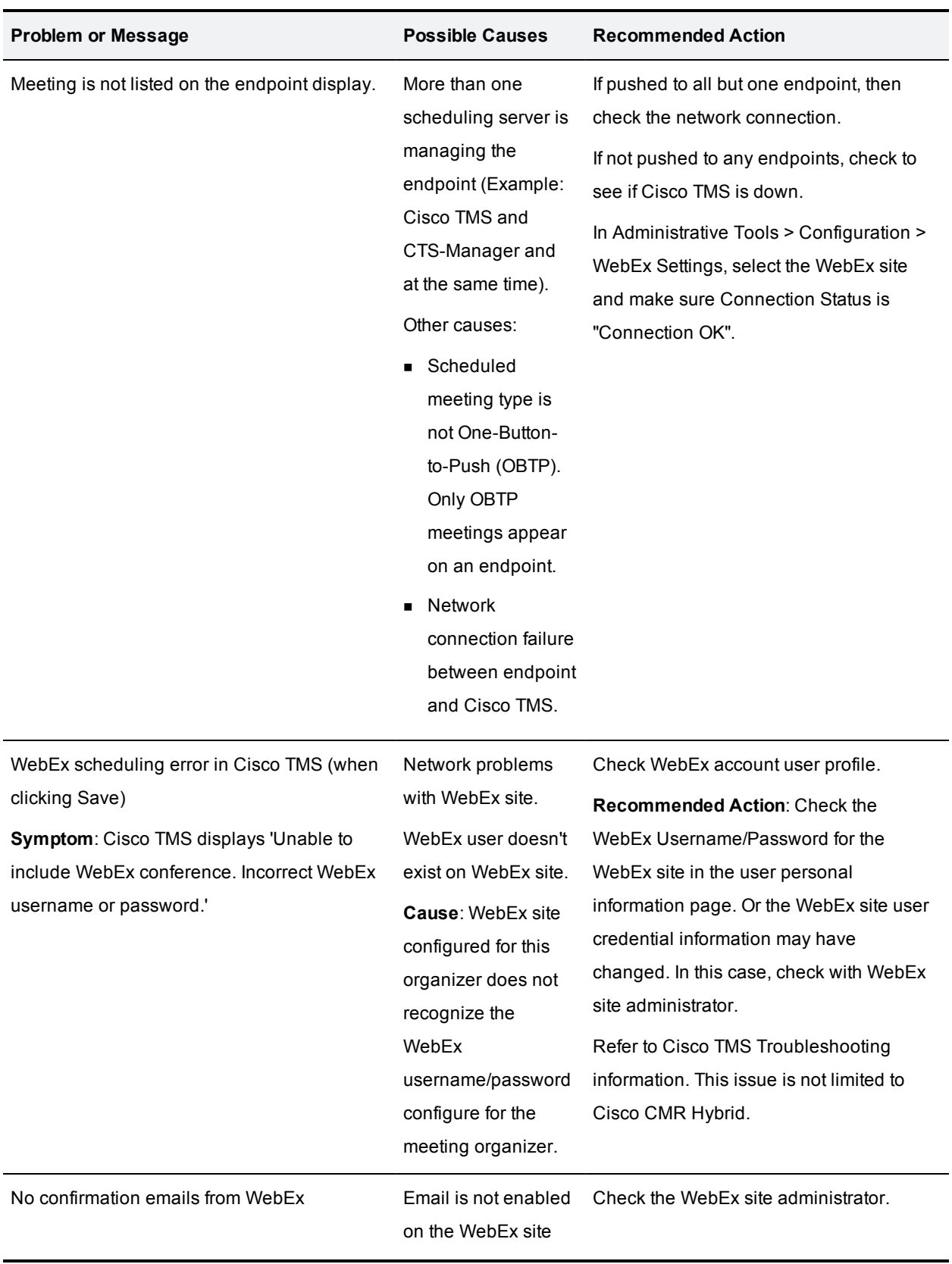

Table 21: Problems with Scheduling Meetings (continued)

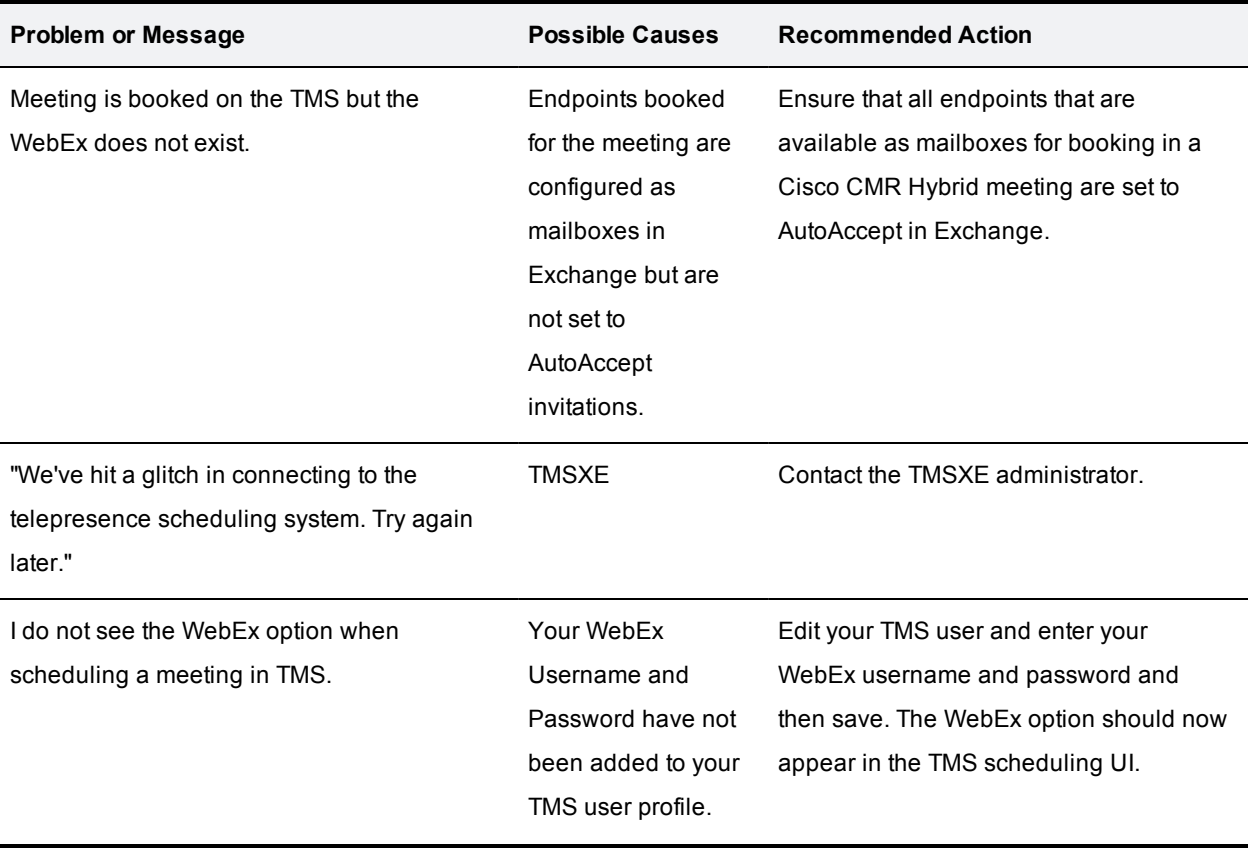

Table 21: Problems with Scheduling Meetings (continued)

# <span id="page-225-0"></span>**Problems with Starting or Joining a Meeting**

This section describes possible issues meeting participants may experience when starting or joining a meeting.

Refer to troubleshooting information in the table on how to solve common problems that prevent participants from starting or joining meetings.

Table 22: Problems with Starting or Joining Meetings

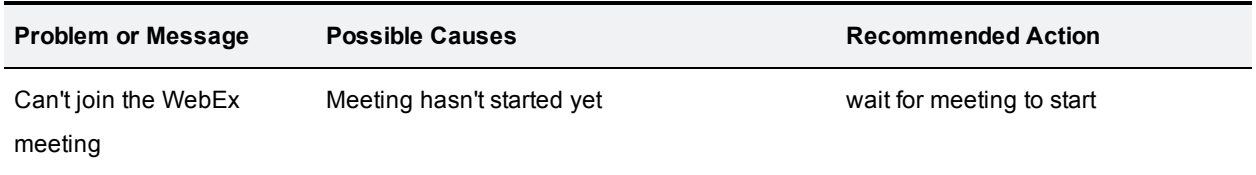

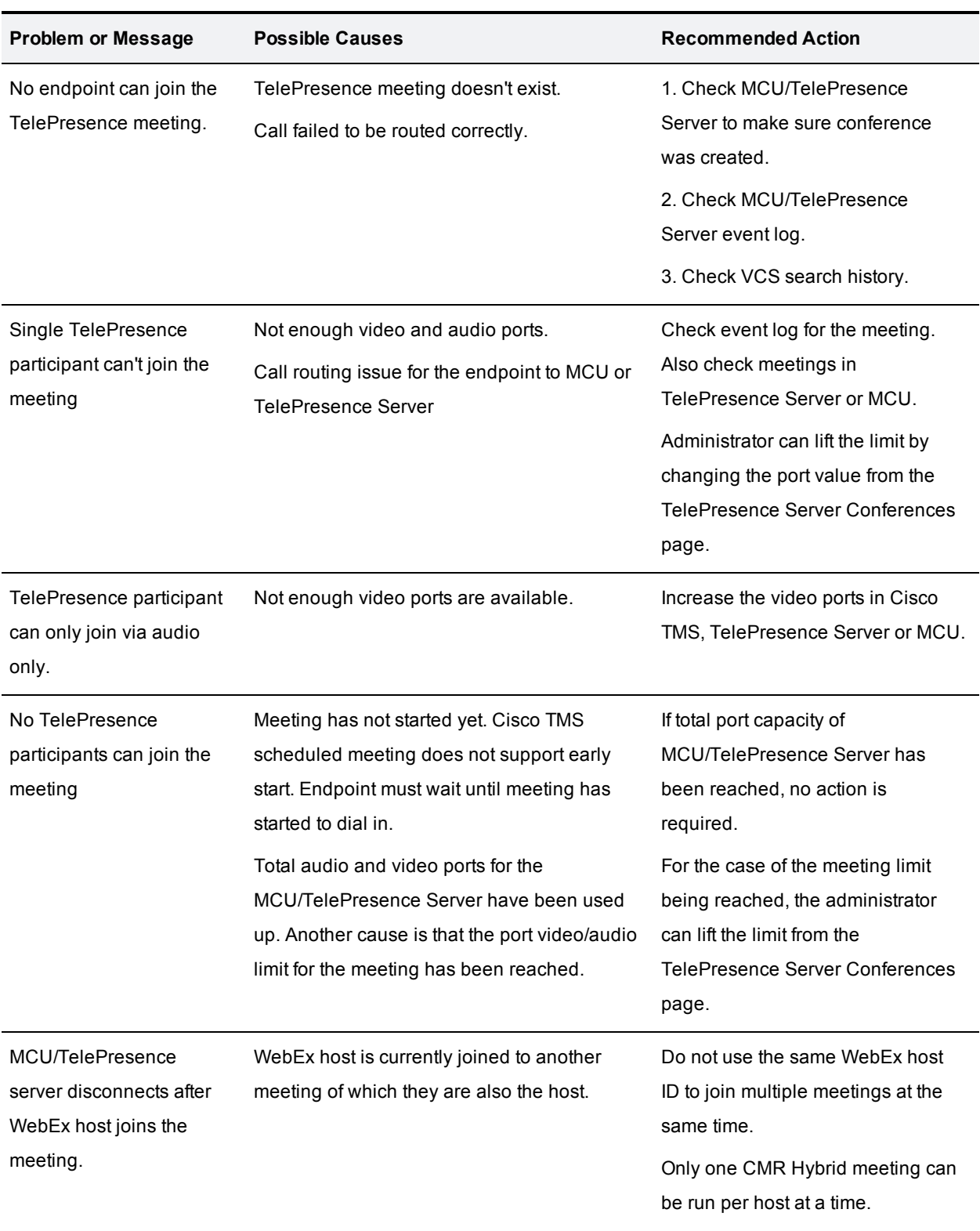

### Table 22: Problems with Starting or Joining Meetings (continued)

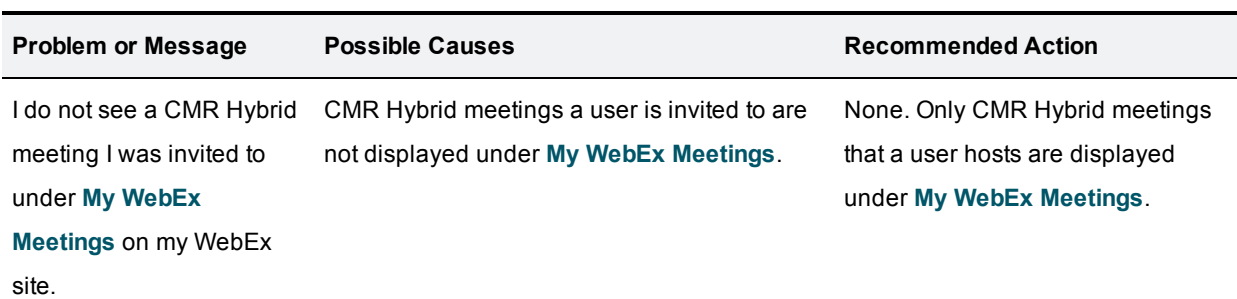

Table 22: Problems with Starting or Joining Meetings (continued)

## <span id="page-227-0"></span>**Problems During a Meeting**

This section describes possible issues meeting participants may experience during a meeting.

Refer to troubleshooting information in the table on how to solve common problems during the meeting.

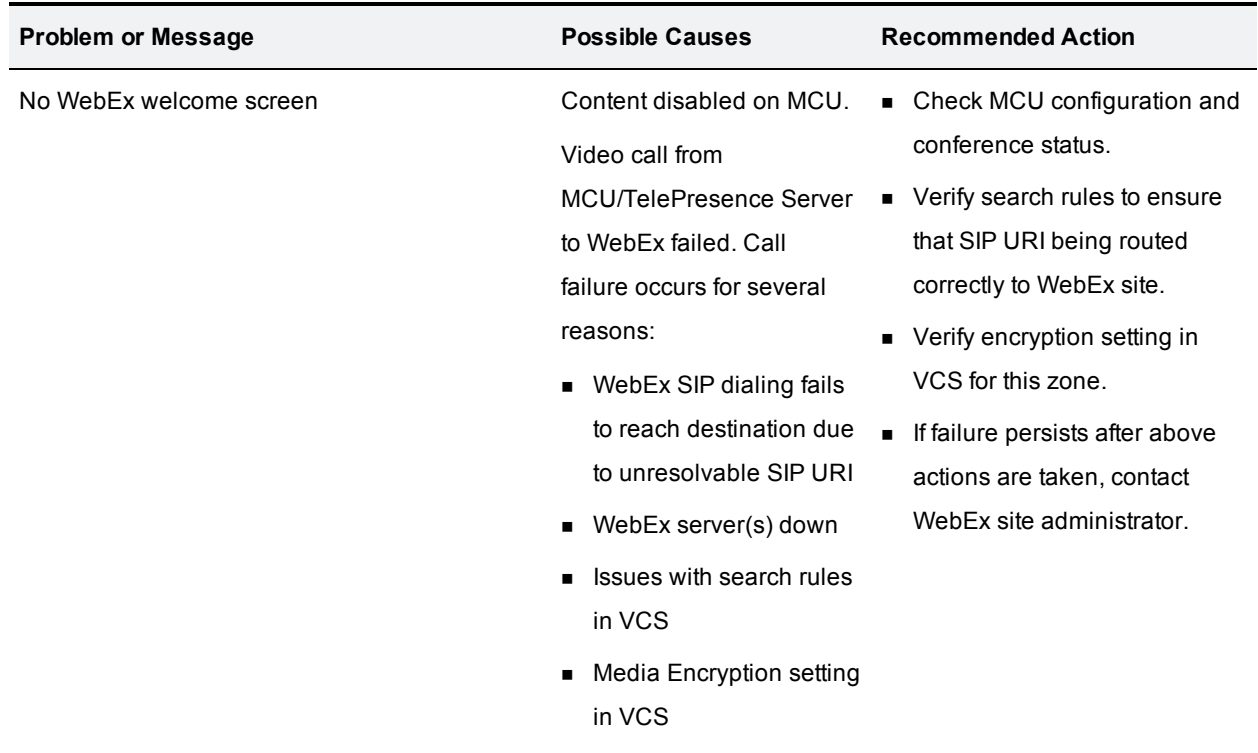

Table 23: Problems During the Meeting

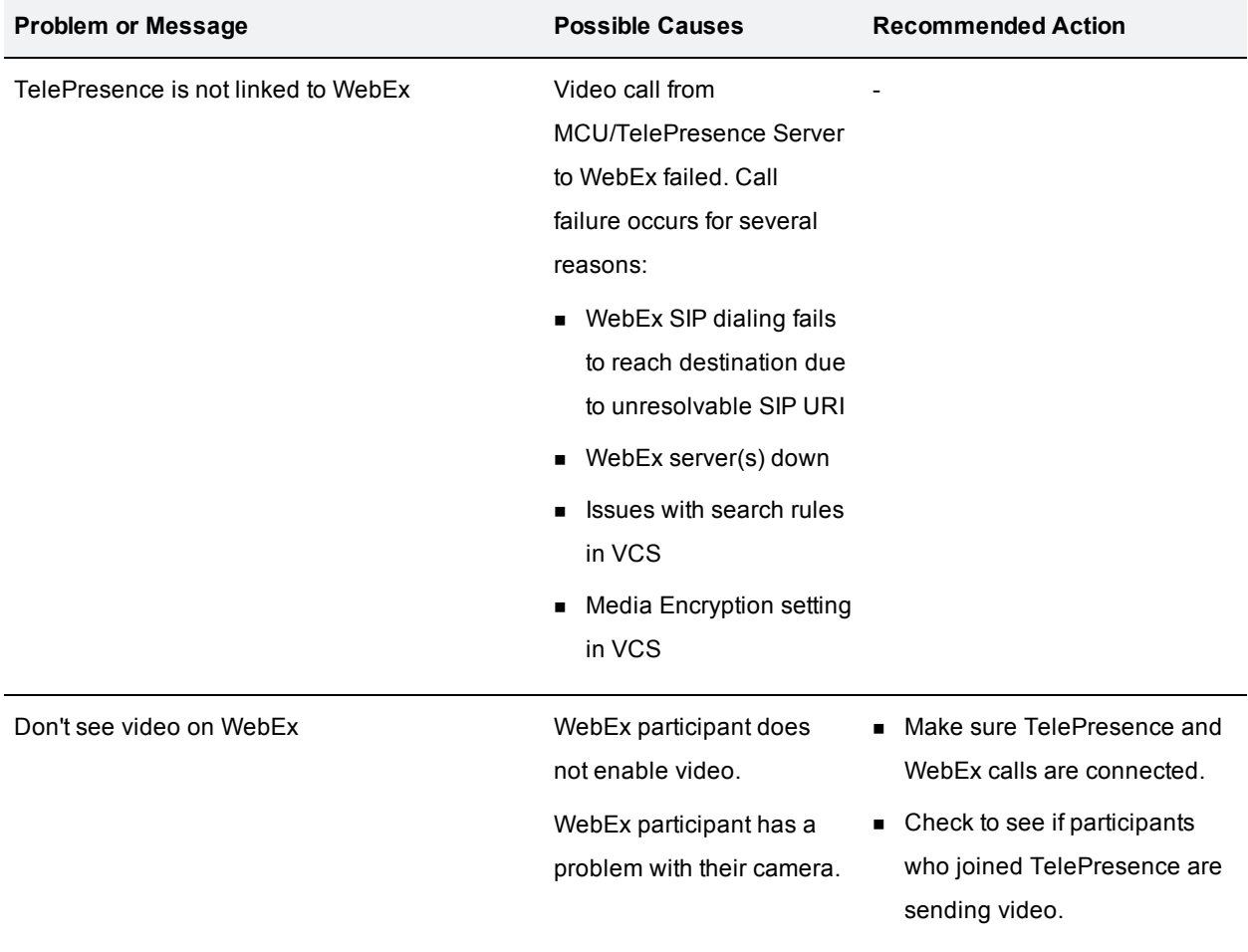

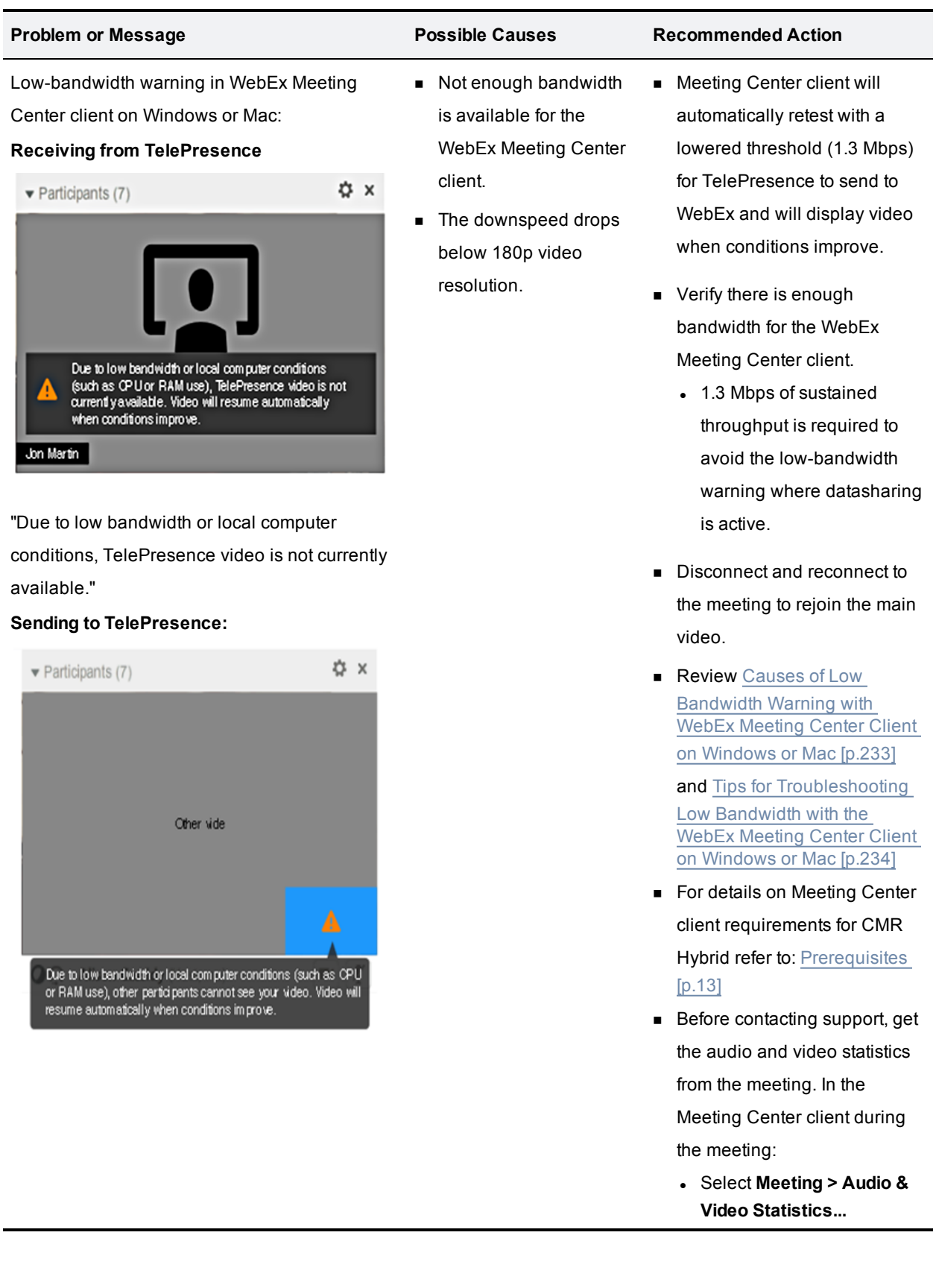

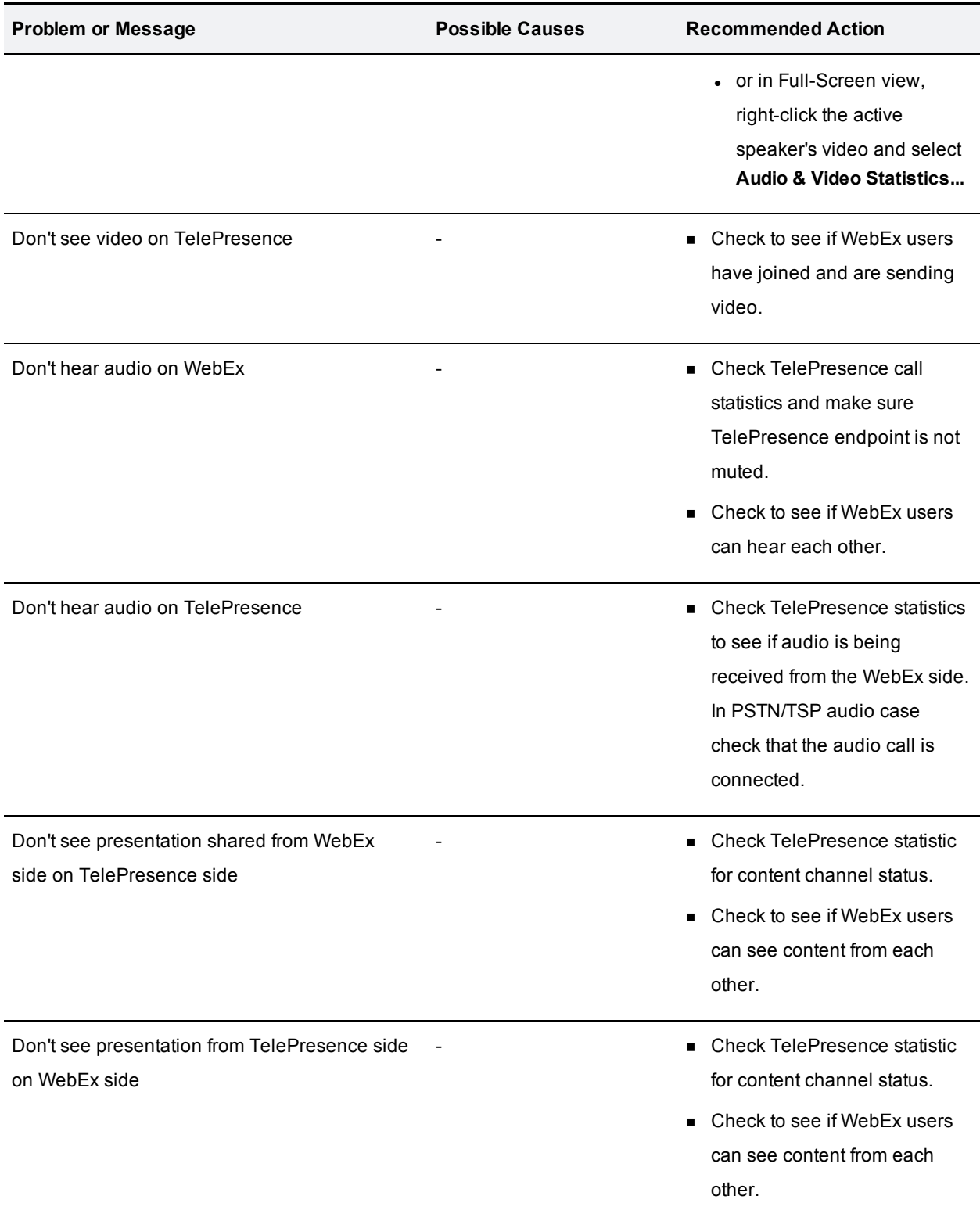

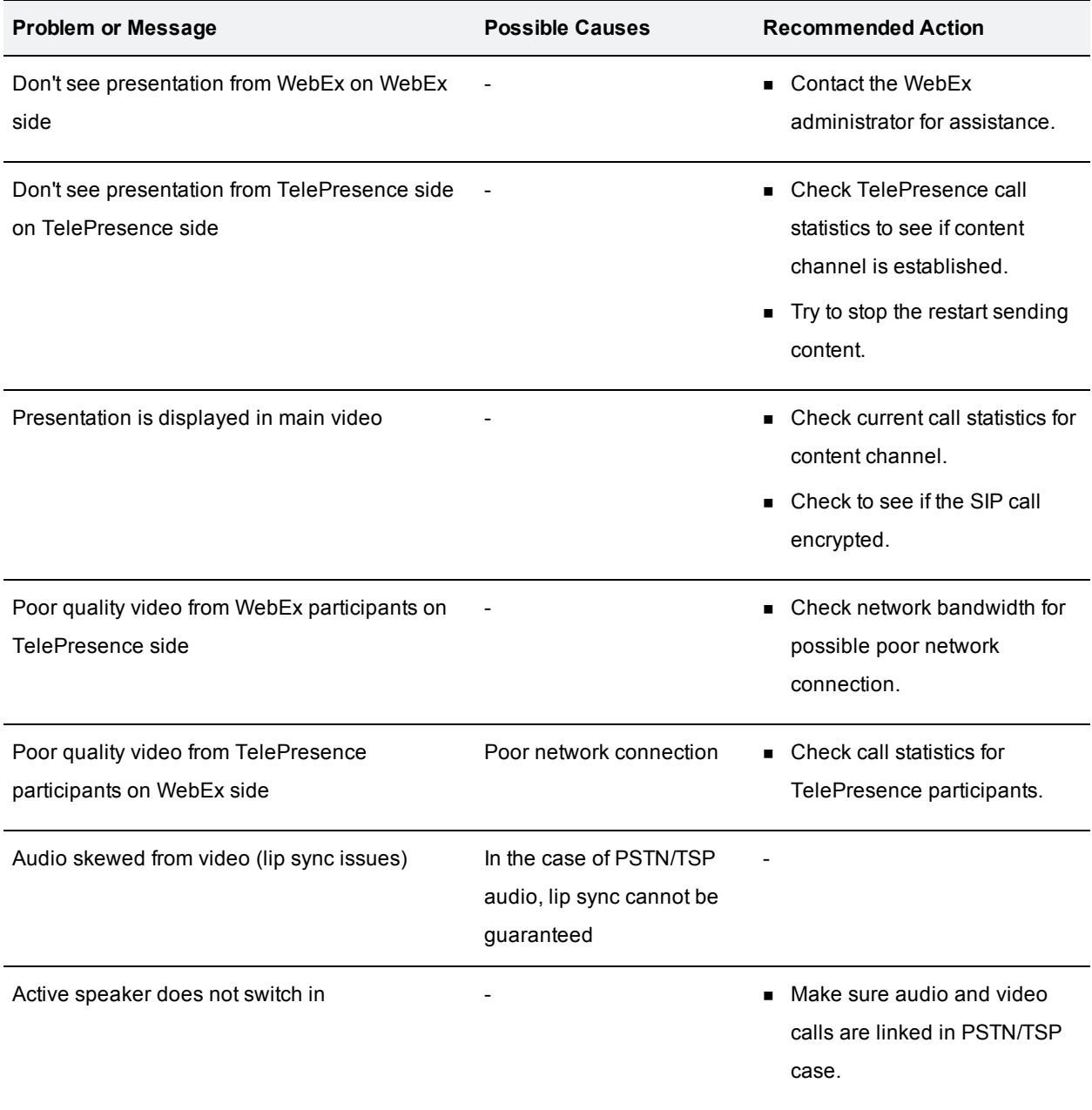

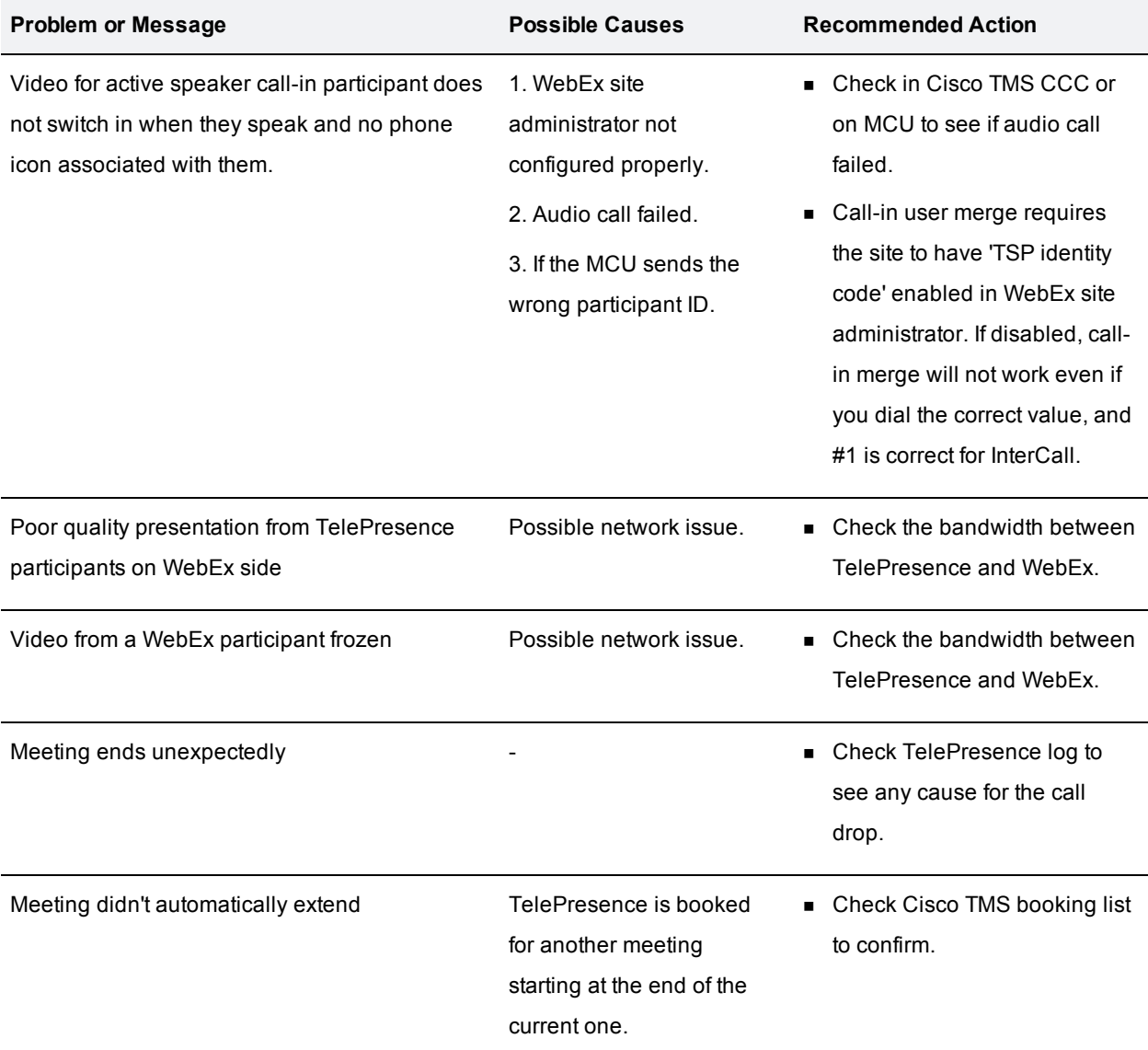

## <span id="page-232-0"></span>**Causes of Low Bandwidth Warning with WebEx Meeting Center Client on Windows or Mac**

#### **Symptom 1: One Low Bandwidth warning when receiving TelePresence video in WebEx:**

- UDP vs TCP (Fw ports, WebEx site settings)
- Other Applications running: Big emails, VPN clients, Virtualization sessions
- Wi-fi vs wired LAN access
- <400-500kpbs out to Internet

**Note**: Display of "low bandwidth" error messages (and content of message) differs between mobile WebEx clients and desktop clients.

#### **Symptom 2: Everyone on WebEx receives a Low bandwidth warning when receiving TelePresence video in WebEx, or whenever sending WebEx video to TelePresence.**

**Network conditions on the cascade link between WebEx and TelePresence (TS/MCU) have degraded.** 

#### **Symptom 3: Certain WebEx clients with video on appear as just an avatar in TelePresence, when sending video to TelePresence.**

Same conditions as symptom 1 above.

**Note**: WebEx- clients (90p) video may still be seen. In that case, one WebEx active speaker may be visible in WebEx, but not in TelePresence, at the same time.

#### **Symptom 4: No TelePresence Systems view in thumbnails (avatar only).**

<span id="page-233-0"></span>■ This is by design, for consistency of experience with WebEx video (also, no ActivePresence thumbnails appear in the WebEx client when a TelePresence participant is the active speaker)

### **Tips for Troubleshooting Low Bandwidth with the WebEx Meeting Center Client on Windows or Mac**

To troubleshoot low bandwidth with the WebEx Meeting Center client, do the following:

- 1. Review the WebEx Latency Troubleshooting Tips at: <http://kb.webex.com/WBX28297>
- 2. Ensure you have allowed **all** specified WebEx ports for your proxy and firewall. For detailed information, refer to How Do I Allow WebEx Traffic on My Network? at: <https://kb.webex.com/WBX264>
- 3. Ensure your VCS-Expressway or Expressway-E has the correct ports enabled, by reviewing Appendix 3: Firewall and NAT settings in: VCS Basic [Configuration](http://www.cisco.com/c/dam/en/us/td/docs/telepresence/infrastructure/vcs/config_guide/X8-2/Cisco-VCS-Basic-Configuration-Control-with-Expressway-Deployment-Guide-X8-2.pdf) (Control with Expressway) x8.2 Deployment **[Guide](http://www.cisco.com/c/dam/en/us/td/docs/telepresence/infrastructure/vcs/config_guide/X8-2/Cisco-VCS-Basic-Configuration-Control-with-Expressway-Deployment-Guide-X8-2.pdf)**
- 4. Review the TMS setting for WebEx participant bandwidth, by doing the following in TMS:
	- a. Go to: **Administrative Tools** > **Configuration** > **WebEx Settings**
	- b. Under WebEx Sites, click your WebEx site.
	- c. On the WebEx Site Configuration page, make sure **WebEx Participant Bandwidth** is set to **2048 kbps** or higher.
- 5. Review the site administration settings for your WebEx site, by doing the following:
	- a. Log in to WebEx Site Administration for your WebEx site.
	- b. Under Manage Site in the left-hand navigation, click **Site Settings**
- c. Under WebEx VOIP and Video Connection, select **Automatically encrypted UDP/TCP SSL** to allow the Cisco TMS to connect over UDP with the TelePresence Gateway. If the UDP connection is not allowed, Cisco TMS will fall back to TCP.
- d. Under Site Settings, click **Cloud Collaboration Meeting Room Options**.
- e. Check **Enable video device bandwidth control**.
- f. On the Site Settings page, using the **Site Settings for** menu, select **Common**.
- <span id="page-234-0"></span>g. Under Site Options, set the maximum video bandwidth allows the site administrator to set the maximum frame rate for video in a meeting. The default is 15 fps.

## **Problems with a TSP Audio Meeting**

This section describes possible issues with a meeting that uses TSP audio.

Refer to troubleshooting information in the table on how to solve common problems with TSP audio meetings.

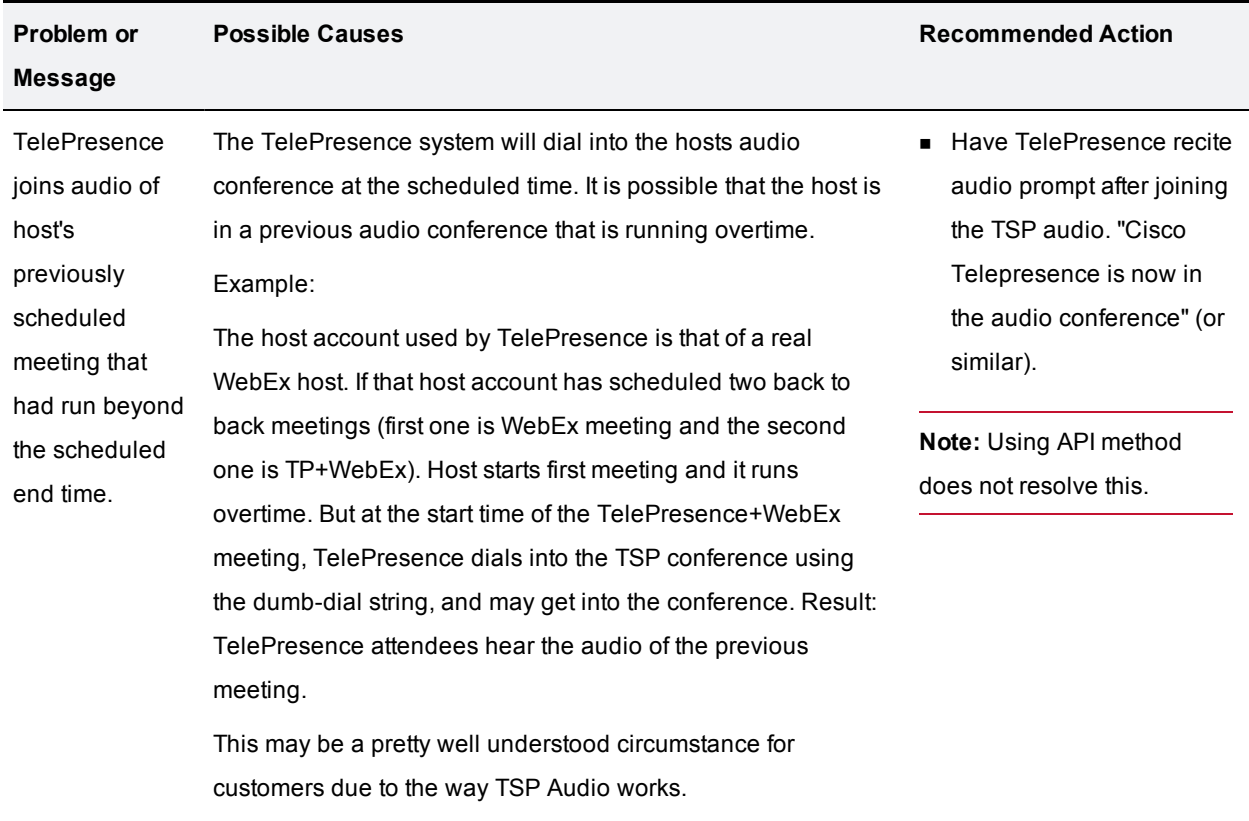

Table 24: Problems with a TSP Meeting

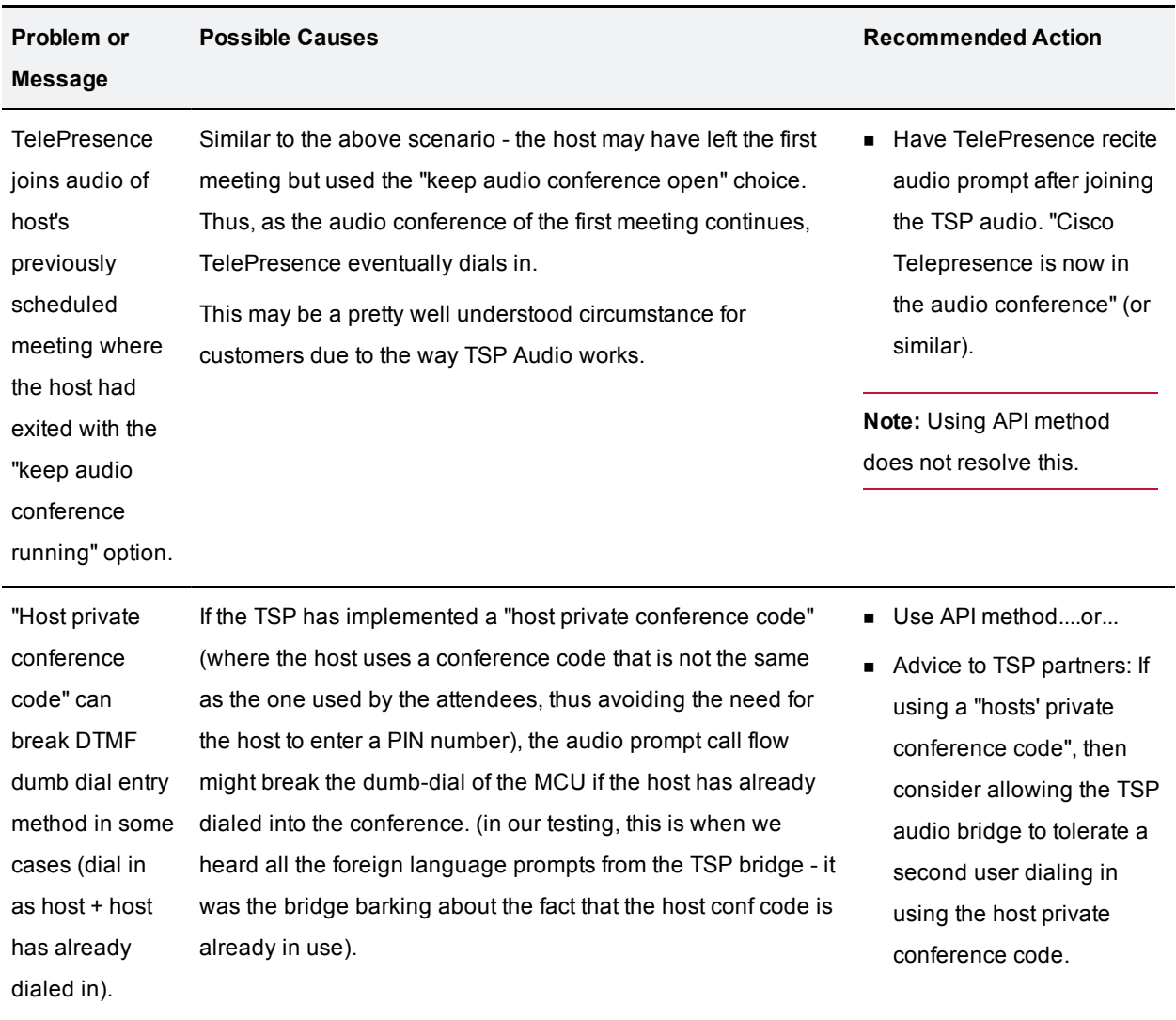

### Table 24: Problems with a TSP Meeting (continued)

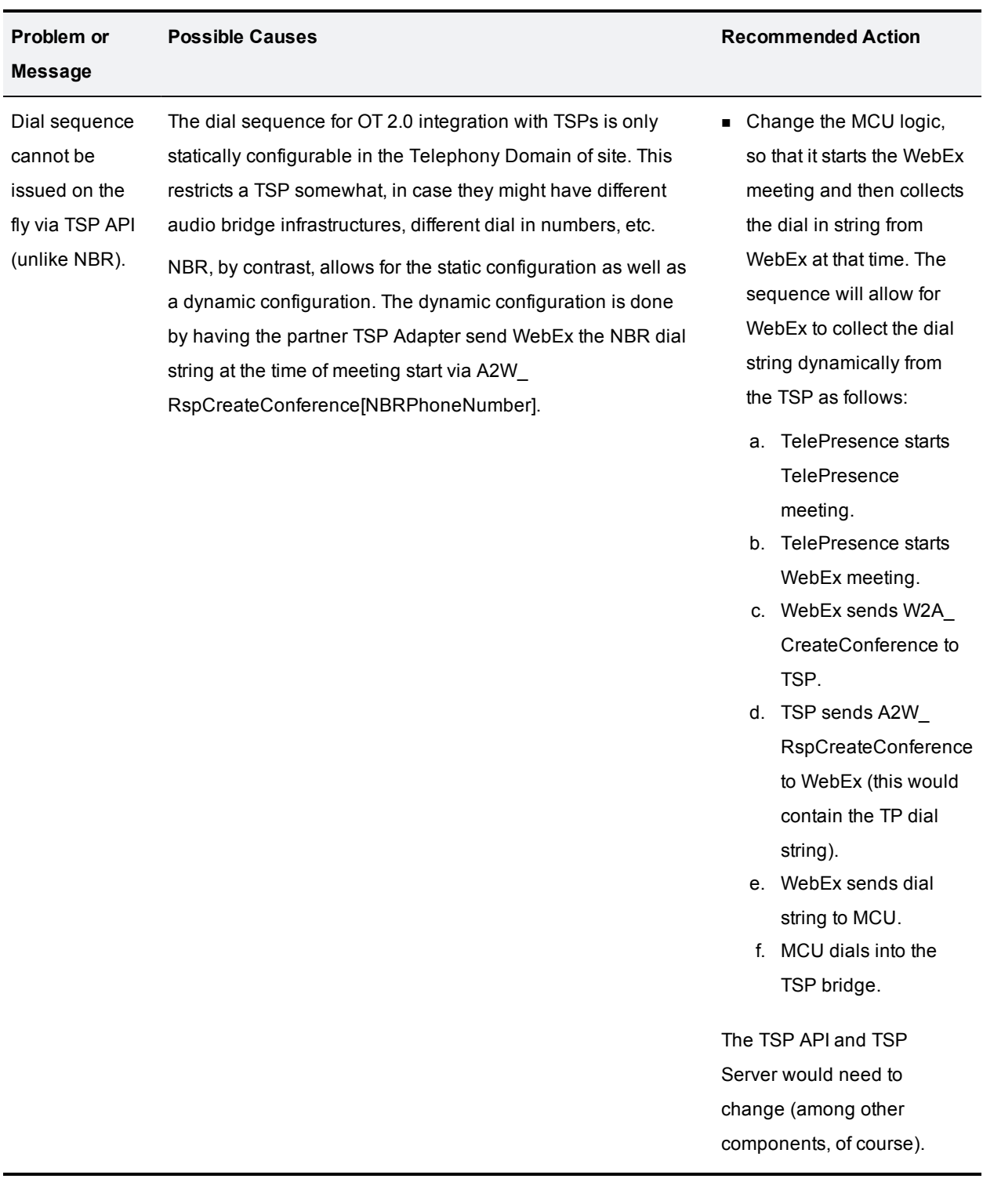

Table 24: Problems with a TSP Meeting (continued)

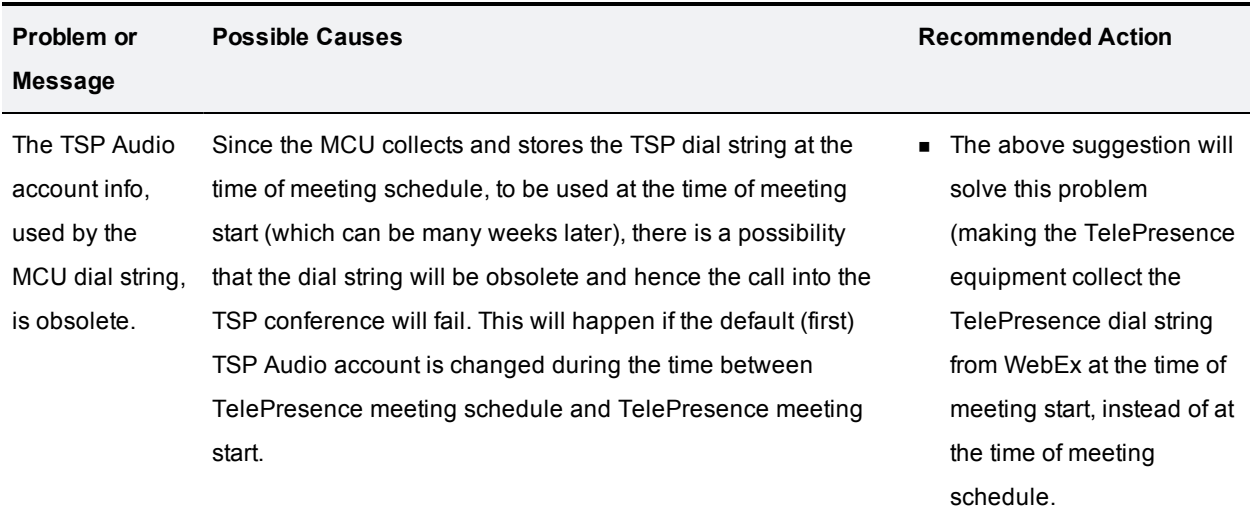

Table 24: Problems with a TSP Meeting (continued)

## <span id="page-237-0"></span>**Problems with TelePresence Server and MCU**

This section describes possible issues with a meeting caused by TelePresence Server and MCU.

Refer to troubleshooting information in the table on how to solve common problems with TelePresence Server and MCU.

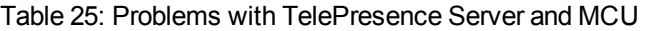

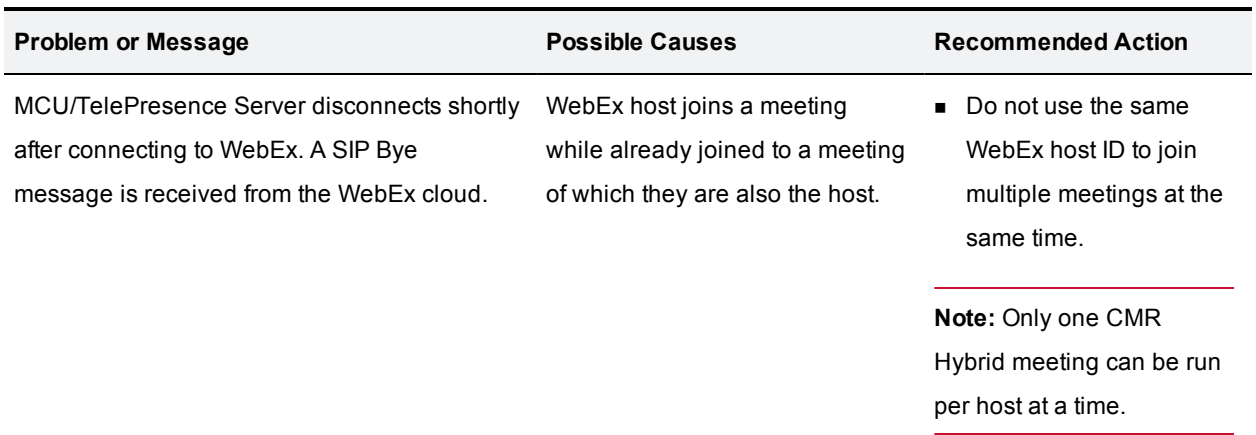

# <span id="page-238-0"></span>**CMR Hybrid WebEx Site Administration Settings Differences Between WBS28.12.27 Lockdown Version and WBS29.13.x Lockdown Version**

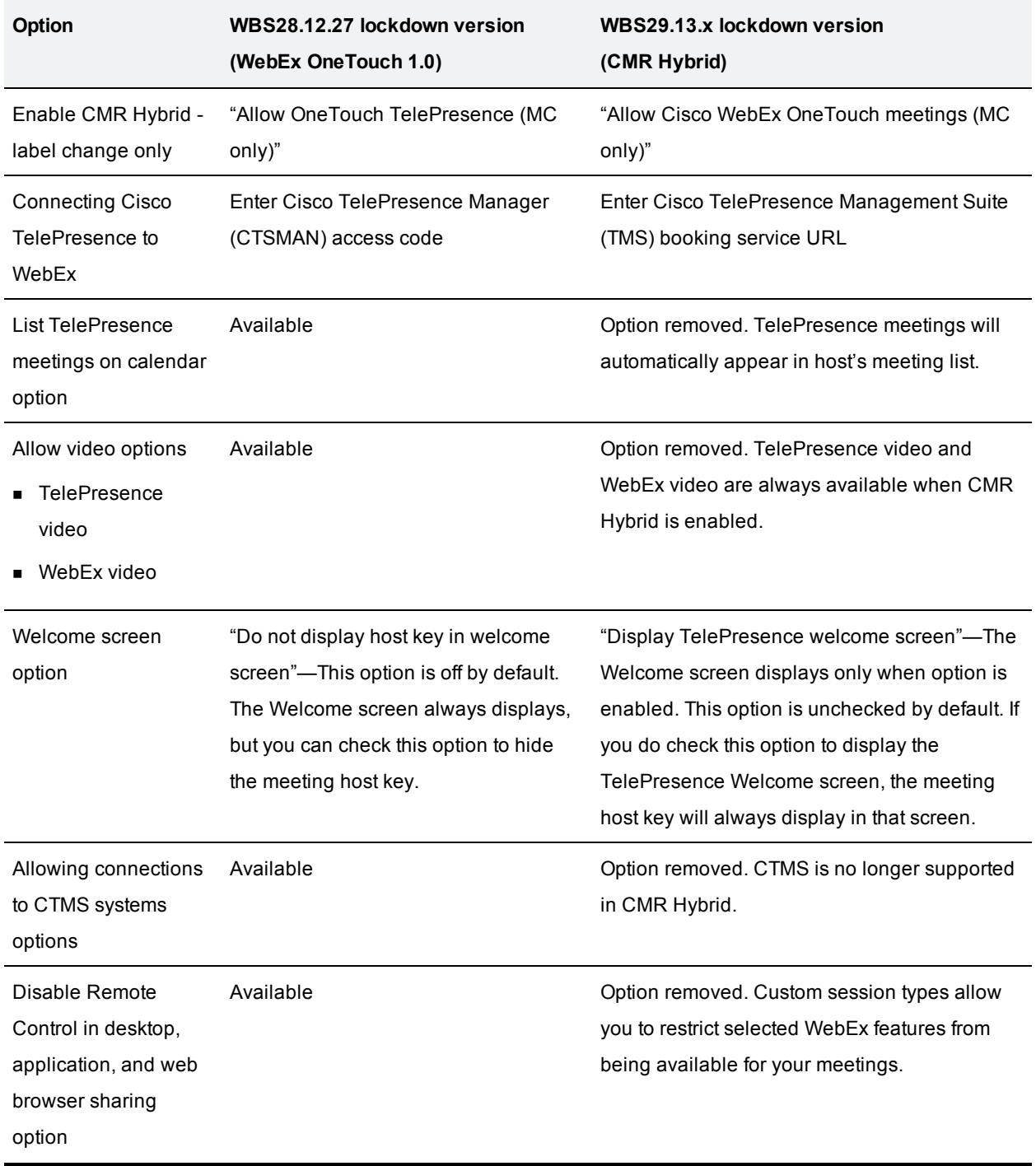

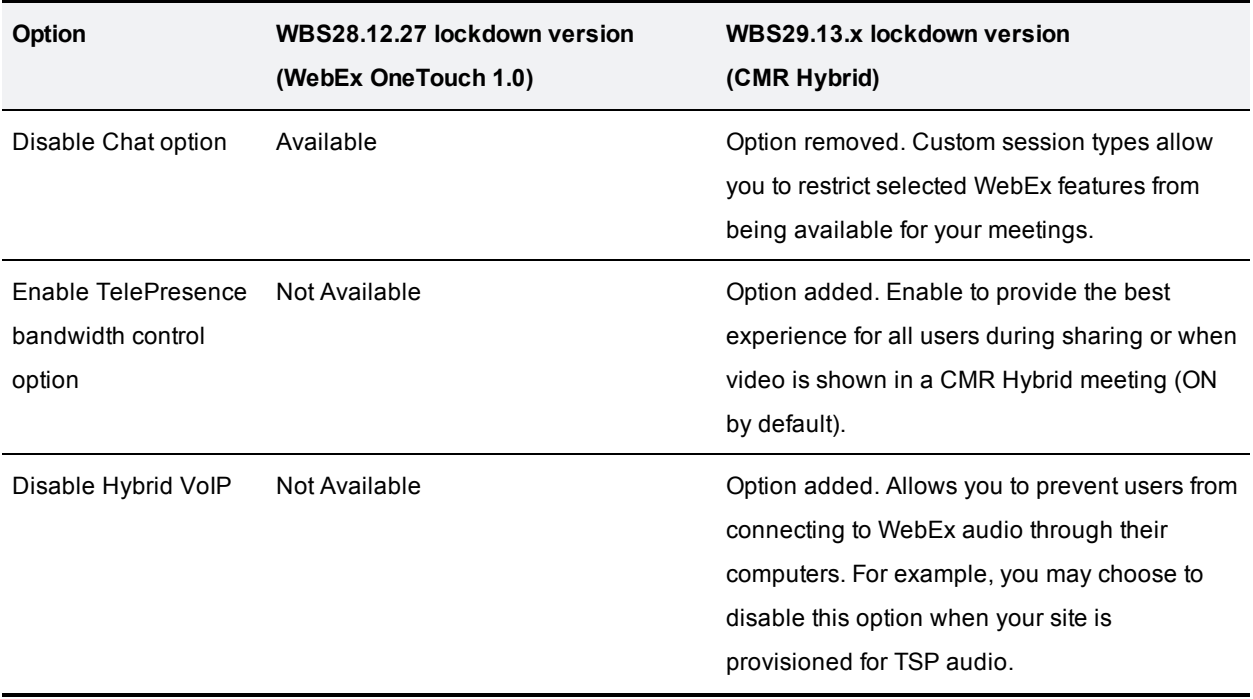

**Note**: Starting with CMR Hybrid, you can create custom session types, which allow you to restrict selected WebEx features.

## <span id="page-240-0"></span>**Known Issues/Limitations with WebEx Site Administration WBS29.x for CMR Hybrid**

To reduce the possibility of bandwidth issues for video, site administrators should make sure the following site administration options are set for CMR Hybrid users:

- <sup>n</sup> Make sure that for **WebEx VoIP and video connection**, the **Automatically encrypted UDP/TCP SSL** option is always selected.
- Select Site Settings > Site Options and check the maximum video bandwidth option. This sets the maximum video frame rate for in-meeting video. The default setting is 15 fps.
- <sup>n</sup> Under "OneTouch TelePresence Options," make sure **Enable TelePresence bandwidth control** is checked unless WebEx Support recommends altering it.
- Under "Meeting Options," make sure that **Turn on high-definition video** is turned on so that resolutions higher than 360p can be sent.

Site administrators should also make sure that the Meeting Center PRO TelePresence session type is enabled for your site:

- The Meeting Center PRO TelePresence session type will give users a different user interface in the WebEx Productivity Tools integration to Microsoft Outlook than the standard WebEx integration with Outlook.
- If you want existing users on your site to use CMR Hybrid, you need to batch-enable them for the **Meeting Center Pro TelePresence** session type—it is not enabled for them automatically.
- When your site is enabled for CMR Hybrid, the Default for New Users checkbox is automatically checked next to the **Meeting Center PRO TelePresence** session type site administration option. If you do not want new users to be enabled for CMR Hybrid automatically, you should uncheck the **Default for New Users** checkbox.
- You can also create additional custom session types based on the Meeting Center TelePresence session type.

Site administrators cannot make any changes to CMR Hybrid user interface for WebEx Productivity Tools. For example, administrators cannot change the branding for the CMR Hybrid Meeting Options panel within the Outlook integration, cannot hide information in the Meeting Options panel or in the TelePresence or WebEx Advanced Settings dialog boxes, and cannot limit the number of video call-in participants the user can enter.

Although screen sharing (formerly called "desktop sharing" and application sharing are supported in CMR Hybrid meetings, some standard sharing features, such as file sharing, annotation, and whiteboard sharing, are not supported in CMR Hybrid meetings.

To reduce the possibility of bandwidth issues for video, site administrators should make sure the following site administration options are set for CMR Hybrid users:

- <sup>n</sup> Make sure that for **WebEx VoIP and video connection**, the **Automatically encrypted UDP/TCP SSL** option is always selected.
- Select Site Settings > Site Options and check the maximum video bandwidth option. This sets the maximum video frame rate for in-meeting video. The default setting is 15 fps.
- <sup>n</sup> Under "OneTouch TelePresence Options," make sure **Enable TelePresence bandwidth control** is checked unless WebEx Support recommends altering it.
- Under "Meeting Options," make sure that **Turn on high-definition video** is turned on so that resolutions higher than 360p can be sent.

Site administrators should also make sure that the Meeting Center PRO TelePresence session type is enabled for your site:

- **The Meeting Center PRO TelePresence** session type will give users a different user interface in the WebEx Productivity Tools integration to Microsoft Outlook than the standard WebEx integration with Outlook.
- $\blacksquare$  If you want existing users on your site to use CMR Hybrid, you need to batch-enable them for the **Meeting Center Pro TelePresence** session type—it is not enabled for them automatically.
- When your site is enabled for CMR Hybrid, the **Default for New Users** checkbox is automatically checked next to the **Meeting Center PRO TelePresence** session type site administration option. If you do not want new users to be enabled for CMR Hybrid automatically, you should uncheck the **Default for New Users** checkbox.
- You can also create additional custom session types based on the Meeting Center TelePresence session type.

Site administrators cannot make any changes to CMR Hybrid user interface for WebEx Productivity Tools. For example, administrators cannot change the branding for the CMR Hybrid Meeting Options panel within the Outlook integration, cannot hide information in the Meeting Options panel or in the TelePresence or WebEx Advanced Settings dialog boxes, and cannot limit the number of video call-in participants the user can enter.

Starting with WBS29, recording is supported for CMR Hybrid meetings; however, it has the following known issues and limitations:

- CMR Hybrid meeting recordings will be in MP4 format. Video will be recorded at 360p.
- n When users play back the recording, they can see screen sharing, video camera feeds, the participant, list,

To reduce the possibility of bandwidth issues for video, site administrators should make sure the following site administration options are set for CMR Hybrid users:

- <sup>n</sup> Make sure that for **WebEx VoIP and video connection**, the **Automatically encrypted UDP/TCP SSL** option is always selected.
- Select Site Settings > Site Options and check the maximum video bandwidth option. This sets the maximum video frame rate for in-meeting video. The default setting is 15 fps.
- <sup>n</sup> Under "OneTouch TelePresence Options," make sure **Enable TelePresence bandwidth control** is checked unless WebEx Support recommends altering it.
- Under "Meeting Options," make sure that **Turn on high-definition video** is turned on so that resolutions higher than 360p can be sent.

Site administrators should also make sure that the Meeting Center PRO TelePresence session type is enabled for your site:

- **The Meeting Center PRO TelePresence** session type will give users a different user interface in the WebEx Productivity Tools integration to Microsoft Outlook than the standard WebEx integration with Outlook.
- $\blacksquare$  If you want existing users on your site to use CMR Hybrid, you need to batch-enable them for the **Meeting Center Pro TelePresence** session type—it is not enabled for them automatically.
- When your site is enabled for CMR Hybrid, the **Default for New Users** checkbox is automatically checked next to the **Meeting Center PRO TelePresence** session type site administration option. If you do not want new users to be enabled for CMR Hybrid automatically, you should uncheck the **Default for New Users** checkbox.
- You can also create additional custom session types based on the Meeting Center TelePresence session type.

Site administrators cannot make any changes to CMR Hybrid user interface for WebEx Productivity Tools. For example, administrators cannot change the branding for the CMR Hybrid Meeting Options panel within the Outlook integration, cannot hide information in the Meeting Options panel or in the TelePresence or WebEx Advanced Settings dialog boxes, and cannot limit the number of video call-in participants the user can enter.

chat, and polling. However, if users download the recordings, the screen sharing and audio portion is in one MP4 file, and does not contain active speaker video camera feeds, the participant list, chat, and polling.

# <span id="page-243-0"></span>**Managing System Behavior**

# **Managing the Cisco WebEx Video View Window**

A window cascading effect can occur if you plug in the presentation (VGA) cable between your PC and your while you have your Cisco WebEx video view panel open. To prevent this issue, close the Cisco WebEx video view application before connecting your presentation cable to your laptop to present.

<span id="page-243-1"></span>If you receive a cascading screen, simply close the video view window, as shown in Figure 34: [Cascading](#page-243-1) [Cisco WebEx](#page-243-1) Video View Window [p.244].

Figure 34: Cascading Cisco WebEx Video View Window

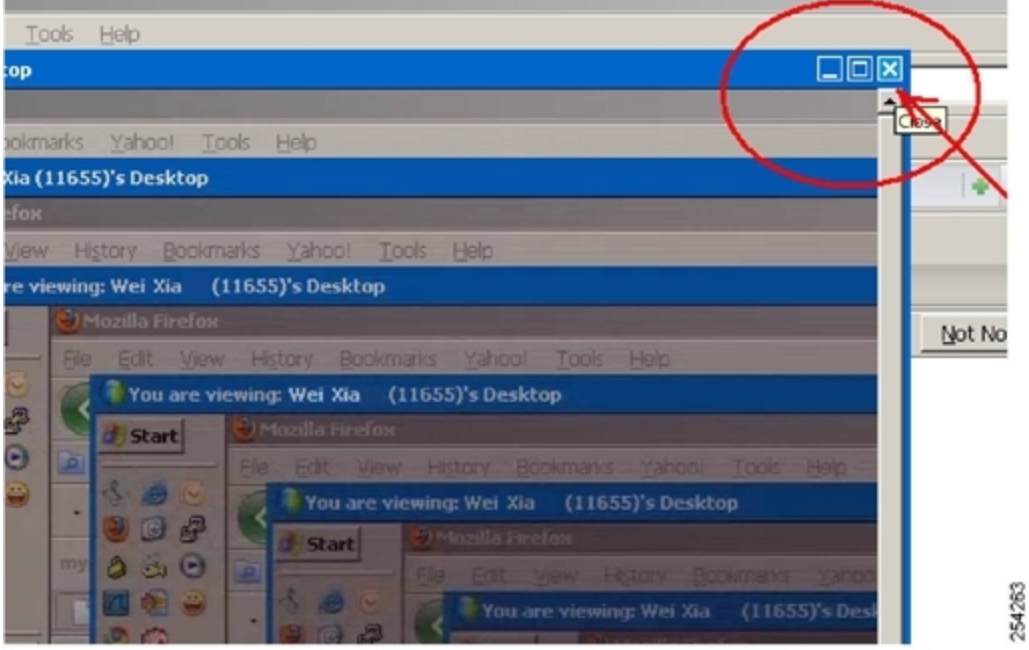

# **Appendix 1: Adding the Unified CM Normalization Scripts**

If your deployment uses encryption and TLS on SIP trunks used for TelePresence you must add one or more of the TelePresence normalization scripts to Cisco Unified Communications Manager.

**CAUTION:** New versions of the scripts are required for this release. To avoid unexpected call disconnects, you must ensure that the latest versions are installed.

From Cisco Unified Communications Manager Version 10.5(2), the scripts are auto-installed with the software. For earlier versions, you need to download and install the latest scripts from the Cisco [website](https://software.cisco.com/download/navigator.html?mdfid=268439621&flowid=45900).

The following normalization scripts are available:

Table 26: Normalization scripts for Cisco Unified Communications Manager

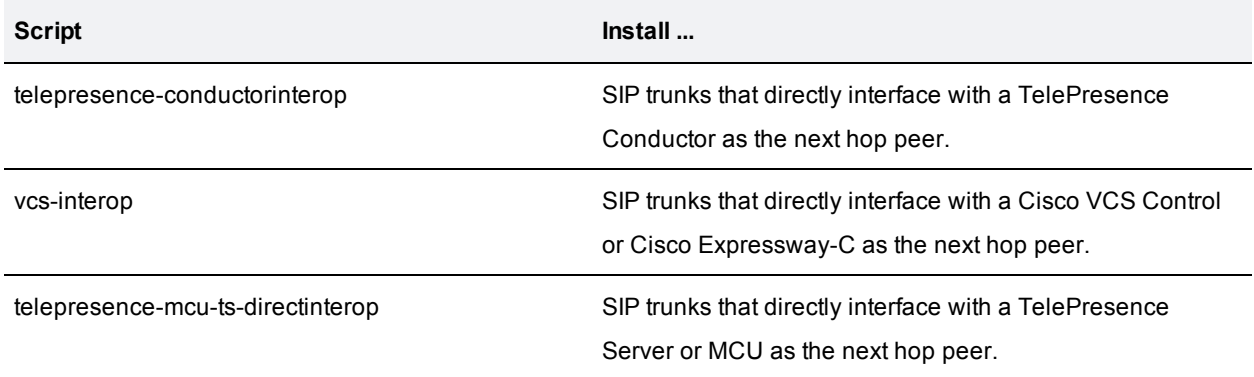

To add the scripts:

1. Skip this step if you are using Cisco Unified Communications Manager Version 10.5(2) or later, as the scripts are auto-installed with the software.

Download the scripts that you need from the Cisco website (go to relevant Unified CM software version and select **SIP Normalization and Transparency Scripts > Scripts**).

- 2. On Unified CM, go to **Device > Device Settings > SIP Normalization Script**.
- 3. Click **Add new**.
- 4. Click **Import File**.
- 5. Select the script that you downloaded.
- 6. Click **Import File**.
- 7. Enter or change the following details:

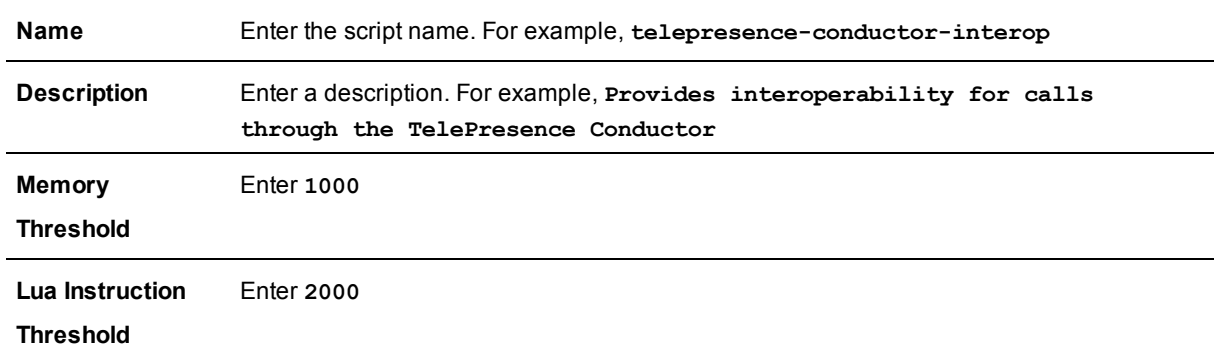

8. Click **Save**.

- 9. Repeat these steps until all the scripts you need are added.
- 10. To install the scripts onto the SIP trunks:
	- a. On the Unified CM go to **Device > Trunk** [or **Media Resources > Conference Bridge** for ad hoc conference bridges in Unified CM Version 9.1(2)SU2] and select the relevant trunk / bridge.
	- b. In the **Normalization script** area of the **SIP Information** section, from the drop-down list select the SIP Information section, from the drop-down list select the SIP Information section, from the dropdown list select the appropriate script for the trunk / bridge.
	- c. Click **Save**.
	- d. Click **Reset**.

# **Appendix 2: Migration Paths to CMR Hybrid**

This appendix describes how to migrate previous solution deployments, to the preferred architecture. This release of CMR Hybrid uses the CMR Premises release 4.0 architecture which has two recommended deployment architectures for conferencing infrastructure:

- **n** Conferencing infrastructure connected to Unified CM. This is the preferred architecture.
- **Conferencing infrastructure connected to Cisco VCS.**

For new (first-time) deployments the Unified CM-connected deployment should be implemented.

For existing audio and video deployments which do not match either of the two scenarios, we recommend that deployments are migrated to the CMR Premises 4.0 deployment using the 4.0 recommended code levels, as this is the tested architecture on top of which new feature developments are being planned.

To move to the CMR Hybrid deployment:

- **Start by moving the infrastructure to the CMR Premises 4.0 standard.**
- n Then, if endpoints are currently registered to the Cisco VCS, move the endpoints that can register to Unified CM to Unified CM.

#### **Prerequisites**

CMR Premises release 4.0 makes use of endpoint caller IDs, displaying them in Roster lists and, if enabled, on-screen in conferences in TelePresence Server ActivePresence mode. We recommend reviewing the dial plan to ensure that displayed caller IDs are meaningful. For more information, see Provisioning Display Names Across the Solution in [Provisioning](#page-104-0) Endpoint Display Names [p.105]

### **Supported software versions for CMR Hybrid**

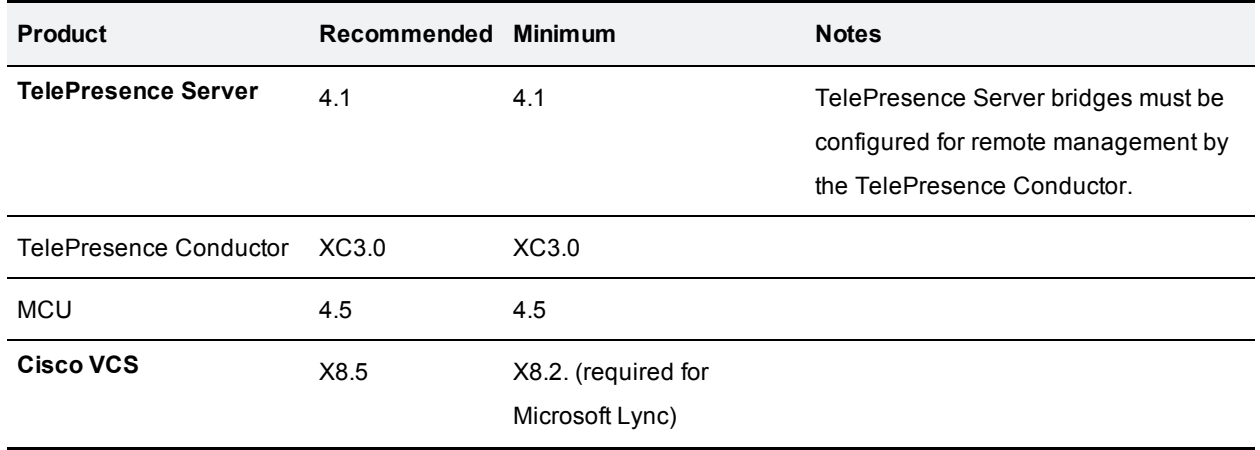

Table 27: Required software versions

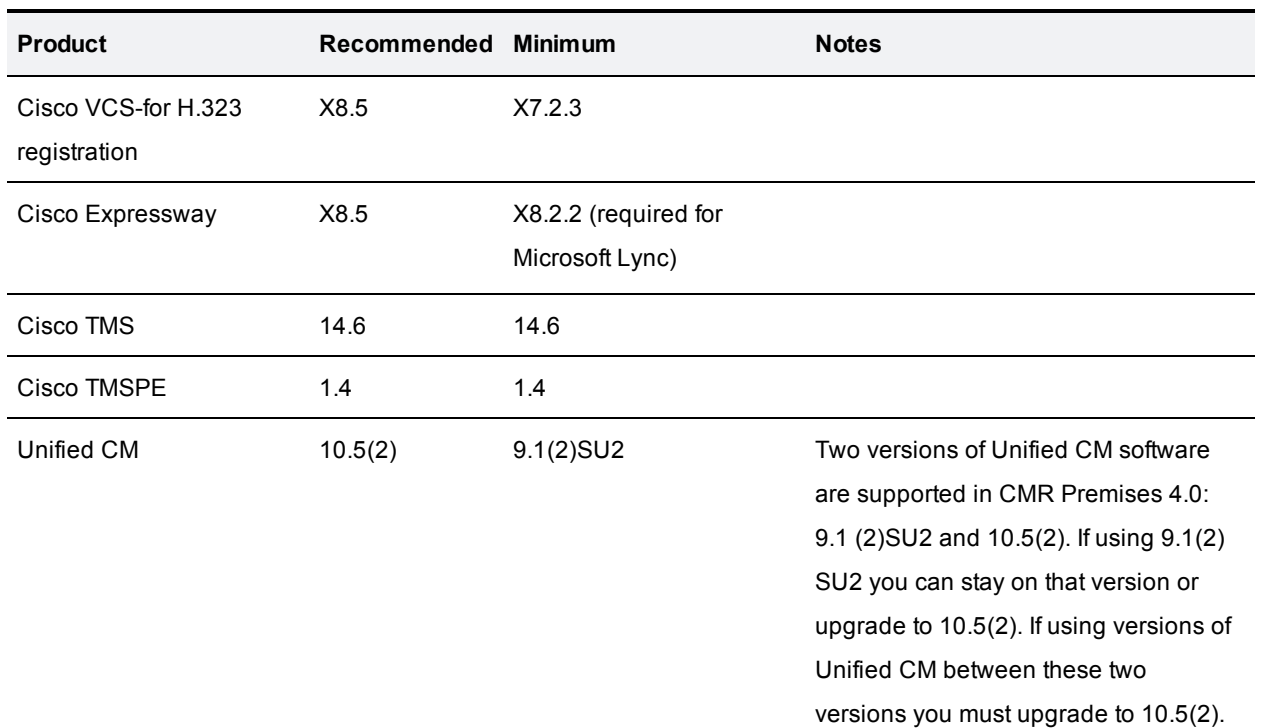

Table 27: Required software versions (continued)

### **Unified CM-only system to CMR Hybrid**

- 1. Upgrade Unified CM to the recommended version for CMR Hybrid.
- 2. Add TelePresence Conductor to Unified CM and deploy bridges trunked to TelePresence Conductor these components support all conference types.
- 3. Upgrade endpoint software to the version supplied with Unified CM.
- 4. Upgrade Cisco TMS/Cisco TMSPE to ensure support for Personal CMR / rendezvous and Scheduling.
- 5. If WebEx participants are to be included in calls, ensure that Unified CM is running at least code version 9.1(2)SU2 and update Unified CM configuration to support Early Offer.
- 6. To allow participants external to the company network to join conferences, deploy Cisco Expressway-C and Cisco Expressway-E for the firewall traversal.
- 7. If Lync interop is required add a Cisco Expressway-C / Cisco VCS Control to be the gateway to the Microsoft Lync infrastructure. Version X8.2.2 or later is required. (See the Cisco VCS / Cisco Expressway deployment guides to identify whether Cisco VCS Control or Cisco Expressway-C is most appropriate for your needs .)
- 8. If you want to add Legacy and H.323 endpoints to the solution, add a Cisco VCS Control onto which those endpoints can register.

### **Separate audio-only endpoint Unified CM and video endpoint Unified CM to CMR Hybrid**

Some Unified CM deployments use a Unified CM for audio-only endpoints and a separate Unified CM for video endpoints. The ideal solution is to run both systems at the same Unified CM version, and in that case you should follow the Unified CM-only system to 4.0 [p.87] instructions above.

If there are reasons why audio and video endpoints need to register to separate Unified CMs and they need to run different versions, then, before proceeding, verify with your account manager that the two Unified CM versions are acceptable in the deployment. In this case follow the Unified CM-only system to 4.0 [p.87] instructions above on the video Unified CM.

### **Unified CM and Cisco VCS to CMR Hybrid**

- 1. Upgrade Cisco VCS to the recommended version for CMR Hybrid.
- 2. Upgrade Unified CM to the recommended version for CMR Hybrid.
- 3. Move / keep TelePresence Conductor connected to Unified CM with bridges trunked to TelePresence Conductor.
- 4. If the TelePresence Conductor is moved from Cisco VCS, ensure that the search rules that used to send calls to the TelePresence Conductor under Cisco VCS now send the calls to Unified CM and that the Unified CMforwards these calls to TelePresence Conductor.
- 5. Cisco VCS architecture can remain as configured for firewall traversal, Lync interop and Legacy / H.323 endpoint registration.
- 6. Migrate endpoints that can register to Unified CM to Unified CM, upgrading software to the required versions for this solution release.

### **Comparison of capabilities of endpoints registered to Unified CM and endpoints registered to Cisco VCS**

Table 28: Comparison of capabilities of endpoints registered to Unified CM and endpoints registered to Cisco VCS

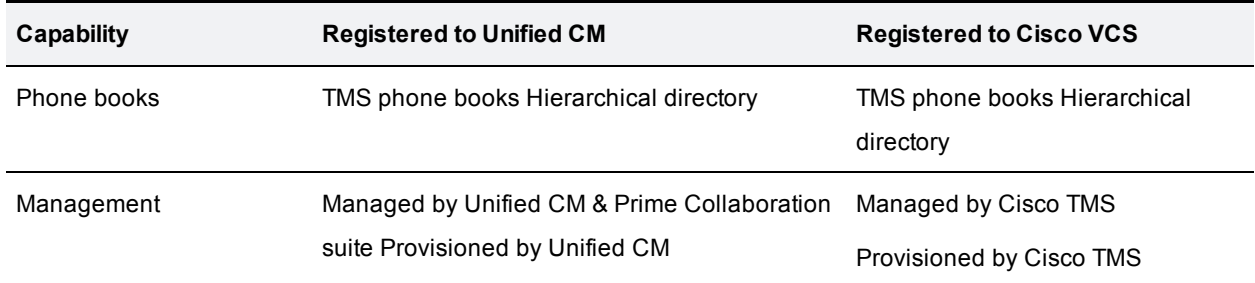

Table 28: Comparison of capabilities of endpoints registered to Unified CM and endpoints registered to Cisco VCS (continued)

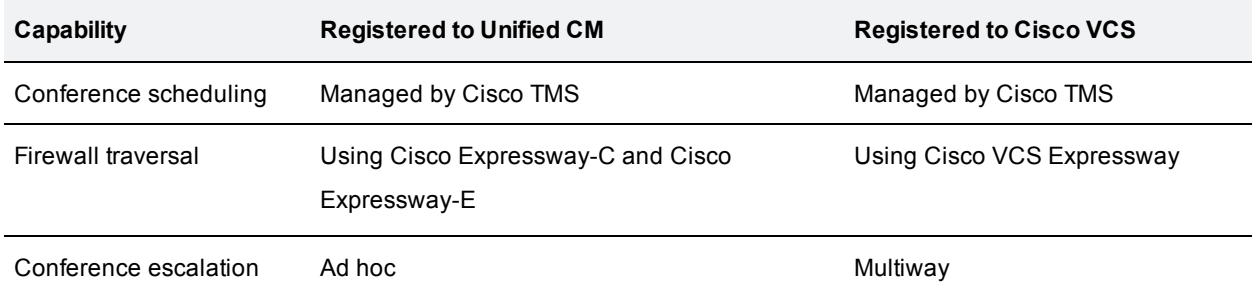

### **Features and version dependencies**

Table 29: Features and version dependencies

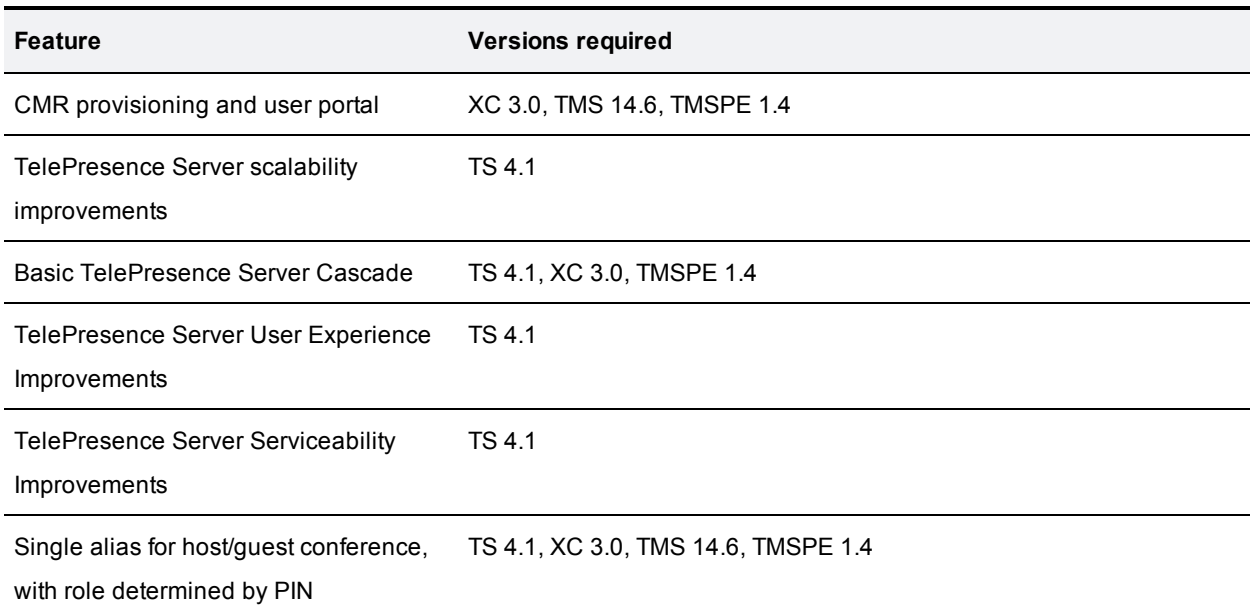

## **Associated products, versions and features**

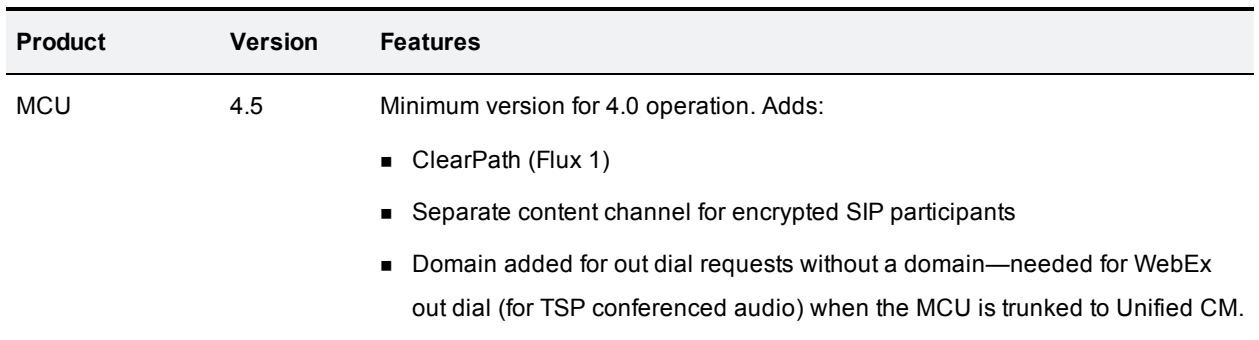

Table 30: Associated products, versions and features

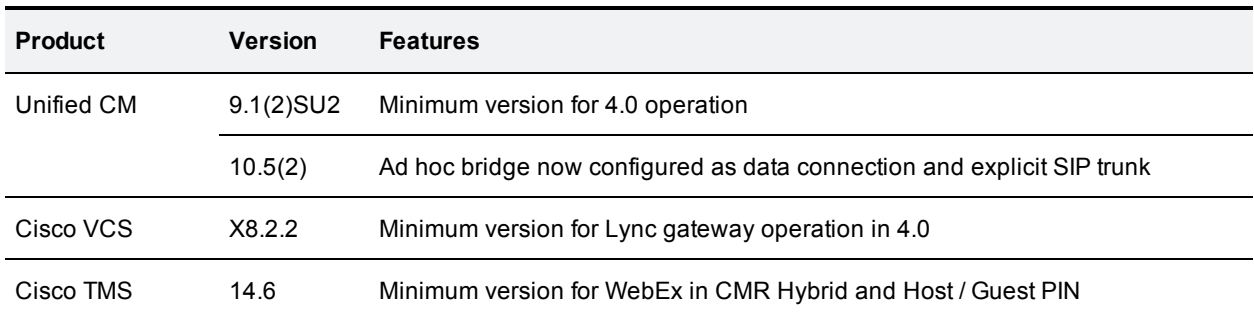

#### Table 30: Associated products, versions and features (continued)

For more details about the CMR Premises solution and deployment, refer to the following guides:

<sup>n</sup> Cisco [Collaboration](http://www.cisco.com/c/dam/en/us/td/docs/telepresence/infrastructure/solutions/cmrpremises/cmr-premises-solution-guide-r4-0.pdf) Meeting Rooms (CMR) Premises Solution Guide

Cisco [Collaboration](http://www.cisco.com/c/dam/en/us/td/docs/telepresence/infrastructure/solutions/cmrpremises/cmr-premises-deployment-guide-r4-0.pdf) Meeting Rooms (CMR) Premises Deployment Guide

# **Appendix 3: Setting Up Cascading for Large-Scale or Critical Meetings**

Within the local CMR Premises enterprise network, larger conferences that exceed the capacity of a single conference bridge can be cascaded (distributed) across one or more additional bridges. The bridges must be routable with each other and with TelePresence Conductor.

## **Before You Start**

In the case of cascading for scheduled conferences, the standard requirements for enabling scheduled conferences apply (see How to Enable Scheduling in [TelePresence](#page-79-0) Conductor and Cisco TMS [p.80]).

**Note:** Cascading is not supported from one conference bridge to another bridge that is outside the boundaries of the local enterprise network.

- **n** Cascade links share only a single screen of video between TelePresence Server.
- Cascading is not supported from a TelePresence Server bridge to an MCU, or from an MCU to a TelePresence Server.
- <sup>n</sup> On cascade-enabled conferences, cascading resources are reserved from the start of the conference for the configured Maximum number of cascades, whether or not they are actually used. For this reason we recommend using the cascade option sparingly—typically for large-scale meetings or for rendezvous conferences / personal CMRs used by VIP personnel.
- <sup>n</sup> Cascading should not be enabled where certainty of resource availability is critical, such as the dedicated bridge scheduling case (where a single bridge in its own pool is reserved for scheduling).
- The ActiveControl feature on the TelePresence Server supports up to 500 participants.

### **Process for CMR Conferences**

**Note:** This process uses the Cisco TMSPE provisioning extension of Cisco TMS. If your deployment does not use Cisco TMSPE, you can instead use the TelePresence Conductor to configure cascading, as described in the Conductor documentation.

#### **Task 12: Create a Cascade-Enabled CMR Template**

1. In Cisco TMS, go to **Systems > Provisioning > Users > Collaboration Meeting Room Templates** and create one or more templates as required.
- 2. Check the Allow Cascading check box.
- 3. Specify the maximum number of cascades allowed for a conference.

## **Task 13: Apply the CMR Template to a Group**

In Cisco TMS, go to **Systems > Provisioning > Users**. Choose the relevant group, then select the button for the required template in the **Active** column.

### **More Information**

For details, see the appropriate deployment guide:

- n Cisco [TelePresence](http://www.cisco.com/c/dam/en/us/td/docs/telepresence/infrastructure/tmspe/install_guide/Cisco-TMSPE-with-Cisco-Unified-CM-Deployment-Guide-1-4.pdf) Management Suite Provisioning Extension with Cisco Unified CM Deployment Guide for Unified CM-Centric deployments.
- Cisco [TelePresence](http://www.cisco.com/c/dam/en/us/td/docs/telepresence/infrastructure/tmspe/install_guide/Cisco-TMSPE-with-VCS-Deployment-Guide-1-4.pdf) Management Suite Provisioning Extension with Cisco VCS Deployment Guide for Cisco VCS-Centric deployments.

# **Process for Scheduled Conferences**

For deployments that use dedicated bridges for scheduling, cascading is not recommended (or possible in the case of a single pool with a single bridge). For deployments with shared-use bridges, which support both scheduled and non-scheduled conferences, the solution supports cascading of scheduled conferences on TelePresence Conductor-managed TelePresence Server or MCU conference bridges.

Cisco TMS will prompt you at booking time if the number of participants exceeds the single bridge capacity.

### **Task 1: Book the Scheduled Conference as Normal in Cisco TMS**

Add the TelePresence Conductor to the conference (unless if it defined as the default MCU).

#### **Task 2: Enable Distribution for the Conference**

In the settings for the conference created in the previous step, check the **Distribution** check box.

#### **More Information**

For details, see Cisco [TelePresence](http://www.cisco.com/c/dam/en/us/td/docs/telepresence/infrastructure/tms/config_guide/Cisco-TelePresence-Conductor-with-Cisco-TMS-Deployment-Guide-XC3_0-TMS14_6.pdf) Conductor with Cisco TelePresence Management Suite Deployment [Guide.](http://www.cisco.com/c/dam/en/us/td/docs/telepresence/infrastructure/tms/config_guide/Cisco-TelePresence-Conductor-with-Cisco-TMS-Deployment-Guide-XC3_0-TMS14_6.pdf)

THE SPECIFICATIONS AND INFORMATION REGARDING THE PRODUCTS IN THIS MANUAL ARE SUBJECT TO CHANGE WITHOUT NOTICE. ALL STATEMENTS, INFORMATION, AND RECOMMENDATIONS IN THIS MANUAL ARE BELIEVED TO BE ACCURATE BUT ARE PRESENTED WITHOUT WARRANTY OF ANY KIND, EXPRESS OR IMPLIED. USERS MUST TAKE FULL RESPONSIBILITY FOR THEIR APPLICATION OF ANY PRODUCTS.

THE SOFTWARE LICENSE AND LIMITED WARRANTY FOR THE ACCOMPANYING PRODUCT ARE SET FORTH IN THE INFORMATION PACKET THAT SHIPPED WITH THE PRODUCT AND ARE INCORPORATED HEREIN BY THIS REFERENCE. IF YOU ARE UNABLE TO LOCATE THE SOFTWARE LICENSE OR LIMITED WARRANTY, CONTACT YOUR CISCO REPRESENTATIVE FOR A COPY.

The Cisco implementation of TCP header compression is an adaptation of a program developed by the University of California, Berkeley (UCB) as part of UCB's public domain version of the UNIX operating system. All rights reserved. Copyright © 1981, Regents of the University of California.

NOTWITHSTANDING ANY OTHER WARRANTY HEREIN, ALL DOCUMENT FILES AND SOFTWARE OF THESE SUPPLIERS ARE PROVIDED "AS IS" WITH ALL FAULTS. CISCO AND THE ABOVE-NAMED SUPPLIERS DISCLAIM ALL WARRANTIES, EXPRESSED OR IMPLIED, INCLUDING, WITHOUT LIMITATION, THOSE OF MERCHANTABILITY, FITNESS FOR A PARTICULAR PURPOSE AND NONINFRINGEMENT OR ARISING FROM A COURSE OF DEALING, USAGE, OR TRADE PRACTICE.

IN NO EVENT SHALL CISCO OR ITS SUPPLIERS BE LIABLE FOR ANY INDIRECT, SPECIAL, CONSEQUENTIAL, OR INCIDENTAL DAMAGES, INCLUDING, WITHOUT LIMITATION, LOST PROFITS OR LOSS OR DAMAGE TO DATA ARISING OUT OF THE USE OR INABILITY TO USE THIS MANUAL, EVEN IF CISCO OR ITS SUPPLIERS HAVE BEEN ADVISED OF THE POSSIBILITY OF SUCH DAMAGES.

Cisco and the Cisco Logo are trademarks of Cisco Systems, Inc. and/or its affiliates in the U.S. and other countries. A listing of Cisco's trademarks can be found at www.cisco.com/go/trademarks. Third party trademarks mentioned are the property of their respective owners. The use of the word partner does not imply a partnership relationship between Cisco and any other company. (1005R)

Any Internet Protocol (IP) addresses and phone numbers used in this document are not intended to be actual addresses and phone numbers. Any examples, command display output, network topology diagrams, and other figures included in the document are shown for illustrative purposes only. Any use of actual IP addresses or phone numbers in illustrative content is unintentional and coincidental.

© 2014 Cisco Systems, Inc. All rights reserved.